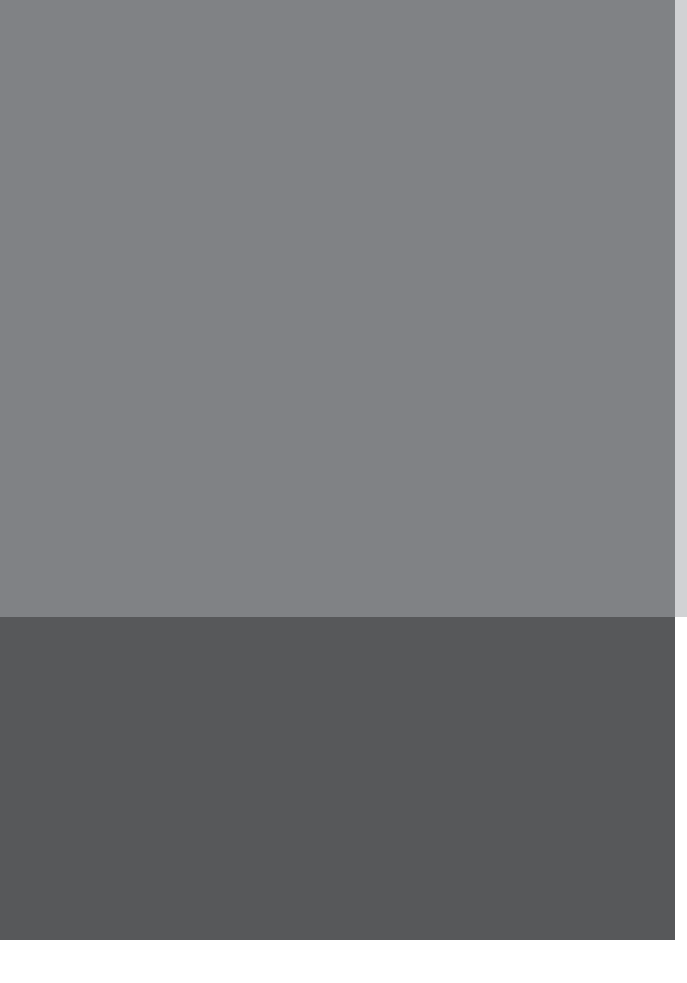

# **Operating Instructions**

**CO2 Incubator HERAcell® 150 i / 240 i with Decontamination Routine**

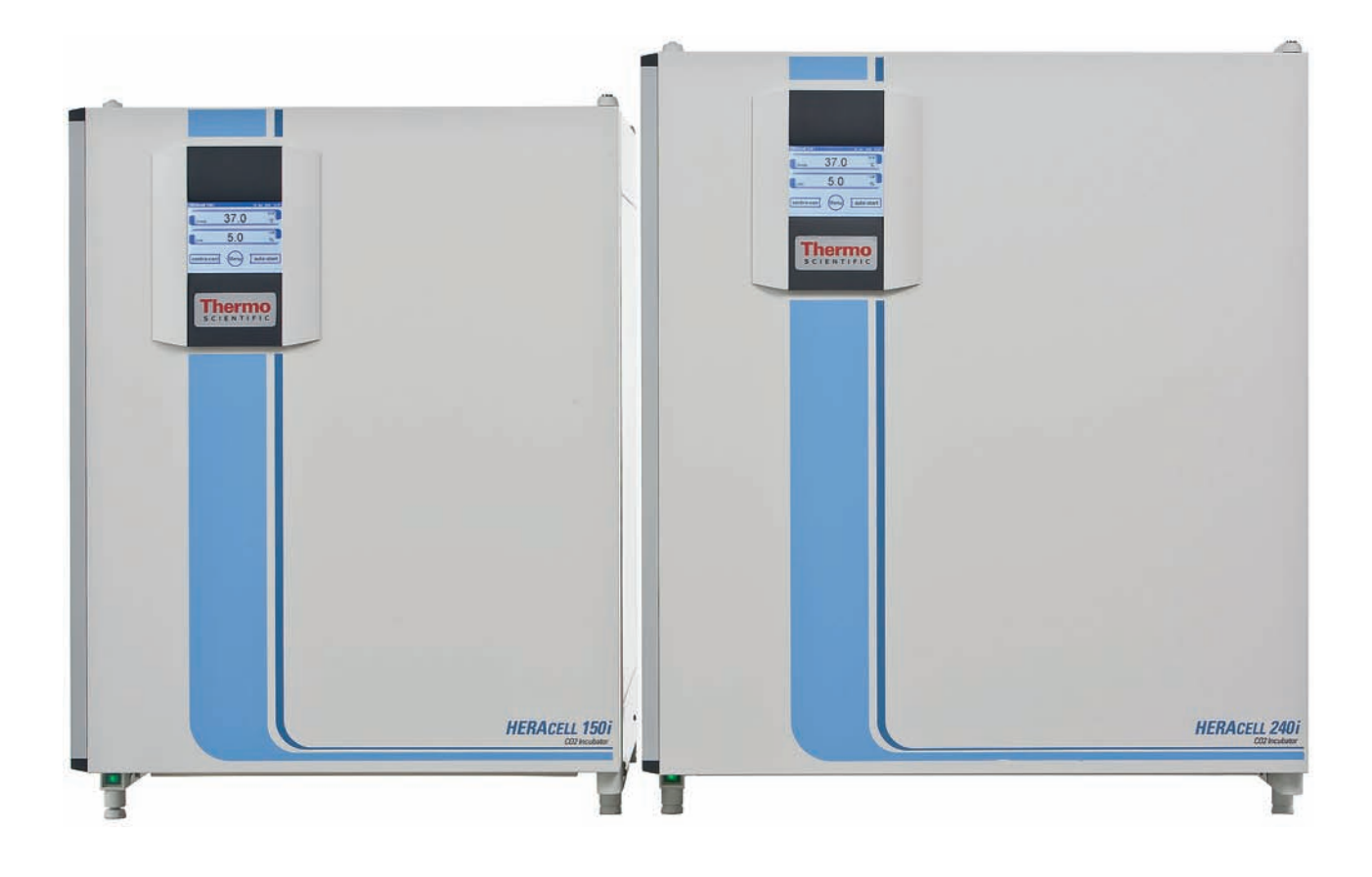

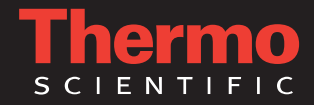

#### **Copyright**

These operating instructions are protected by copyright. Rights resulting thereof, particularly reprint, photomechanical or digital postprocessing or reproduction, even in part, are only allowed with the written consent of the Thermo Electron LED GmbH.

This regulation does not apply to reproductions for in-plant use.

The contents of the operating instructions are subject to change without further notice. Concerning translations into foreign languages, the German version of these operating instructions is binding.

#### **Trademarks**

HERAcell® is a registered trademark of Thermo Scientific. Thermo Scientific is a brand of Thermo Fisher Scientific Inc. All trademarks mentioned in the operating instructions are the exclusive property of the respective manufacturers.

Thermo Electron LED GmbH Robert-Bosch-Straße 1 D - 63505 Langenselbold Germany

Thermo Electron LED GmbH is a subsidiary company of: Thermo Fisher Scientific Inc. 81 Wyman Street Waltham, MA 02454 USA

**Contents** 

1 General notes

## 1.5.1 Safety information and symbols used in the operating instructions........... 12 2 Delivery of the device 18 3 Installation of the device 22 4 Description of the device

9

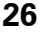

# 

3

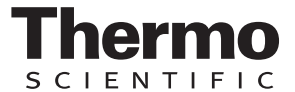

## **Contents**

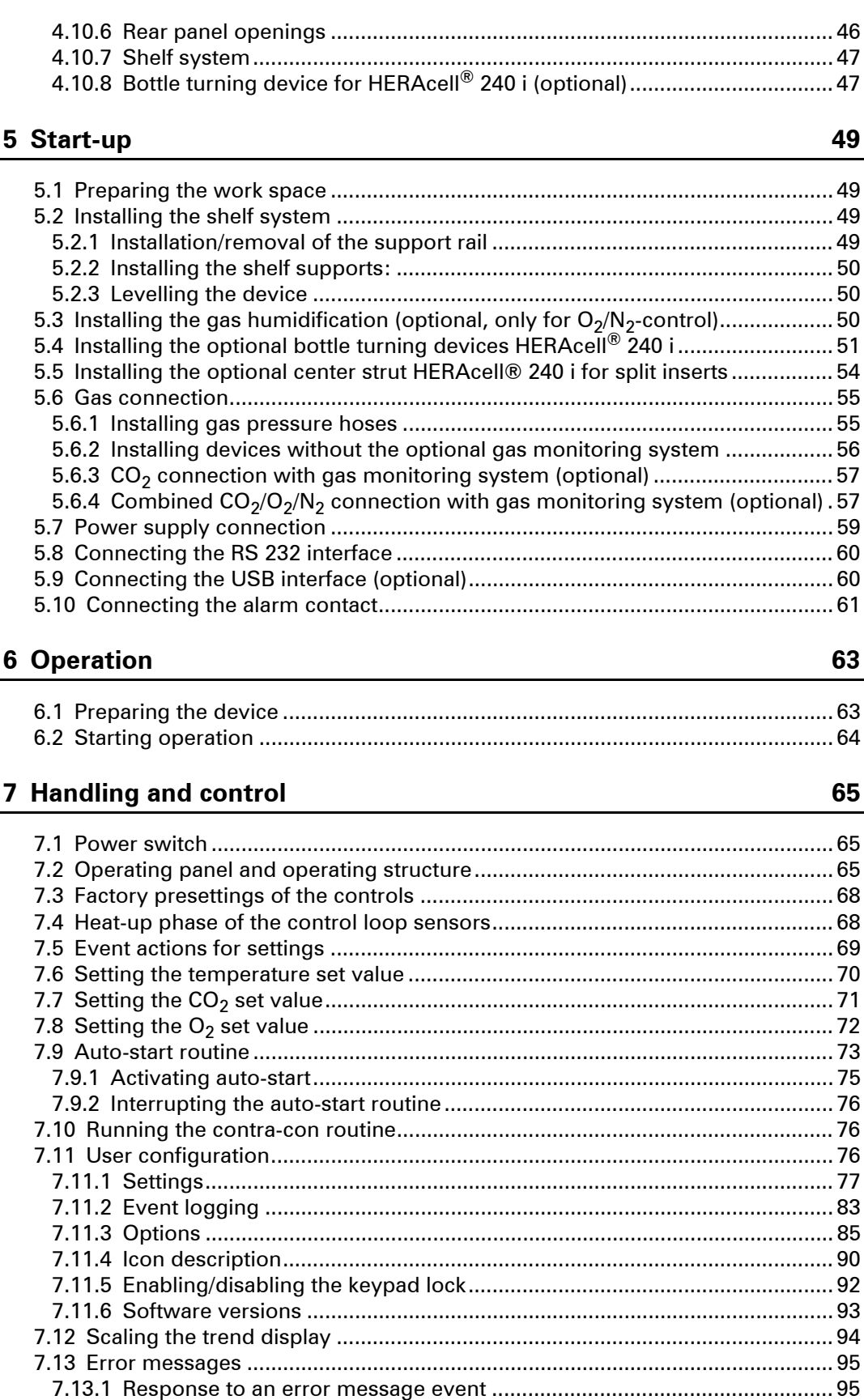

7.13.2 Troubleshooting........................................................................................... 95

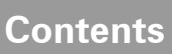

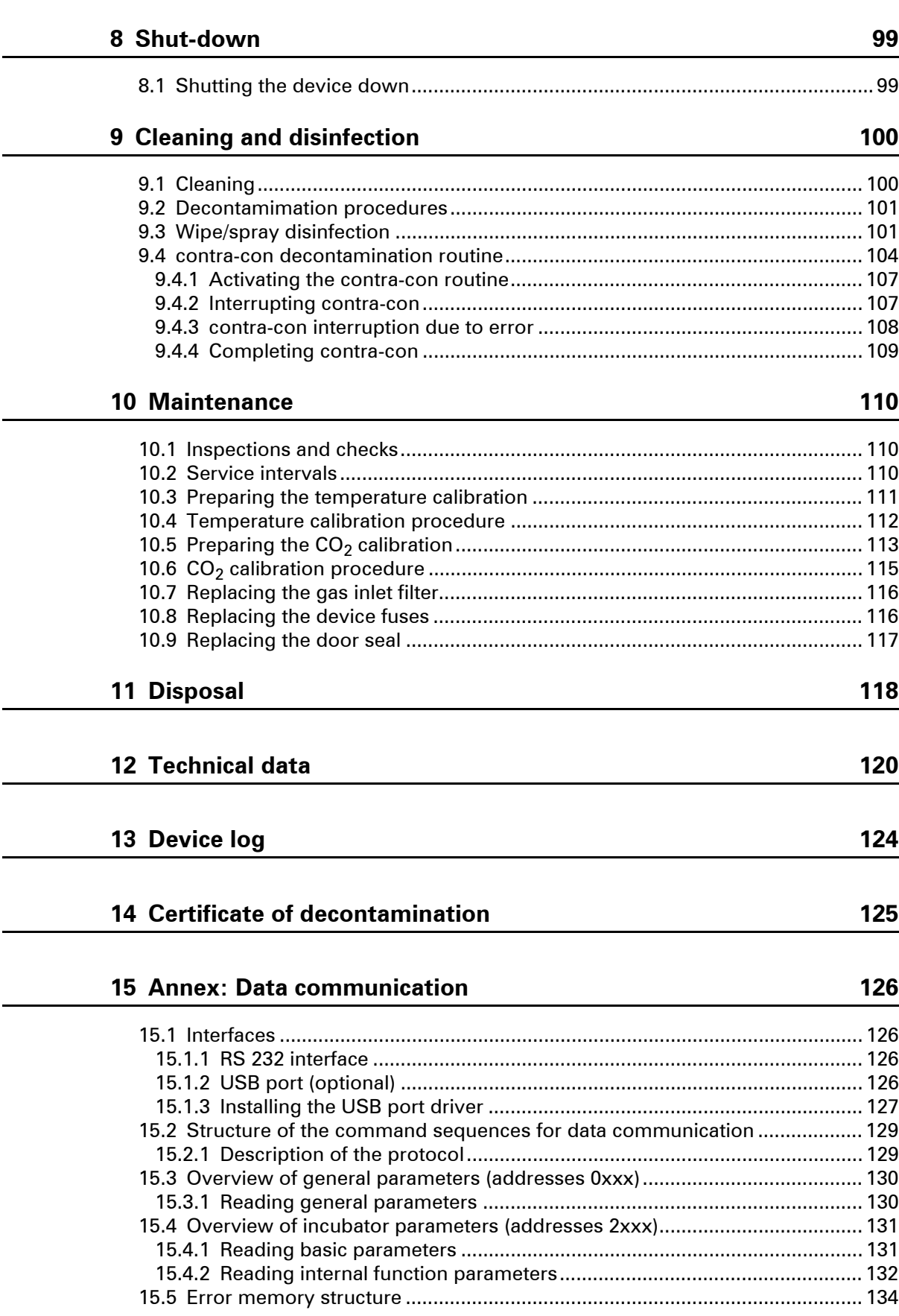

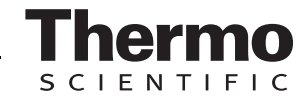

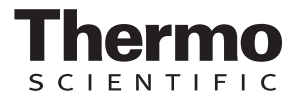

# **Contents**

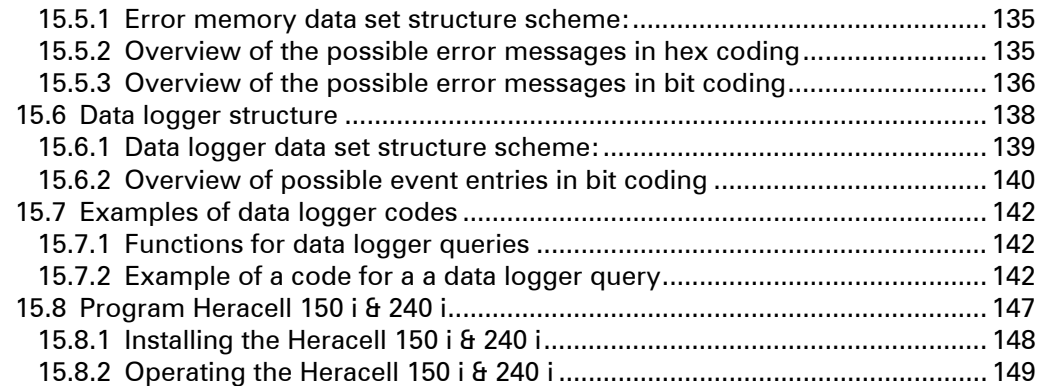

# **Figures**

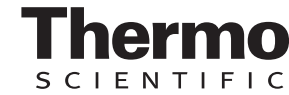

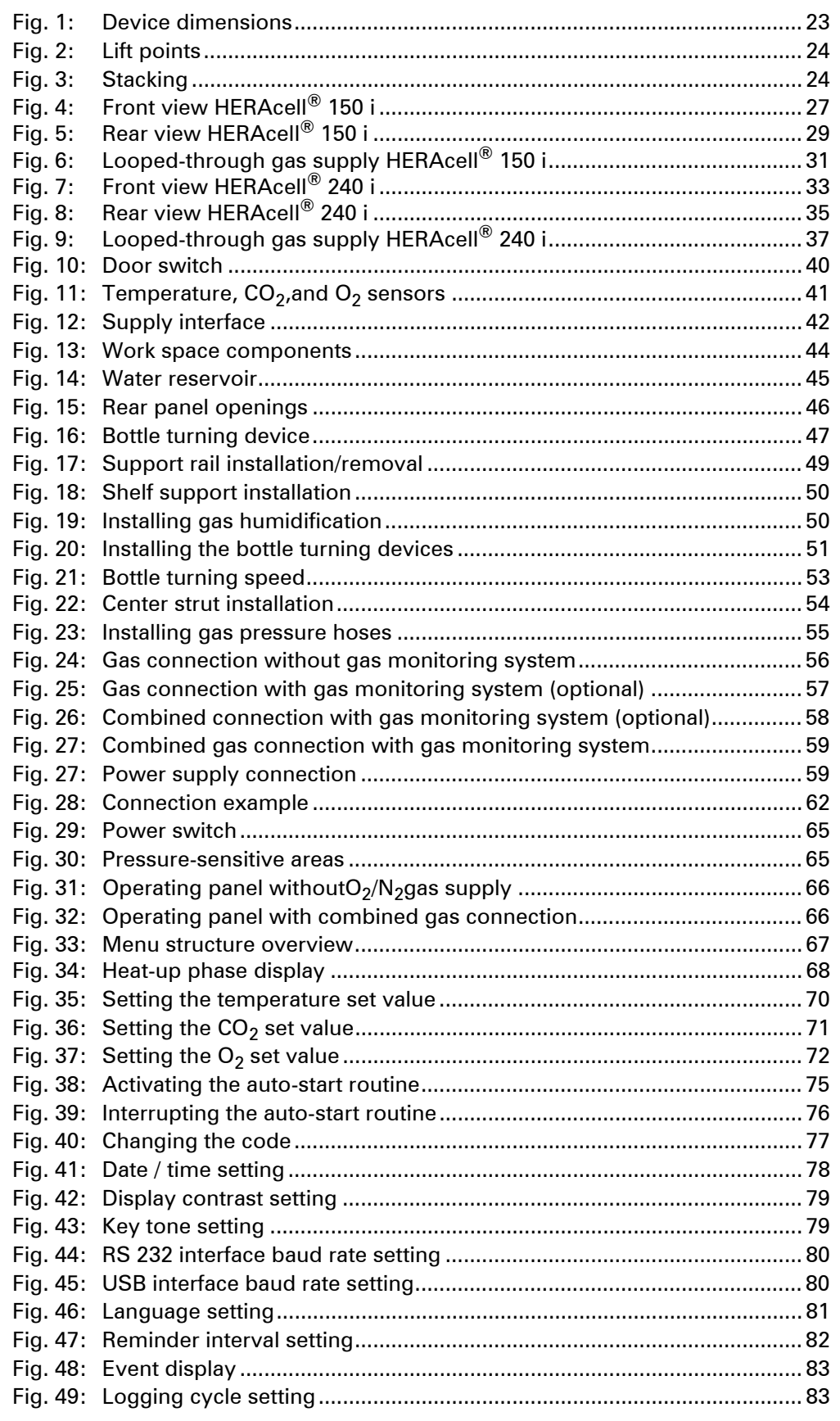

# **Figures**

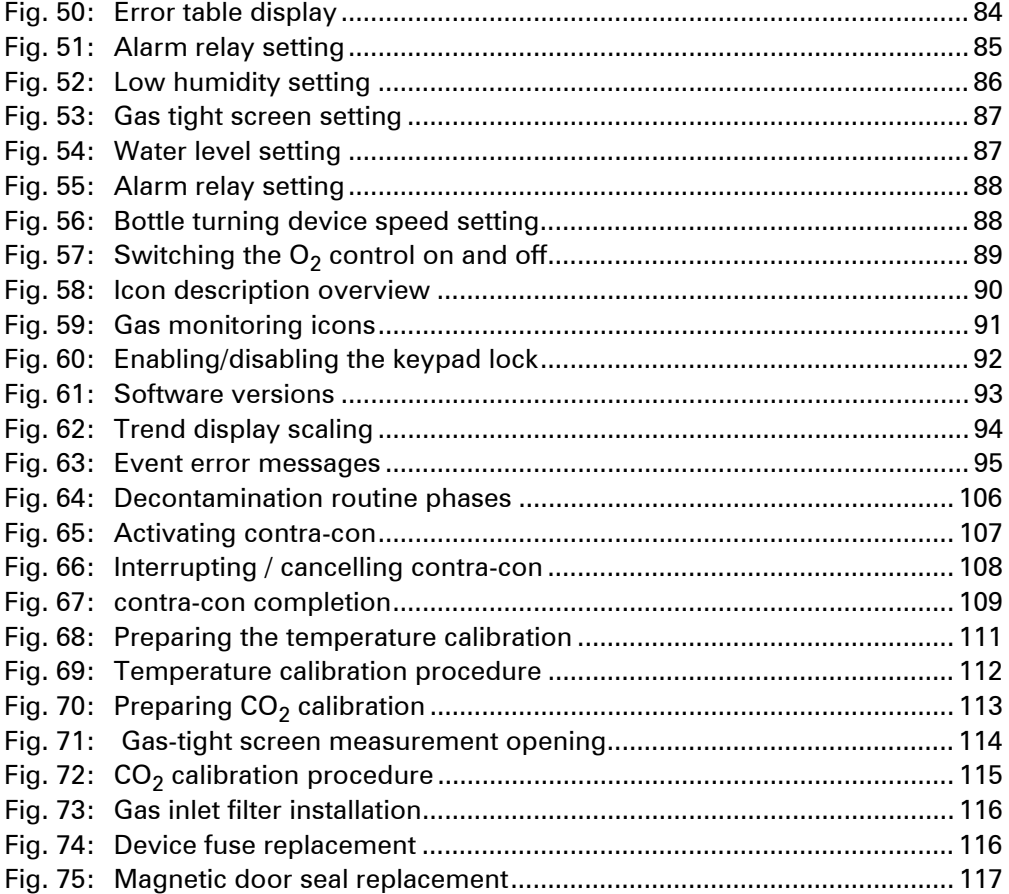

ermo

**SCIENTIFIC** 

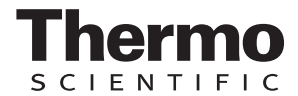

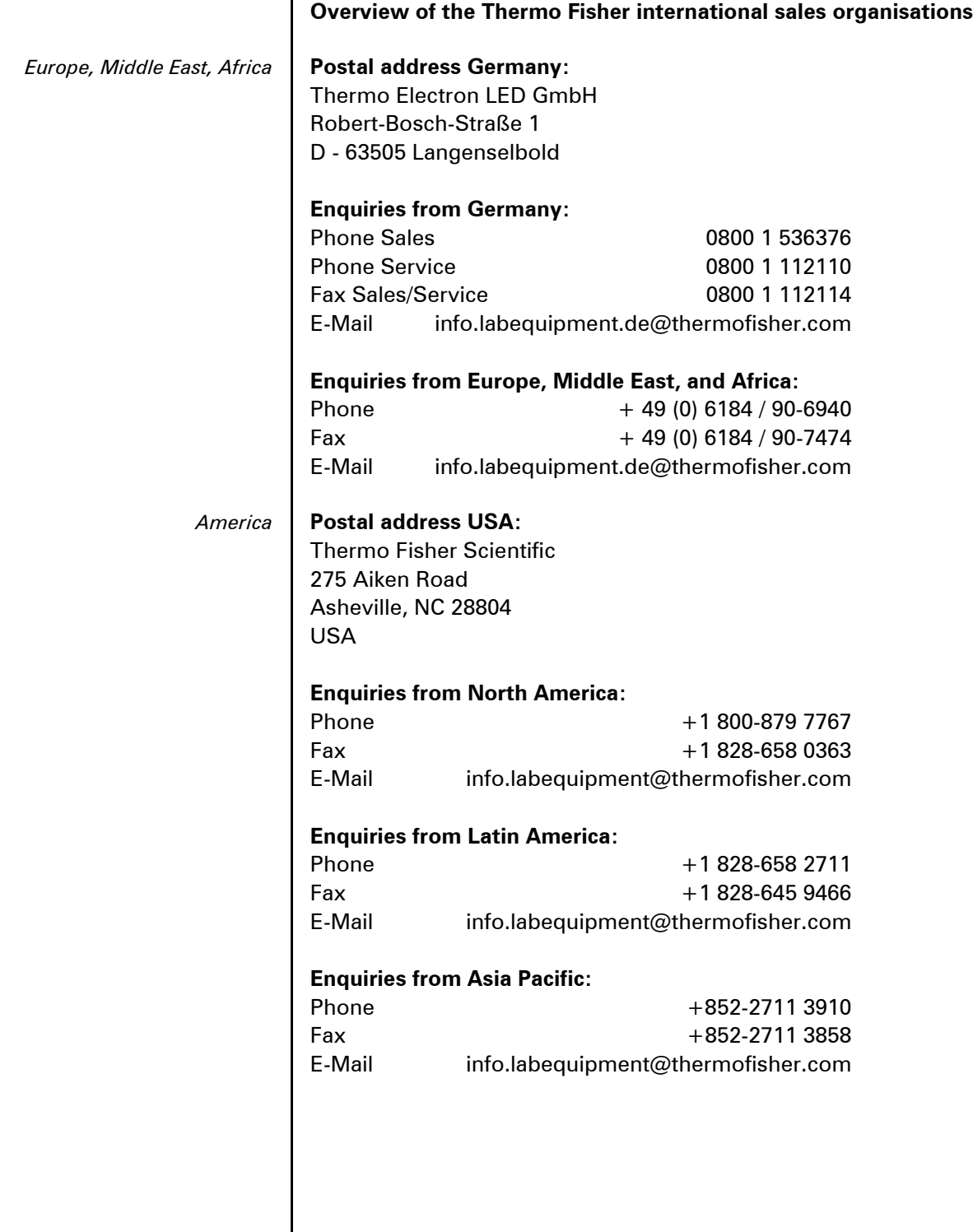

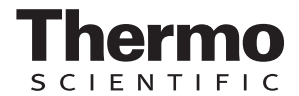

 $\ddot{\phantom{a}}$ 

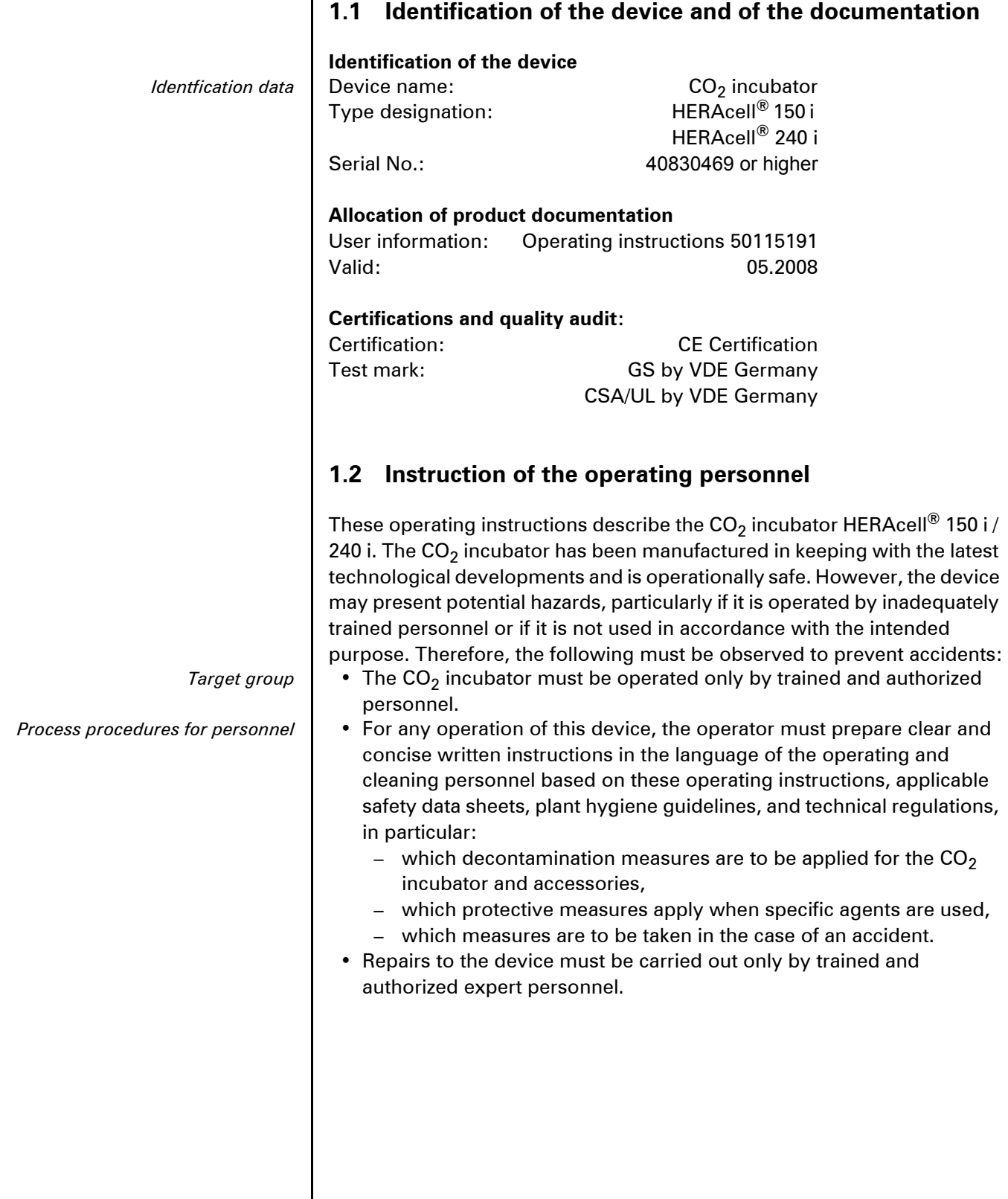

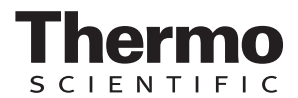

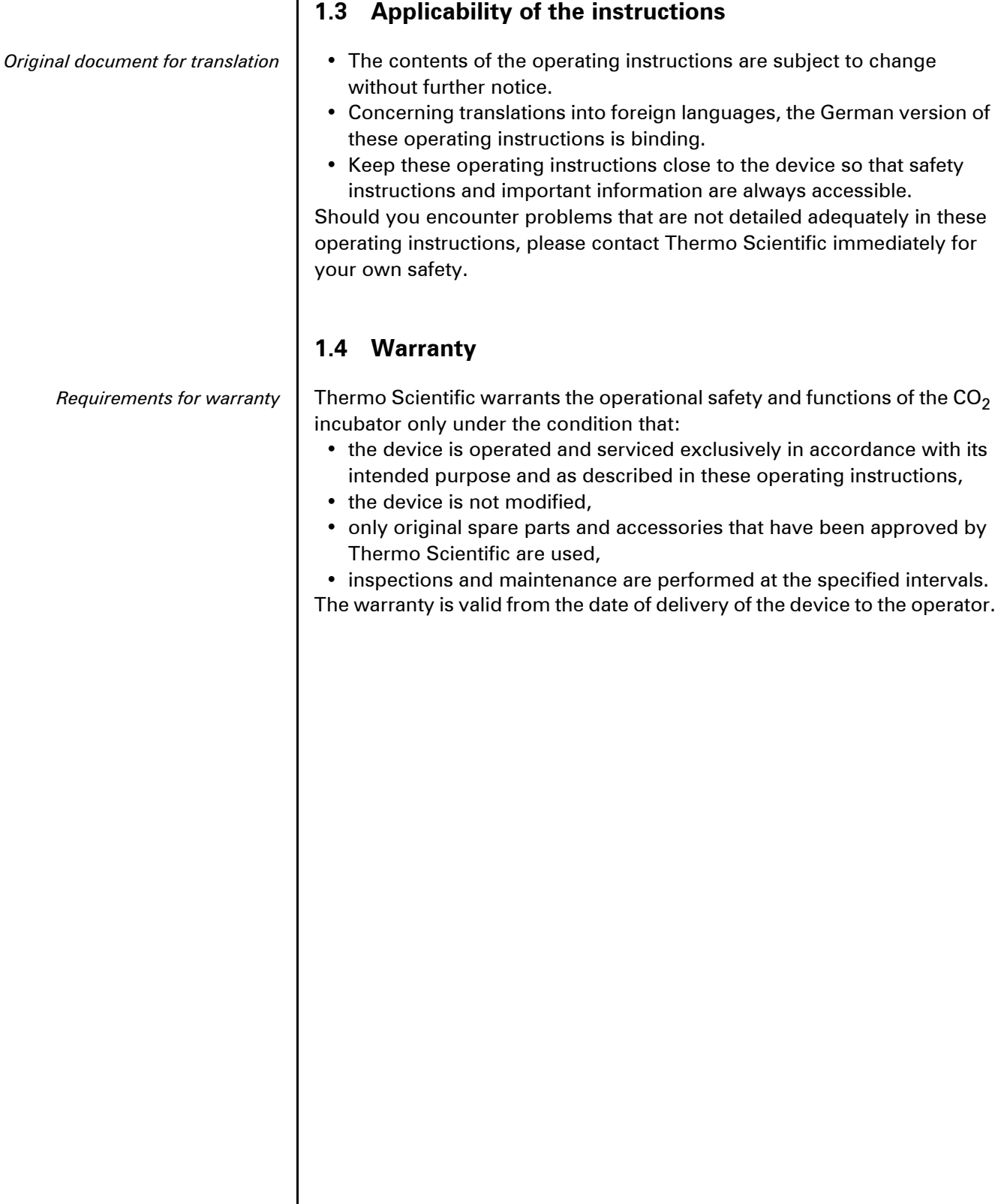

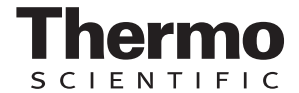

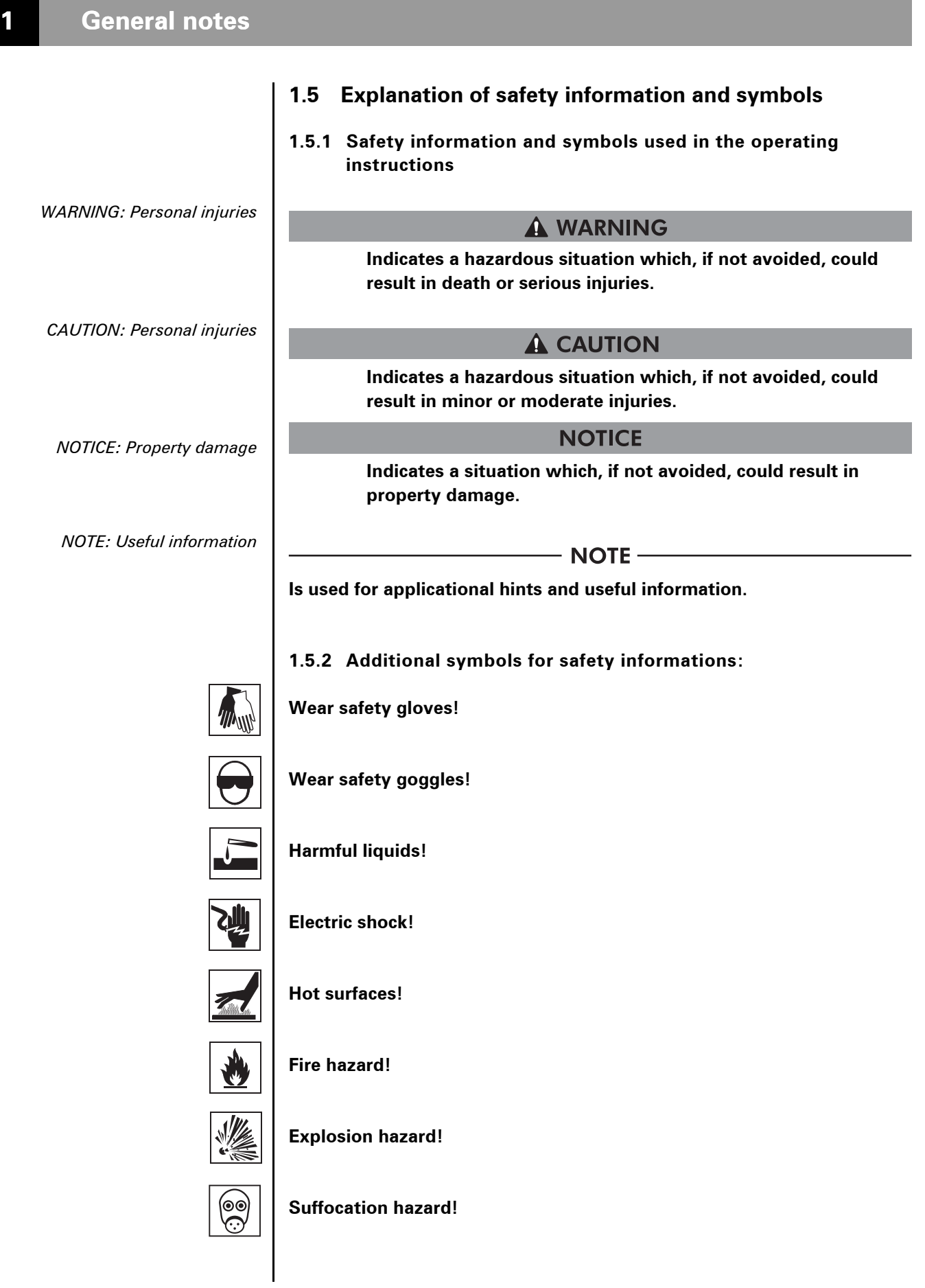

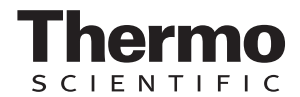

#### **1.5.3 Symbols on the device**

 $C<sub>6</sub>$ 

**CE conformity mark: confirms conformity according to EU Guidelines**

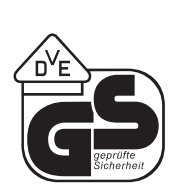

**VDE test mark**

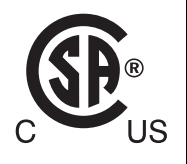

**Mark of conformity USA/Canada**

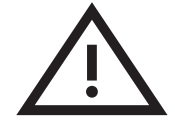

**Observe operating instructions!!**

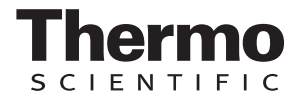

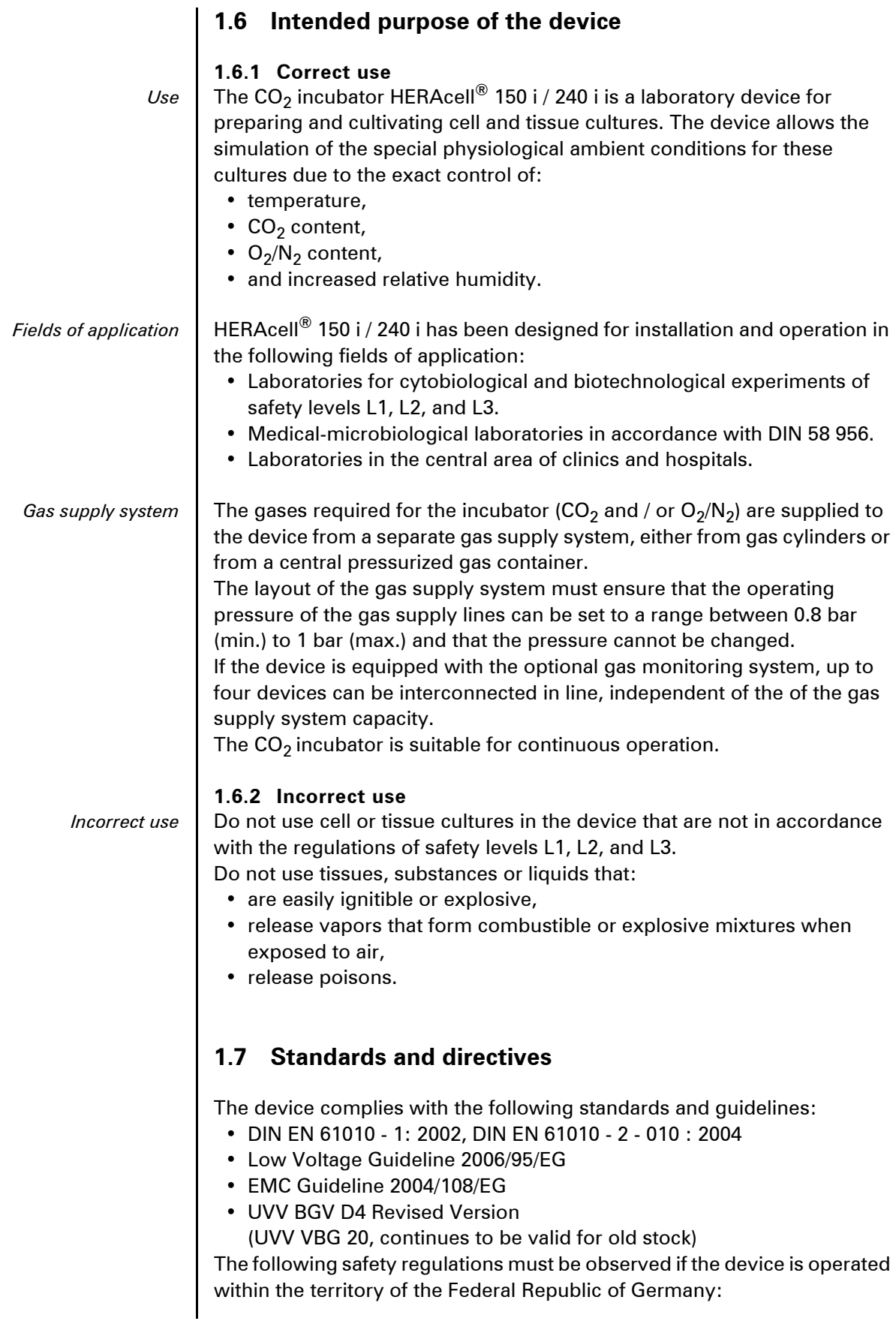

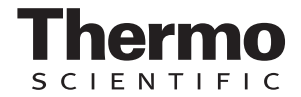

- ZH 1/10
- ZH 1/119
- ZH 1/342
- ZH 1/343
- ZH 1/598
- TRG 280
- EC Official Gazette, L 374
- Safety data sheets of the gas suppliers with regard to the particular characteristics of  $CO_2$ ,  $O_2$ , and  $N_2$ .
- Principles of good microbiological proceedings, notice of the trade association of the German chemical industry.

**For other countries, the applicable national regulations are binding.**

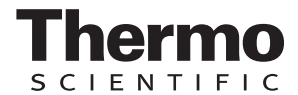

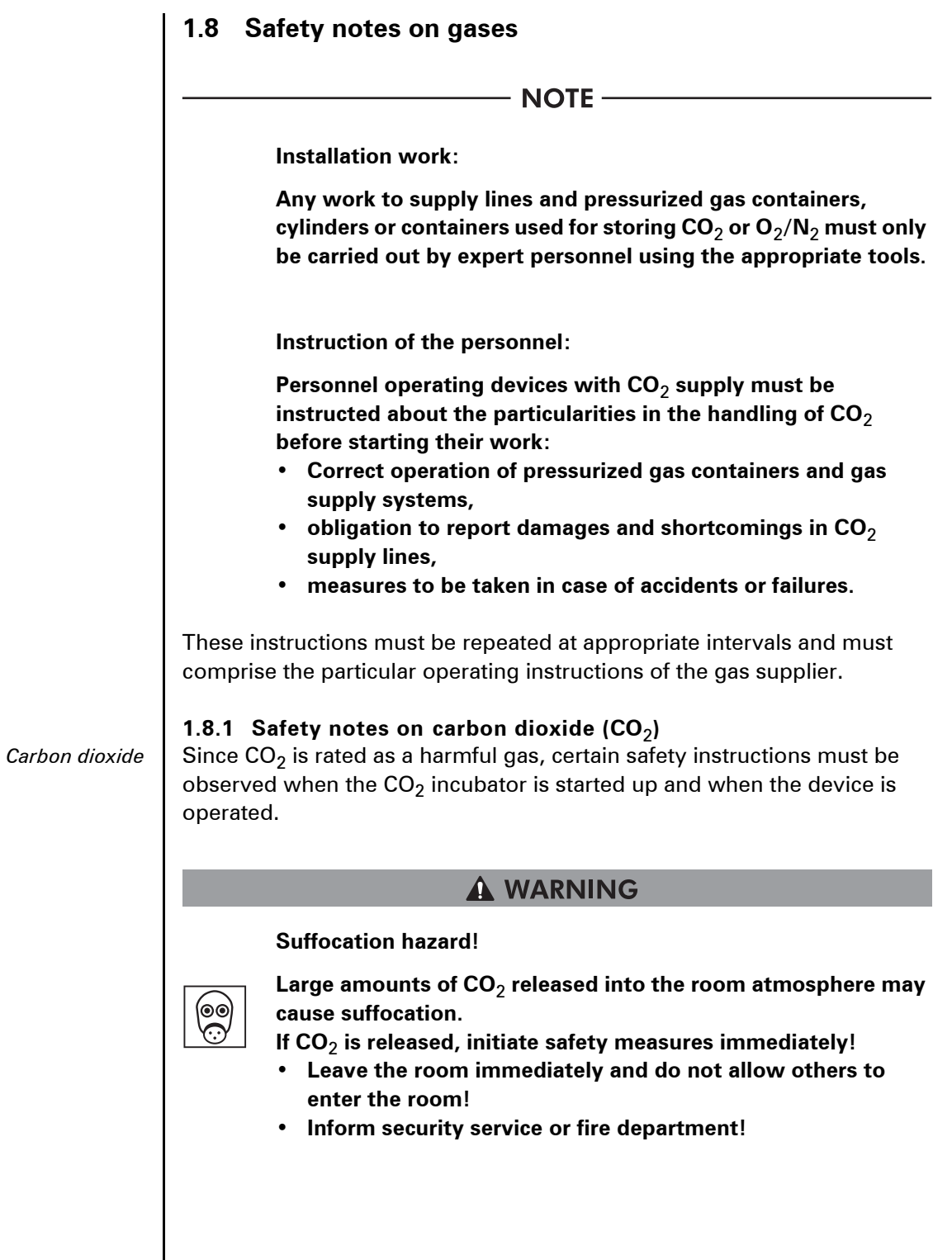

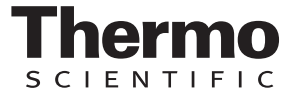

**1.8.2 Safety notes on oxygen (O<sub>2</sub>)** 

 $Oxygen \mid O<sub>2</sub>$  is a gas that promotes combustion and may explode in combination with grease-containing materials.

### **A WARNING**

#### **Oxygen explosion!**

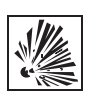

**O**2 **may explode in combination with oils, greases, and lubricants. If highly compressed oxygen comes in contact with grease- or oil-containing substances, the mixture may explode!**

- **For cleaning these device components, use only oil- and grease-free lubricants.**
- **Keep all connections and components of the oxygen system free from substances that contain oil, grease, or lubricant!**

#### **Fire hazard!**

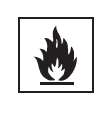

**Released oxygen promotes combustion. Do not use open flames in the vicinity of oxygen-operated systems!** 

- **Do not smoke in the vicinity of oxygen systems.**
- **Do not expose the components of an oxygen system to excessive heat.**

## **1.8.3 Safety notes on nitrogen (N<sub>2</sub>)**

*Nitrogen* | Nitrogen mixes easily with air. High concentrations of nitrogen reduce the oxygen content in the air.

#### **A WARNING**

#### **Suffocation hazard!**

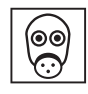

**Large amounts of N**2 **released into the room atmosphere may cause suffocation.**

**If N**2 **is released, initiate safety measures immediately!**

- **Leave the room immediately and do not allow others to enter the room!**
- **Inform security service or fire department!**

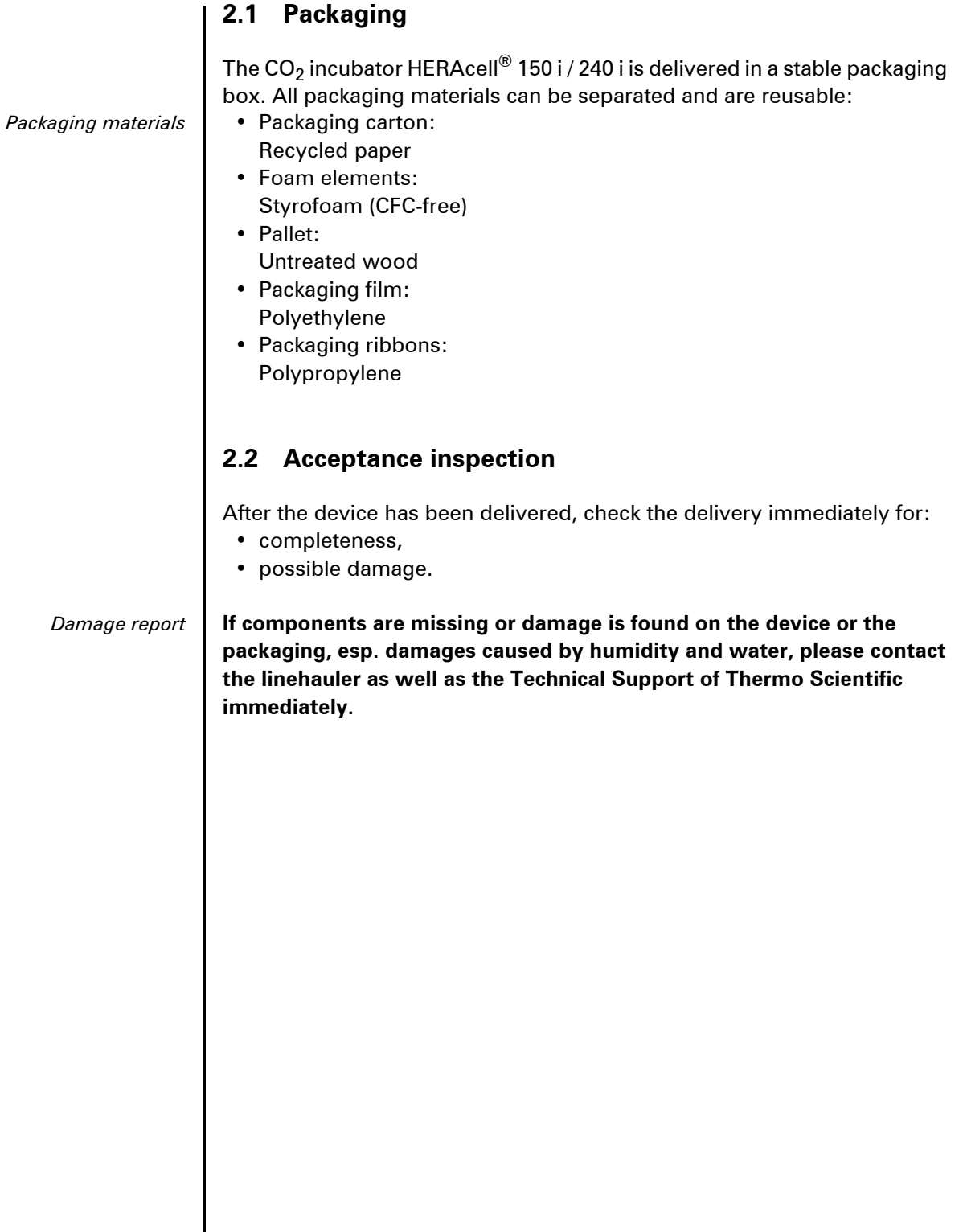

ermo

**SCIENTIFIC** 

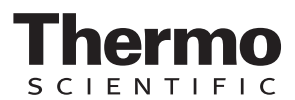

## **2.3 Standard equipment components HERAcell**® **150 i**

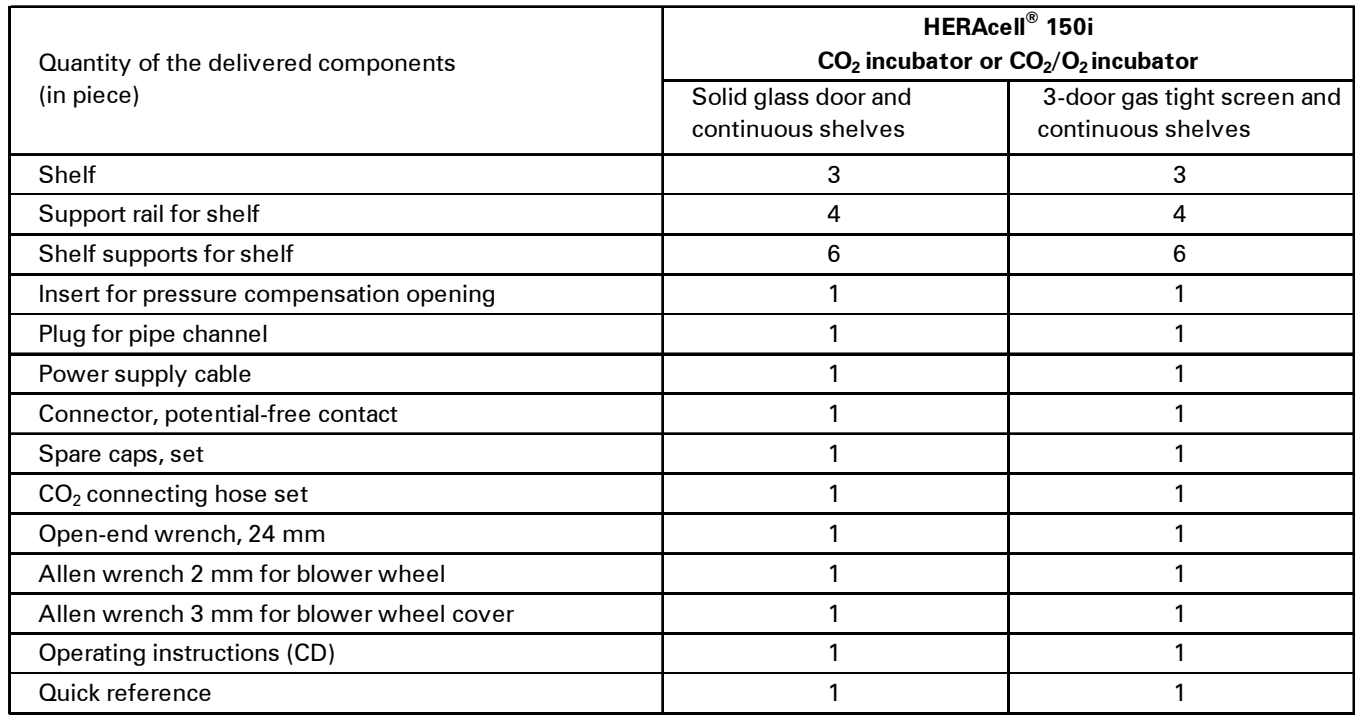

## **2.4 Optional equipment components HERAcell**® **150 i**

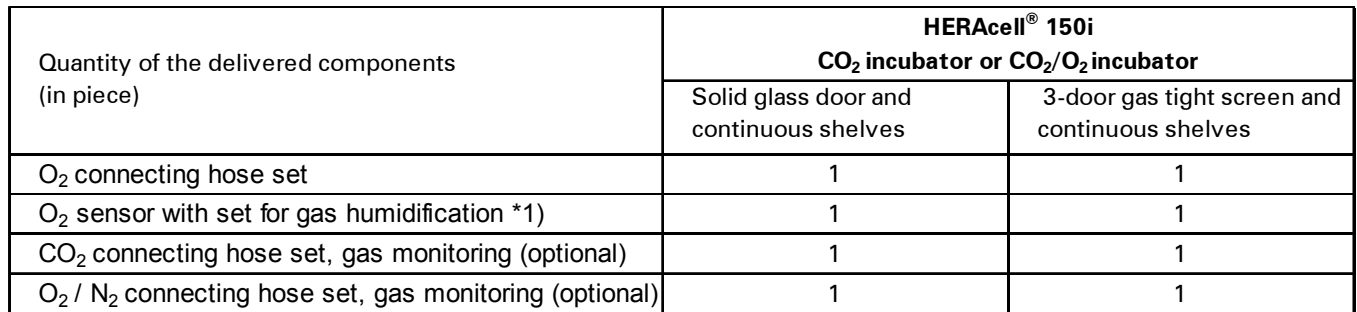

 $*1$ ) O<sub>2</sub> sensor with gas humidification set is packed in a separate carton and placed into the work space during transport.

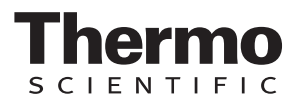

## **2.5 Standard equipment components HERAcell**® **240 i**

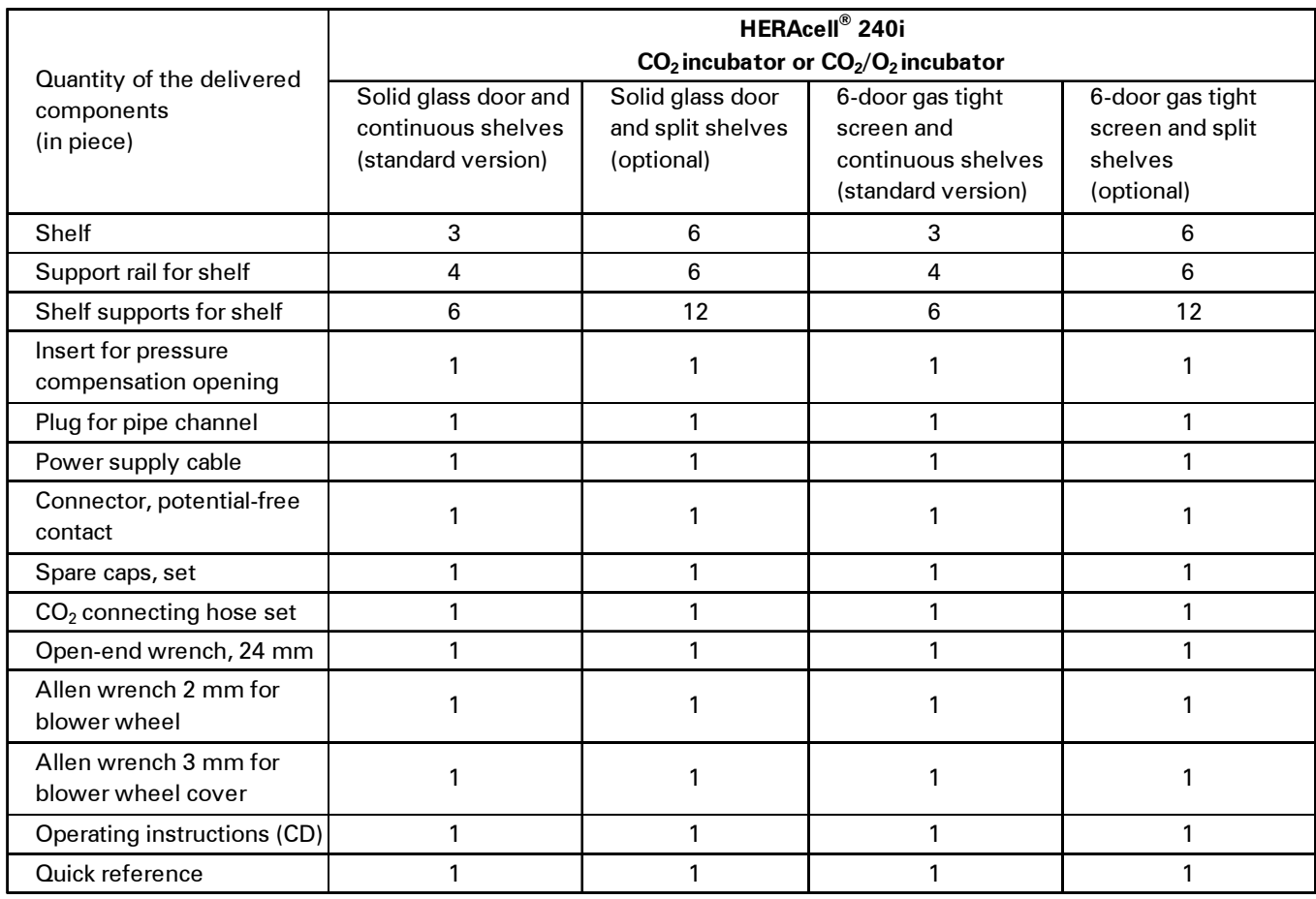

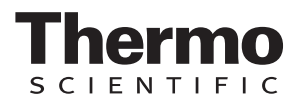

## **2.6 Optional equipment components HERAcell**® **240 i**

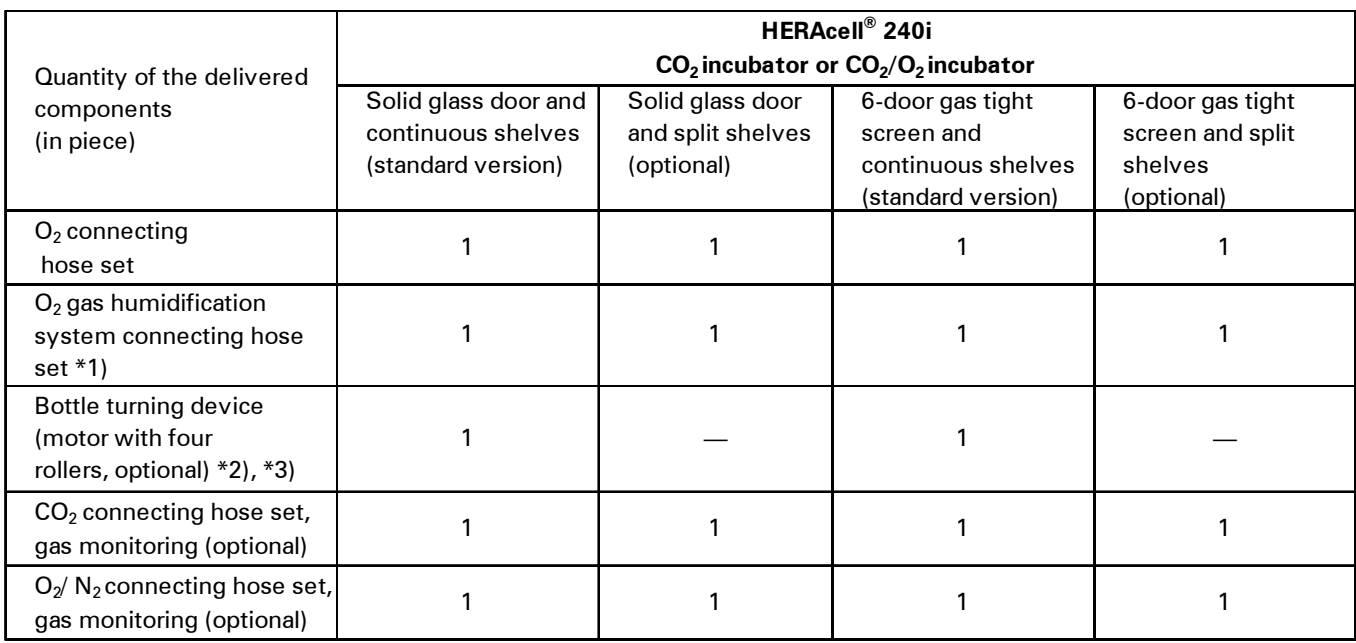

\*1) O2 sensor with gas humidification set is packed in a separate box that is placed into the work space during transport.

\*2) For bottle turning devices, the version with split shelves is not available.

\*3) Each level of a bottle turning device is packed in a separate box. The boxes (1 to 4) are delivered with the device.

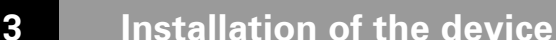

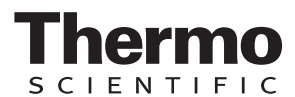

#### **3.1 Ambient conditions**

The device must only be operated at locations that meet the particular ambient conditions listed below:

#### **Requirements:**

- *Location* Draft-free and dry location.
	- The minimal distance to adjacent surfaces must be observed on all sides (see Section 3.3.).
	- The operating room must be equipped with appropriate room ventilation.
	- Solid, level, fire-proof surface.
	- Vibration-proof substructure (floor stand, lab table) capable of bearing the weight of the device and of accessories (particularly if several devices are stacked).
	- The electrical system of the device has been designed for an operating height of up to 2000 m above sea level.
	- To ensure a constant incubation temperature of 37 °C, the ambient temperature must be within a range of  $+18$  °C to  $+33$  °C.
	- Relative humidity up to 80% (max.).
	- No direct exposure to sunlight.
	- Devices that produce excessive heat must not be placed near the location of the HERAcell<sup>®</sup> 150 i / 240 i.

### **3.2 Room ventilation**

When  $CO<sub>2</sub>/O<sub>2</sub>/N<sub>2</sub>$  is supplied, the work space of the incubator is slightly pressurized. The pressure is released through the pressure compensation opening into the operating room.

Pressure compensation and any opening of the glass door/gas-tight screen during the operation of the device will release very small quantities of  $CO<sub>2</sub>/$  $O<sub>2</sub>/N<sub>2</sub>$  into the operating room; the room ventilation must be capable of carrying the released gas safely off into the open.

In addition, heat dissipating from the device during continuous operation may cause a change in the room climate.

- Therefore, the HERAcell<sup>®</sup> 150 i / 240 i must only be installed in rooms with sufficient ventilation.
- Do not install the device in room recesses without ventilation.
- *Technical ventilation* The room ventilation should be a technical ventilation that complies with the requirements of ZH 1/119 (Guidelines for laboritories, Germany) or some other suited ventilation system with appropriate capacity.

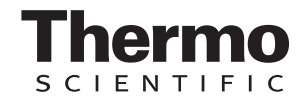

## **3 Installation of the device**

## **3.3 Space requirements**

**[Fig. 1:](#page-22-0)** When installing the device, make sure that the installation and supply connections are freely accessible.

The control box on the rear panel of the device may serve as a spacer to adjacent objects. The side distances given are minimal distances.

To protect the  $CO<sub>2</sub>$  incubator against contamination, use a floor stand even if the device is installed near the floor. The height of the floor stand should not fall below 200 mm.

 $-MOTE +$ 

**Accessibility of the devices:** 

**To ensure the accessibility for care and maintenance works, keep larger side and rear distances.**

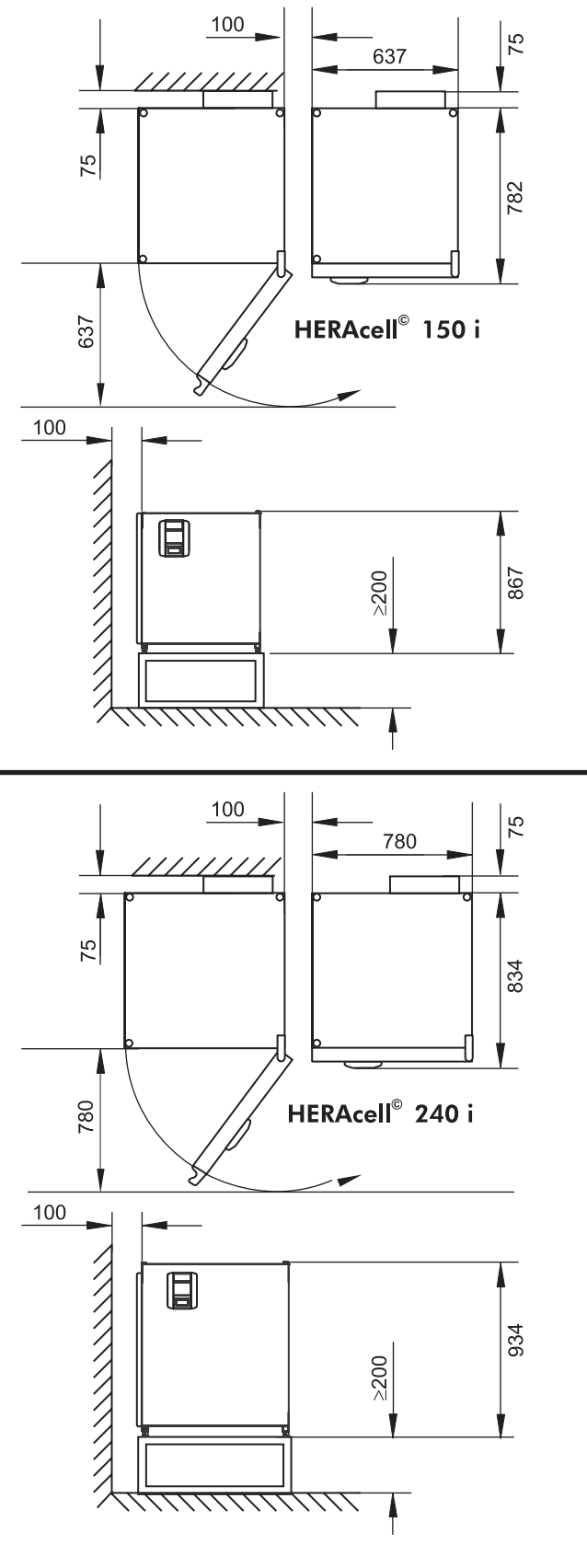

<span id="page-22-0"></span>Fig. 1: Device dimensions

## **3 Installation of the device**

## **3.4 Transport**

**[Fig. 2:](#page-23-0)** For transport, do not lift the device using the doors or components attached to the device (e.g. control box on rear panel) as lift points.

#### $NOTE -$

#### **Lift points:**

**Lift the device only using the lift points.**

## **3.5 Stacking**

**[Fig. 3:](#page-23-1)** HERAcell® 150 i / 240 i is suited for stacking up to two devices of the same device type. For thermal separation, an adapter plate [3] can be placed between the two devices.

#### **HERAcell**® **150 i**

- Place the adapter plate with the receptacles [4] at the bottom onto the stacking elements [5] on top of the device. Make sure that the adapter plate is seated safely on the stacking elements.
- Place the device to be stacked with the device stands [1] onto the stacking elements [2] at the top of the adapter plate.

## **HERAcell**® **240 i**

- Place the adapter plate with the receptacle recesses [8] at the bottom onto the stacking elements [9] on top of the device. Make sure that the adapter plate is seated safely on the recesses.
- Place the device to be stacked with the device stands [6] onto the stacking elements [7] at the top of the adapter plate.

The devices are secured to one another by their own weight.

#### <span id="page-23-1"></span>**NOTICE**

#### **Transporting stacked devices!**

**The stacking elements are not locking elements. Therefore, it is not permitted to transport stacked devices.**

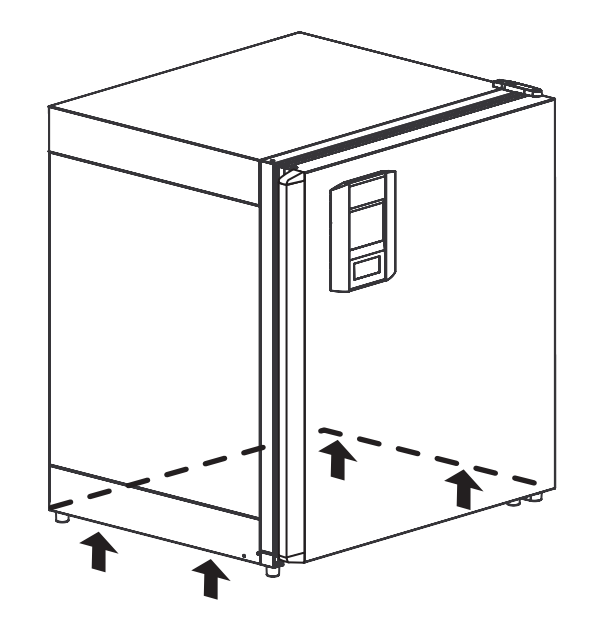

Fig. 2: Lift points

<span id="page-23-0"></span>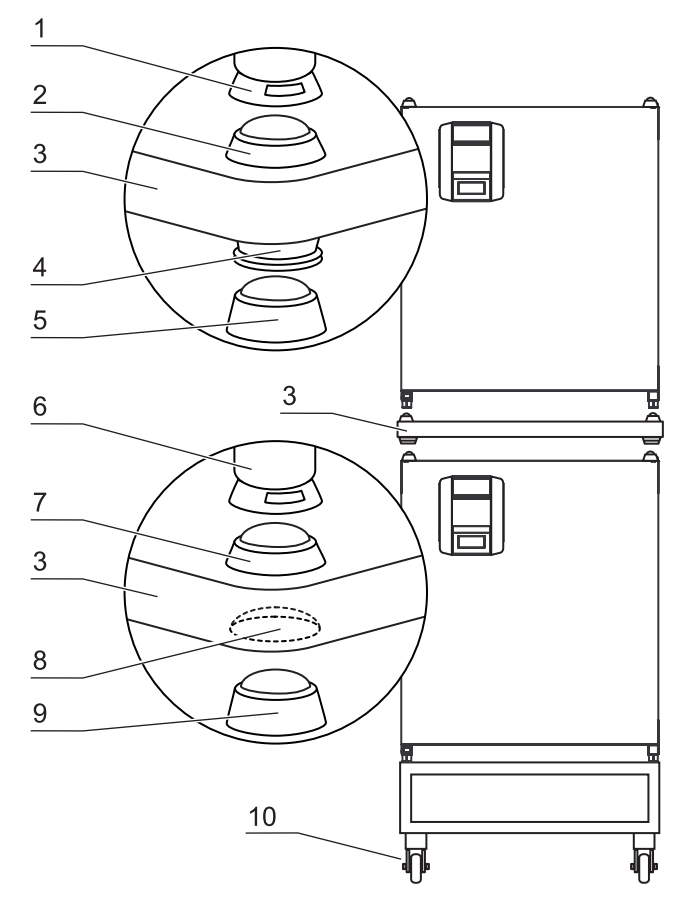

Fig. 3: Stacking

# **3 Installation of the device**

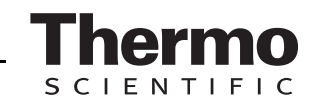

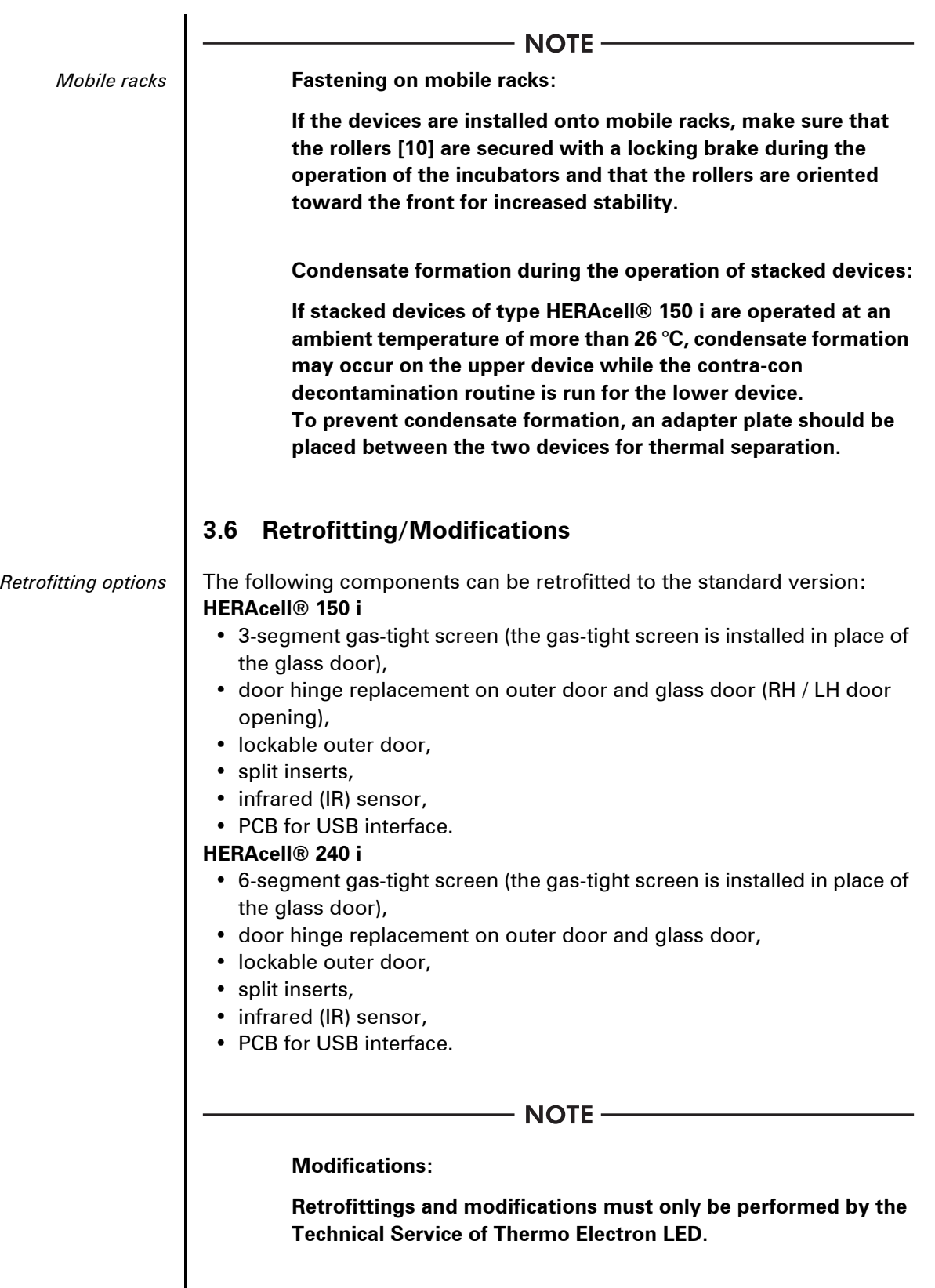

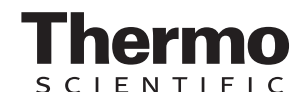

## **4.1 Front view of HERAcell**® **150 i**

- *Front view* [1] Stacking elements
	- [2] Plug caps
	- [3] Glass door
	- [4] Measuring cell with blower wheel and sensors
	- [5] Door switch
	- [6] Oxygen sensor (optional)
	- [7] Pressure compensation opening with insert
	- [8] Measuring opening
	- [9] Outer door
	- [10] Outer door seal, replaceable
	- [11] Stand, height-adjustable
	- [12] Gas humidification (optional)
	- [13] Water level sensor
	- [14] Nameplate
	- [15] Power switch
	- [16] Support rail
	- [17] Shelf
	- [18] Latch, glass door
	- [19] Support hook for shelf
	- [20] Access port with plug
	- [21] Glass door seal, replaceable
	- [22] Operating panel (touchscreen)
	- [23] Door handle

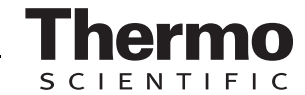

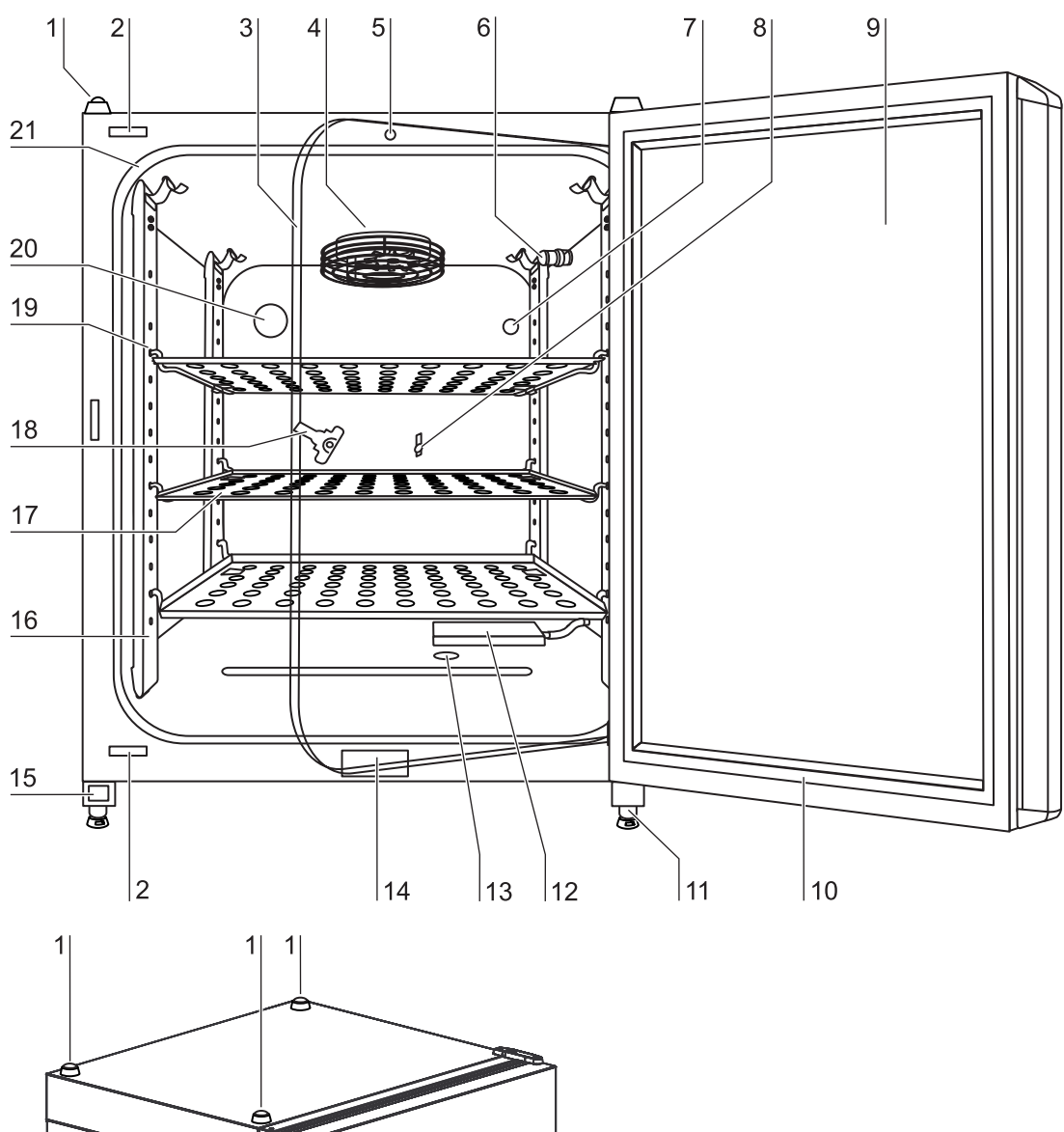

 $22$ 23

<span id="page-26-0"></span>Fig. 4: Front view HERAcell<sup>®</sup> 150 i

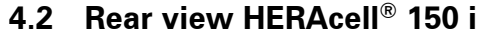

- 
- *Rear view* [1] Access port, Ø 42 mm
	- [2] Pressure compensation opening
	- [3] Control box with supply interface for combined gas connection (optional)  $CO<sub>2</sub>$  and  $O<sub>2</sub>/N<sub>2</sub>$  without gas monitoring
	- [4] Condensate drain gutter
	- [5] Diagram: Gas connection  $CO<sub>2</sub>$  and  $O<sub>2</sub>/N<sub>2</sub>$  without gas monitoring
	- [6]  $O_2/N_2$  gas cylinder
	- [7]  $CO<sub>2</sub>$  gas cylinder
	- [8] **Secondary** CO<sub>2</sub> gas supply **B** with optional gas monitoring
	- [9] **Primary** CO<sub>2</sub> gas supply **A** with optional gas monitoring
	- [10] **Secondary** O<sub>2</sub>/N<sub>2</sub> gas supply **B** with optional gas monitoring
	- [11] **Primary**  $O_2/N_2$  gas supply **A** with optional gas monitoring
	- [12] Control box with supply interface for combined gas connection (optional)  $CO<sub>2</sub>$  and  $O<sub>2</sub>/N<sub>2</sub>$  with gas monitoring (optional)
	- [13] Distributor connection for looping through the  $CO<sub>2</sub>$  gas supply for up to three additional devices (independent of device type)
	- [14] Distributor connection for looping through the  $O_2/N_2$  gas supply for up to 3 additional devices (independent of device type)
	- [15] Diagram: Gas connection  $CO<sub>2</sub>$  and  $O<sub>2</sub>/N<sub>2</sub>$  with optional gas monitoring

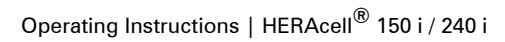

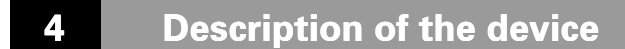

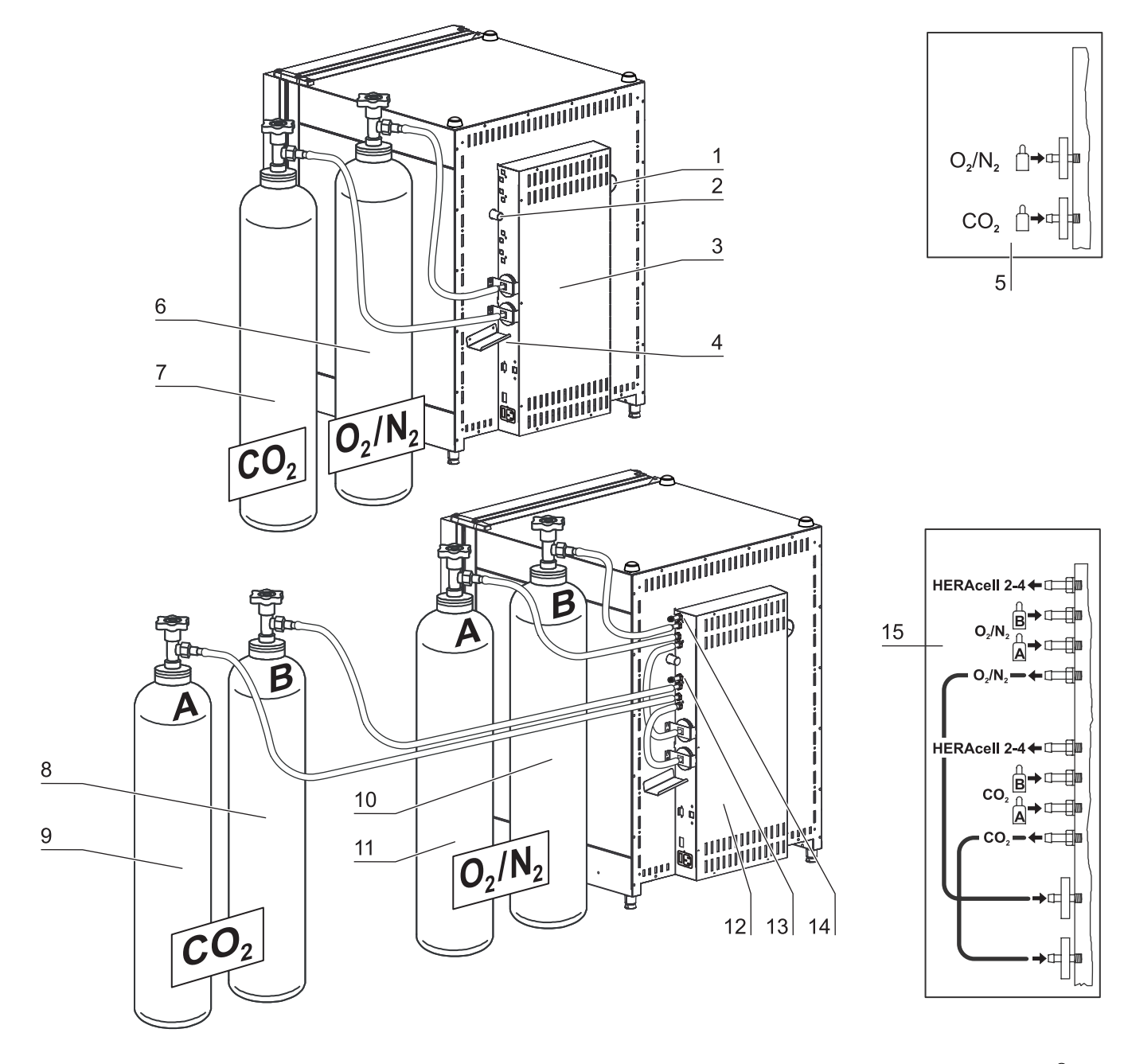

<span id="page-28-0"></span>Fig. 5: Rear view HERAcell<sup>®</sup> 150 i

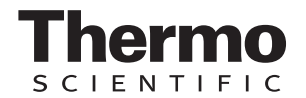

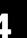

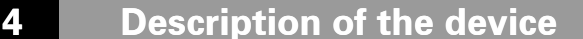

## **Looped-through gas supply for HERAcell**® **150 i:**

- [1] Control box with supply interface for combined gas connection (optional)  $CO<sub>2</sub>$  and  $O<sub>2</sub>/N<sub>2</sub>$  with gas monitoring (optional)
- [2] Distributor connection for looping through the  $CO<sub>2</sub>$  gas supply for up to three additional devices (independent of device type)
- [3] Distributor connection for looping through the  $O_2/N_2$  gas supply for up to 3 additional devices (independent of device type)
- [4] Tee joint for fitting the gas pressure hoses together
- [5] Gas pressure hose for looping-through the gas supply
- [6] Diagram: Gas connection  $CO<sub>2</sub>$  and  $O<sub>2</sub>/N<sub>2</sub>$  with optional gas monitoring
- [7] HERAcell<sup>®</sup> 150 i with looped-through gas supply; therefore device must only be equipped with combined gas connection (optional)  $CO<sub>2</sub>$ and  $O_2/N_2$

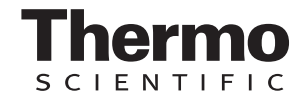

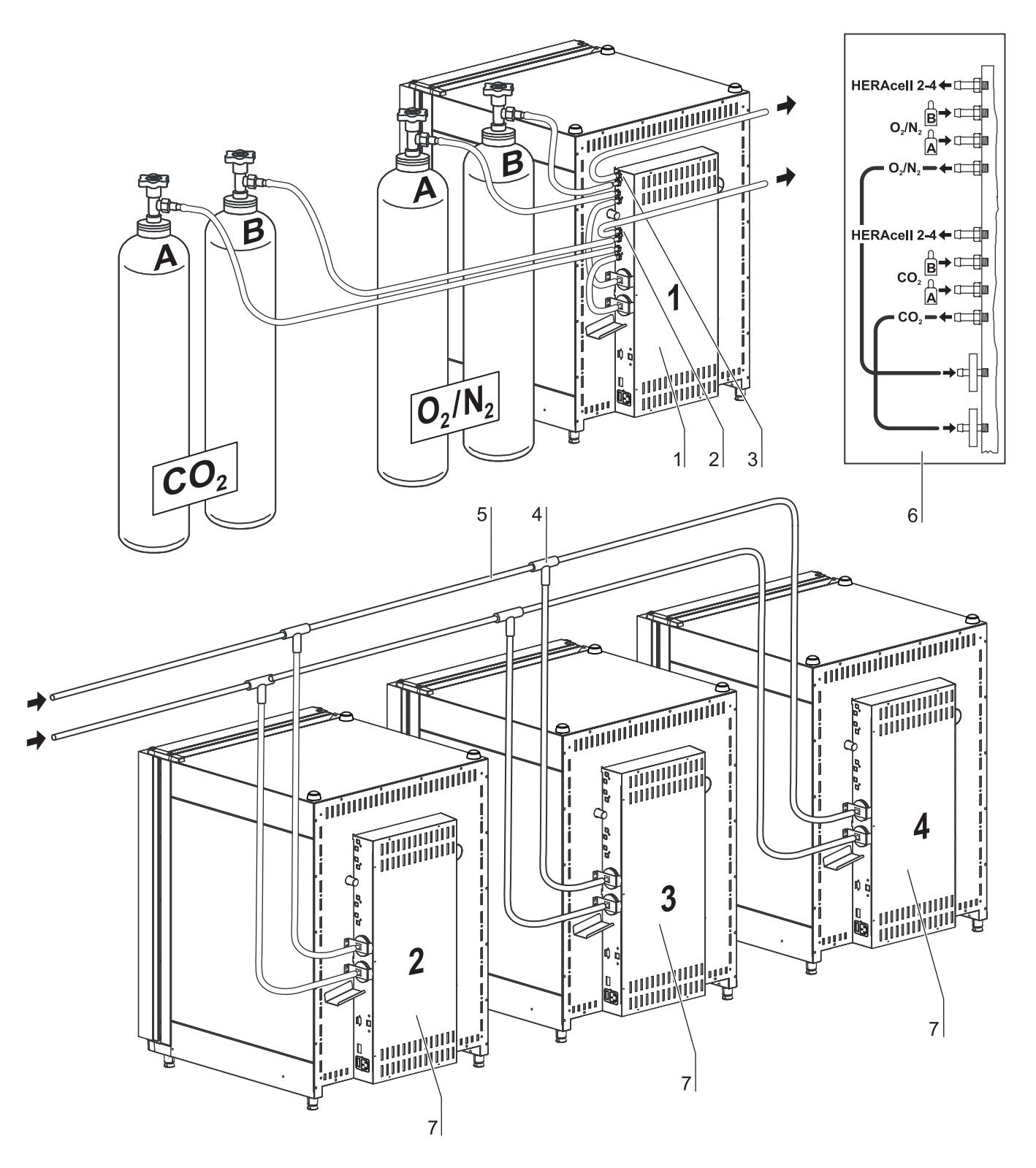

<span id="page-30-0"></span>Fig. 6: Looped-through gas supply HERAcell® 150 i

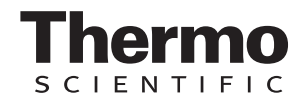

### **4.3 Front view HERAcell**® **240 i**

*Front view* [1] Stacking elements

- [2] Plug caps
- [3] Glass door
- [4] Measuring cell with blower wheel and sensors
- [5] Door switch
- [6] Oxygen sensor (optional)
- [7] Receptacle for bottle turning device (optional)
- [8] Measuring opening
- [9] Plug for bottle turning device (optional)
- [10] Outer door
- [11] Outer door seal, replaceable
- [12] Stand, height-adjustable
- [13] Drive roller for bottle turning device (optional)
- [14] Gas humidification (optional)
- [15] Water level sensor
- [16] Insert for bottle turning device (optional)
- [17] Nameplate
- [18] Cylinders (optional)
- [19] Power switch
- [20] Support rail
- [21] Shelf
- [22] Latch, glass door
- [23] Support hook for shelf
- [24] Pressure compensation opening with insert
- [25] Access port with plug
- [26] Glass door seal, replaceable
- [27] Operating panel (touchscreen)
- [28] Door handle

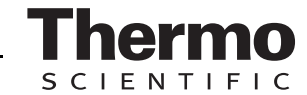

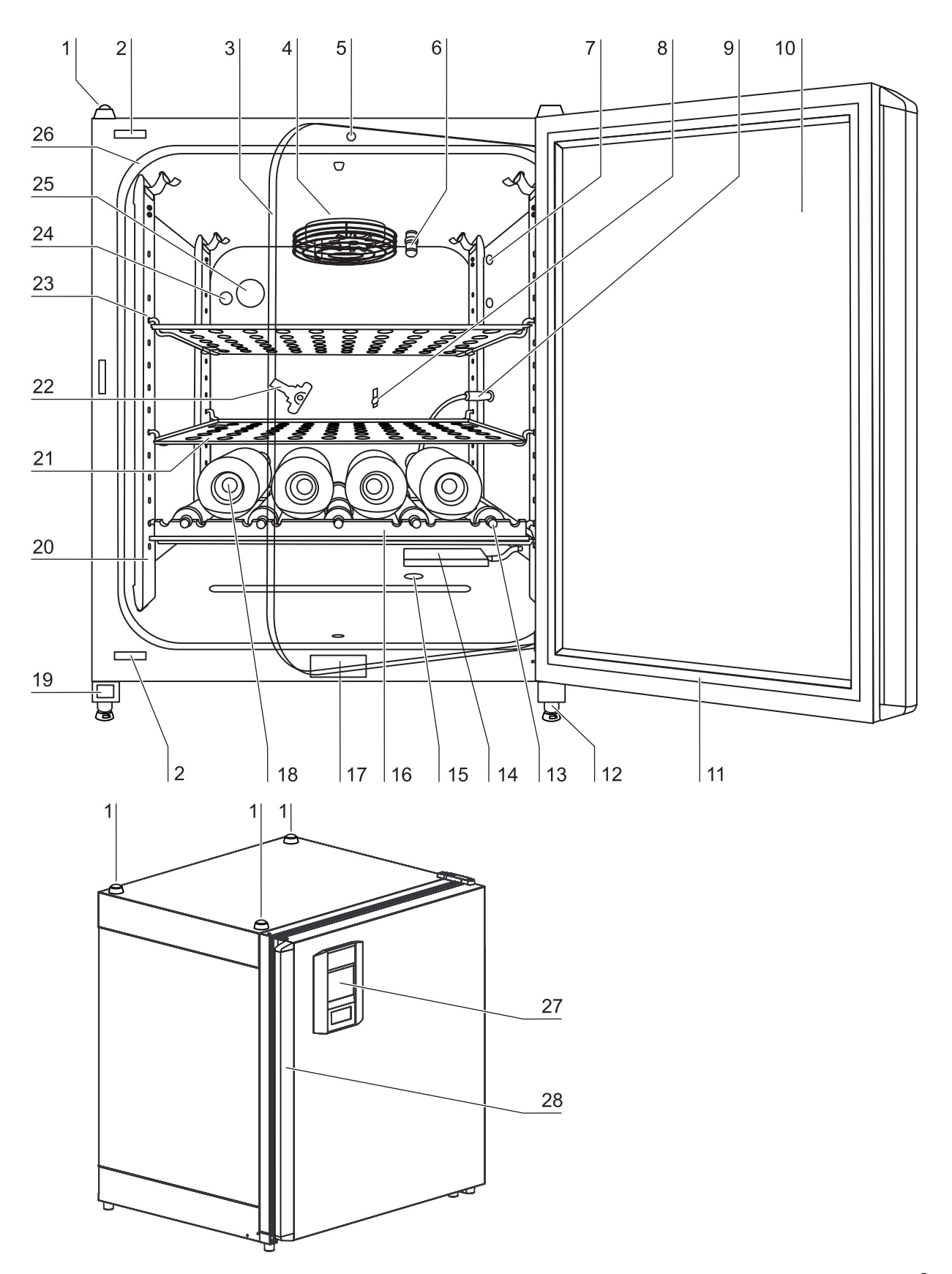

<span id="page-32-0"></span>Fig. 7: Front view HERAcell<sup>®</sup> 240 i

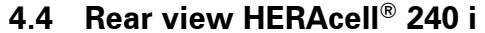

- *Rear view* | [1] Pressure compensation opening
	- [2] Access port,  $\varnothing$  42 mm
	- [3] Condensate drain gutter
	- [4] Control box with supply interface for combined gas connection (optional)  $CO<sub>2</sub>$  and  $O<sub>2</sub>/N<sub>2</sub>$  without gas monitoring
	- [5] Diagram: Gas connection  $CO<sub>2</sub>$  and  $O<sub>2</sub>/N<sub>2</sub>$  without gas monitoring
	- [6]  $O_2/N_2$  gas cylinder
	- [7]  $CO<sub>2</sub>$  gas cylinder
	- [8] **Secondary** CO<sub>2</sub> gas supply **B** with optional gas monitoring
	- [9] **Primary** CO<sub>2</sub> gas supply **A** with optional gas monitoring
	- [10] **Secondary**  $O_2/N_2$  gas supply **B** with optional gas monitoring
	- [11] **Primary**  $O_2/N_2$  gas supply **A** with optional gas monitoring
	- [12] Control box with supply interface for combined gas connection (optional)  $CO<sub>2</sub>$  and  $O<sub>2</sub>/N<sub>2</sub>$  with gas monitoring (optional)
	- [13] Distributor connection for looping through the  $CO<sub>2</sub>$  gas supply for up to three additional devices (independent of device type)
	- [14] Distributor connection for looping through the  $O_2/N_2$  gas supply for up to 3 additional devices (independent of device type)
	- [15] Diagram: Gas connection  $CO_2$  and  $O_2/N_2$  with optional gas monitoring

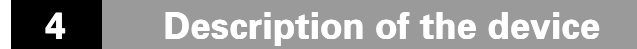

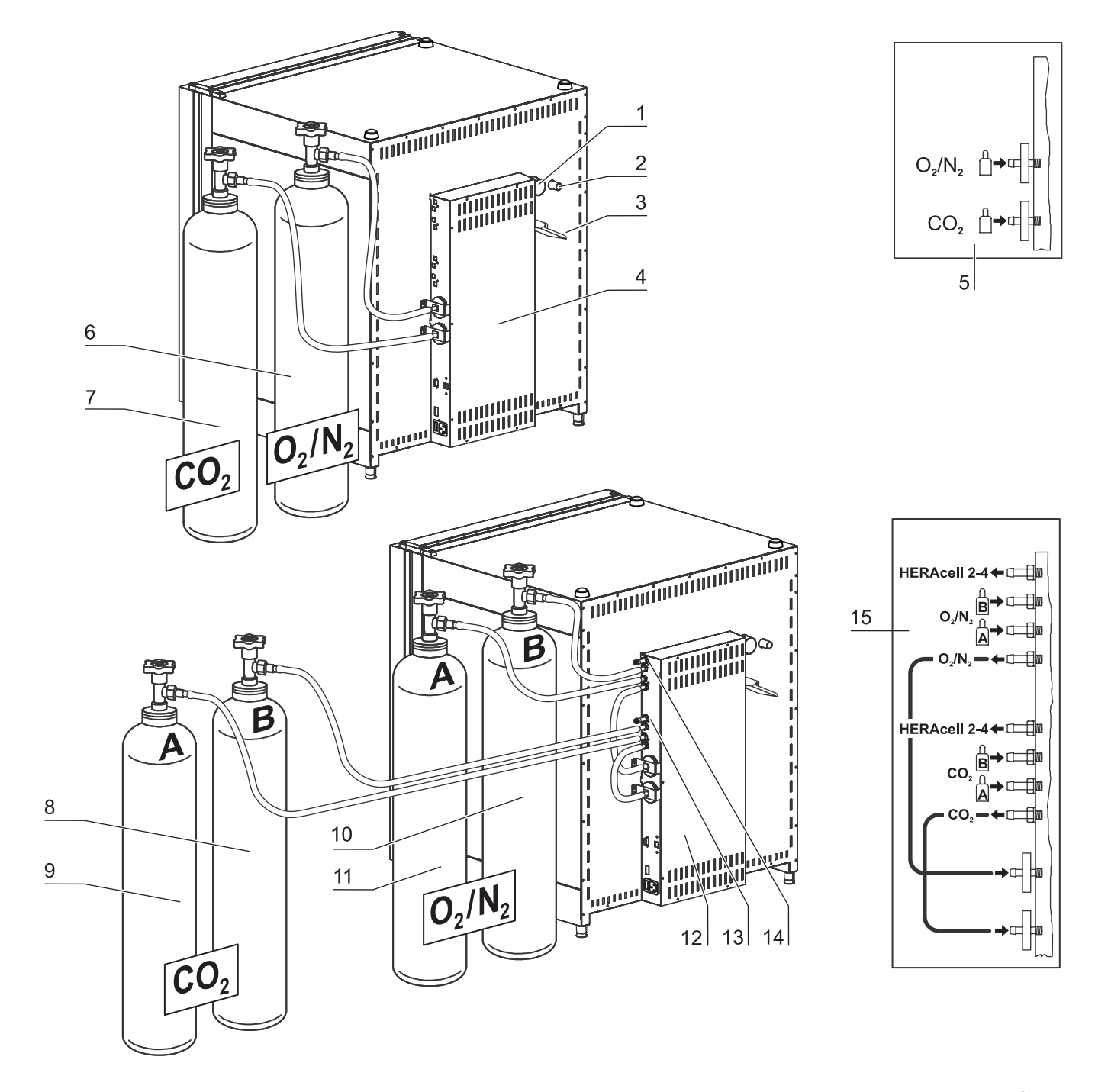

<span id="page-34-0"></span>Fig. 8: Rear view HERAcell<sup>®</sup> 240 i

 $\overline{\mathbf{S}}$ 

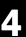

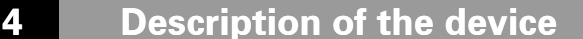

### **Looped-through gas supply for HERAcell**® **240 i:**

- [1] Control box with supply interface for combined gas connection (optional)  $CO<sub>2</sub>$  and  $O<sub>2</sub>/N<sub>2</sub>$  with gas monitoring (optional)
- [2] Distributor connection for looping through the  $CO<sub>2</sub>$  gas supply for up to three additional devices (independent of device type)
- [3] Distributor connection for looping through the  $O_2/N_2$  gas supply for up to 3 additional devices (independent of device type)
- [4] Tee joint for fitting the gas pressure hoses together
- [5] Gas pressure hose for looping-through the gas supply
- [6] Diagram: Gas connection  $CO<sub>2</sub>$  and  $O<sub>2</sub>/N<sub>2</sub>$  with optional gas monitoring
- [7] HERAcell<sup>®</sup> 240 i with looped-through gas supply; therefore device must only be equipped with combined gas connection (optional)  $CO<sub>2</sub>$ and  $O_2/N_2$
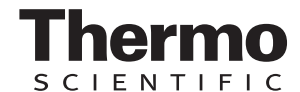

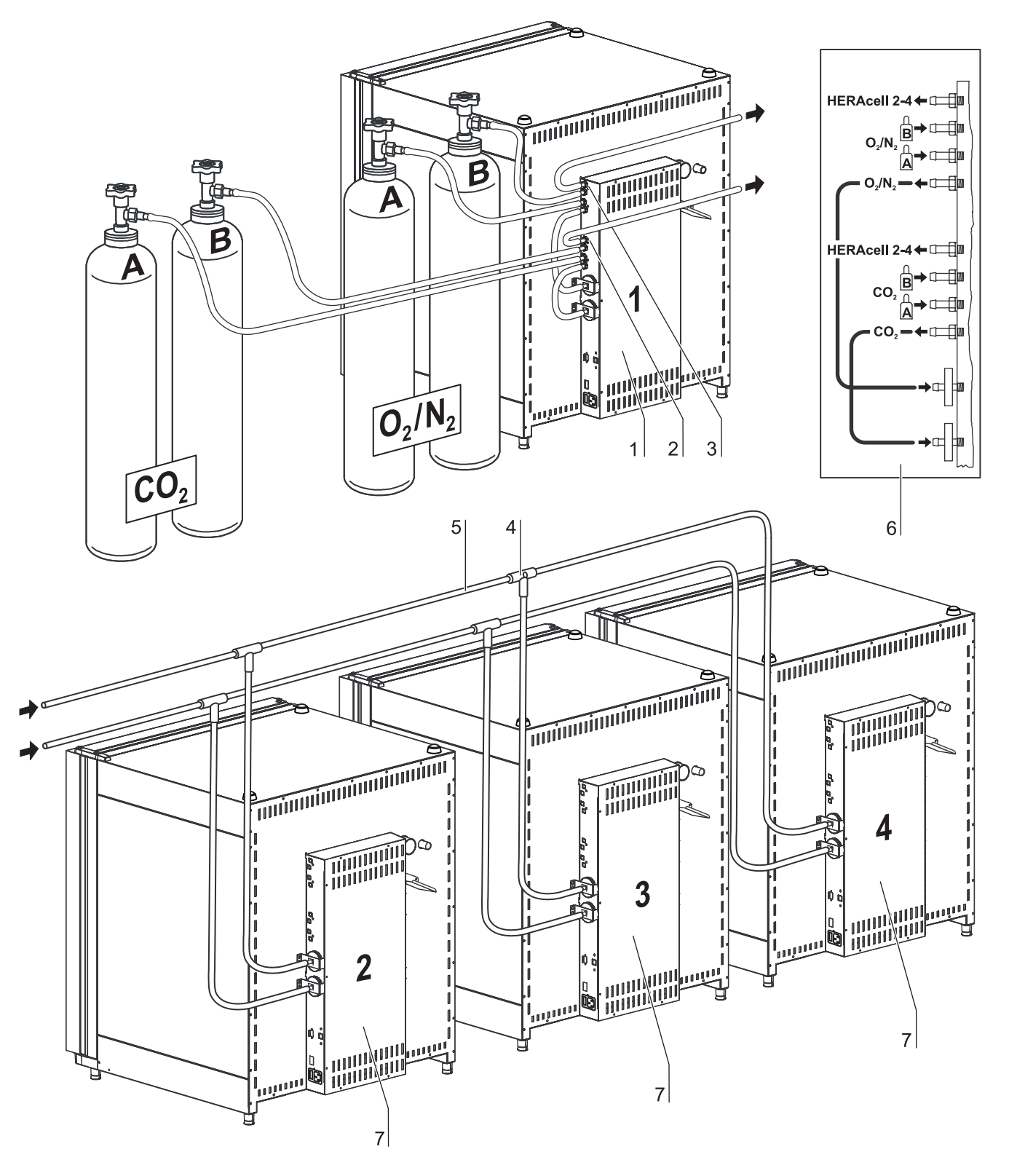

Fig. 9: Looped-through gas supply HERAcell<sup>®</sup> 240 i

## **4.5 Safety devices**

The device is equipped with the following safety devices:

- A door switch interrupts the  $CO_2/O_2/N_2$  supply and the work space heating when the glass door is opened.
- The optional gas detector switches the gas supply over to a full gas cylinder.
- An independent thermal protection protects the samples from harmful overheating in case of failures.
- A pressure compensation opening ensures pressure compensation in the device work space.
- The alarm relay circuit uses audible and visual alarms to indicate errors during operation.

## **4.6 Work space atmosphere**

In the work space of the incubator, the particular physiological ambient conditions for the preparation and cultivation of cell and tissue cultures are simulated. The work space atmosphere is determined by the following factors:

- Temperature
- Relative humidity
- $CO<sub>2</sub>$  concentration
- $O<sub>2</sub>$  concentration (optional)

#### **Temperature:**

*Temperature conditions* To ensure undisturbed operation, the temperature in the operating room must be at least 18 °C and the incubation temperature must exceed this temperature by at least 3 °C.

> The heating system controls the incubation temperature from this temperature threshold up to 55 °C. The principle of air jacket heating and the additional, separate heating of the outer door and glass door/gas-tight screen minimize the risk of condensate formation at the side walls, at the ceiling of the work space, and at the glass door/gas-tight screen.

#### **Relative humidity:**

*Water quality* The heating of the work space promotes the condensation of the water, thereby ensuring a constant humidity within the work space. For the running operation, always keep a sufficient quantity of processed water of the following quality available:

- HERAcell $^{\circledR}$  240 i: quantity 4.5 l,
- HERAcell<sup>®</sup> 150 i: quantity 3.0 l,
- Quality characteristic:
	- demineralized and either destilled or autoclaved for sterilization,
- or
	- completely deionized and either destilled or autoclaved for sterilization

Under normal operating conditions and at the usual incubation temperature of 37 °C, a constant relative humidity of approx 93% is

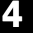

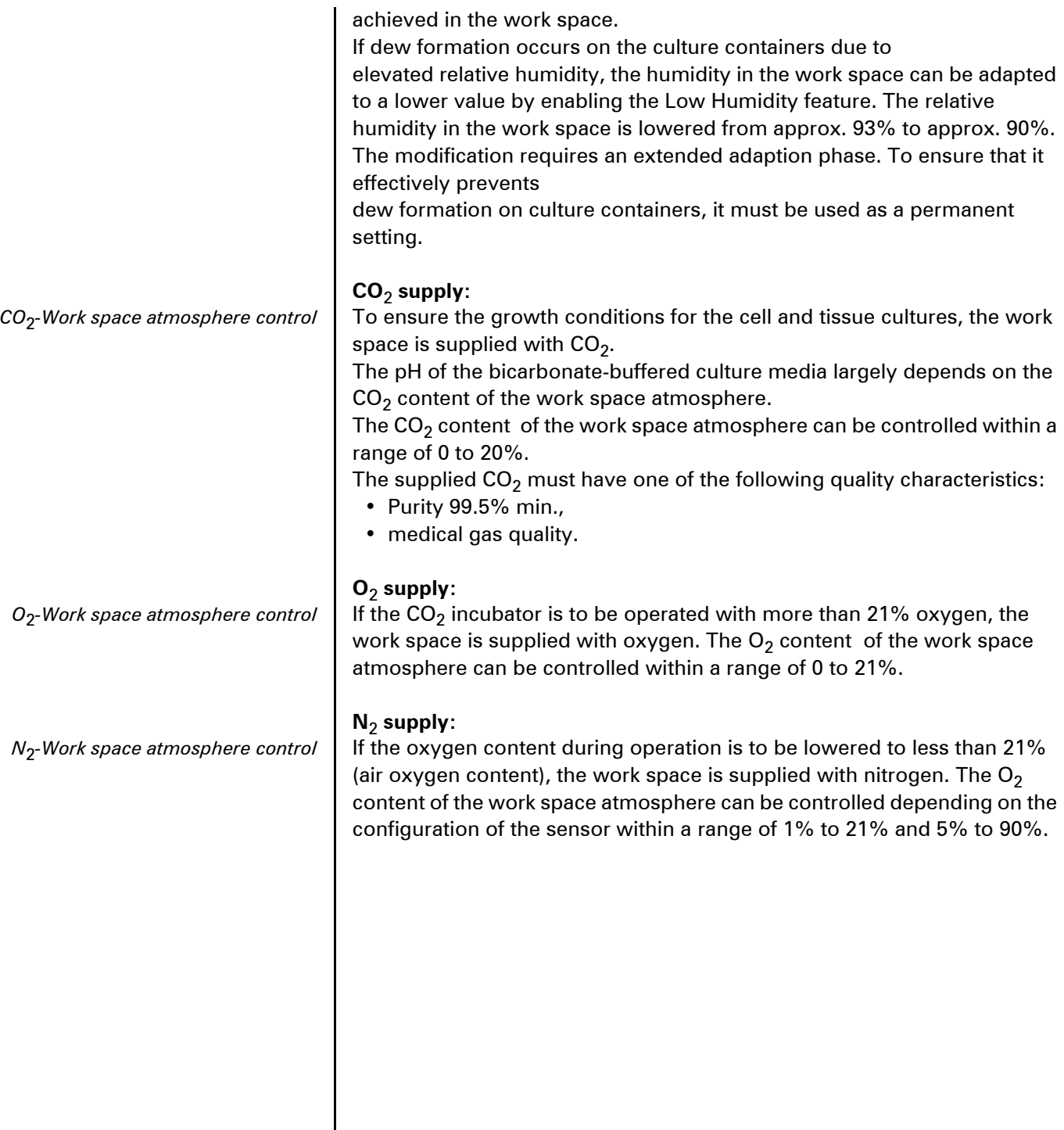

ermo CIENTIFIC

 $\overline{\mathsf{S}}$ 

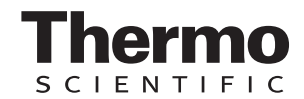

## **4.7 Door switch**

A door switch [1] is installed at the upper edge of the work space opening. If the door switch is activated by opening the glass door, the gas supply and the heating of the work space are interrupted and the display shows a corresponding message.

If the door remains open for more than 30 seconds, a short audible alarm sounds. If the door remains open for more than 10 minutes, an audible alarm sounds and the alarm relay responds.

The outer door can only be closed after the glass door has been latched properly.

#### - NOTE -

**Versions with gas-tight screen:**

**For devices with the optional gas-tight screen, the door switch function described above is activated when the outer door is opened.**

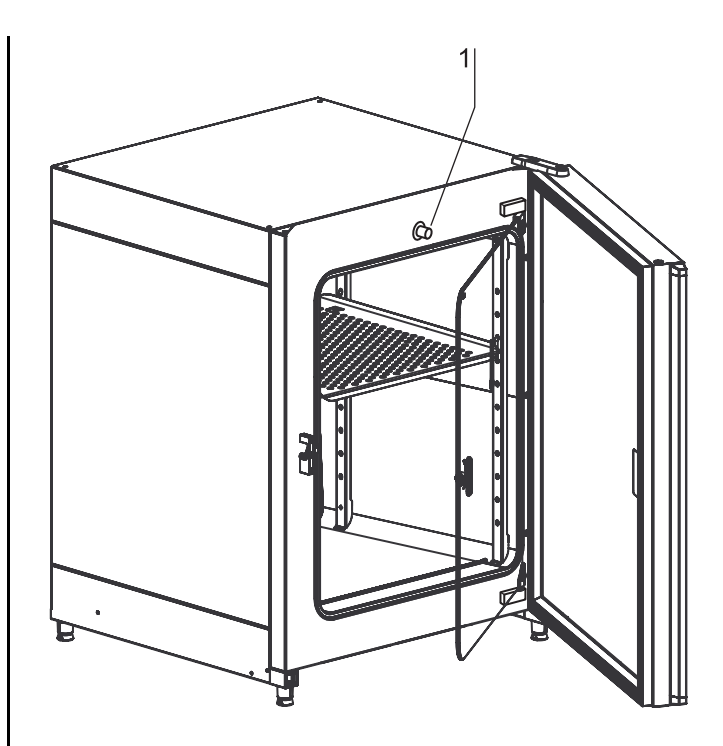

Fig. 10: Door switch

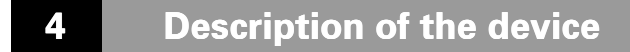

## **4.8 Sensor system**

The blower wheel and two sensor modules are integral to the baseplate [1] of the measuring cell:

- Sensor [2] for the acquisition of the work space temperature and the thermal protection,
- $CO<sub>2</sub>$  sensor [3] for the acquisition of the  $CO<sub>2</sub>$ content in the work space atmosphere.

The  $O_2$  sensor (optional) [4] for the acquisition of the  $O<sub>2</sub>$  content in the work space atmosphere is installed at various locations next to the measuring cell:

- HERAcell<sup>®</sup> 150 i in the sidewall in the upper area [5],
- HERAcell<sup>®</sup> 240 i in the ceiling of the work space [4].

The sensor for the acquisition of the work space temperature as well as the  $CO<sub>2</sub>$  sensor and the  $O<sub>2</sub>$ sensor are integral to the control system of the device. Their measured values are compared to the selected set values. Based on this data, the control system controls heating and  $CO<sub>2</sub>/O<sub>2</sub>/N<sub>2</sub>$  supply.

The blower intermixes the supplied gases and ensures an even temperature distribution within the work space.

The thermal protection has been preprogrammed at the factory and cannot be changed. It protects the stored cultures from overheating.

If the set temperature is exceeded by more than 1°C, the thermal protection responds and the work space temperature is automatically reduced to the selected set value so that the incubation process can be continued even in case of a failure. Any response of the thermal protection will simultaneously trigger a visual alarm.

If the thermal protection is enabled:

- an error message is issued,
- the alarm relay responds.

If the error message is accepted, the display shows the Overtemperature icon to indicate the response of the thermal protection, and the temperature display is highlighted in red.

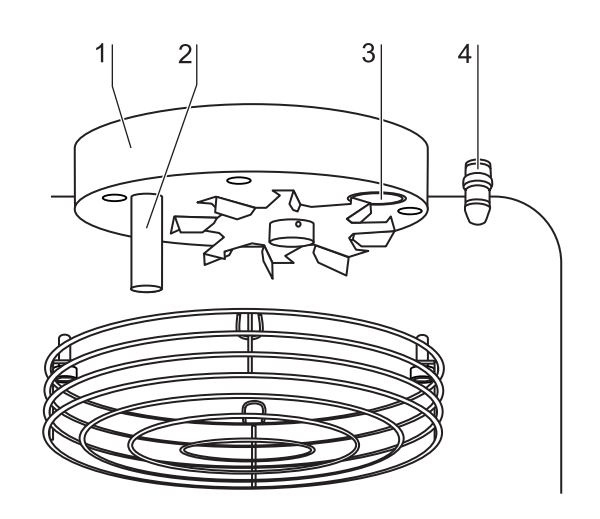

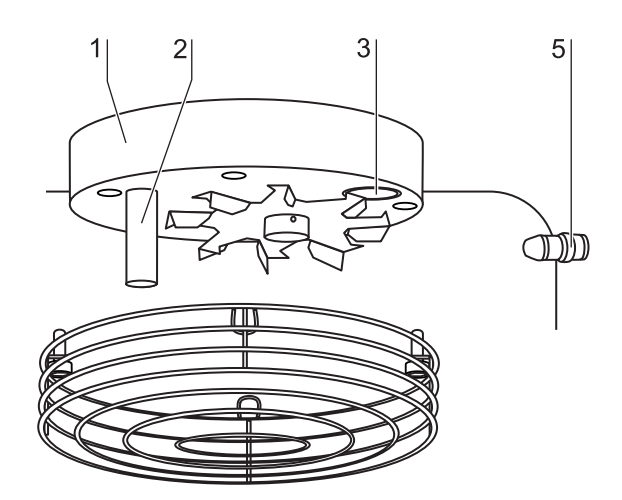

Fig. 11: Temperature,  $CO_2$ , and  $O_2$  sensors

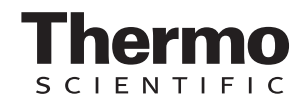

## **4.9 Supply interface**

All supply connections are installed in the supply interface (control box [1]) in the rear of the device.

#### **Gas connection:**

The gas supply lines between the device and the gas supply system are connected using the supplied connecting hoses.  $O_2/N_2$  is supplied to the device through connecting sleeve  $[2]$ . CO<sub>2</sub> is connected to sleeve [3].

All process gases must be supplied to the device at a fixed pressure that has been preset within a range of 0.8 to 1.0 bar and must remain unchanged. Before the gases are fed into the work space, they flow through a gas inlet filter with a separation rate of 99.97 % for a particle size of 0.3  $\mu$ m (HEPA filter quality). The illustration shows the optional combined gas connection without the optional gas monitoring system.

#### **Label:**

The label [4] contains information about gas supply, an alarm contact terminal legend, and notes about the electrical fusing of the device.

## **RS 232 interface:**

Via the RS 232 interface [5], the incubator can be connected to the serial interface of a PC. This connection allows the computer-aided acquisition and documentation of the major operating parameters (temperature,  $CO_2/O_2/N_2$  concentration, error codes, etc.).

## **USB interface (optional):**

As an alternative to the RS 232 interface [5], the incubator can be connected to a PC via the optional USB interface [6]. This connection - USB 1.1 / USB 2.0 full speed compatible - allows the computeraided acquisition and documentation of the major operating parameters (temperature,  $CO<sub>2</sub>/O<sub>2</sub>/N<sub>2</sub>$ concentration, error codes, etc.).

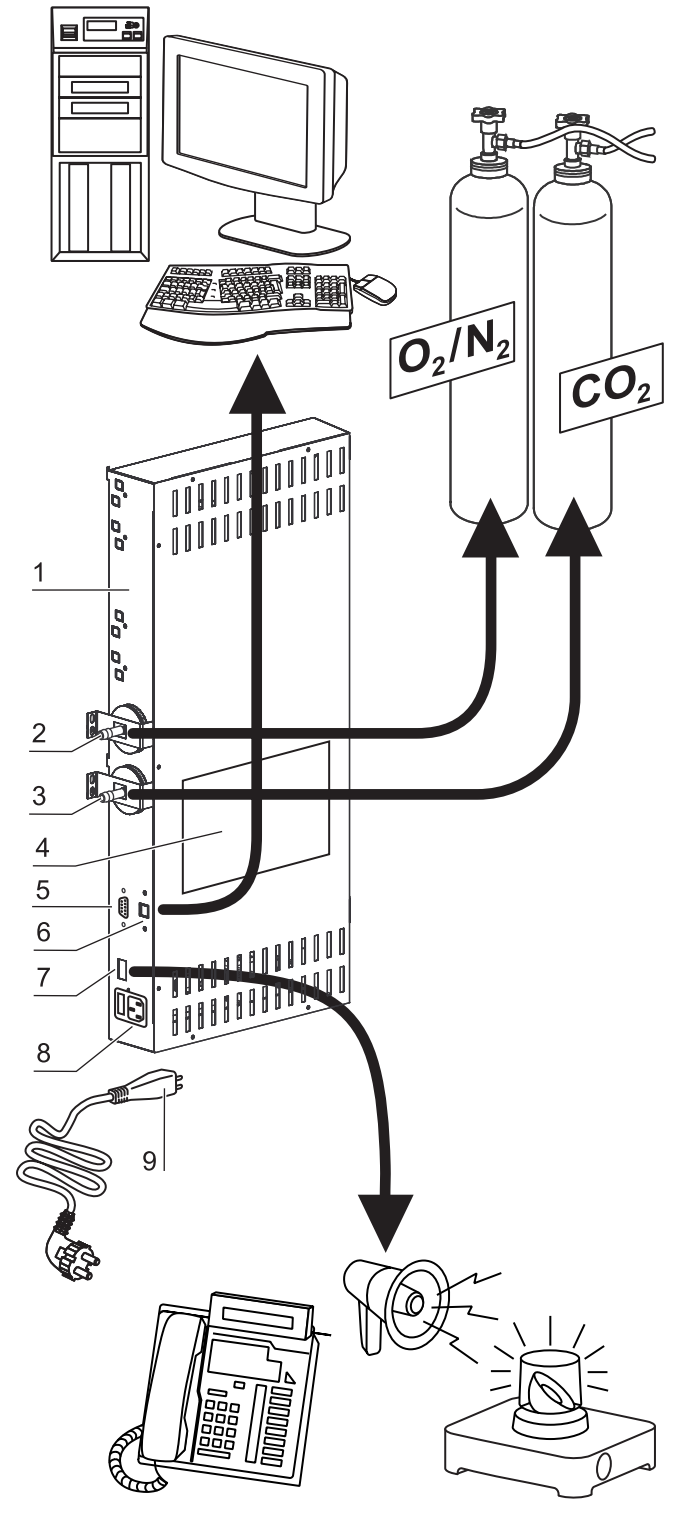

<span id="page-41-0"></span>Fig. 12: Supply interface

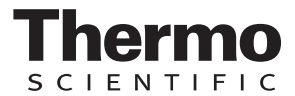

#### **Alarm contact:**

*External alarm system* **[Fig. 12:](#page-41-0)** The device can be connected to an on-site, external alarm system (e.g. telephone system, building monitoring system, visual or audible alarm system).

> For this purpose, a potential-free alarm contact [7] is preinstalled in the device.

> > - NOTE -

**Alarm contact:**

**The alarm contact responds for all errors reported by the control loops** *[\(see chap. 7.13' pg. 95\)](#page-94-0)***.**

**Power supply connection:**

**[Fig. 12: T](#page-41-0)he connection to the power supply system is established by connecting a cable with plug for IEC connector [9] to the socket [8]. The receptacle for the two device fuses is integral to the socket.**

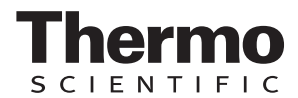

## **4.10 Work space components**

The work space of the incubator has only a minimum of surface, thereby supporting both the prevention of contamination and easy, effective decontamination.

#### **4.10.1 Interior container**

All components of the work space are made of stainless steel and have a high-gloss polished, absolutely smooth and easy-to-clean surface. Any embossings have a large radius.

As an option, the interior container, the shelf system, and the blower wheel with its cover can be made of copper material.

#### **NOTE**

#### **Oxidation of copper components:**

**When exposed to heat and humid air, the copper material of the interior container will oxidize. This results in a discoloration of the copper components during the test run for checking the device functions. Do not remove the oxide layer during routine cleaning as the antimicrobial effect of the copper material is based on it.**

The components of the shelf system can be removed easily so that only the easily treatable, surfacereduced interior container [1] remains in the work space for cleaning and manual disinfection works.

#### **4.10.2 Optional split gas-tight screens**

Equipment versions:

- HERAcell<sup>®</sup> 150 i with 3-segment gas-tight screen [2],
- HERAcell<sup>®</sup> 240 i with 6-segment gas-tight screen [3].

For devices that are equipped with the optional gastight

screen, the contamination hazard is considerably lower and the recovery times of the incubation parameters are shorter for:

- work space temperature,
- $CO<sub>2</sub>$  concentration,
- $O_2/N_2$  concentration,
- relative humidity.

Advantage of the gas-tight screen: The cross sections Fig. 13: Work space components

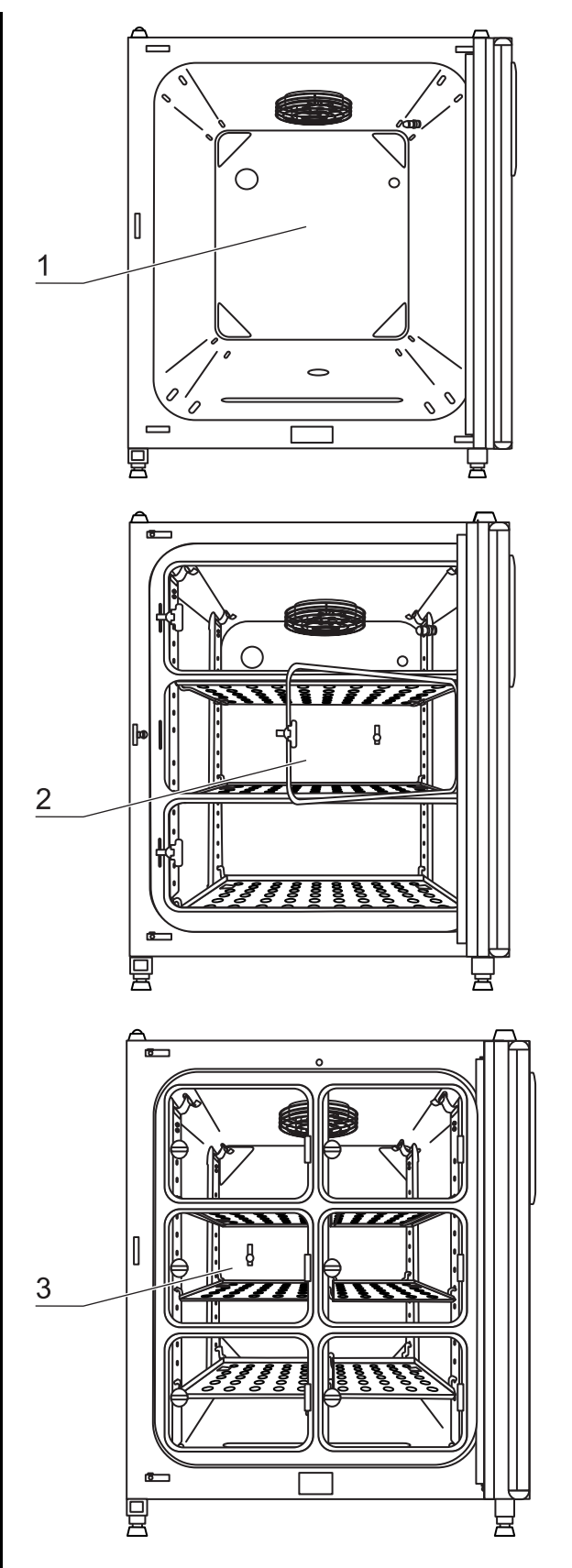

of the openings are smaller when samples are accessed.

#### **4.10.3 Water reservoir**

The water reservoir [1] is integral to the interior container floor and inclines toward the rear. The water level is monitored by a water level sensor [2] that issues an alarm message at the display and an audible signal when the water falls below the minimal level. The embossings [3] in the water tray are used as indicators for the maximal level.

### **4.10.4 Gas humidification (optional, only for**  $O_2$ **control)**

A hose [5] connects the gas humidification [6] to the device-integral oxygen or nitrogen supply line [4]. The inflowing oxygen or nitrogen is fed to the heated water. This ensures humidification of the gases as they enter the work space and prevents an undesired drop of the work space humidity.

## **4.10.5 Heating system**

An air jacket heating is used for heating the work space. The arrangement of the heating elements ensures that condensate formation above the water reservoir is prevented as far as possible.

The outer door of the device is also heated. The heat radiated onto the interior glass door/gas-tight screen prevents condensate formation. The work space of the device always remains visible, despite high humidity.

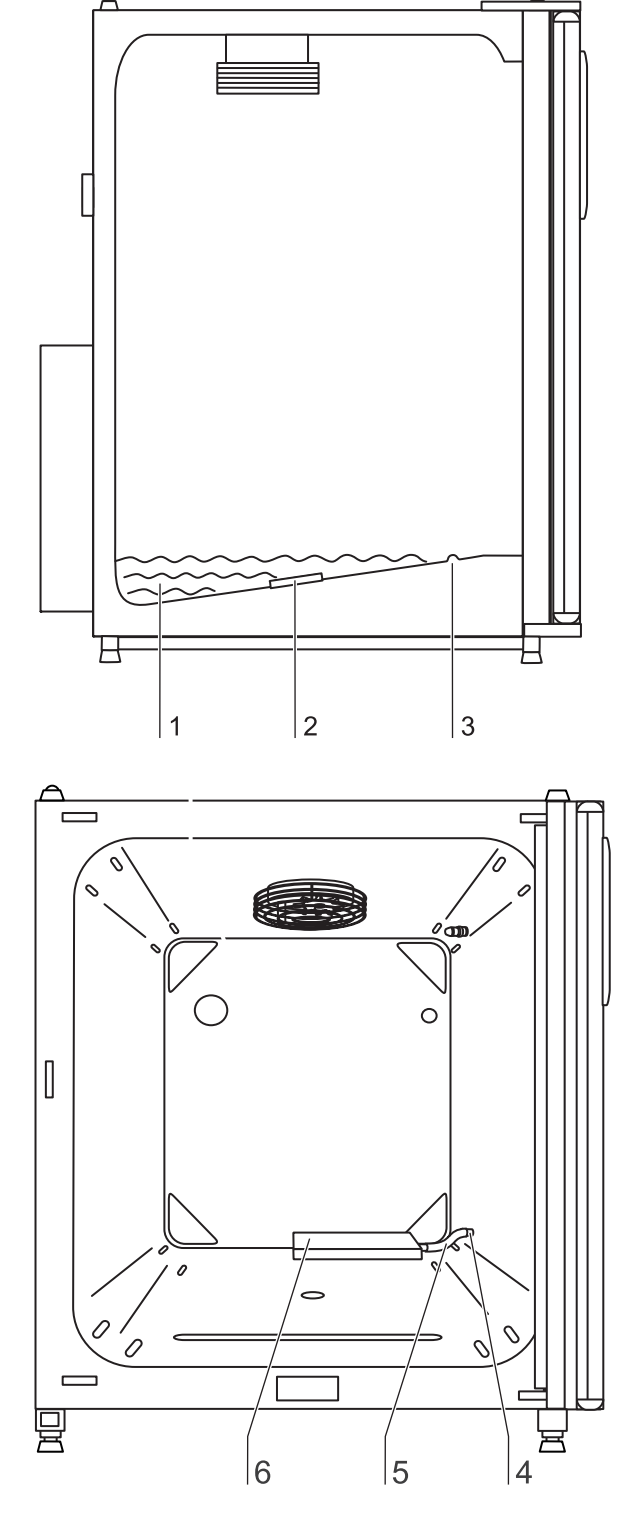

Fig. 14: Water reservoir

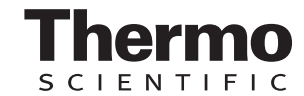

#### **4.10.6 Rear panel openings**

A pressure compensation opening with insert in the rear panel of the device allows a compensation between the pressures in the work space and in the operating room.

A sealable access port allows cables, hoses or additional sensors to be routed into the work space of the device.

HERAcell® 150 i:

- access port,  $\varnothing$  42 mm [1]
- pressure compensation opening [2]

#### HERAcell® 240 i:

- access port,  $\varnothing$  42 mm [3]
- pressure compensation openingt [4]

## **NOTE**

### **Operating conditions:**

**When accessories are to be operated in the**  work space of the CO<sub>2</sub> incubator, the **ambient condition requirements must be observed (see table below). The energy introduced into the work space affects the beginning of the temperature control range. When additional heating sources are introduced into the work space, condensation (e.g. at the glass door) may occur.**

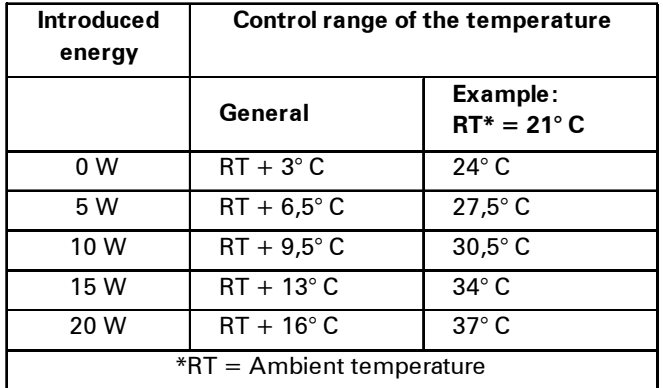

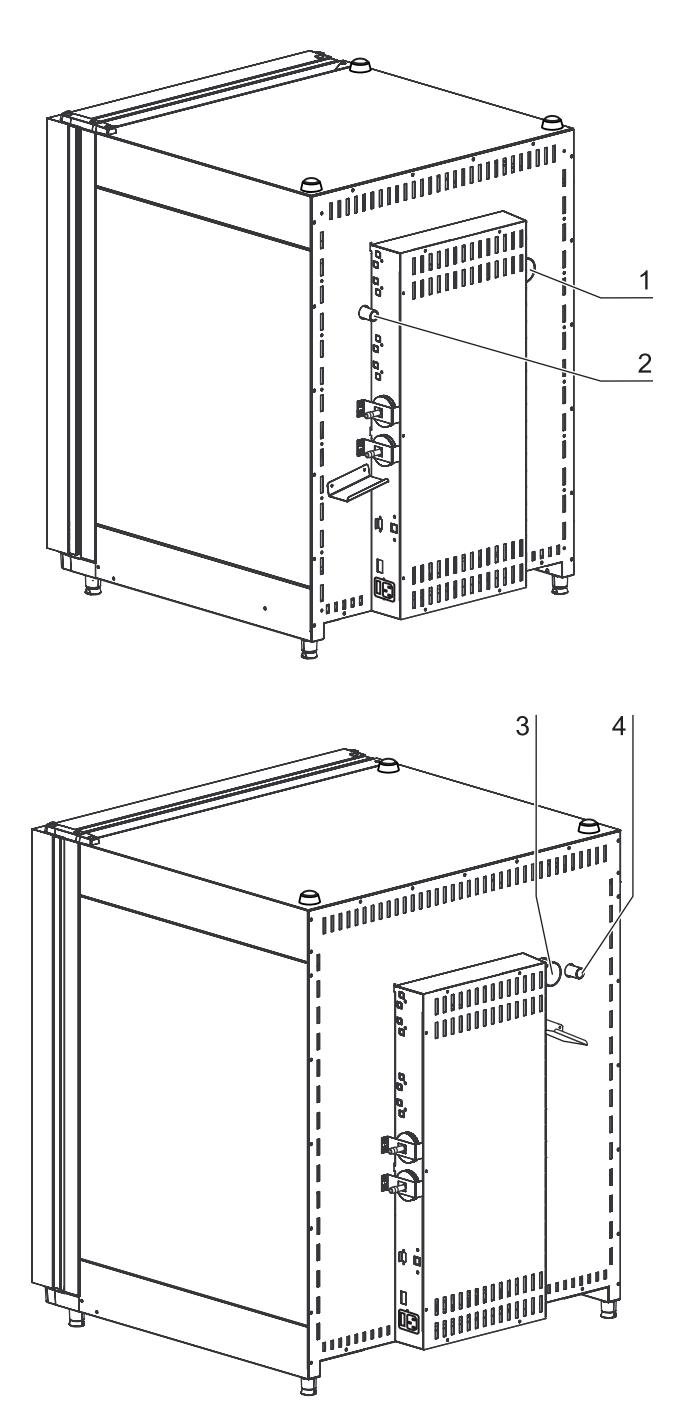

Fig. 15: Rear panel openings

#### **4.10.7 Shelf system**

**[Fig. 16:](#page-46-0)** The support rails [1] of the shelf system are perforated every 42 mm so that the support hooks [8] can be inserted variably for any culture container size required. The shelves [2] have an integrated tilt protection and withdrawal stop. For details of the shelf system, see Section "Start-up".

## **4.10.8 Bottle turning device for** HERAcell® **240 i (optional)**

**[Fig. 16:](#page-46-0)** HERAcell® 240 i may be equipped with up to four separate bottle turning devices. Each unit consists of a roller insert [6] with a drive roller [4] and four idle rollers [7] that are also rotated due to the transmission function of the inserted cylinders [5]. Each unit is controlled separately as the drive roller is connected to the device control unit by a connector [3] at the right side of the device.

This modular layout also allows the operation of only one bottle turning device in combination with several shelves.

The arrangement of the idle rollers in the roller insert frame depends on the configuration of the cylinders used. The drive roller is always inserted into the right roller guide. The position and the number of the idle rollers in the frame then depend on the cylinder diameter and on the number of cylinders. The figure shows three examples of different idle roller positions in dependence of the cylinder diameter.

The arrangement of the roller inserts in the work space is designed alphabetically as a, b, c, and d with a being the lowest and d being the uppermost roller insert. The connections of the drive rollers are assigned correspondingly to the device control unit. The drive roller of the switching insert a must only be connected to the lower receptacle a of the corresponding control unit.

#### **NOTE -**

#### **Connection assignment:**

**If the drive roller is not properly connected to the control unit, the parameters cannot be set correctly on the operating panel of the device.**

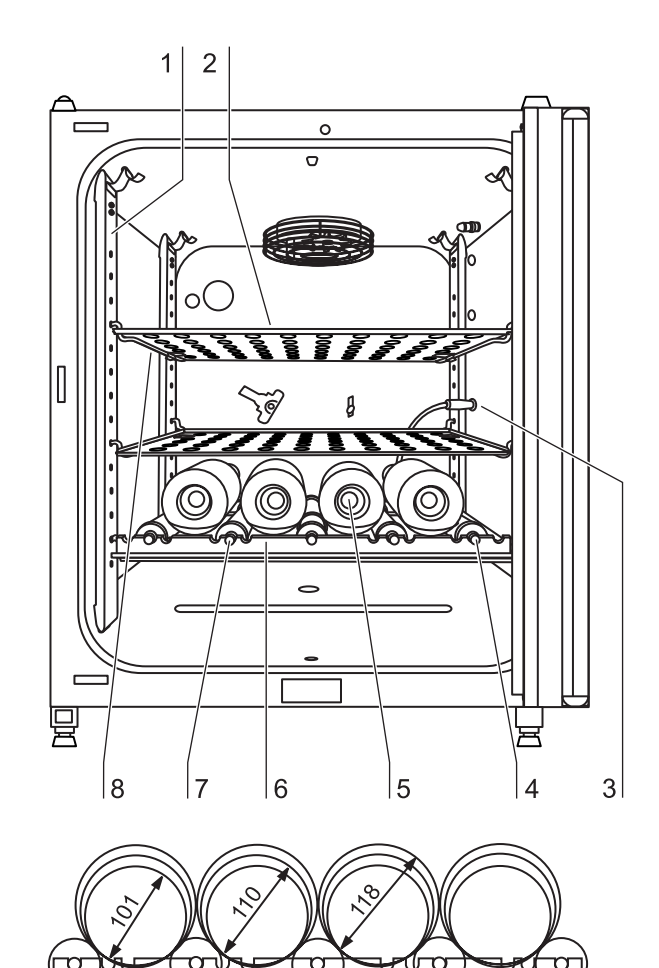

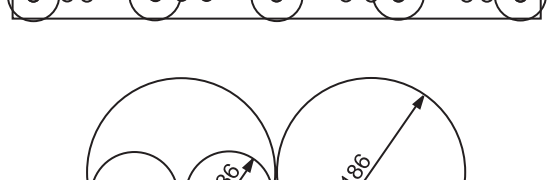

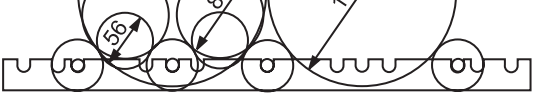

<span id="page-46-0"></span>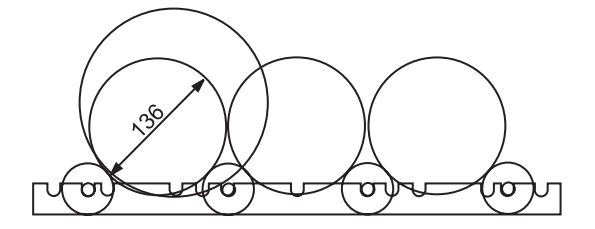

Fig. 16: Bottle turning device

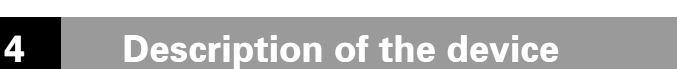

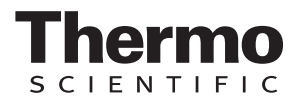

#### **Receptacles:**

**To prevent corrosion due to moisture in the work space, unassigned receptacles of the bottle turning device must always be plugged with the protective cap.**

The rotating speed of the bottle turning devices is set depending on two parameters:

- Diameter (of the cylinders used),
- drive roller set value.

The value is determined using a diagram (see chap. 5.4, pg. 51).

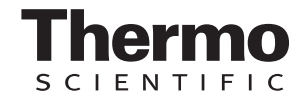

## **5.1 Preparing the work space**

8. Upon delivery, the  $CO<sub>2</sub>$  incubator is not in a sterile state. Before the initial start-up, the device must be decontaminated.

Before the decontamination is performed, the following work space components must be cleaned:

- Support rails,
- support hooks,
- shelves,
- bottle turning assembly (optional),
- gas humidification (optional),
- work space surfaces,
- work space seals and gaskets,
- glass door/gas-tight screen.

 $-$  NOTE -

#### **Decontamination:**

**For details about the cleaning and**  disinfection of the device, (see chap. 9, *[pg. 100\)](#page-99-0)***.**

## **5.2 Installing the shelf system**

Tools are not required for the installation of the shelf system. The support rails are secured using spring pressure. After the support hooks have been inserted into the rail, the shelves are pushed onto the support hooks.

#### **5.2.1 Installation/removal of the support rail**

The support rails are held at the sides by the embossings [2] and [5] and secured by the embossings [1] and [6]. The support rails marked with the diamond shape are inserted at the rear panel of the device with the locksprings [3] facing upward.

- 1. Position the support rail [4] onto the lower embossing [6] and tilt it toward the work space side wall so that the rail is positioned over the two embossings [5] and [2].
- 2. Clamp the lockspring [3] behind the upper embossing [1].
- 3. To remove the support rails, pull the lockspring tab down out of the embossing and remove the rail.

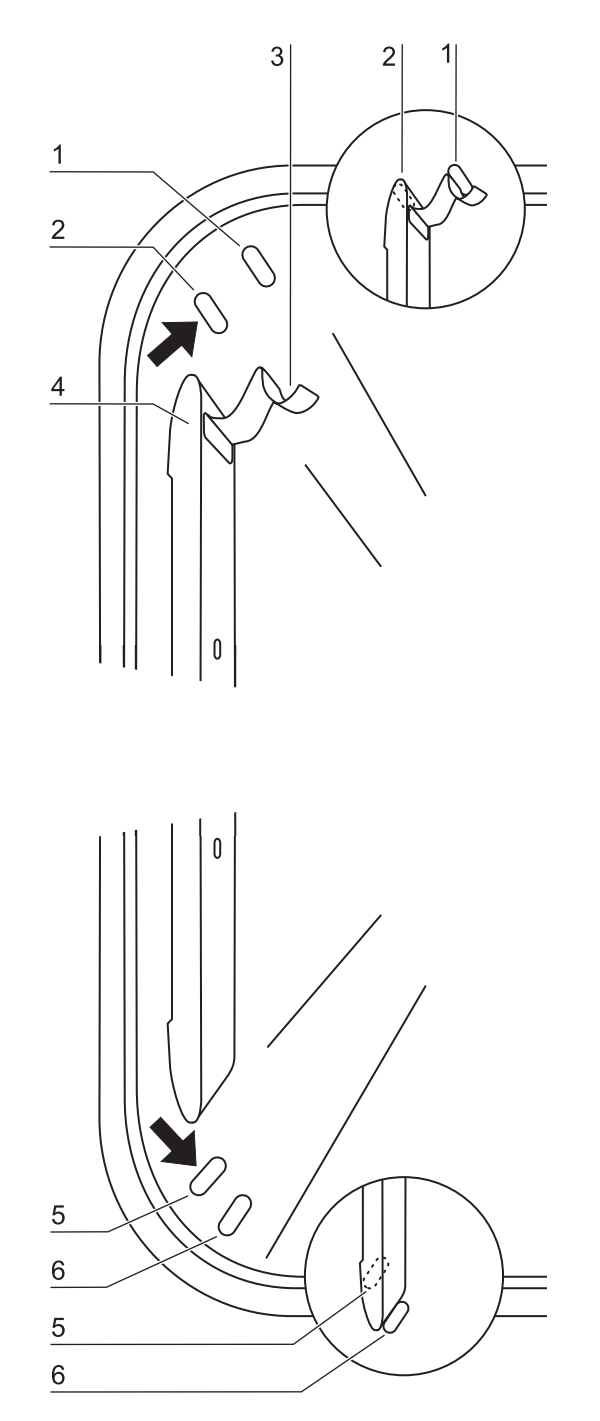

Fig. 17: Support rail installation/removal

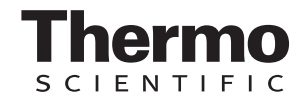

#### **5.2.2 Installing the shelf supports:**

- 1. **[Fig. 18:](#page-49-0)** Insert the shelf supports [3] into the perforations [1] of the support rail with the bar facing down.
- 2. Make sure that the two vertical elements [2] of the shelf support are flush with the support rail.

#### **Installing the shelves:**

- 1. Push the shelf [4] onto the shelf supports with the tilt protection [5] facing the rear panel of the device. The tilt protection [5] is also used as a guide for the shelf.
- 2. Slightly raise the shelf so that the withdrawal stop [6] can be routed over the shelf supports.
- 3. Make sure that the shelf support is positioned in the two tilt protections in a way that allows it to move freely.

#### **5.2.3 Levelling the device**

- 1. Position a bubble level onto the center shelf or onto the roller holder.
- 2. Rotate the adjustable device stands using the supplied 24 mm wrench until the shelf is positioned horizontally in all directions. Perform the adjustment of the device stands from left to right and from rear to front.

## **5.3 Installing the gas humidification**  (optional, only for  $O_2/N_2$ -control)

**[Fig. 19:](#page-49-1)** The gas humidification [1] is installed to the water tray parallel to the rear panel of the device. The position to the right side wall is predetermined by the hose length.

- 1. Install hose [2] to the sleeve of the gas humidification and then to the sleeve [3] of the device-integral oxygen or nitrogen supply line.
- 2. Place gas humidification immediately to the rear panel of the device and align it parallel to the rear panel.

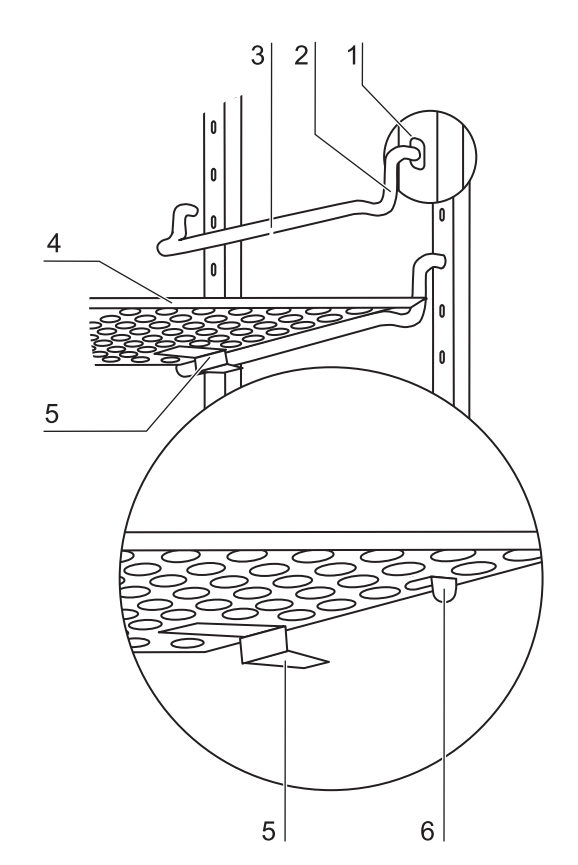

Fig. 18: Shelf support installation

<span id="page-49-0"></span>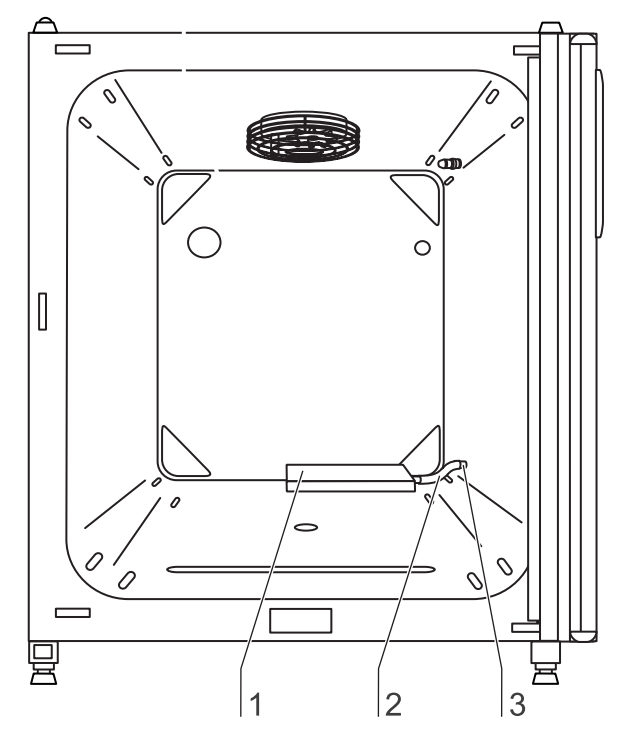

<span id="page-49-1"></span>Fig. 19: Installing gas humidification

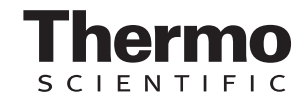

## <span id="page-50-0"></span>**5.4 Installing the optional bottle turning devices HERAcell**® **240 i**

- 1. Align the roller insert so that the roller holder [8] and the crossmember [7] are flush and facing the work space opening.
- 2. Slide the roller insert with both guide rails [5] onto the shelf supports.
- 3. Slightly raise the roller insert so that the withdrawal stop can be routed over the shelf support.
- 4. Insert the drive roller [6] into the right receptacle and connect the cable [4] to the corresponding control unit **a**.
- 5. Insert the four idle rollers [3] the into receptacles and position the rollers in the receptacles in accordance with the bottle diameter.
- 6. Place the bottles onto the rollers. To ensure that the bottles will not be shifted against each other by the rotation, the bottoms of the bottles should contact the stop disks [2] of the rollers and the cylinder necks [1] should contact the rubber stop rings [8]. The stop ring can be positioned accordingly on the roller.

#### **Set speed of the bottle turning device:**

- 7. The rotating speed of the bottle turning devices is set depending on two parameters:
	- Diameter (of the bottles used),
	- drive roller set value.

#### **Use of diagram:**

- 8. The diagram shows the common bottle diameters as different graphs (ascending straight).
	- Set the desired speed at the Y axis. Read the corresponding set value (in %) from the X axis at the point of intersection of the Y value with the specific graph.

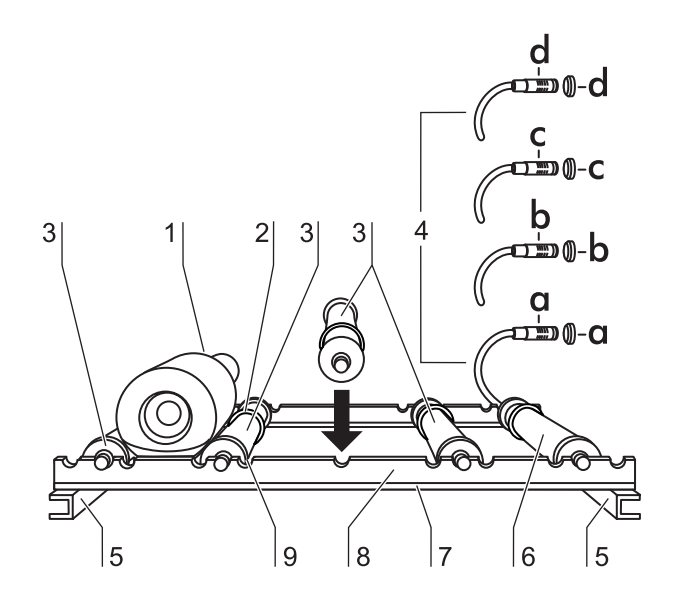

Fig. 20: Installing the bottle turning devices

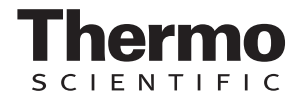

#### **Example:**

- Bottle diameter: 56 mm
- Desired speed: 3.5 rpm
- Determined set value: 48%

In the dialog box **SPEED BOTTLE TURN. DEVICE**, the value 48% is set *(see chap. 7.11.3' pg. 85)*.

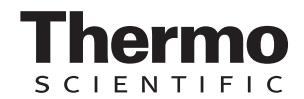

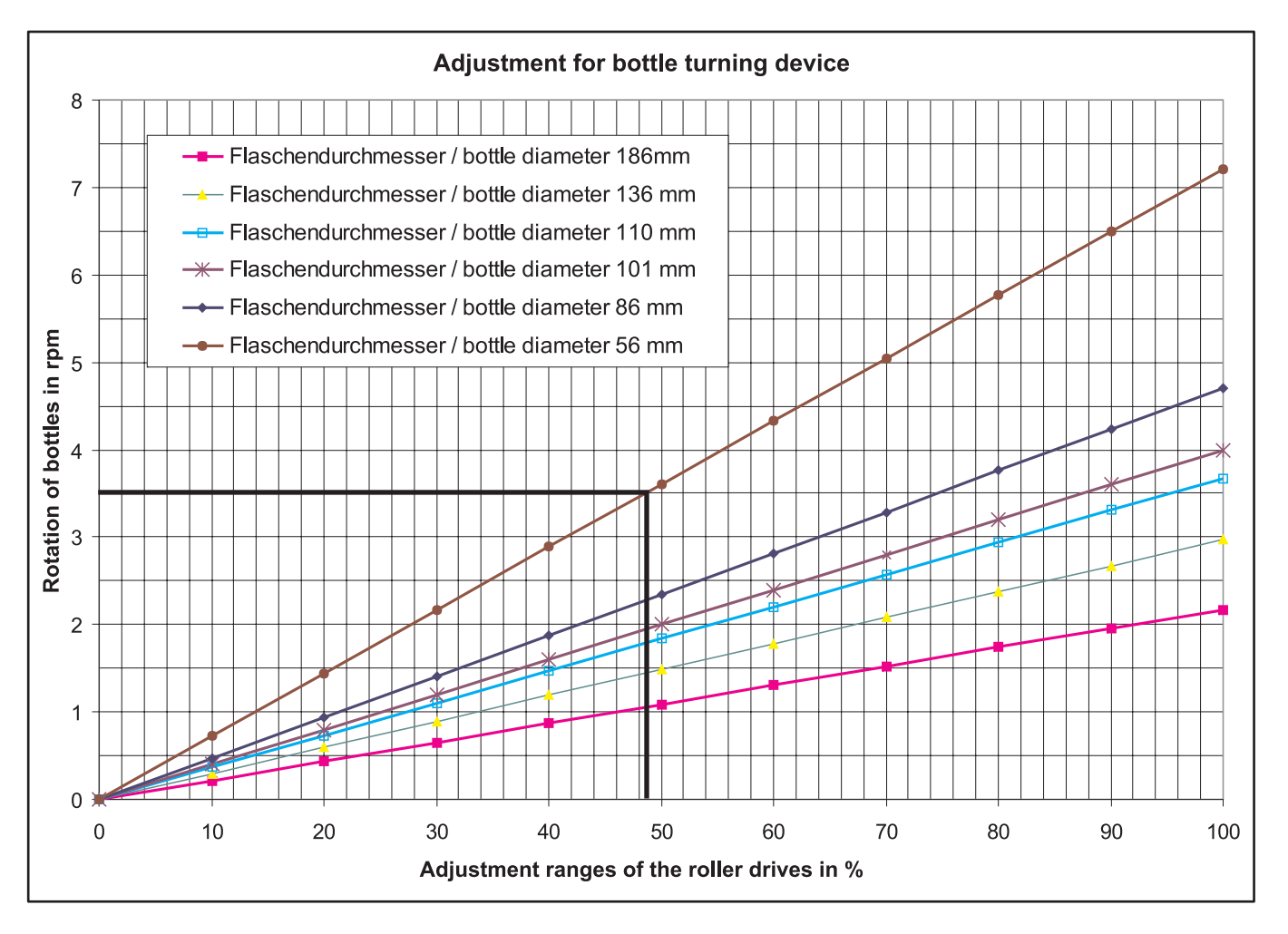

Fig. 21: Bottle turning speed

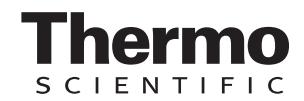

## **5.5 Installing the optional center strut HERAcell® 240 i for split inserts**

If HERAcell<sup>®</sup> 240 i is equipped with the optional 6segment insert, two center struts [1] with perforations at each side must be installed.

In this case the shelf support rails must be installed to the support rails at the sides and at the left and right side of the strut.

The support rails marked with the diamond shape are installed at the rear panel of the device.

- 1. A pressure spring keeps the upper rectangular guide [3] of the center strut under tension. Insert this guide into the receptacle [2] in the work space ceiling und push it slightly upward so that it is pushed into the center strut.
- 2. Then, position the lower rod guide [5] of the center strut into the hole [6] in the work space floor and remove spring tension.
- 3. The center strut is stabilized by the spring pressure.

- NOTE -

**Configuration with split inserts:**

**For versions with split inserts, bottle turning devices cannot be installed.** 

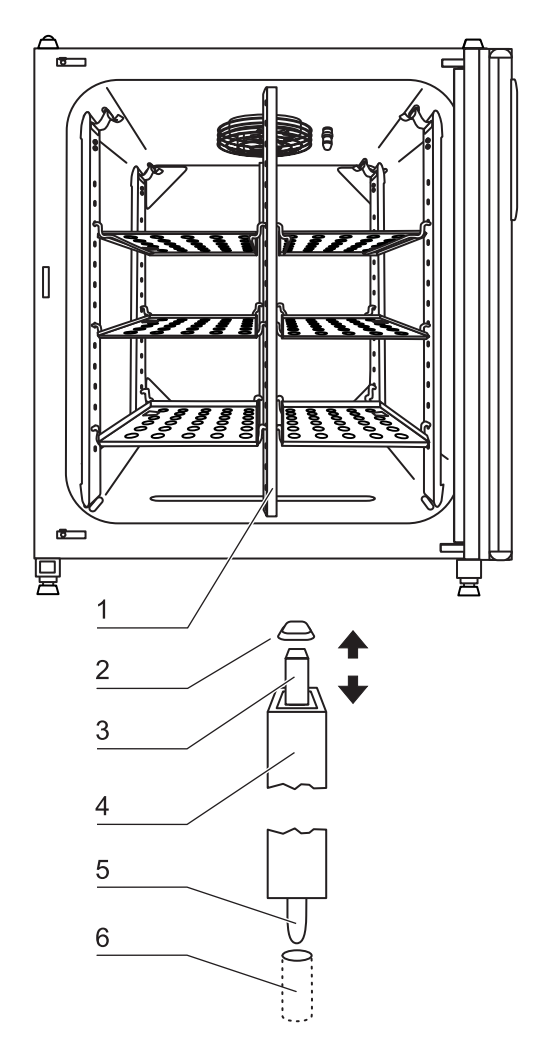

Fig. 22: Center strut installation

## **5.6 Gas connection**

#### **NOTE-**

**Gas quality:**

**The gases must have one of the following qualities:** 

- **Purity 99.5 % min,**
- **medical gas quality.**

## **A CAUTION**

#### **Overpressure!**

**The operating pressure of the gas applied to the device must not exceed 1 bar. If the gas is supplied at a higher pressure, the valves integral to the device may not close correctly and the gas supply control may be impaired.** 

**Set the gas supply to a range between 0.8 bar min. and 1.0 bar max. and make sure that this pressure setting cannot be changed!**

#### <span id="page-54-0"></span>**5.6.1 Installing gas pressure hoses**

The gas supply from the gas supply system to the device is achieved using the supplied flexible gas pressure hoses:

- 1. Connect the gas pressure hose [2] to the sleeve of the gas supply system.
- 2. Remove the protective cap [3] from the sterile filter.
- 3. Slide the hose clamp [1] onto the gas pressure hose and connect hose to the sleeve [4] of the sterile

filter [5].

4. Secure the gas pressure hose to the sleeve of the sterile filter using the hose clamp.

#### $-$  NOTE  $-$

#### **Pressure compensation opening:**

**To ensure permanent pressure compensation, the pressure compensation opening must not be connected to an exhaust air system. The pipe of the** 

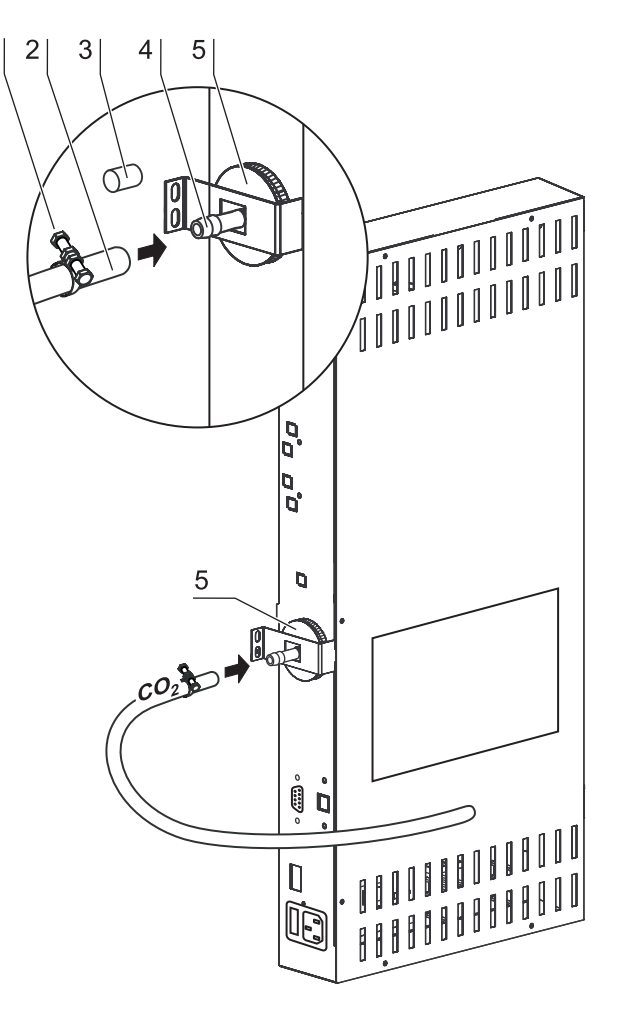

Fig. 23: Installing gas pressure hoses

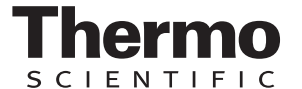

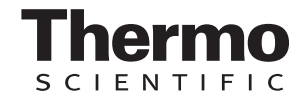

**pressure compensation opening must not be extended or redirected.**

#### **5.6.2 Installing devices without the optional gas monitoring system**

The gas supply from the gas supply system to the device is established using the supplied flexible gas pressure hoses *(see chap. 5.6.1, pg. 55)*:

#### **CO**2 **connection:**

• For a device with  $CO<sub>2</sub>$  connection, connect the gas supply to the sterile filter [2] in accordance with the connection diagram [1].

#### **Combined CO**2 **and O**2**/N**2 **connection (optional):**

For a combined  $CO_2$ -/O<sub>2</sub>-/N<sub>2</sub> connection, proceed as follows in accordance with the connection diagram [3]:

- Connect the  $O_2/N_2$  supply line to the upper gas inlet filter [4],
- connect the  $CO<sub>2</sub>$  supply line to the lower gas inlet filter [5].

#### **NOTE**

**Manual gas monitoring:**

**On devices without the optional gas monitoring system, there is no automatic gas monitoring. Therefore, the filling level of the gas bottles must be checked every day.**

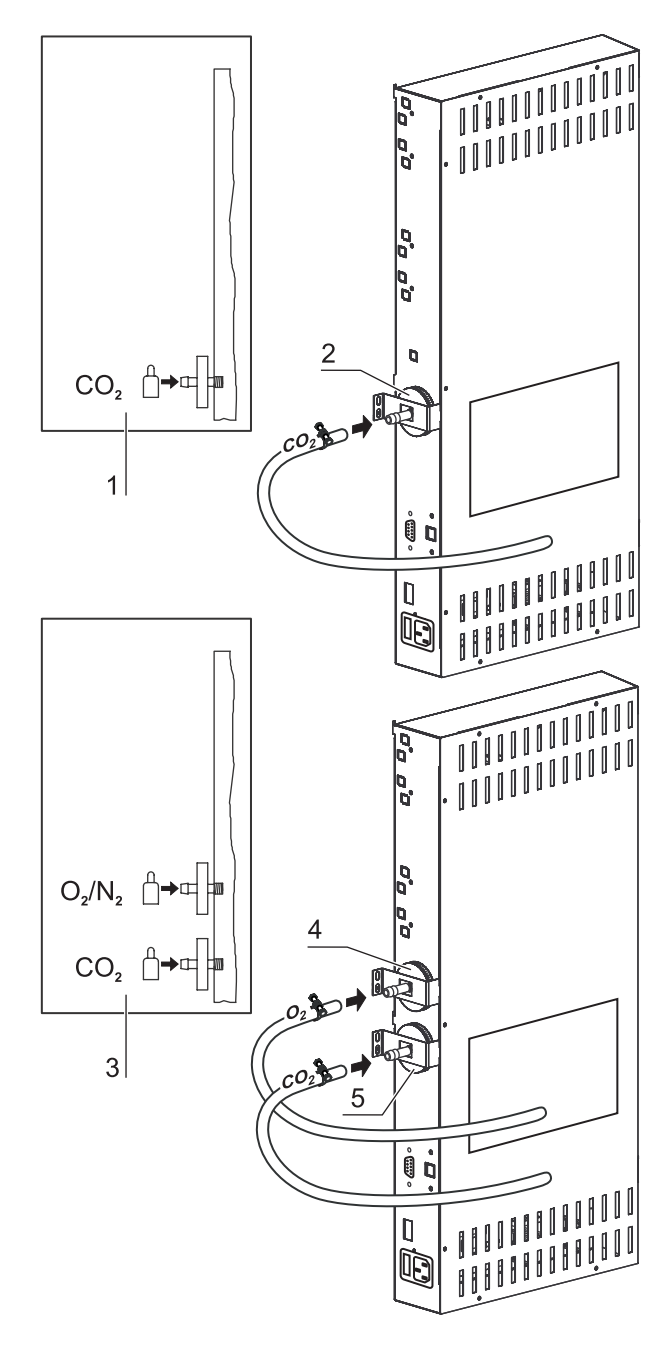

Fig. 24: Gas connection without gas monitoring system

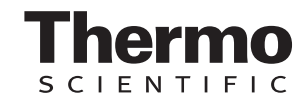

#### **5.6.3 CO**2 **connection with gas monitoring system (optional)**

The gas supply from the gas supply system to the device is established by the supplied flexible gas pressure hoses.

**[Fig. 25:](#page-56-0)** Devices with  $CO<sub>2</sub>$  connections that are equipped with the optional gas monitoring system are connected according to the connection diagram [7].

#### **CO**2 **connection:**

For a device that is operated with process gas  $CO<sub>2</sub>$ and equipped with the optional gas monitoring system, connect the gas supply lines as follows:

- Distributor connection [5] for the  $CO<sub>2</sub>$  gas supply for up to three additional devices. For looping the gas supply through, interconnect the devices with a gas pressure hose.
- Connect the gas container **B** to the upper connection [2] of the gas monitoring system,
- connect the gas container **A** to the lower connection [3] of the gas monitoring system.
- The outlet of the gas monitoring system [4] is connected at the factory to the gas inlet filter [5] by a short gas pressure hose [6].

**NOTE -**

#### **Looping the gas supply through:**

**By looping the gas supply through, up to 4 devices can be supplied by a CO**2 **gas supply.**

#### **5.6.4 Combined CO**2**/O**2**/N**2 **connection with gas monitoring system (optional)**

The gas supply from the gas supply system to the device is established by the supplied flexible gas pressure hoses (see chap. 5.6.1, pg. 47). **[Fig. 26:](#page-57-0)** Devices with the combined CO2/O2/N2 connection that are equipped with the optional gas monitoring system are connected according to connection diagram [13] and have the following gas connections:

## **O**2**/N**2 **supply:**

- Distributor connection [1] for the  $O_2/N_2$  gas supply for up to three additional devices. For looping the gas supply through, interconnect the devices with a gas pressure hose.
- Connect the gas container B [2] to the upper

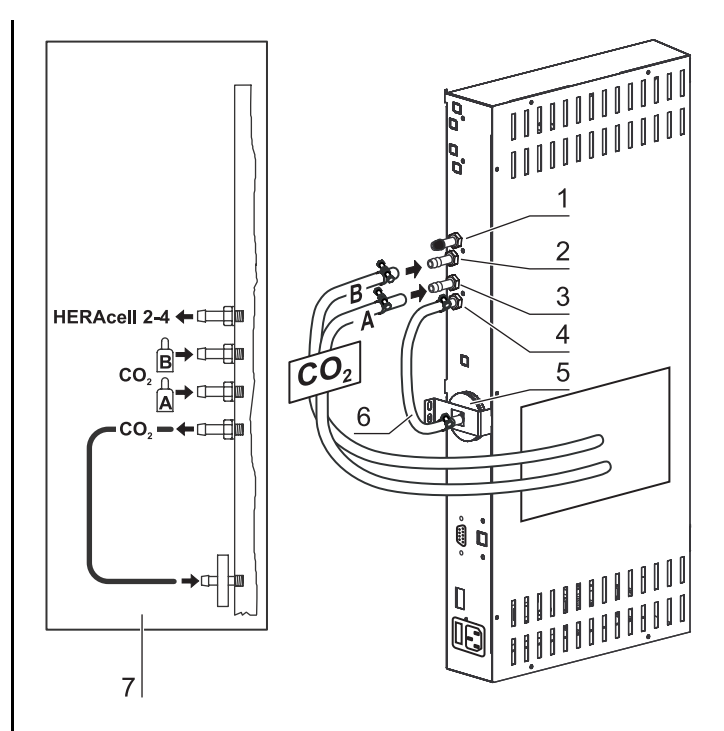

<span id="page-56-0"></span>Fig. 25: Gas connection with gas monitoring system (optional)

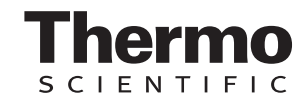

connection of the gas monitoring system,

- connect the gas container A [3] to the lower connection of the gas monitoring system,
- The outlet of the gas monitoring system [4] is connected at the factory to the gas inlet filter [9] by a short gas pressure hose [11].

#### **CO**2 **supply:**

- Distributor connection [5] for the  $CO<sub>2</sub>$  gas supply for up to three additional devices. For looping the gas supply through, interconnect the devices with a gas pressure hose.
- Connect the gas container B to the upper connection [6] of the gas monitoring system,
- connect the gas container A to the lower connection [7] of the gas monitoring system.
- The outlet of the gas monitoring system [8] is connected at the factory to the gas inlet filter [10] by a short gas pressure hose [12].

## **NOTE**

#### **Looping the gas supply through:**

**By looping the gas supply through, up to 4 devices (see annex at the end of this section) cyn be supplied by a CO<sub>2</sub> gas supply or O**2**/N**2 **gas supply.**

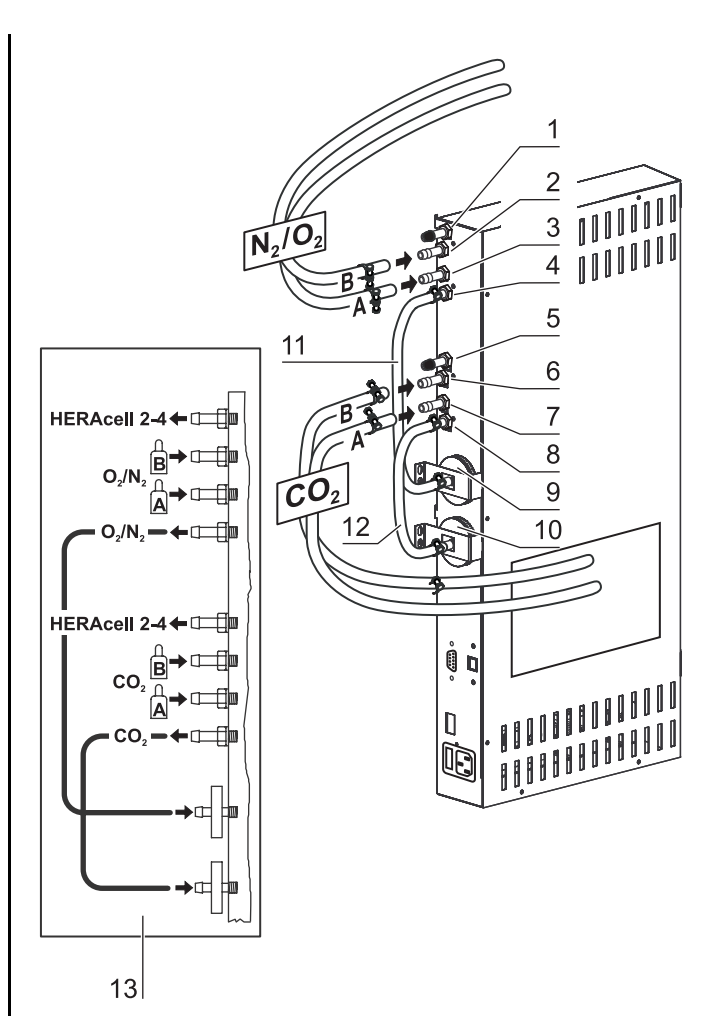

<span id="page-57-0"></span>Fig. 26: Combined connection with gas monitoring system (optional)

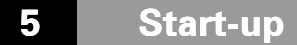

## **5.7 Power supply connection**

## **A WARNING**

**Electric shock!**

**Contact with current-carrying components may cause a lethal electric shock. Before connecting the device to the power supply, check plug and power supply cable for damage. Do not use damaged components when** 

**connecting the device to the power supply!**

The device must be connected only to a correctly installed and grounded power supply source:

- Fusing T 10 A
- Circuit breaker G 16

### **Connection to the power supply system:**

- 1. Before connecting the device to the power supply, check to see if the voltage of the power supply corresponds with the specifications on the nameplate on the front of the device. If the ratings given for voltage (V) and current (A) are not correct, the device must not be connected to the power supply.
- 2. Connect the IEC connector [2] to the socket [1] of the control box of the device.
- 3. Connect the grounding plug [3] of the power supply cable to a correctly grounded and fused socket.
- 4. Make sure the power supply cable is not subjected to tensile or compressive force.

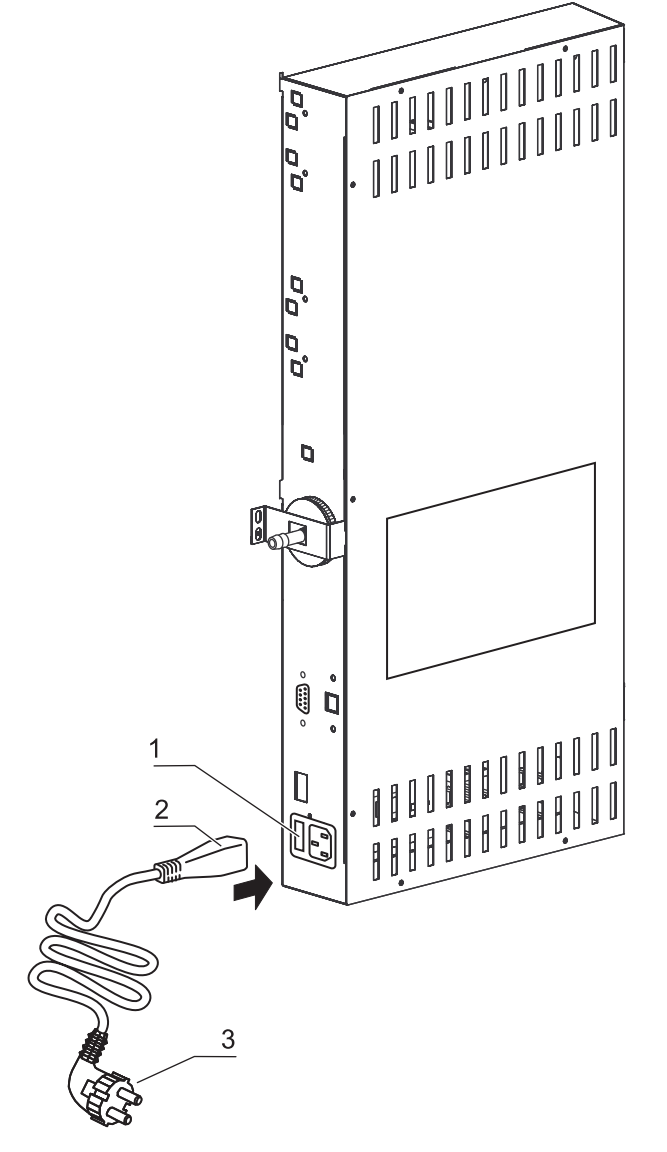

Fig. 27: Power supply connection

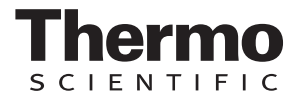

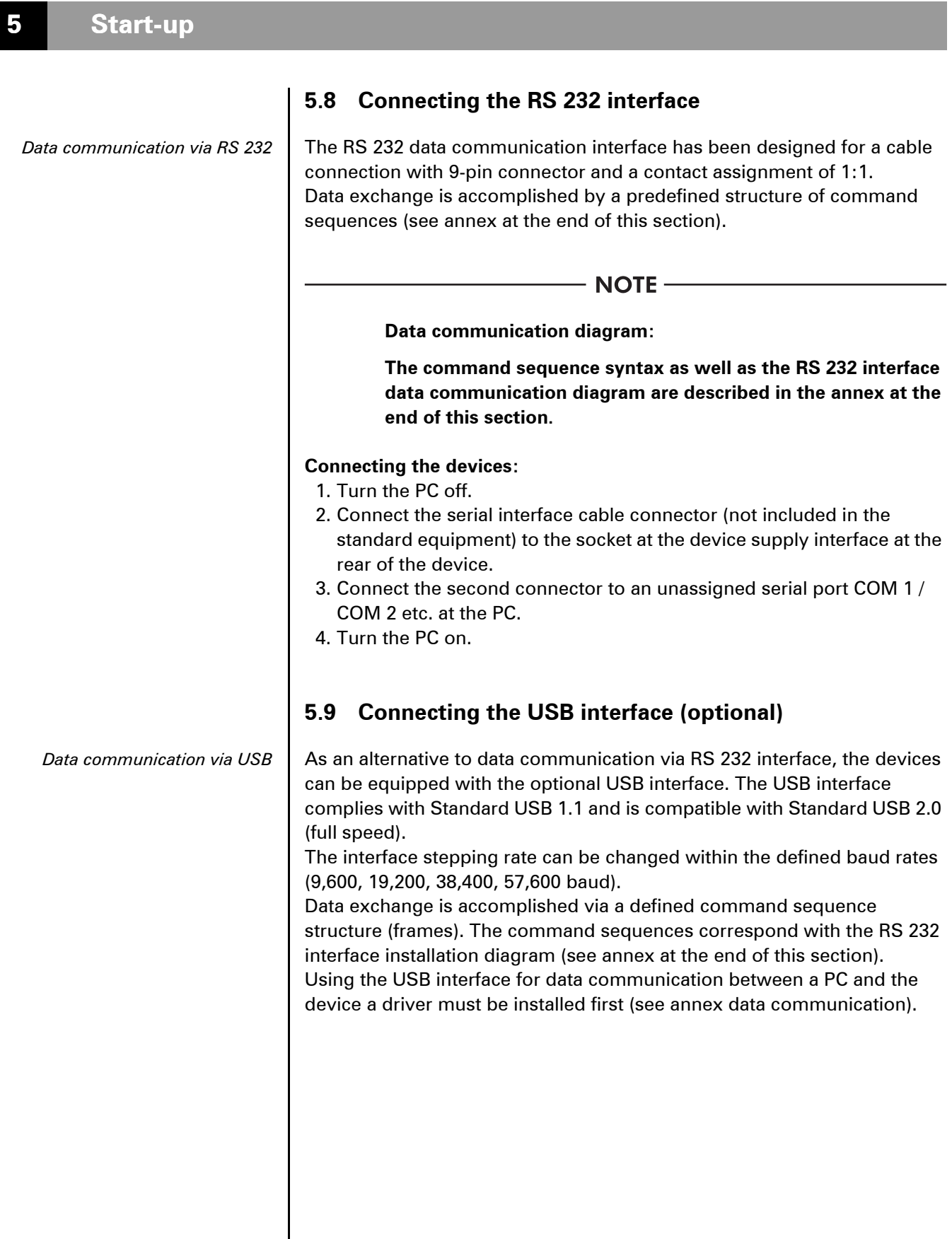

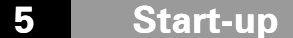

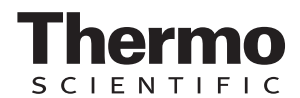

## **5.10 Connecting the alarm contact**

- NOTE -

**Skilled work:**

**Thermo Scientific warrants the operational safety and the operativeness of the device only if installation and repairs are performed properly.**

**The connection of the device to an external alarm system must only be carried out by adequately trained and authorized expert electrical/telecommunication personnel!**

#### **Function:**

When system errors and failures occur in the temperature or gas control circuits, an alarm message is issued to the connected alarm/monitoring system. The potential-free contact (1 changeover contact) has been designed for the following circuits:

#### **Alarm relay:**

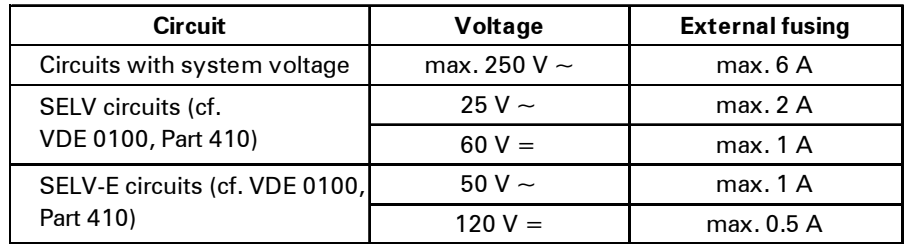

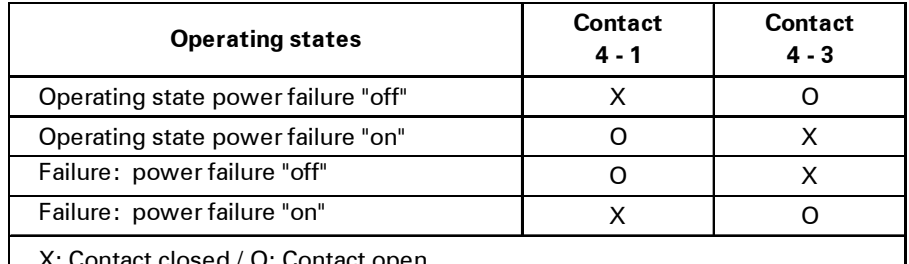

X: Contact closed / O: Contact open

- NOTE -

#### **Switching structure:**

**The alarm relay switches for all failures reported by the control loops** (see chap. 7.13, pg. 95).

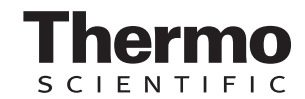

#### **Connection example:**

The connector [5] for the connecting cable is included in the standard equipment. The values for the operating voltage of the external circuits and of the fusing of the alarm system are given in the table on the previous page.

- 1. Connect the individual conductors [1] to [4] of the connecting cable as shown in the wiring diagram.
- 2. Connect the connector [5] of the alarm system connecting cable to the interface [6] at the control box at the rear panel of the device.

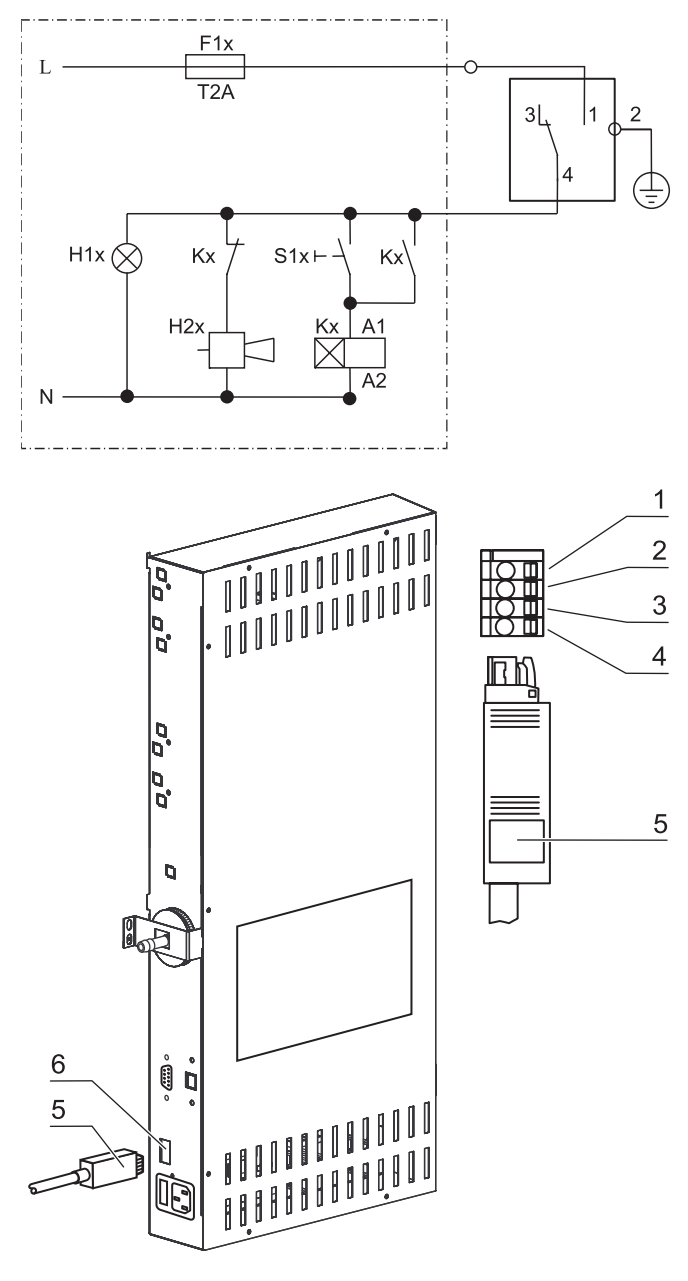

Fig. 28: Connection example

# **6 Operation**

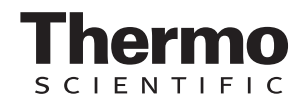

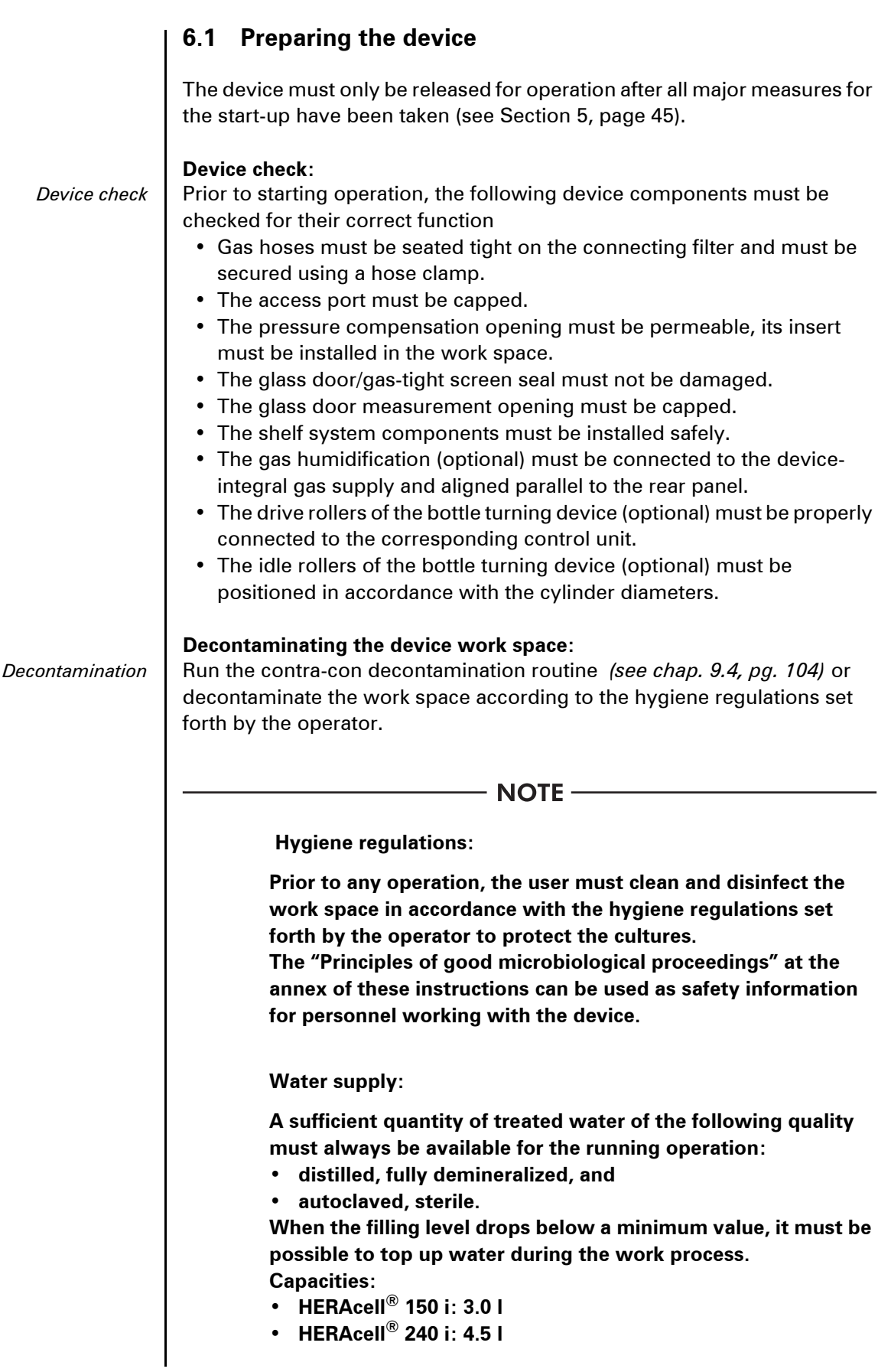

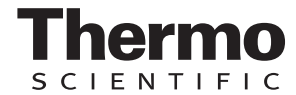

# **6 Operation**

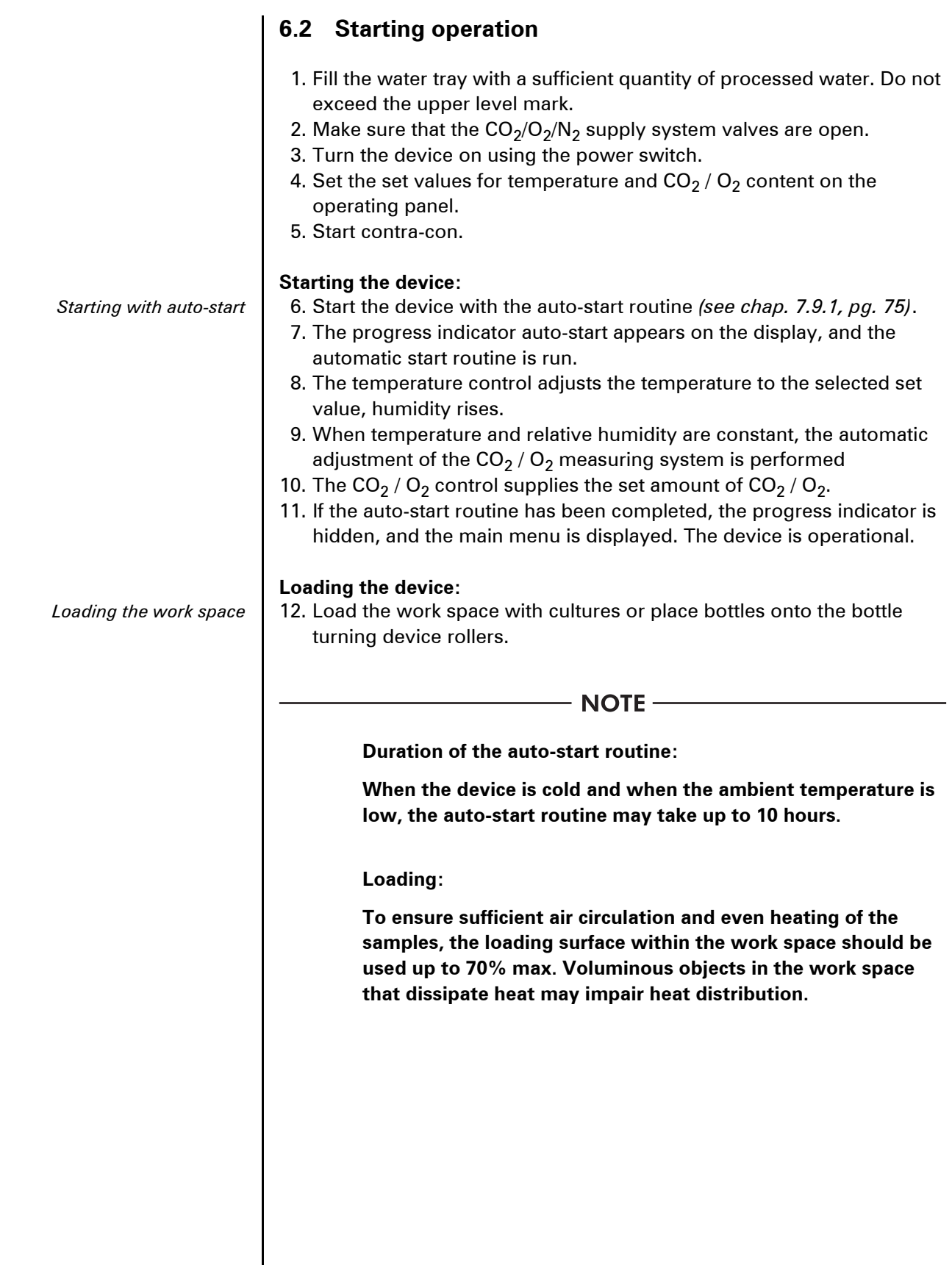

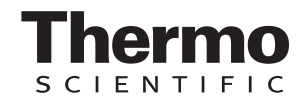

## **7.1 Power switch**

**[Fig. 29:](#page-64-0)** Depending on which side the door hinges are installed, the power switch [1] is integral to the front cover [2] of one of the front device stands.

- To turn the device on: Press the power switch [1]; the switch illumination comes on.
	- After a short audible signal and a short dark phase, the touchscreen display appears.
	- The control loop sensors pass the heat-up phase *[\(see chap. 7.4' pg. 68\)](#page-67-0)*
- To turn the device off: Press the power switch; the switch illumination goes off

## **7.2 Operating panel and operating structure**

**[Fig. 30:](#page-64-1)** The control panel works as a touchscreen and can be controlled performing light pressure on the pressure-sensitive areas of the screen using a finger or a blunt pin:

- Temperature display [1],
- $CO<sub>2</sub>$  display [3],
- $O<sub>2</sub>$  display [5] (optional).
- contra-con key [2]
- menu key [4]

.

• auto-start key [6],

**NOTE** 

#### **Extended pressure-sensitive area:**

**To accept a failure message, the entire touchscreen can be used as a pressuresensitive area.**

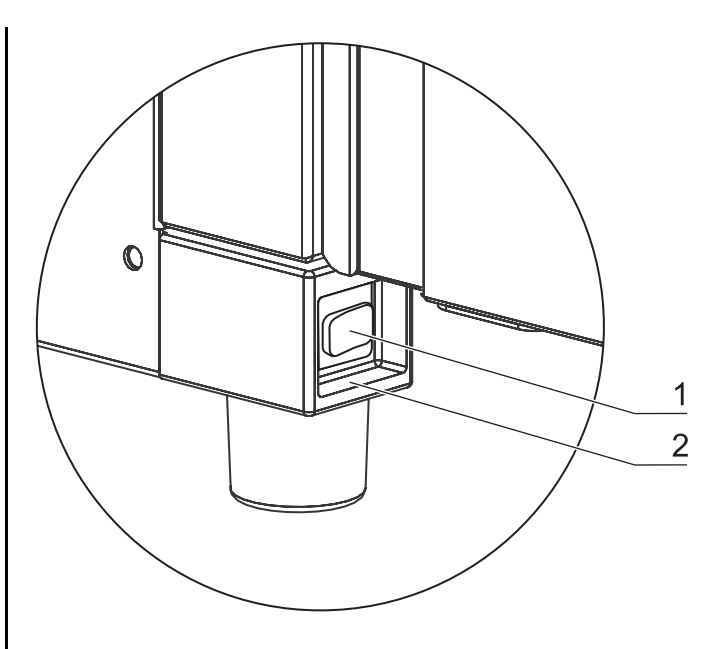

Fig. 29: Power switch

<span id="page-64-0"></span>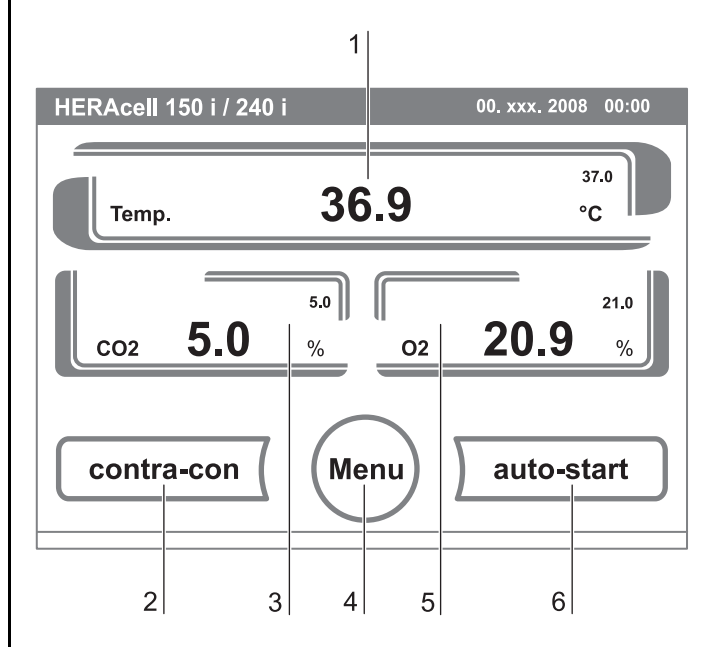

<span id="page-64-1"></span>Fig. 30: Pressure-sensitive areas

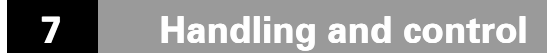

#### **Versions without O<sub>2</sub>/N<sub>2</sub> control:**

**[Fig. 31:](#page-65-0)** Function keys and value displays of the operating panel for a device version without  $O_2/N_2$  gas supply:

- [1] Type designation of the device
- [2] Temperature display
- [3]  $CO<sub>2</sub>$  display
- [4] Key for starting the contra-con decontamination routine
- [5] Key for opening the menu navigation
- [6] Key for starting the auto-start routine
- [7] Actual value  $CO<sub>2</sub>$
- [8] Set value  $CO<sub>2</sub>$
- [9] Temperature actual value
- [10] Temperature set value
- [11] Current date and time

## Version with combined  $CO<sub>2</sub>/O<sub>2</sub>/N<sub>2</sub>$  control **(optional)**:

**[Fig. 32:](#page-65-1)** Function keys and value displays of the operating panel of a device version with combined  $CO<sub>2</sub>/O<sub>2</sub>/N<sub>2</sub>$  gas supply:

- [1] Type designation of the device
- [2] Temperature display
- [3]  $CO<sub>2</sub>$  display
- [4]  $CO<sub>2</sub>$  set value
- [5]  $CO<sub>2</sub>$  actual value
- [6] Key for starting the contra-con decontamination routine
- [7] Key for opening the menu navigation
- [8] Key for starting the auto-start routine
- [9]  $O<sub>2</sub>$  display
- [10]  $O_2$  actual value
- [11]  $O<sub>2</sub>$  set value
- [12] Temperature actual value
- [13] Temperature set value
- [14] Current date and time

## **Structure of the operating levels:**

**[Fig. 33:](#page-66-0)** Operation is divided into three levels:

- **A:** Direct access to the control loop settings: Temperature,  $CO<sub>2</sub>$ ,  $O<sub>2</sub>$  set value and bottle turing device (optional),
- **B:** Start of the device routines contra-con or autostart,
- **C:** Navigation through the submenus for device configuration.

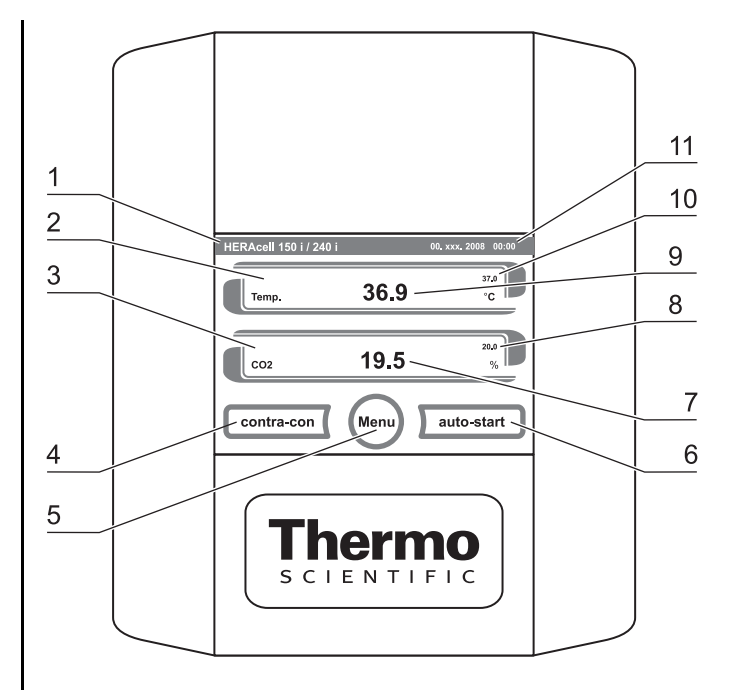

Fig. 31: Operating panel withoutO<sub>2</sub>/N<sub>2</sub>gas supply

<span id="page-65-0"></span>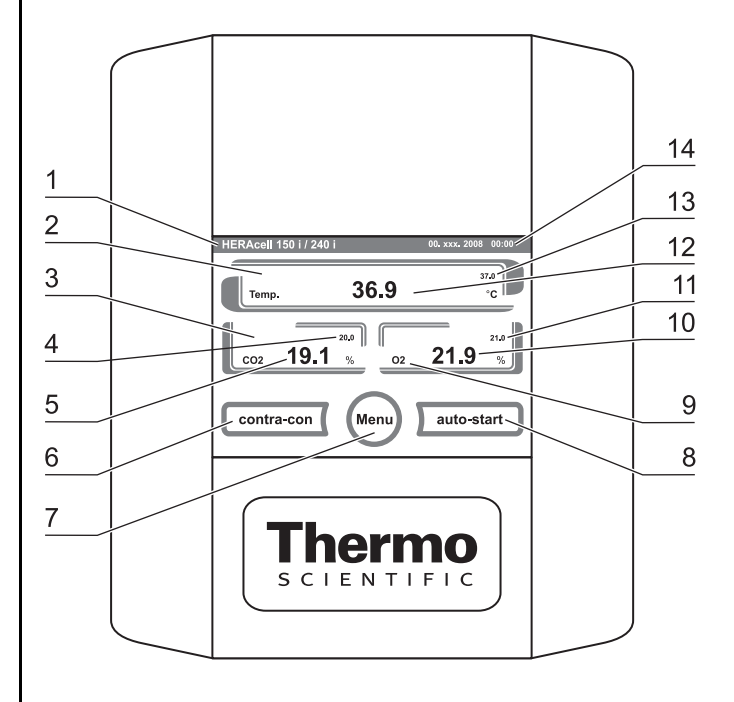

<span id="page-65-1"></span>Fig. 32: Operating panel with combined gas connection

<span id="page-66-0"></span>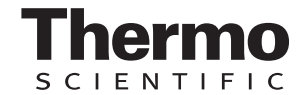

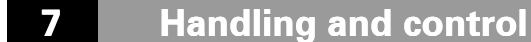

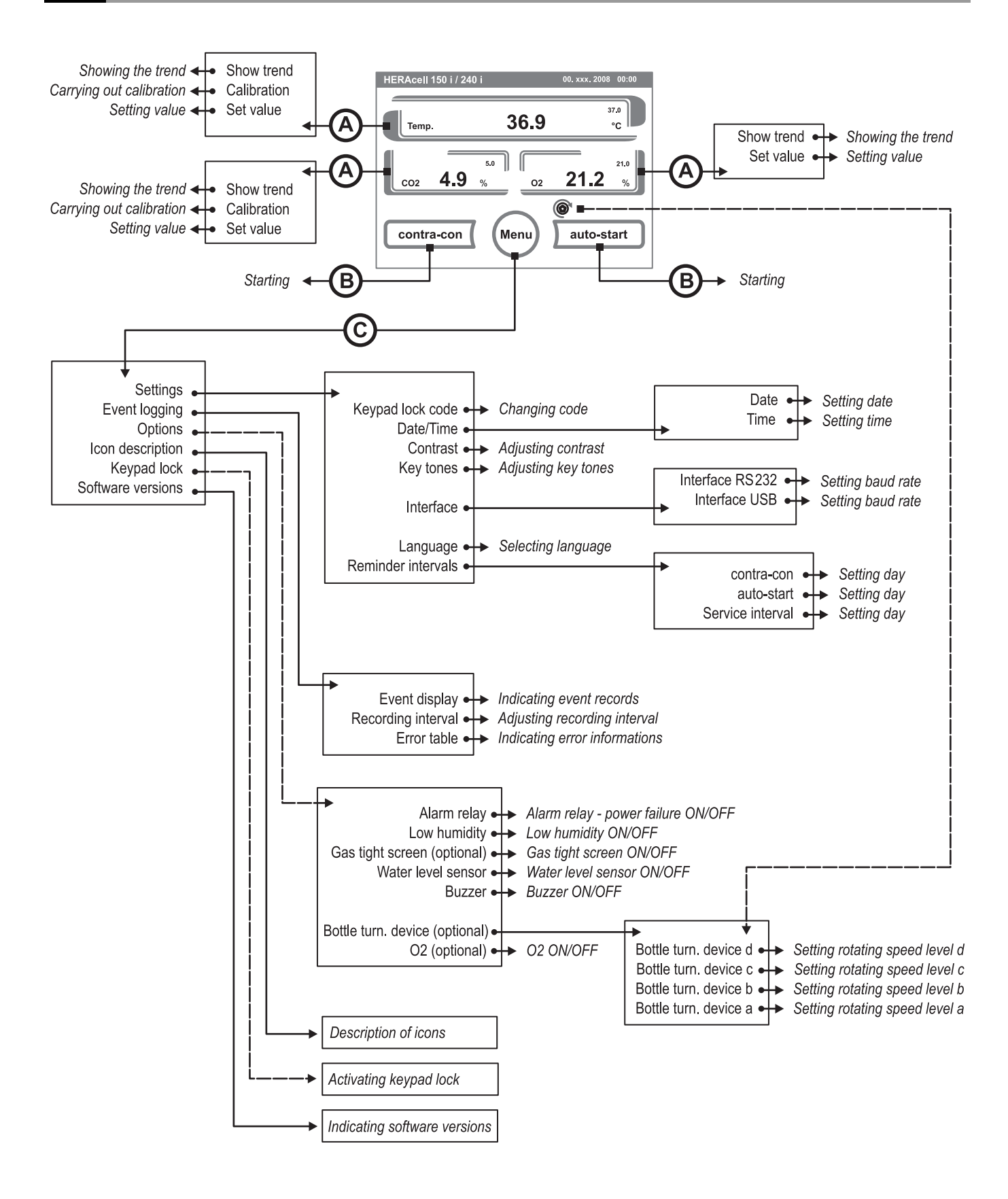

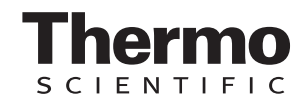

## **7.3 Factory presettings of the controls**

Upon delivery of the device, the following set values have been preset:

- Temperature: 37°C
- $CO<sub>2</sub>$  content: 0.0%
- $O_2$  content (optional): 21.0%
- Optional bottle turningdevice speed a, b, c, and d: 0%.

 $-$  NOTE  $\cdot$ 

CO<sub>2</sub>/O<sub>2</sub> control:

Since the CO<sub>2</sub> concentration of the air is nearly 0%, the CO<sub>2</sub> control and the control **loop error monitoring system are disabled at a set value of 0%.**

Since the O<sub>2</sub> concentration of the air is **nearly 21%, the O<sub>2</sub> control and the control loop error monitoring system are disabled at a set value of 21%.**

## <span id="page-67-0"></span>**7.4 Heat-up phase of the control loop sensors**

When the device has been switched on, the control loop sensors pass through a heat-up phase of varying duration during the start process:

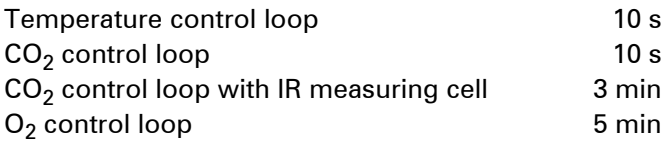

The start process is indicated by an audible signal. During the heat-up phase, the displays show dots (...) instead of values:

- Temperature display [2],
- $CO<sub>2</sub>$  display [1] and
- $O<sub>2</sub>$  display [3]

After the heat-up phase has been completed, the control loop actual values are indicated.

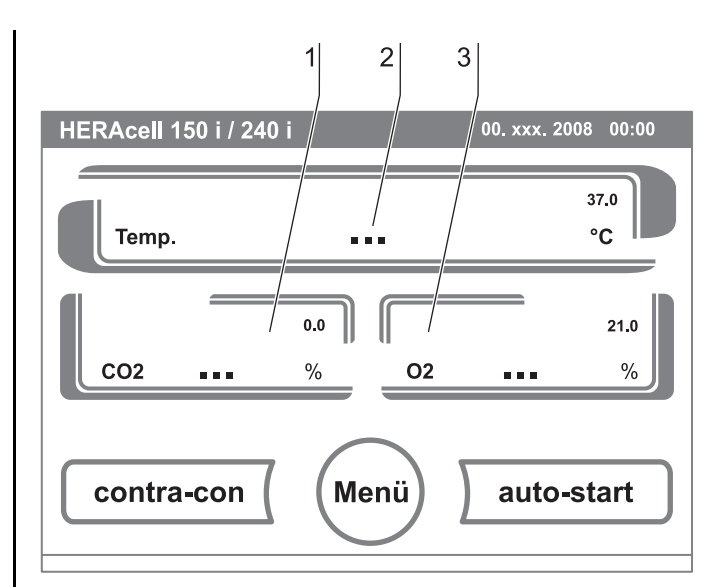

Fig. 34: Heat-up phase display

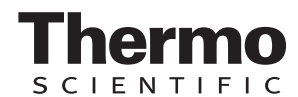

**Exposure to CO<sub>2</sub> gas:** During the 5-minute heat-up phase of the O<sub>2</sub> control loop, the work space is not exposed to CO<sub>2</sub> gas and the CO<sub>2</sub> control and **is disabled. 7.5 Event actions for settings**

#### **Key response:**

Pressing a key can increase or reduce a value gradually:

• When the **–** key [4] or the **+** key [6] is kept depressed, the system switches to quick run,

- NOTE -

• after the key has been kept depressed for more than 3 seconds, the quick run speed increases.

#### $-$  NOTE  $-$

**Saving the settings:**

**To save changed values, press the Enter key.**

**Resetting the settings:**

**Unless a user action (contact with the pressure-sensitive areas and keys) occurs within 30 seconds, the system automatically exits the menu and the most recently confirmed setting defaults.**

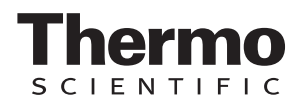

## **7.6 Setting the temperature set value**

- 1. Press the **TEMPERATURE DISPLAY** key [1].
	- ▶ The Temperature menu is displayed.
- 2. To exit the Temperature menu:
	- Press the **END** key [2].
- 3. To set the temperature set value:
	- ▶ Press the **SET VALUE** key [3].

To increase the set value:

▶ Press the + key [6].

To reduce the set value:

- ▶ Press the key [4].
- 4. To accept and save the set value:
	- Press the **ENTER** key [5].
	- $\blacktriangleright$  The system returns to the main menu. The temperature displays shows the actual value currently measured in the work space.

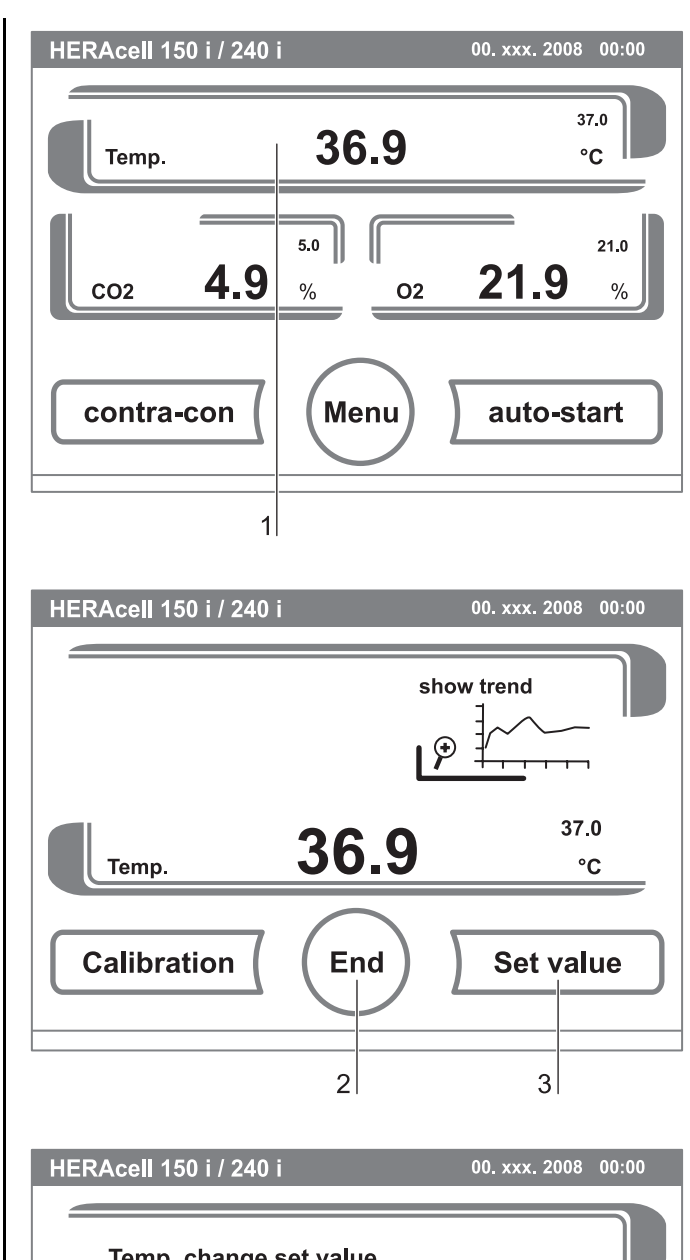

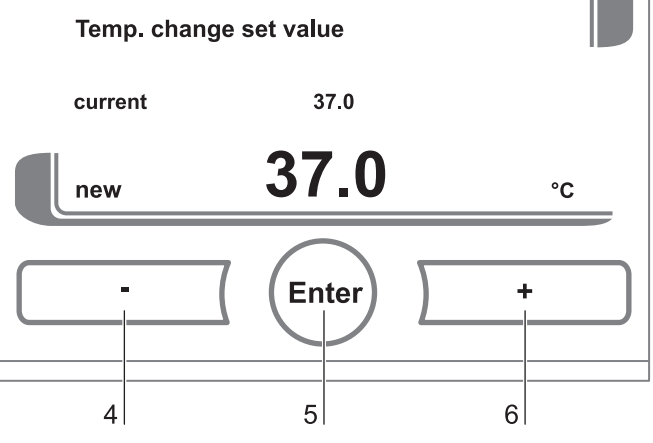

Fig. 35: Setting the temperature set value

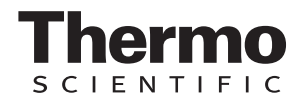

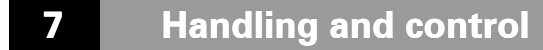

## **7.7 Setting the CO<sub>2</sub> set value**

- 1. Press the CO<sub>2</sub> DISPLAY key [1].
	- $\blacktriangleright$  The CO<sub>2</sub> menu is displayed.
- 2. To exit the  $CO<sub>2</sub>$  menu:
	- Press the **END** key [2].
- 3. To set the  $CO<sub>2</sub>$  set value:
	- ▶ Press the **SET VALUE** key [3].

To increase the set value:

▶ Press the + key [6].

To reduce the set value:

- ▶ Press the key [4].
- 4. To accept and save the set value:
	- Press the **ENTER** key [5].
	- $\triangleright$  The system returns to the main menu. The CO<sub>2</sub> display shows the actual value currently measured in the work space.

## **NOTE -**

#### **Deactivating the CO<sub>2</sub> control loop:**

To deactivate the CO<sub>2</sub> control, the set value **is set to 0%.**

**If the control loop is deactivated, error monitoring is enabled as well.**

#### **Gas monitoring:**

The switching state of the CO<sub>2</sub> control loop **does not affect the function of the optional gas monitoring system. The gas monitoring**  system remains active even when the CO<sub>2</sub> **control is switched off.**

For set values of 21% O<sub>2</sub>, the O<sub>2</sub> control is **switched off and error monitoring is disabled as well.**

**The control loop error monitoring system (optional) is enabled.**

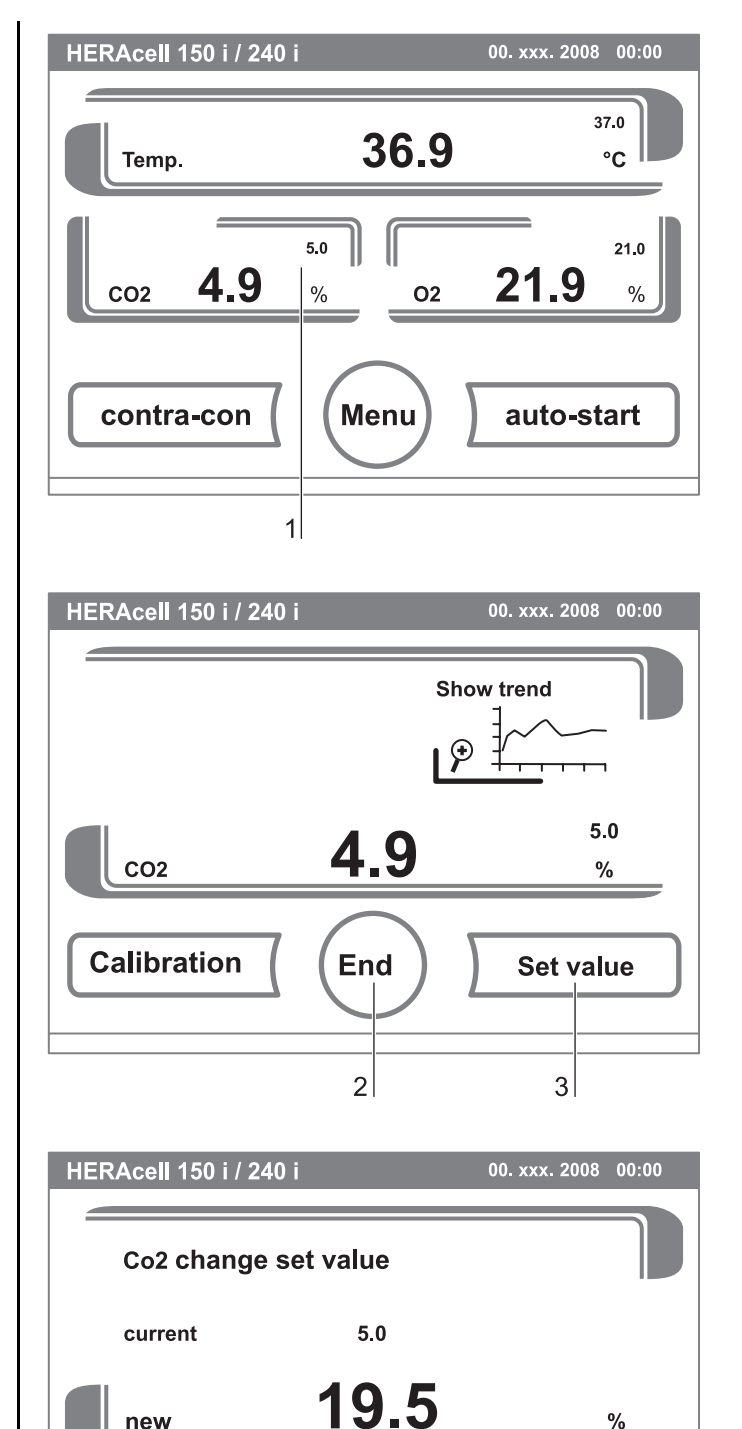

**Enter** 

 $5<sup>1</sup>$ 

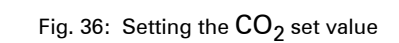

 $6|$ 

 $\vert 4 \vert$ 

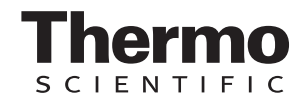

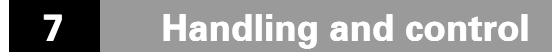

## **7.8 Setting the O<sub>2</sub> set value**

This setting is possible only on versions with the optional  $O_2/N_2$  control.

1. Press the  $O<sub>2</sub>$  DISPLAY key [1].

- $\blacktriangleright$  The O<sub>2</sub> menu is displayed.
- 2. To exit the  $O<sub>2</sub>$  menu:

Press the **END** key [2].

#### 3. To set the  $O<sub>2</sub>$  set value:

▶ Press the **SET VALUE** key [3].

To increase the set value:

Press the **+** key [6].

To reduce the set value:

- ▶ Press the key [4].
- 4. To accept and save the set value:
	- Press the **ENTER** key [5].
	- $\triangleright$  The system returns to the main menu. The O<sub>2</sub> displays shows the actual value currently measured in the work space.

## $NOTE -$

## **Factory settings:**

Depending on the type of the O<sub>2</sub> sensor, one of the two O<sub>2</sub> control ranges has been **preset at the factory: Control range I: 1% to 21% Control range II: 5% to 90%**

**Usage of the process gases:**

**For set values below 21% O2, the device must be connected to a nitrogen supply system.**

For set values above 21% O<sub>2</sub>, the device **must be connected to an oxygen supply system.**

**Since the O2 concentration of the air is nearly 21%, the O2 control and the control loop error monitoring system are disabled at a set value of 21%.**

**The control loop error monitoring system (optional) is enabled. Fig. 37: Setting the O<sub>2</sub> set value** 

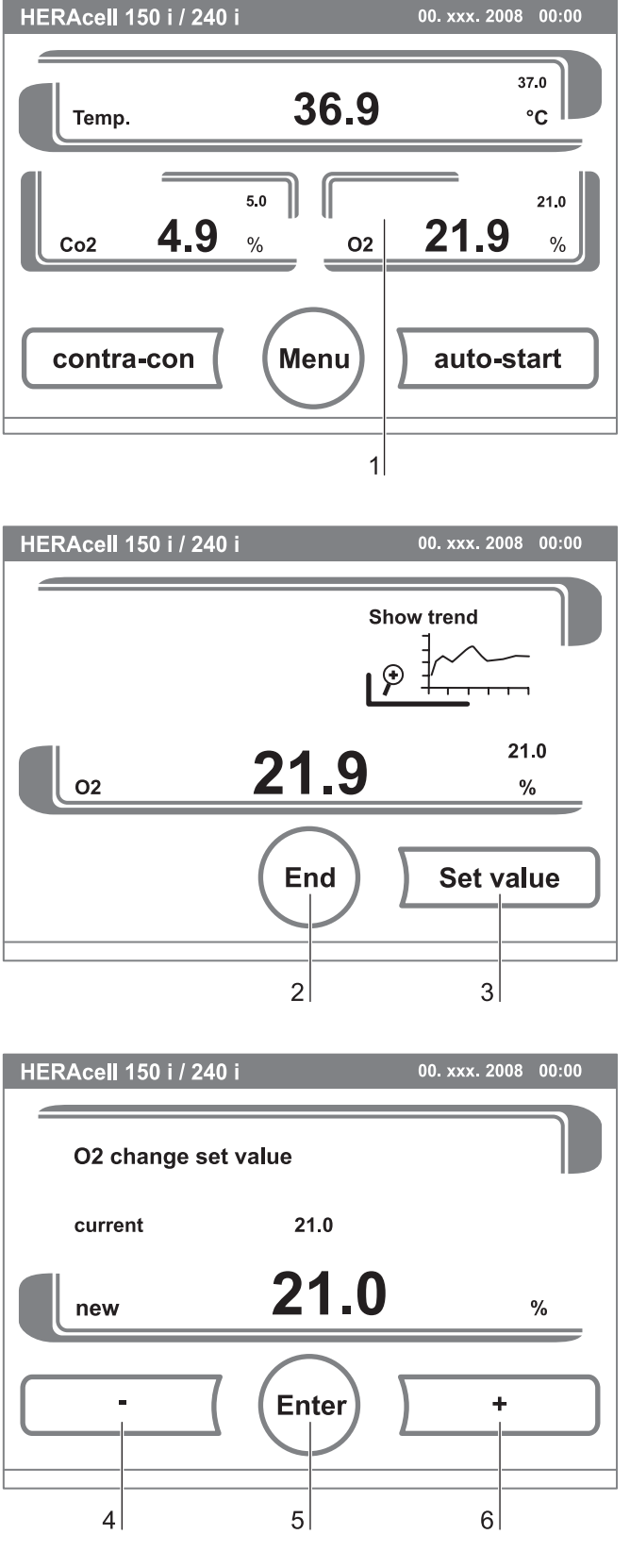
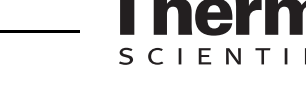

#### **7.9 Auto-start routine**

The auto-start function is an automated routine for the start and the subsequent adjustment of the  $CO<sub>2</sub>$  measuring system. After the start, the device control adjusts the temperature to the set value while humidity is generated. When temperature and relative humidity have reached constant values, the  $CO<sub>2</sub>$  measuring system is automatically adjusted to these values, and the work space is supplied with the preset quantity of  $CO<sub>2</sub>$ .

#### $-$  NOTE  $-$

**Application of the auto-start routine:**

To ensure that the specified accuracy of the CO<sub>2</sub> measuring **system is maintained, the device should always be started using the auto-start routine if**

- **a difference of more than 1 °C is entered upon setting the temperature set value,**
- **the Low Humidity function is enabled/disabled,**
- **the device is restarted after an extended interruption of operation.**

**The auto-start routine should be run at least every three months on the occasion of cleaning and maintenance works.**

#### **Duration of the routine:**

**Running the routine usually takes 5 to 7 hours. At low room temperatures and when the device is cold, it may take up to 10 hours until the auto-start routine has been completed. If the glass door is opened or if the power supply of the device is interrupted while the routine is running, the routine is interrupted and rerun after the glass door has been closed or the power supply has been reestablished.**

**Start conditions for the auto-start routine:**

Prior to running the auto-start routine, set the CO<sub>2</sub> and O<sub>2</sub> set **values to the desired values and make sure that the atmosphere in the work space only consists of ambient air. The floorpan of the device must be filled with a sufficient quantity of water.**

**Conditions that prevent the start of the auto-start routine:**

**The auto-start routine cannot be started if one of the following failure conditions exists.**

**Temperature control loop:**

- **Sensor breakage,**
- **actual value above set value (excessive deviation),**
- **actual value below set value (excessive deviation),**

**FNTIFIC** 

## **7 Handling and control**

- **set value not plausible,**
- **calibration values too high or too low,**
- **sensor communication failure,**
- **sensor parameter not plausible,**
- **no communication with LM 75.**

#### Control loop for CO<sub>2</sub> gas supply:

**• No communication with sensor.**

**In this case, the auto-start key is dimmed and its function is not available.**

**Faulty cancellation of the auto-start routine:**

**The auto-start is cancelled if:**

- **an error is detected in the temperature control loop,**
- **•** an error is detected in the CO<sub>2</sub> control loop,
- **the water filling level is insufficient.**

**auto-start-Dry execution of auto-start routine:**

**If the auto-start routine is to be run dry (without water in the floorpan of the work space), the water level sensor must be disabled prior to its start** *[\(see chap. 7.11.3' pg. 85\)](#page-84-0)***.**

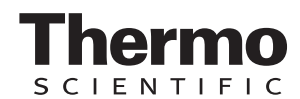

# **7.9.1 Activating auto-start**

### **Preparations for the start:**

- 1. Make sure that the  $CO<sub>2</sub>$ -/O<sub>2</sub>-/N<sub>2</sub> gas supply system valves are open.
- 2. Fill the floorpan of the work space with a sufficient quantity of water. The filling level must not exceed the upper filling level mark.
- 3. Set the set values for temperature,  $CO<sub>2</sub>$  and  $O<sub>2</sub>$  on the touchscreen.

#### **auto-start routine activation:**

- 1. Press the auto-start key [2].
	- $\triangleright$  The auto-start-instruction menu [1] is displayed.
- 2. To exit the auto-start-instruction menu and cancel auto-start:
	- Press the **END** key [4].
- 3. Activate the auto-start routine:
	- Press the **START** key [3].
- 4. To air the work space, open both device doors.
- 5. When the audible alarm sounds after 30 seconds, close both device doors.
	- $\blacktriangleright$  The trend status indicator [5] is displayed.
- 6. During the progress, the status indicator displays the following information:
	- Temperature,
	- start time.

- NOTE -

#### **Cancellation:**

**The auto-start routine can be cancelled at any time! Press the Stop key [6].**

#### **Automatic restart:**

**The auto-start routine is restarted automatically if the routine is cancelled due to one of the following events:**

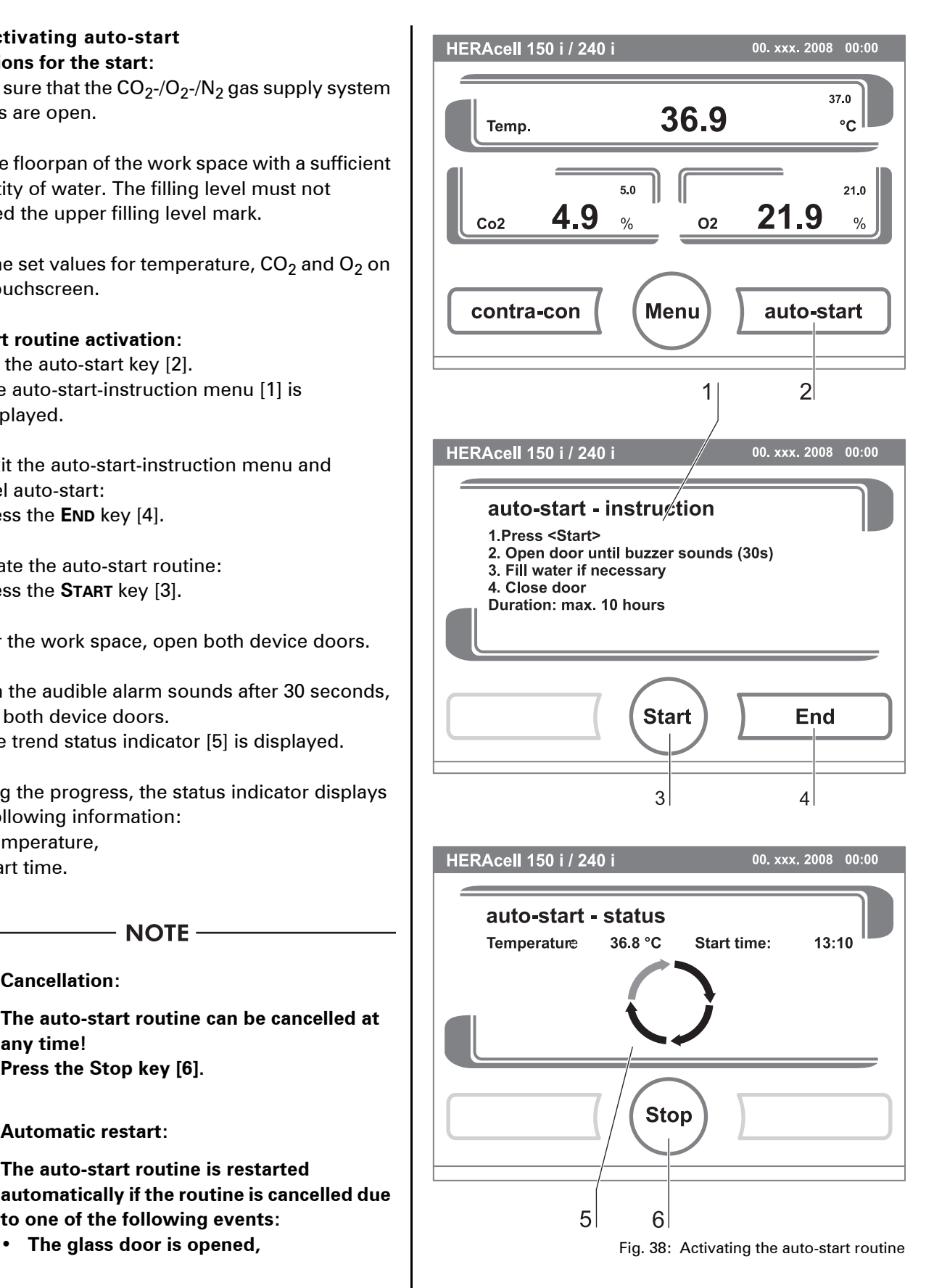

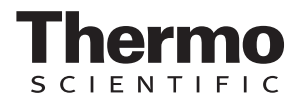

- **the outer door is opened on a device with optional gas-tight screen,**
- **the power supply is interrupted.**

#### **7.9.2 Interrupting the auto-start routine**

If the **STOP** key in the status display is depressed (see above), the auto-start routine is interrupted and the auto-start stop dialog box is displayed for a safety scan. The routine can now be permanently cancelled or resumed.

- 1. To resume the auto-start routine:
	- Press the **BACK** key [1].
	- $\triangleright$  The system returns to the status display, and the auto-start routine is resumed.
- 2. To cancel the auto-start routine:
	- Press the **END** key [2].
	- $\triangleright$  The warning triangle [3] is displayed as a failure message together with the audible signal.
- 3. To accept the failure message:
	- $\blacktriangleright$  Press any position on the display.
	- ▶ The ERROR dialog box with the description of the error is displayed.
- 4. To end the auto-start routine:
	- ▶ Press the **END** key [4].
	- The system returns to the main menu.

### **7.10 Running the contra-con routine**

contra-con is an automatic decontamination routine for disinfecting the device work space. For a detailed description of this device function, *(see chap. 9.4, pg. 104)*.

### **7.11 User configuration**

The user configuration settings allow the user interface and the additional device functions to be adjusted to the requirements of everyday operation. The user configuration menu is split into six categories:

- Settings,
- Event logging,
- Options,
- Icon description,

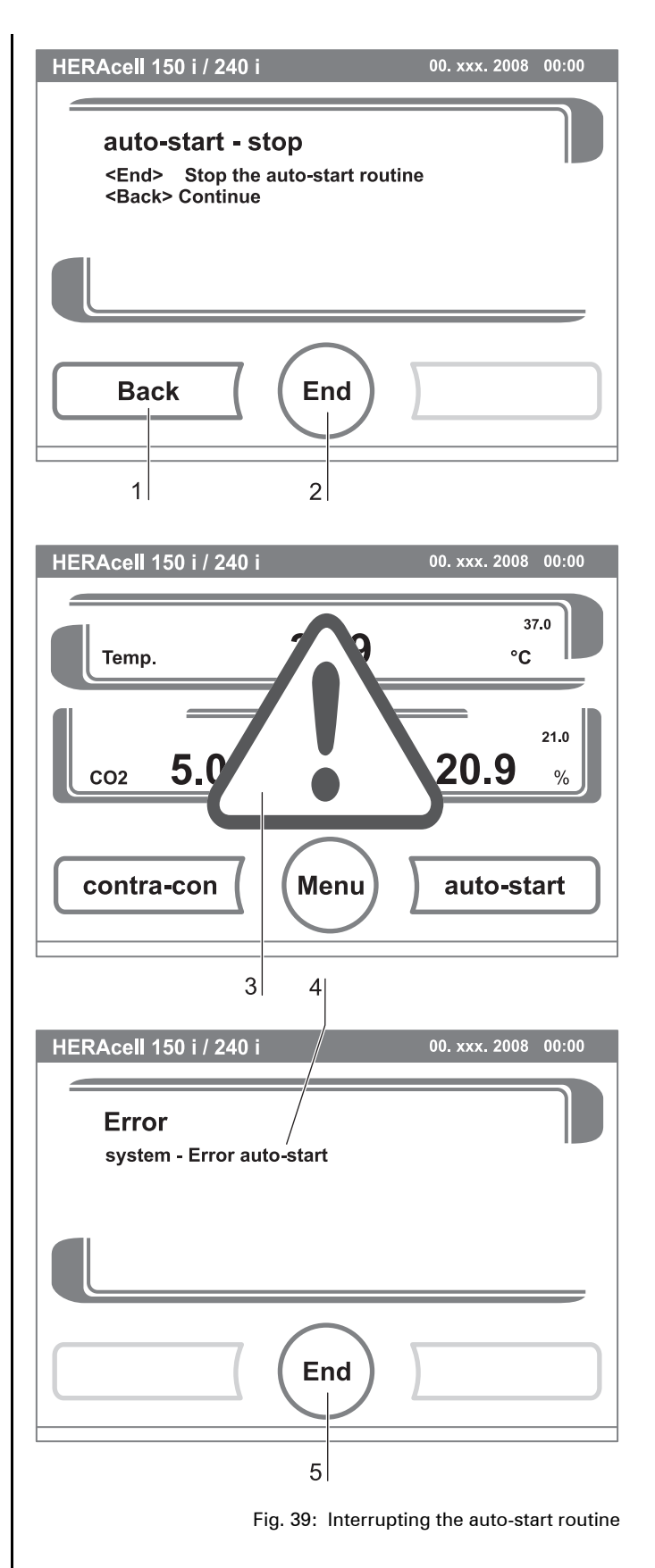

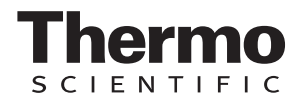

- Keypad lock,
- Software versions.

To make a user-specific setting in a dialog box, navigate through the submenus listed in the illustrations and open the dialog box.

#### **7.11.1 Settings**

The input dialogs of the **SETTINGS** category comprise all settings for the individual configuration of the user display screen and the user interface:

- Keypad lock coding,
- Date/time setting,
- Contrast setting,
- Key tone setting,
- Interface configuration,
- User display screen language setting,
- Reminder interval setting.

#### **Changing the keypad lock code:**

The keypad lock prevents the unauthorized changing of the operational settings. Only those keys are locked where values can be entered.

The keypad is locked by entering four numbers.

• Upon delivery, the default code is: 0000.

This default can be changed into a user-defined code that is then enabled using the **KEYPAD LOCK** dialog bo[x](#page-91-0) *[\(see chap. 7.11.5' pg. 92\)](#page-91-0)*.

- 1. To enter the default 0000:
	- $\blacktriangleright$  Press the corresponding numeric keys.
	- ▶ The number combination is displayed hidden in the input box [1].
- 2. To delete the input numbers:
	- Press the **DELETE** key [2].
- 3. To exit the menu:
	- Press the **BACK** key [4].

#### 4. To confirm the input:

- Press the **ENTER** key [3].
- The system changes to the **CODE NEW** menu.

Entering the new 4-digit code:

- $\blacktriangleright$  Press the corresponding numeric keys.
- $\triangleright$  The number combination is displayed in the input box [1].

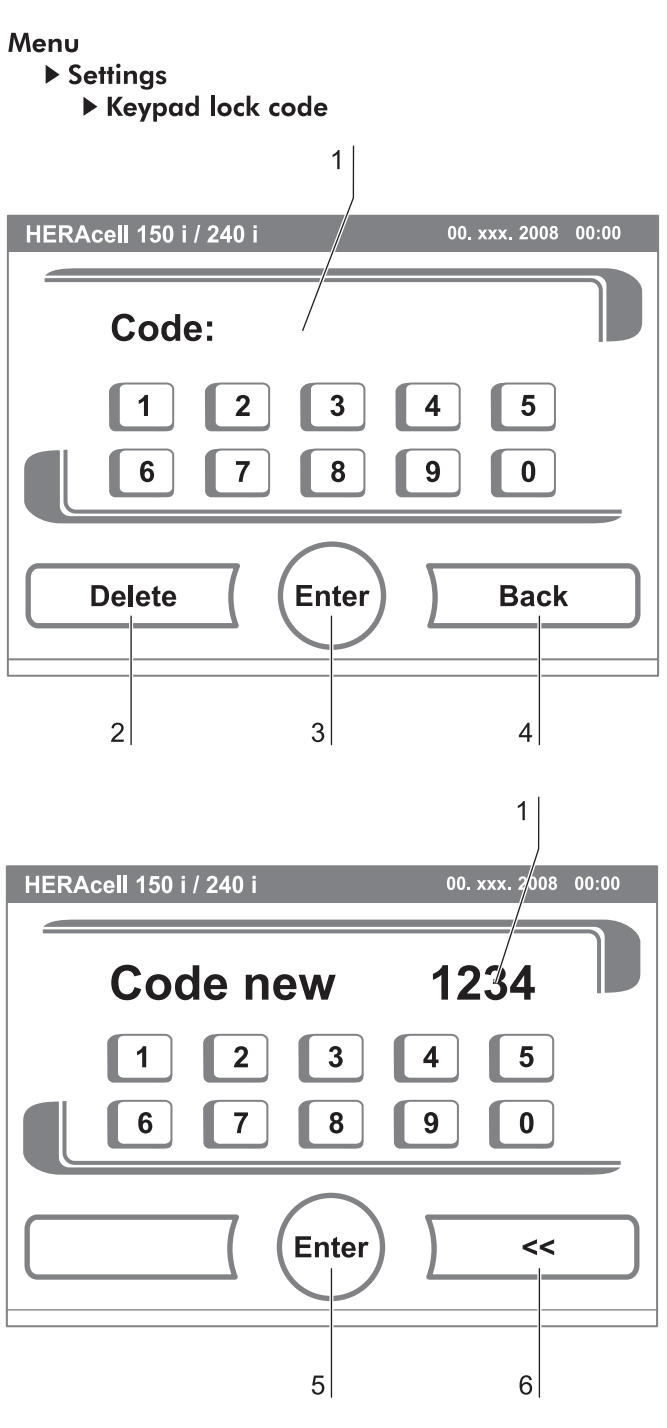

<span id="page-76-0"></span>Fig. 40: Changing the code

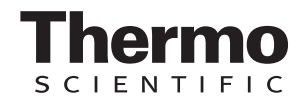

**[Fig. 40:](#page-76-0)** To set the cursor to the left to overwrite a value:

- 5. Press the **BACKSPACE** key **(<<)** [6]**.**
- 6. To accept and save the input value:
	- Press the **ENTER** key [5].
	- ▶ The system returns to the Settings menu.

#### **NOTE-**

**Changing the user-defined code:**

**The user-defined code can be changed as often as required using the same procedure:**

- **Activate the recoding function by entering the valid code,**
- **enter the new code and confirm it.**

#### **Setting date / time:**

The input dialog allows date and time to be set to the required time zone.

- 1. **[Fig. 41:](#page-77-0)** To enter the date:
	- $\triangleright$  Press the numeric key [2].
	- ▶ The input numbers are displayed in the input box [1].
- 2. To set the cursor to the left to overwrite a value:
	- ▶ Press the **BACKSPACE** key (<<) [4].
- 3. To accept and save the input value:
	- Press the **ENTER** key [3].
- 4. The system returns to the Date/Time menu.
- 5. Enter the time accordingly.
- <span id="page-77-0"></span>6. To accept and save the input value:
	- Press the **ENTER** key [3].
	-

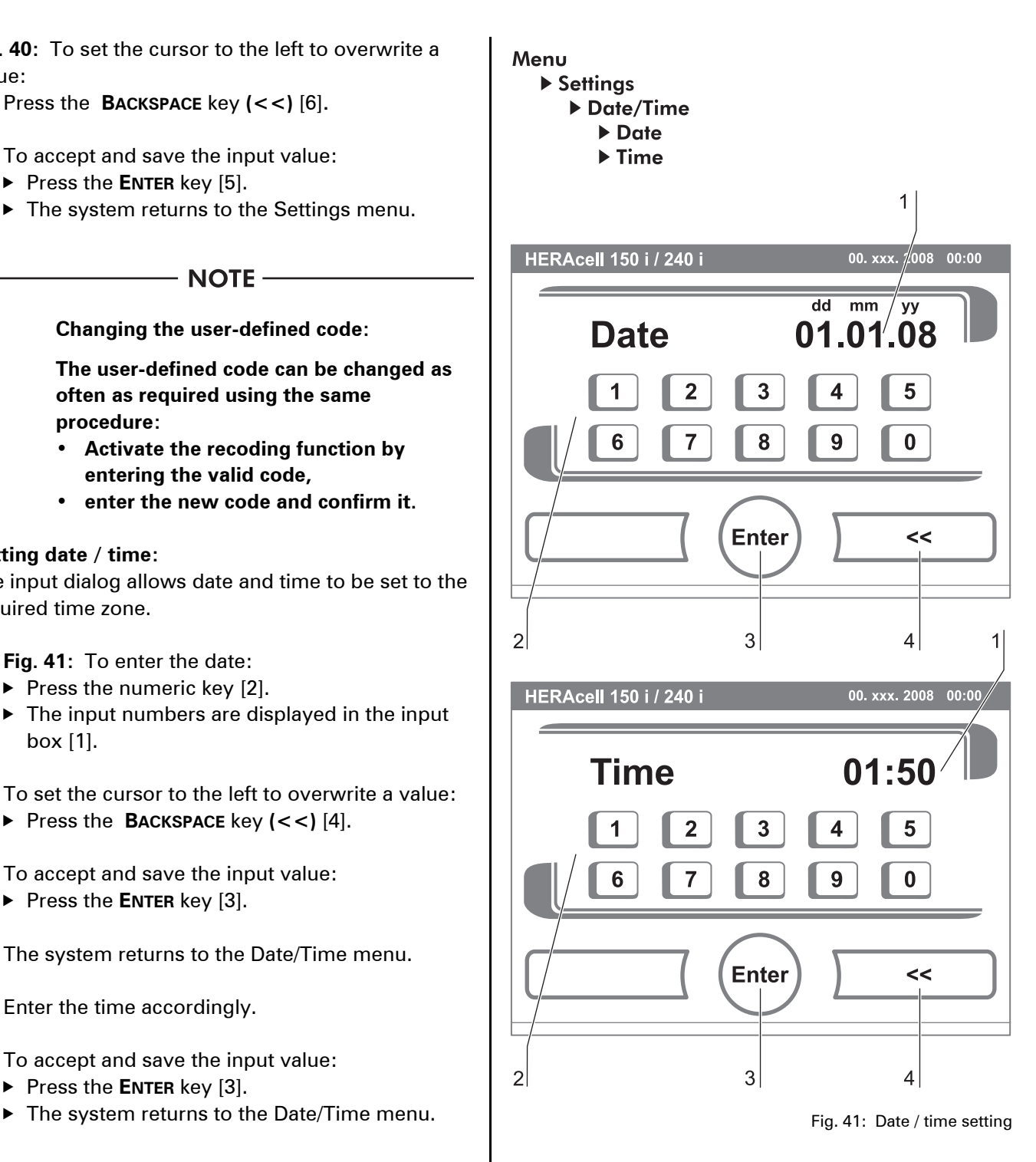

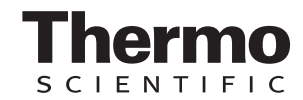

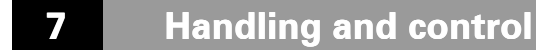

#### **Setting the contrast:**

The input dialog allows the color contrast of the operating panel to be set within the value range of 48% to 80%.

- 1. To increase the value:
	- Press the  $+$  key [4].
- 2. To reduce the value:
	- ▶ Press the **-** key [2].
- 3. The value change appears in the display [1].
- 4. To accept and save the change:
	- Press the **ENTER** key [3].
	- ▶ The system returns to the Settings/Setup menu.

#### **Setting the key tone:**

The input dialog allows the loudness of the key tone that sounds whenever a key is depressed to be set. The value range is 0 to 100. The change occurs in increments of 5%.

- 1. To increase the value:
	- ▶ Press the + key [4].
- 2. To reduce the value:
	- ▶ Press the key [2].
- 3. The value change appears in the display [1].
- 4. To accept and save the change:
	- Press the **ENTER** key [3].
	- ▶ The system returns to the Settings/Setup menu.

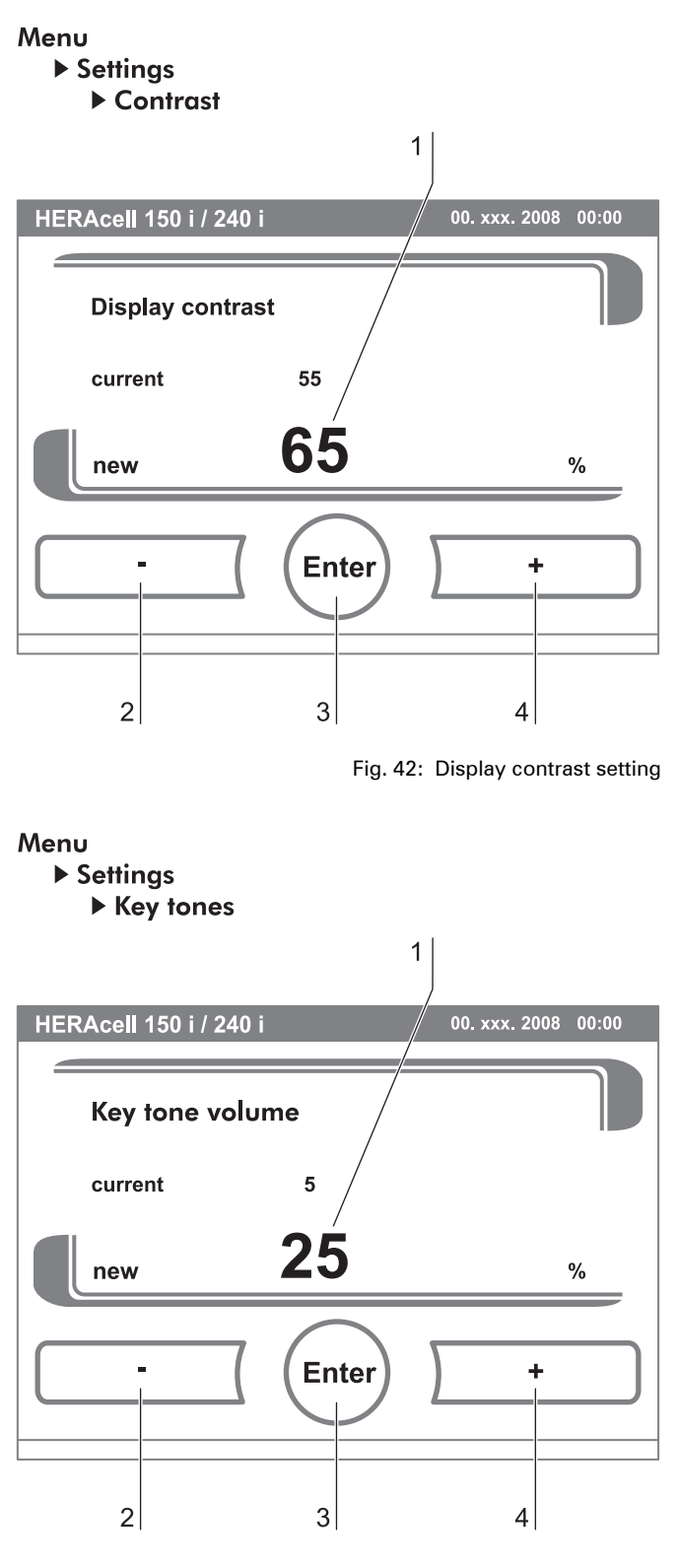

Fig. 43: Key tone setting

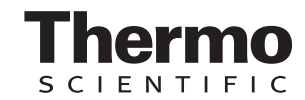

#### **Setting the interface baud rate:**

The input dialog allows the setting of the stepping rate for data communication of the:

- RS232 interface,
- USB interface (optional).

The stepping rate of both interfaces can be changed within the defined baud rates (9.600, 19.200, 38.400, 57.600 baud).

The standard stepping rate of both interfaces is 57.600 baud.

- 1. To increase the value:
	- ▶ Press the + key [4].
- 2. To reduce the value:
	- ▶ Press the **-** key [2].
- 3. The value change appears in the display [1].
- 4. To accept and save the change:
	- Press the **ENTER** key [3].
	- ▶ The system returns to the Interface menu.
- 5. To activate the new settings:
	- $\blacktriangleright$  Browse back to the main menu.
	- Wait for approx. 10 seconds and perform a reset by switching the device off and on using the power switch.

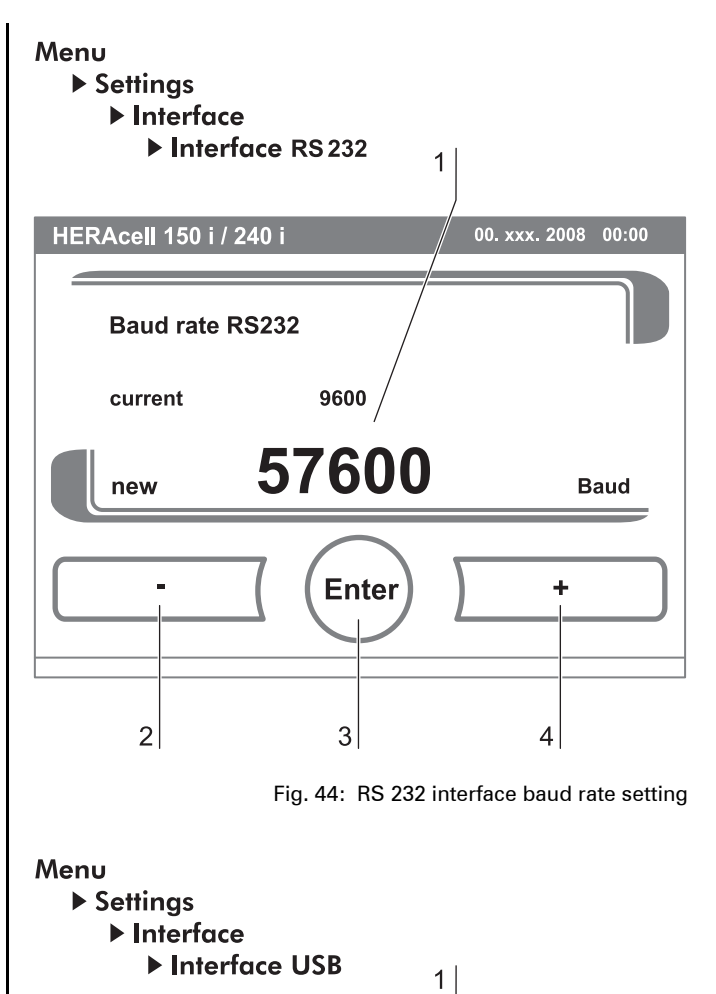

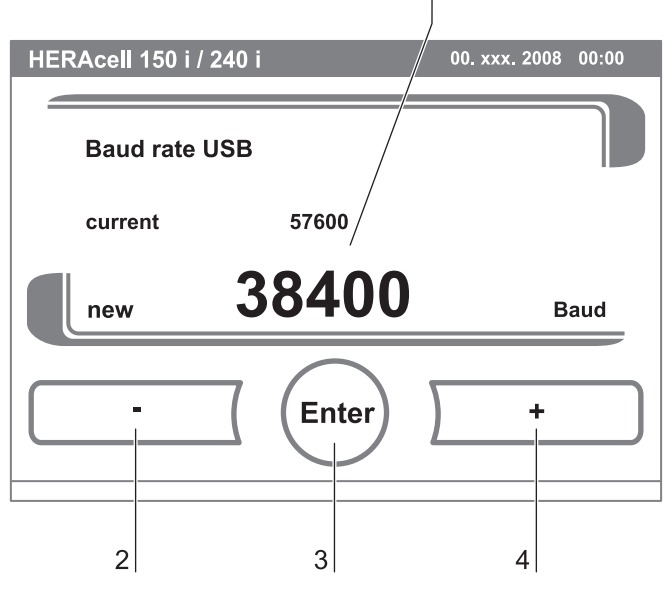

Fig. 45: USB interface baud rate setting

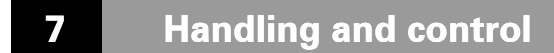

#### **Setting the user display screen language:**

The input dialog allows the language of the display screen to be set. Five languages are available:

- German,
- English,
- Spanish,
- French,
- Italian.
- 1. To browse upward in the selection:
	- ▶ Press the + key [4].
- 2. To browse downward in the selection: ▶ Press the - key [2].
- 3. The new language appears in the display [1].
- 4. To accept and save the selection:
	- Press the **ENTER** key [3].
	- ▶ The system returns to the Settings menu.

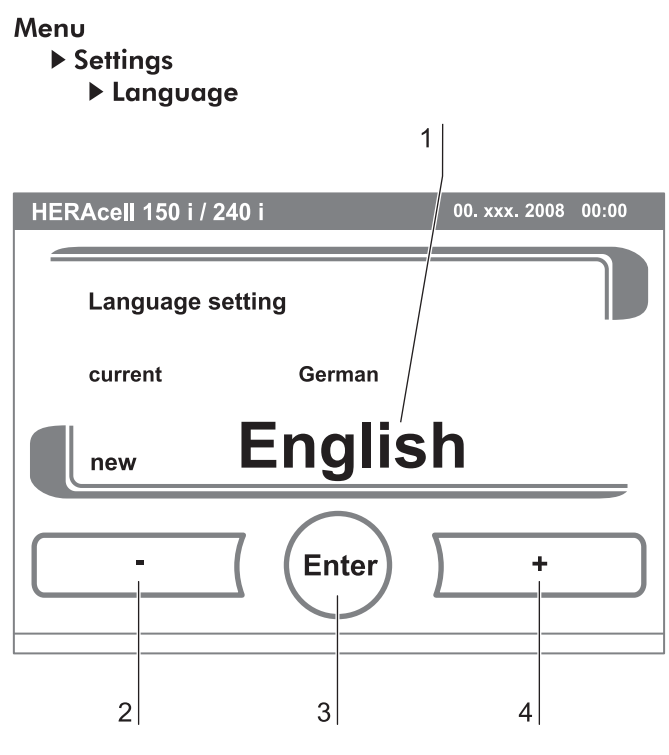

Fig. 46: Language setting

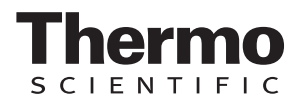

#### **Setting the reminder intervals:**

The reminder intervals are integral components of the alarm and monitoring system of the device control. For the two essential functions contra-con and autostart as well as for routine service work, the user can set dates that trigger an alarm whenever they occur. The counting begins at 00:00 hrs of the day on which the previously set reminder interval has elapsed.

- 1. To increase the number of days:
	- Press the  $+$  key [4].
- 2. To reduce the number of days:
	- ▶ Press the **-** key [2].
- 3. The value change appears in the display [1].
- 4. To deactivate the reminder interval:
	- ▶ Set the value to OFF.
	- ▶ Press the key [2].
- 5. To accept and save the change:
	- Press the **ENTER** key [3].
	- ▶ The system returns to the Reminder Interval menu.

On the due date, the display shows a reminder message [5] for the activated reminder interval.

- **contra-con:** Please run contra-con.
- **auto-start:** Please run auto-start. Is displayed after the contra-con decontamination routine has been run successfully.
- **Service interval:** Request service. The service message can be confirmed. In this case, the Request Service icon is displayed.

After the routines have been run successfully, the reminder messages are hidden.

#### **Factory settings:**

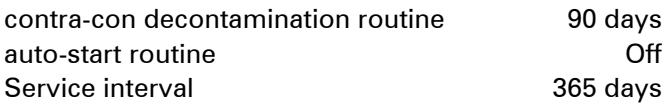

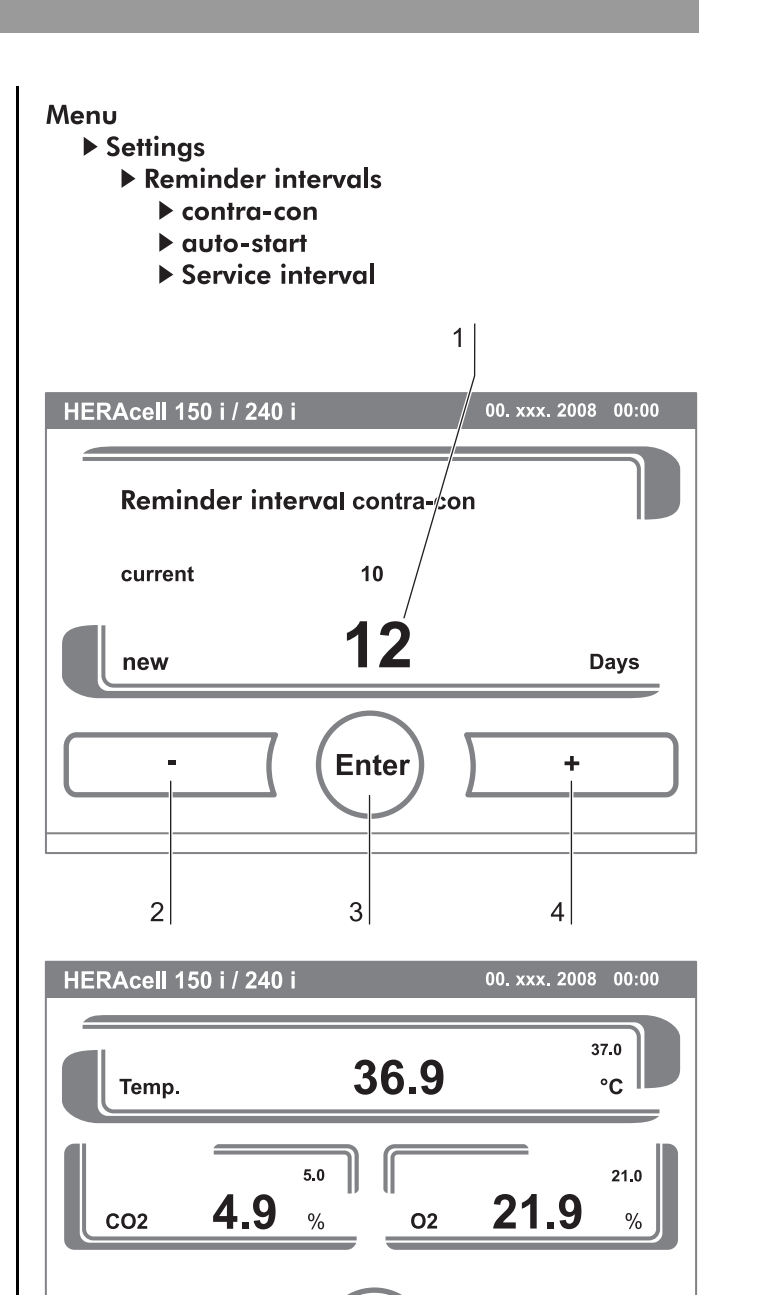

Menu

contra-con

Please run contra-con

 $\overline{5}$ 

Fig. 47: Reminder interval setting

auto-start

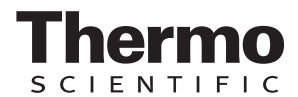

#### <span id="page-82-1"></span>**7.11.2 Event logging**

The input dialogs of the category **EVENT LOGGING** comprise all settings for logging and outputting events during the operation of the device:

- Event display,
- time interval (of the logging cycle),
- error table.

#### **Event display:**

The event display [1] uses short, single-line entries specifying date and time to report the events that were logged during the operation of the device. The entries are listed in chronological order with the most recent event at the top position. The list can be displayed but not edited. If the event display consists of several pages, the user can browse through the list. The status indicator [2] indicates which page of the total number of pages is currently being displayed.

- 1. To browse forward in the list:
	- Press the **CONTINUE** key [5].
- 2. To browse backward in the list:
	- Press the **PREVIOUS** key [3].
- 3. To exit the display:
	- ▶ Press the **END** key [4].
	- ▶ The system returns to the Event Logger menu.

#### **Changing the logging cycle time:**

Due to limited memory resources, the oldest entries are deleted as new entries are logged. The period from which the displayed entries originate depends largely on the selected logging cycle time.

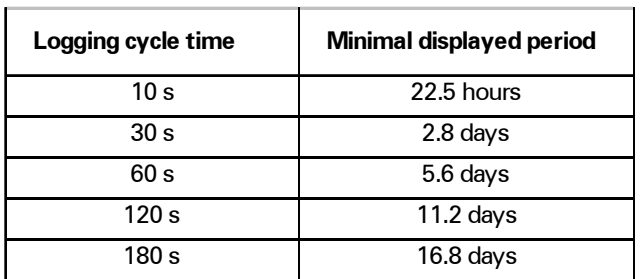

The setting controls the logging cycle in sections of seconds during which the control loop measured values are logged during the operation of the device and displayed by the trend display *(see chap. 7.12, [pg. 94\)](#page-93-0)*.

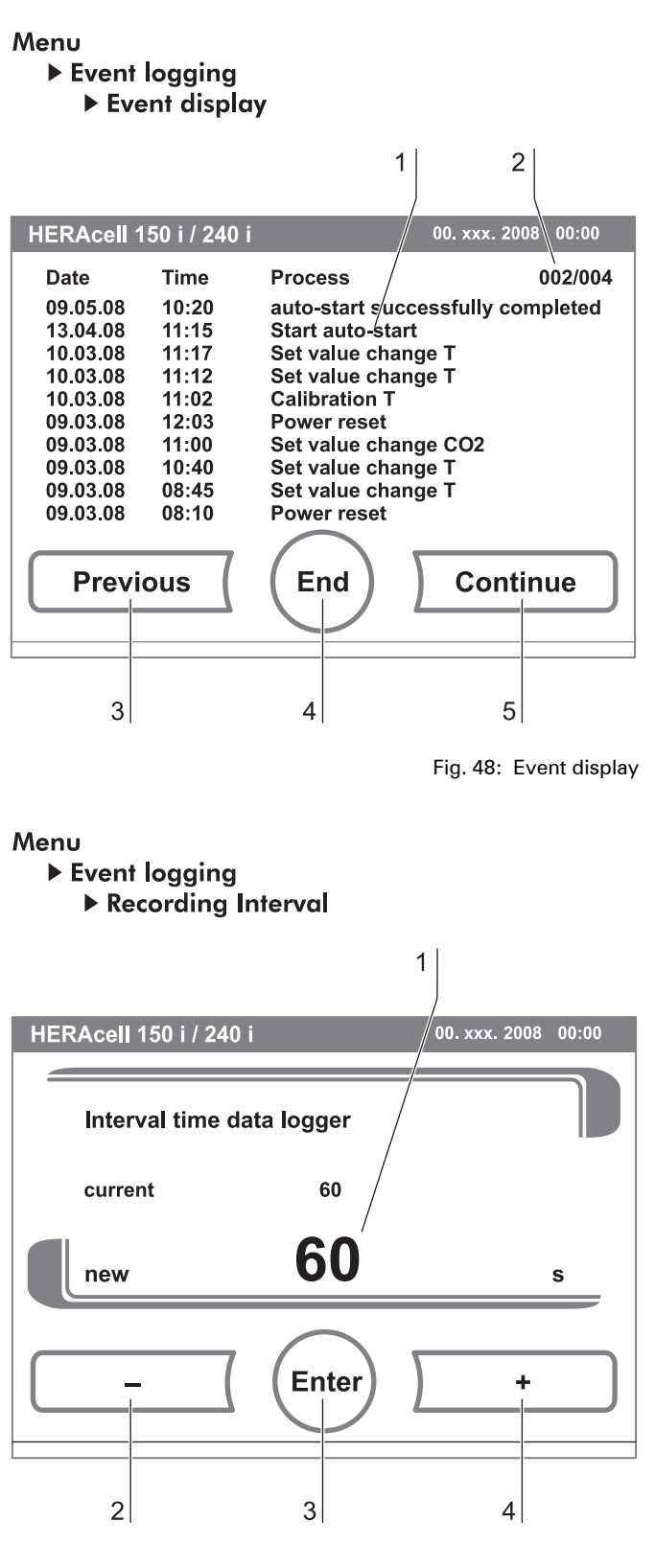

<span id="page-82-0"></span>Fig. 49: Logging cycle setting

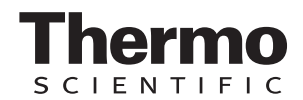

**[Fig. 49:](#page-82-0)** The settings can be made within the value range of 10 seconds to 3600 seconds.

- 1. To increase the value:
	- Press the  $+$  key [4].
- 2. To reduce the value:
	- ▶ Press the **-** key [2].
- 3. The value change appears in the display [1].
- 4. To accept and save the change:
	- Press the **ENTER** key [3].
	- ▶ The system returns to the Event Logger menu.

#### **NOTE**

#### **Event logger interval time:**

#### **The logging cycle time does not affect the entries of the error table.**

#### **Displaying the error table:**

The error table lists the errors detected by the deviceintegral monitoring system in descending chronological order. The most recently detected error is listed at the top position of 22 possible entries. An entry consists of the control loop in which the error occurred, the date, the time, and an error description. The error table can be displayed but not edited. If the event display consists of two pages, the user can browse through the list. The status indicator [2] indicates which page of the two is currently being displayed.

- 1. To browse forward in the error table:
	- Press the **CONTINUE** key [4].
- 2. To browse backward in the list:
	- **Press the PREVIOUS key.**

#### 3. To exit the display:

- Press the **END** key [3].
- ▶ The system returns to the Event Logger menu.

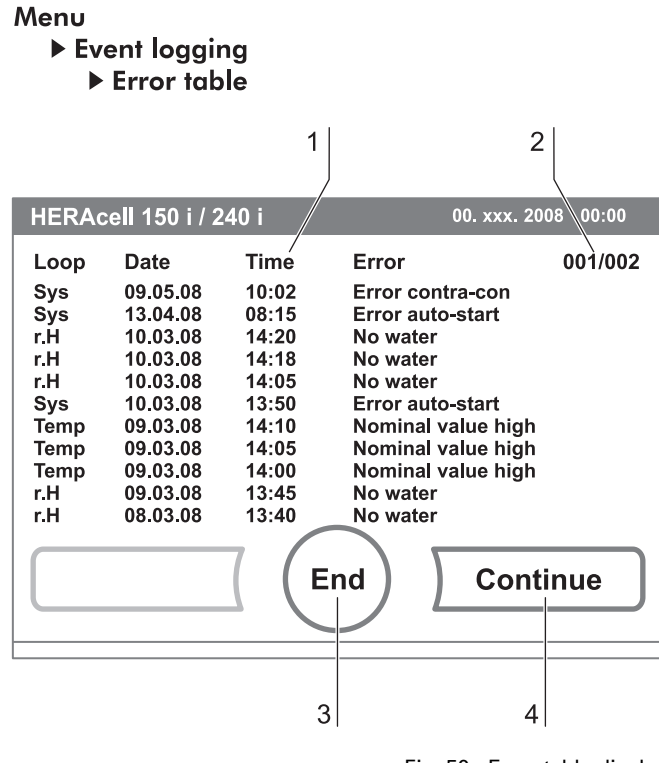

Fig. 50: Error table display

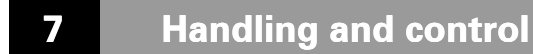

**NOTE -**

**Troubleshooting:**

**For a detailed overview of causes for errors and their correction, please refer to the end of this chapter!**

#### <span id="page-84-0"></span>**7.11.3 Options**

The input dialogs of the **OPTIONS** category comprise all settings of the functional device options:

- Alarm relay,
- Low humidity,
- Gas-tight screen,
- Water level sensor,
- Audible alarm,
- Bottle turning device (optional),
- $O_2$  (optional).

#### **Setting the alarm relay:**

The alarm relay is the interface for the connection of the device-integral monitoring system to an external monitoring system. Depending on the required input signal of the external monitoring system, network monitoring can be enabled or disabled. If network monitoring is enabled, a power failure is detected as an error. The relay cannot be switched off *[\(see chap.](#page-60-0)  [5.10' pg. 61\)](#page-60-0)*.

- 1. To toggle between two states [1]:
	- Press the  $+$  key [4].
	- or
	- ▶ Press the key [2].
- 2. To accept and save the change:
	- Press the **ENTER** key [3].
	- $\blacktriangleright$  The system returns to the Options menu.

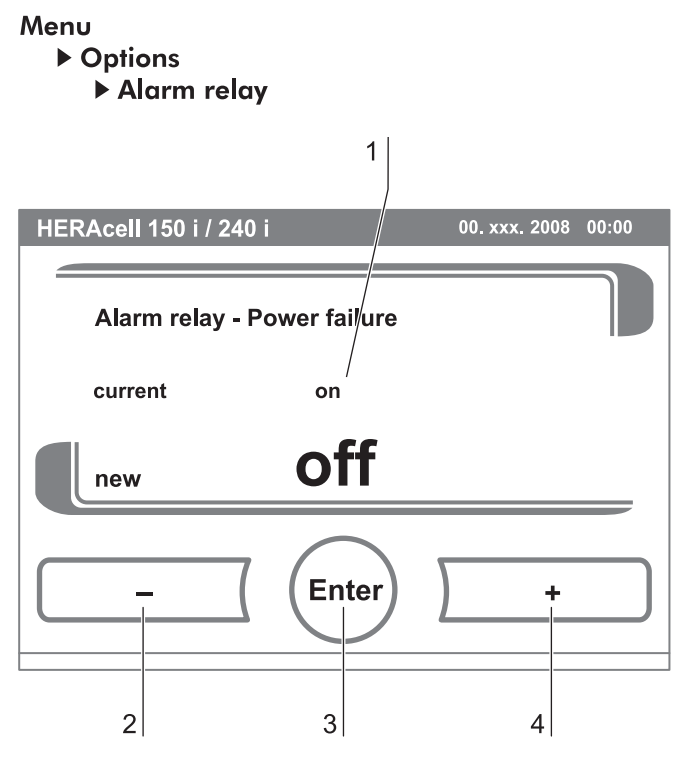

Fig. 51: Alarm relay setting

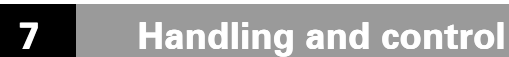

#### **Setting low humidity:**

If condensation occurs on the culture containers due to high relative humidity, the humidity in the work space can be set to a lower level. At the factory, the device control is preset to high humidity (approx. 93% relative humidity).

By enabling the Low Humidity feature, the relative humidity in the work space is lowered from approx. 93% to approx. 90%. The modification requires an extended adaption phase. To effectively prevent condensation on culture containers, it must be used as a permanent setting.

- 1. To toggle between two states [1]:
	- ▶ Press the + key [4].

or

- ▶ Press the **-** key [2].
- 2. To accept and save the change:
	- Press the **ENTER** key [3].
	- The system returns to the Options menu.

- NOTE -

**Low humidity:**

**The enabling/disabling of the Low humidity function is entered into the event list.**

**If the Low humidity function is enabled, the corresponding icon [5] is displayed in the main menu.**

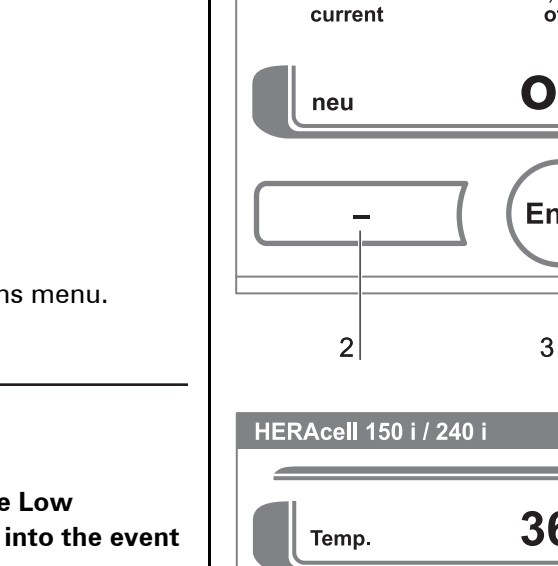

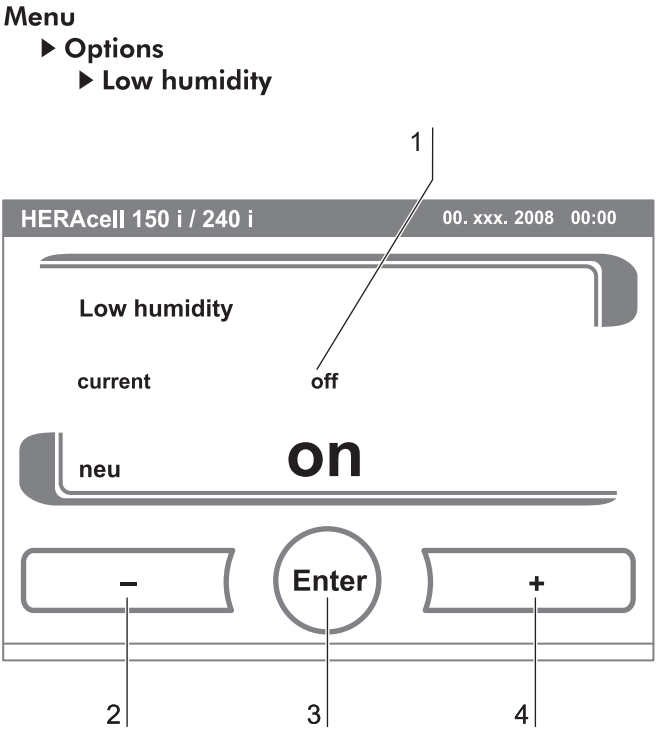

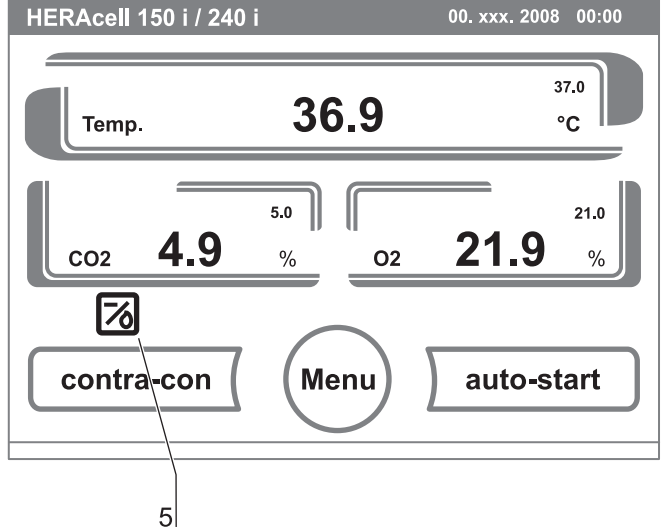

Fig. 52: Low humidity setting

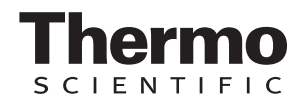

#### **Setting the gas-tight screen:**

As the aperture cross-sections are smaller when accessing the samples, devices equipped with the optional gas-tight screen achieve shorter recovery times for the incubation parameters:

- Work space temperature,
- $CO<sub>2</sub>$  concentration,
- $O<sub>2</sub>$  concentration,
- relative humidity.

After conversion of the device, the device control system must be adjusted to the gas-tight screen option.

#### $-$  NOTE  $-$

#### **Malfunction:**

**The conversion to gas-tight screen causes a change of the control parameters. Failure to set the gas-tight screen function in accordance with the actually installed door version may impair the incubation performance.**

- 1. To toggle between two options [1]:
	- Press the  $+$  key [4].
	- or
	- ▶ Press the **-** key [2].
- 2. To accept and save the change:
	- Press the **ENTER** key [3].
	- $\blacktriangleright$  The system returns to the Options menu.

#### **Switching the water level sensor on/off:**

For incubation operation with ambient humidity or if the auto-start routine is to be run dry (without water), the water level sensor can be switched off. This prevents alarm messages for the water level sensor by the device-integral monitoring system from being issued.

- 1. To toggle between two states [1]:
	- Press the  $+$  key [4]. or
	- ▶ Press the **-** key [2].
- 2. To accept and save the change:

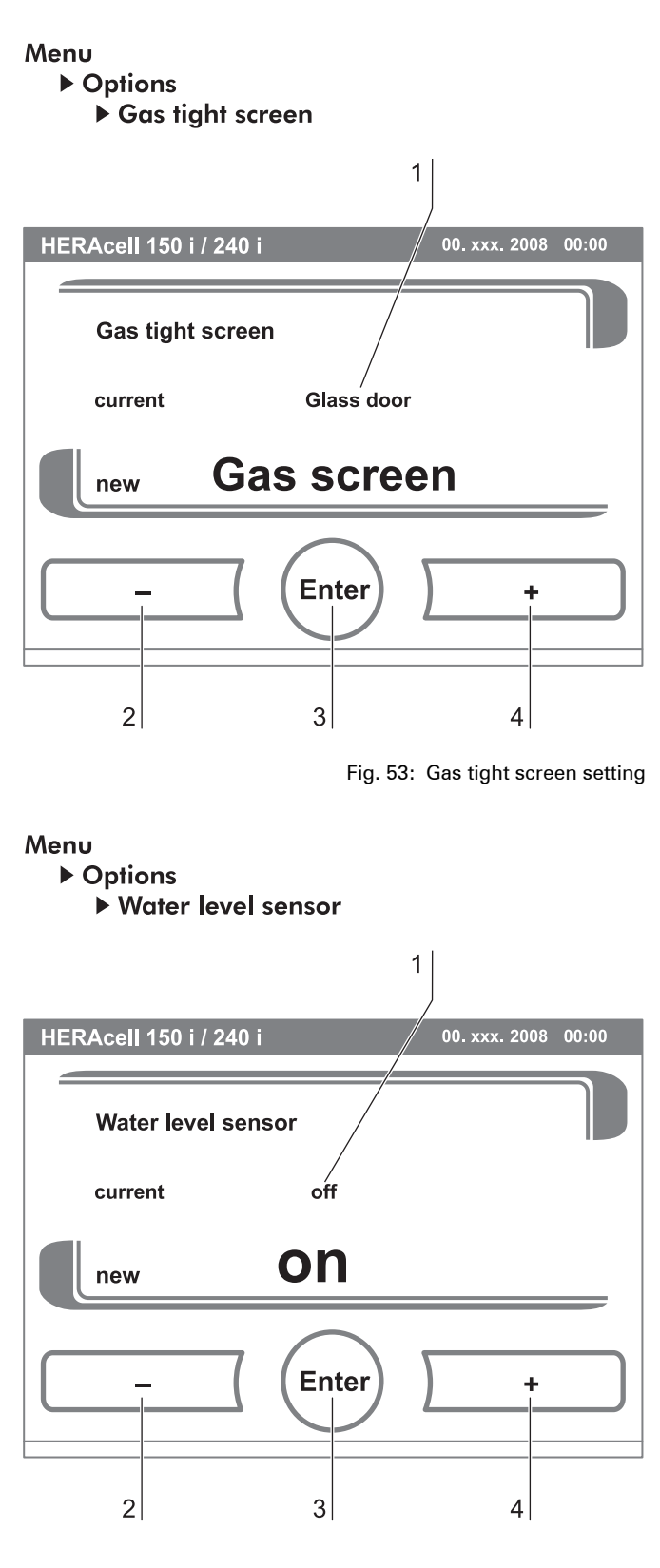

Fig. 54: Water level setting

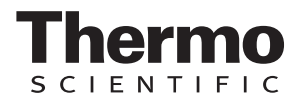

- ▶ Press the **ENTER** key [3].
- ▶ The system returns to the Options menu.

#### **Switching the audible alarm on/off:**

If the device-integral monitoring system detects an error:

- an audible alarm sounds
- in addition to the visual error message and the switching of the alarm relay.

The audible alarm can be permanently disabled:

- 1. To toggle between two states [1]:
	- Press the  $+$  key [4].
	- or
	- ▶ Press the **-** key [2].
- 2. To accept and save the change:
	- Press the **ENTER** key [3].
	- ▶ The system returns to the Options menu.

#### **Setting the bottle turning device speed (option available only on HERAcell**® **240 i):**

If the device has been configured at the factory for the bottle turning device function, the main menu displays the bottle turning device icon.

The speeds of the drive rollers can be set separately for each level within a value range of 0% to 100% *(see chap. 4.10.8' pg. 47)*.

The drive roller of a bottle turning insert is activated as soon as a value> 0 for the speed has been entered and saved.

- 1. To increase the value:
	- ▶ Press the + key [4].
- 2. To reduce the value:
	- ▶ Press the key [2].
- 3. To switch the drive roller of one level off: Set the value to  $0\%$ .
- 4. The value change appears in the display [1].
- 5. To accept and save the change:
	- Press the **ENTER** key [3].
	- ▶ The system returns to the Bottle Turning Device menu.

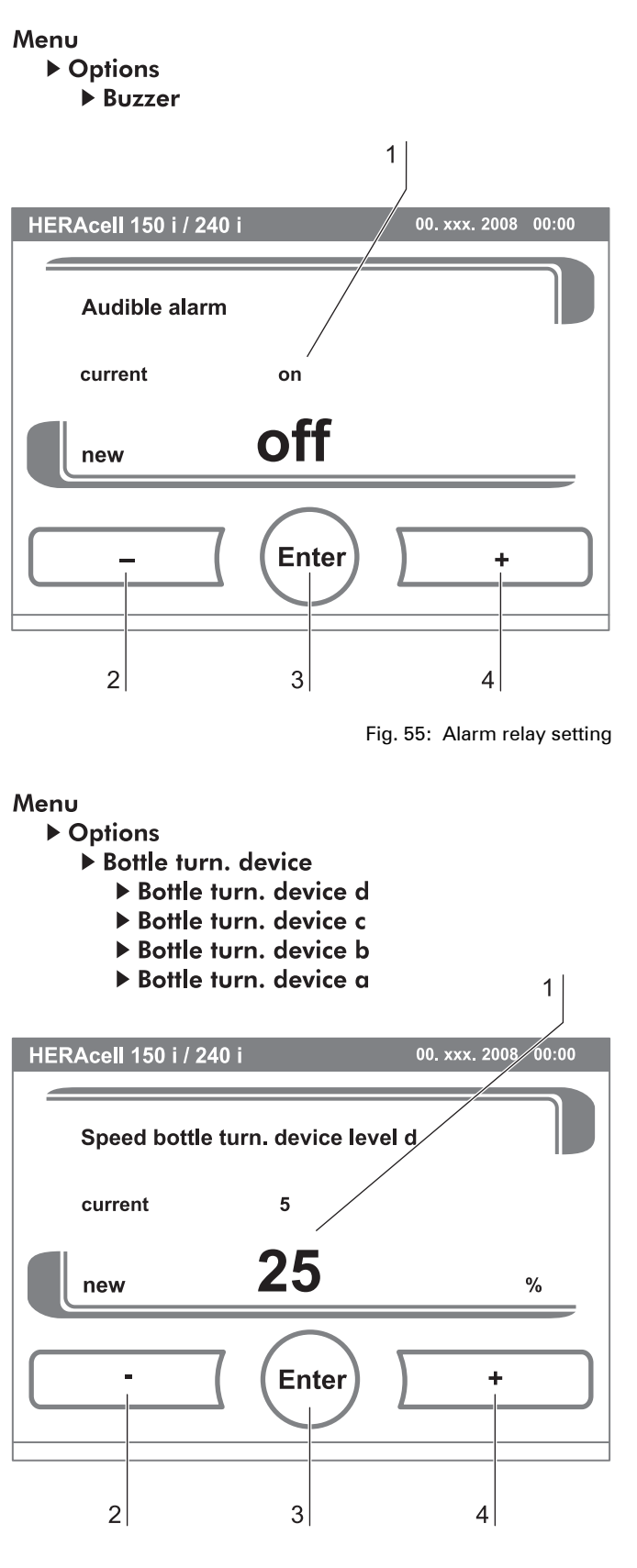

Fig. 56: Bottle turning device speed setting

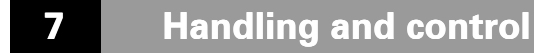

**icon in the main menu.**

**Switching the O**2 **control on and off:**

**levels:**

control.

or

**Quick access to bottle turning device** 

**NOTE** 

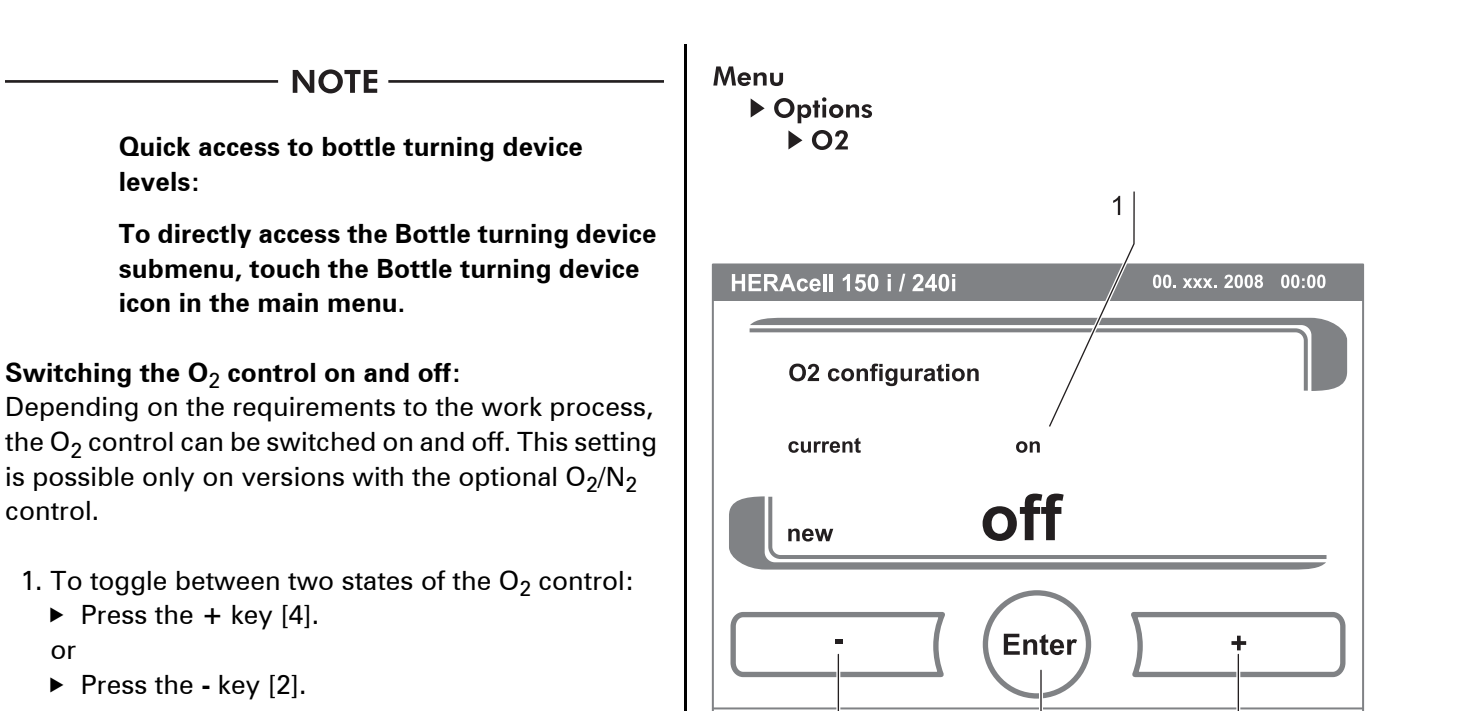

3

 $\overline{2}$ 

2. The value change appears in the display [1].

Press the  $+$  key [4].

▶ Press the - key [2].

- 3. To accept and save the setting:
	- Press the **ENTER** key [3].
	- ▶ The system returns to the Options menu.

- NOTE -

O<sub>2</sub> value display:

If the O<sub>2</sub> control has been switched off, the **O2 display does not show an actual value (- - -).**

**This procedure provides protection for the O2 sensor.**

If the set value is set to 21%, the  $O<sub>2</sub>$  control **loop is not monitored. This applies to both O2 control ranges:**

- **Control range I: 1% to 21%**
- **Control range II: 5% to 90%**

In this case, the O<sub>2</sub> display shows the **actual value.**

**Airing the work space:**

If the device was operated with  $O_2$  or  $N_2$ , the work space must be aired after the O<sub>2</sub> **control has been switched off.**

Fig. 57: Switching the  $O<sub>2</sub>$  control on and off

 $\Delta$ 

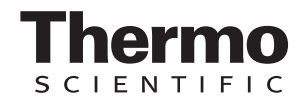

#### **Gas monitoring:**

The switching state of the O<sub>2</sub> control loop **does not affect the function of the optional gas monitoring system. The gas monitoring**  system remains active even when the O<sub>2</sub> control is switched off or the O<sub>2</sub> sensor is **disabled.**

#### **7.11.4 Icon description**

Essential operating states or error messages, e.g. keypad lock [3], low humidity [4] or bottle turning device [5] are displayed as icons in the touchscreen main menu in addition to the entries in the event or in the error table.

The Icon Description dialog box [1] explains the meaning of the individual icons.

- To exit the display:
	- Press the **END** key [2].
	- ▶ The system returns to the Configuration menu.

#### **Function of the individual icons: Bottle turning device:**

This function indicator shows that the device has been configured for operation with the optional bottle turning device**.** 

The Bottle Turning Device dialog box can also be accessed directly by touching the Bottle Turning Device icon in the main menu.

#### **Low water level:**

This error indicator shows that the water level sensor has detected a low water level.

#### **Low humidity:**

This function indicator shows that the relative humidity in the work space has been lowered from approx. 93% to approx. 90%.

#### **Keypad lock:**

This function indicator shows that the keypad lock has been activated so that currently the settings cannot be changed.

#### **Overtemperature:**

This error indicator shows that the device control has activated the overtemperature protection and has switched to backup control.

#### Menu

 $\blacktriangleright$  Icon discription

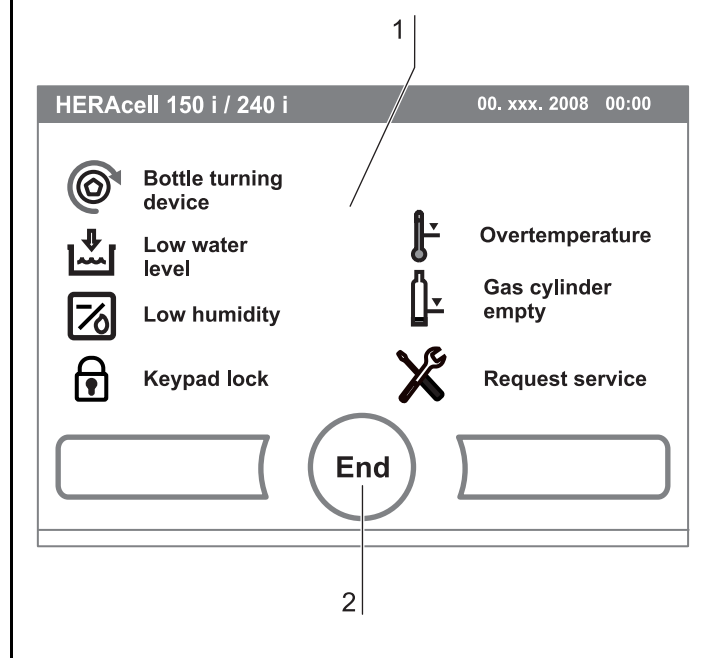

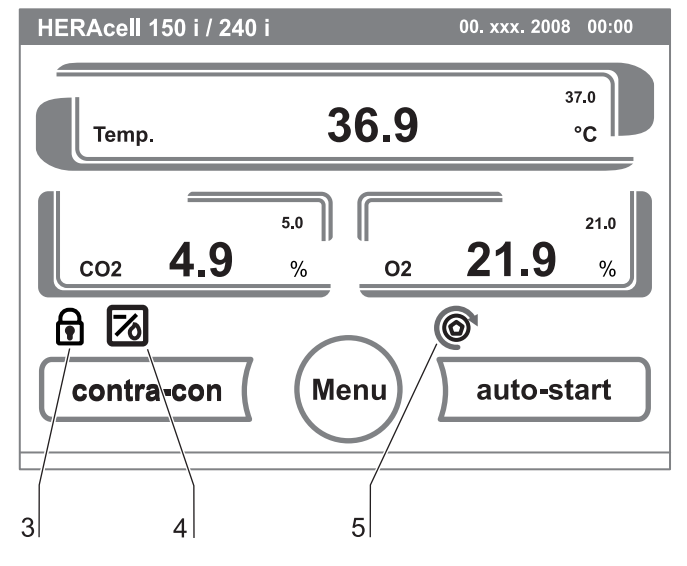

Fig. 58: Icon description overview

#### **Gas cylinder empty:**

Error message, indicating, that the filling level of one or of serveral gas cylinders is too low to ensure regular gas supply.

The monitoring function is available only for device versions with the optional gas monitoring system.

#### **Request service:**

This indicator shows that the routine service is due. The display of the icon is controlled by the time entry in the **REMINDER INTERVAL** dialog box and it appears after the reminder message has been confirmed.

#### **Gas cylinder filling level display (optional):**

If the device is equipped with the optional gas monitoring system the icons [1] for gas cylinder A and gas cylinder B appear in the corresponding  $CO<sub>2</sub>$ display /  $O<sub>2</sub>$  display. The icons indicate the gas cylinder filling level (full / empty).

The icon with the blue frame indicates the bottle not in use that will be switched over to continue the supply.

- Manual changeover to a full gas cylinder is possible.
- $\blacktriangleright$  Press the cylinder icon with the blue frame.

#### or

- changeover can occur automatically, if:
	- $\blacktriangleright$  the cylinder pressure drops below 0.6 bar.

After a manual or automatic changeover of the gas supply, another changeover is inhibited for 30 seconds. It takes approximately 2 minutes before the filling level of the new cylinder has been determined and can be displayed.

The gas monitoring system monitors the filling state of the two connected gas cylinders.

If one cylinder is empty:

- no audible alarm sounds but an error message is displayed,
- an entry is written into the event list.

If both bottles are empty:

- an audible alarm sounds and the alarm relay switches,
- an error message is displayed,
- an entry is written into the error table,
- an entry is written into the event list.

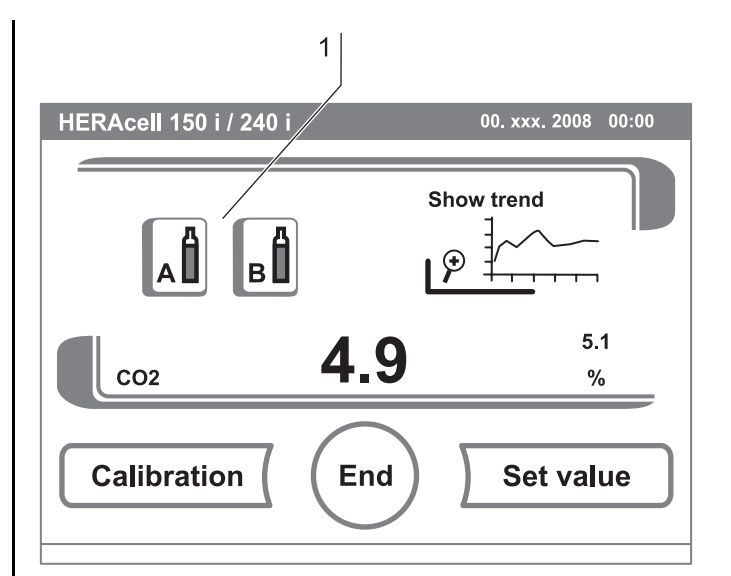

Fig. 59: Gas monitoring icons

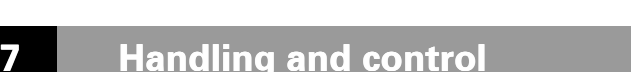

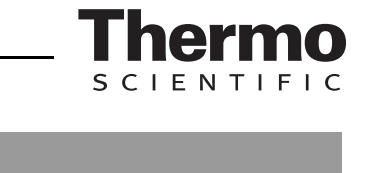

## **NOTE-**

**Cylinder changeover:**

**A manual or automatic changeover of a gas cylinder is entered into the event display.**

#### <span id="page-91-0"></span>**7.11.5 Enabling/disabling the keypad lock**

This input dialog box allows the keypad lock to be enabled or disabled. At the factory, the keypad lock is preset to the standard code 0000.

- 1. Enter the 4-digit code using the keypad. The input appears encrypted in the display [1].
- 2. To delete complete incorrect input:
	- ▶ Press the **DELETE** key [2].
- 3. To break off the input:
	- Press the **BACK** key[4].

The system returns to the Configuration menu.

- 4. To confirm the input:
	- Press the **ENTER** key [3].
	- ▶ The system returns to the Configuration menu.

#### $-$  NOTE  $-$

#### **Changing an existing code:**

**The currently valid code can be redifined in the KEYPAD LOCK CODE dialog box of the SETTINGS/SETUP menu.** *[\(see chap. 7.11.3'](#page-84-0)  [pg. 85\)](#page-84-0)***.**

**Resetting the code:**

**If the keypad lock code is no longer available, the code must be reset to the standard code by the Technical Support of Thermo Fisher Scientific.**

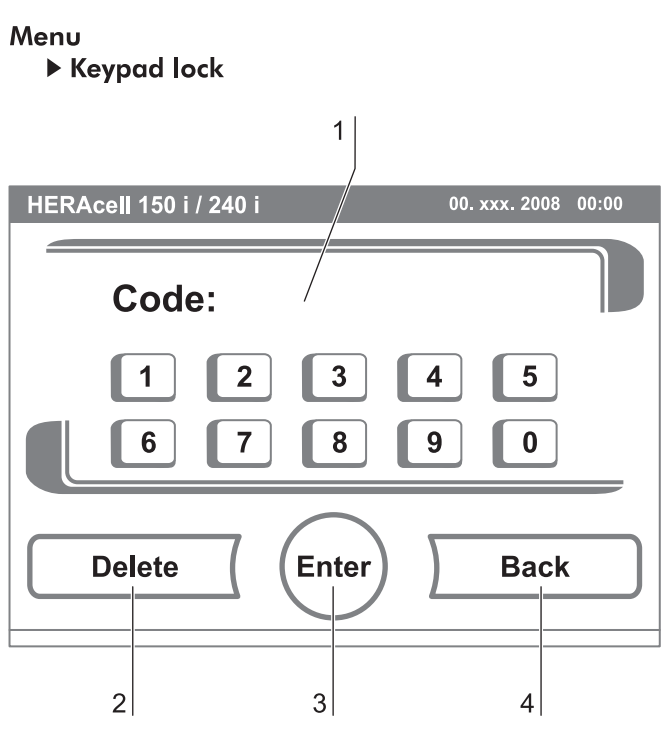

Fig. 60: Enabling/disabling the keypad lock

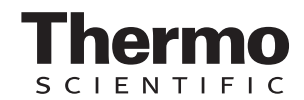

#### **7.11.6 Software versions**

This menu shows the unit software versions in the display [1].

- To exit the display:
	- ▶ Press the **END** key [2].
	- ▶ The system returns to the Configuration menu.

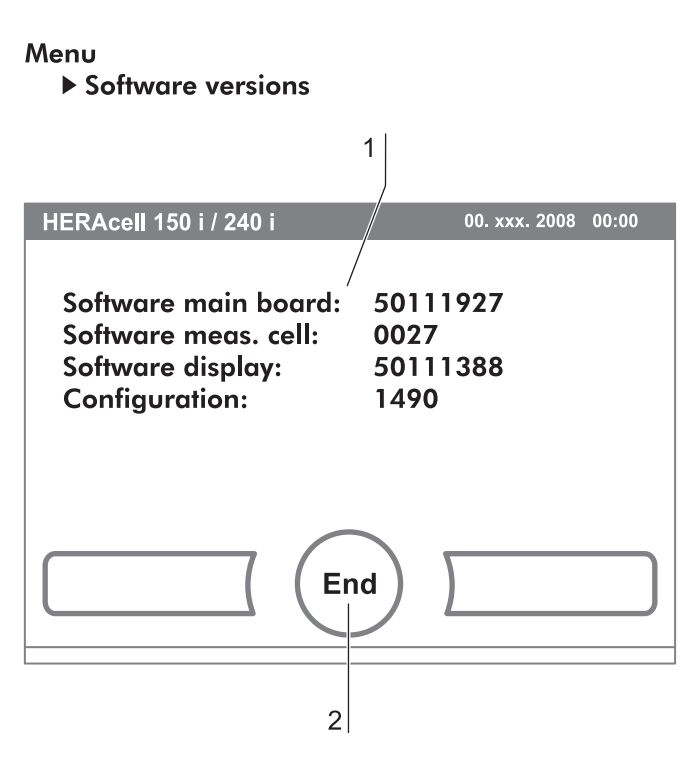

Fig. 61: Software versions

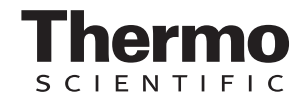

### <span id="page-93-0"></span>**7.12 Scaling the trend display**

The trend display of the three control loops:

- Temperature,
- $CO<sub>2</sub>$
- $O_{21}$

can be scaled to two different versions.

- 1. Full screen display
	- $\blacktriangleright$  Press the display, for the value required.
	- press the **SHOW TREND ICON** [1].

2. To display an enlarged section:

- $\triangleright$  Open a rectangular section [2] in the desired area of the diagram using a finger or a pen. The size of the rectangle is determined by dragging a diagonal from the start (press onto screen at left of upper diagram frame) to the end (release at right of lower diagram frame).
- ▶ Press any position within the marked rectangle area [2]. The section is now enlarged.
- $\triangleright$  This process can be repeated any number of times until the section is displayed in the desired enlargement or until the maximal enlargement level (max. 30 event logger elements, i.e. 30 min. process at a logging cycle of 60 seconds).
- ▶ During zoom mode the trend display can be scrolled forward and back.
- 3. To return to the total trend:
	- ▶ Open rectangle over a small diagram section and press any position **outside** the marked area.
- 4. To exit the trend display:
	- Press the **END** key [3].
	- The system returns to the main menu.

**NOTE-**

#### **Logging cycle:**

**The time interval of the data logging cycle can be redefined in the INTERVAL TIME EVENT** LOGGER dialog box (see chap. 7.11.2, *[pg. 83\)](#page-82-1)***.**

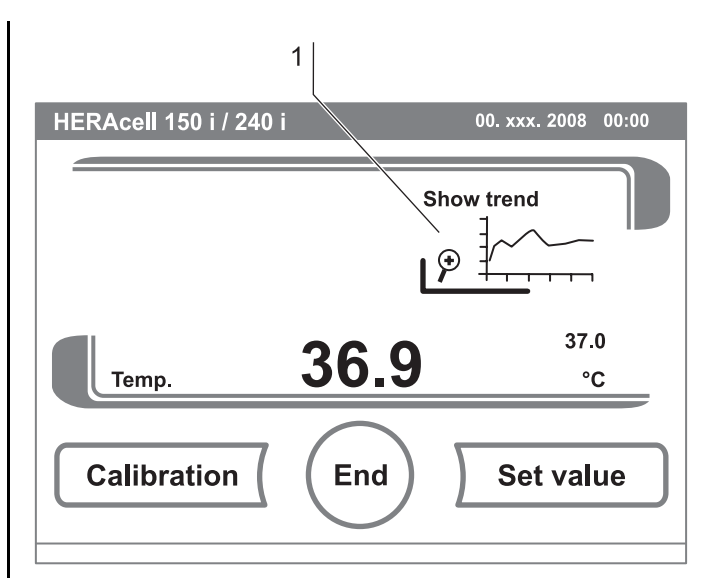

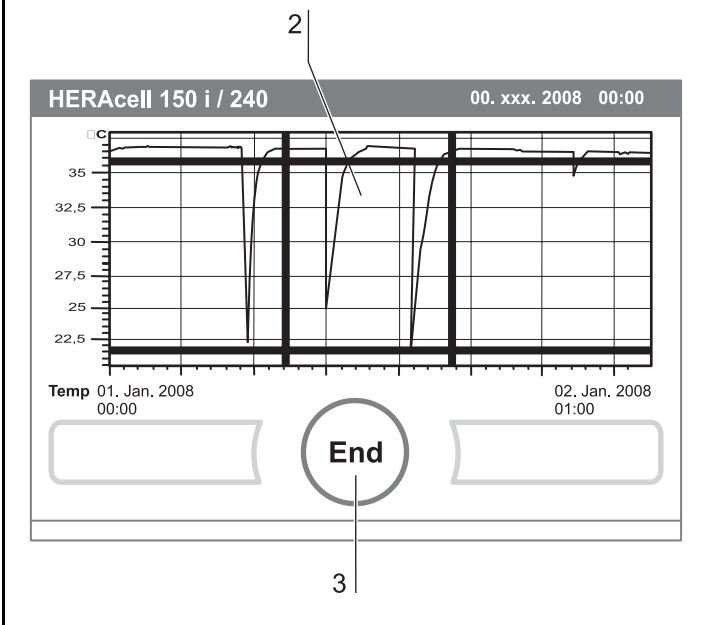

Fig. 62: Trend display scaling

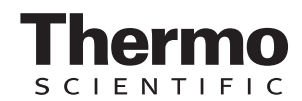

### **7.13 Error messages**

The error detection system is an integral element of the device-internal control system. It monitors the control loops and their sensors. If an error is detected in the system, the alarm relay switches and issues the following signals and messages:

- An audible alarm sounds,
- a flashing warning triangle [1] is displayed in the main menu; the value indicators are no longer updated,
- the detected error is listed in the error table,
- the event is entered into the event display.

#### **7.13.1 Response to an error message event**

If the alarm relay was switched due to a user action, the switching state can be reset by accepting the error message (e.g. for the manual cancellation of the contra-con decontamination routine).

If the alarm relay was switched due to a techical defect, the switching state remains active until the defect has been corrected (e.g. low water level in work space).

- 1. To accept the failure message:
	- Press any position on the touchscreen.
	- ▶ The Error dialog box [2] apppears and the detected error is displayed,
	- $\blacktriangleright$  the audible alarm is switched off.

#### 2. To exit the error display:

- Press the **END** key [3].
- ▶ The error message disappears.

#### **7.13.2 Troubleshooting**

The error tables indicate source of error, cause of error, and possible corrections.

For any communication with the Technical Support of Thermo Fisher Scientific, please have the device data ready.

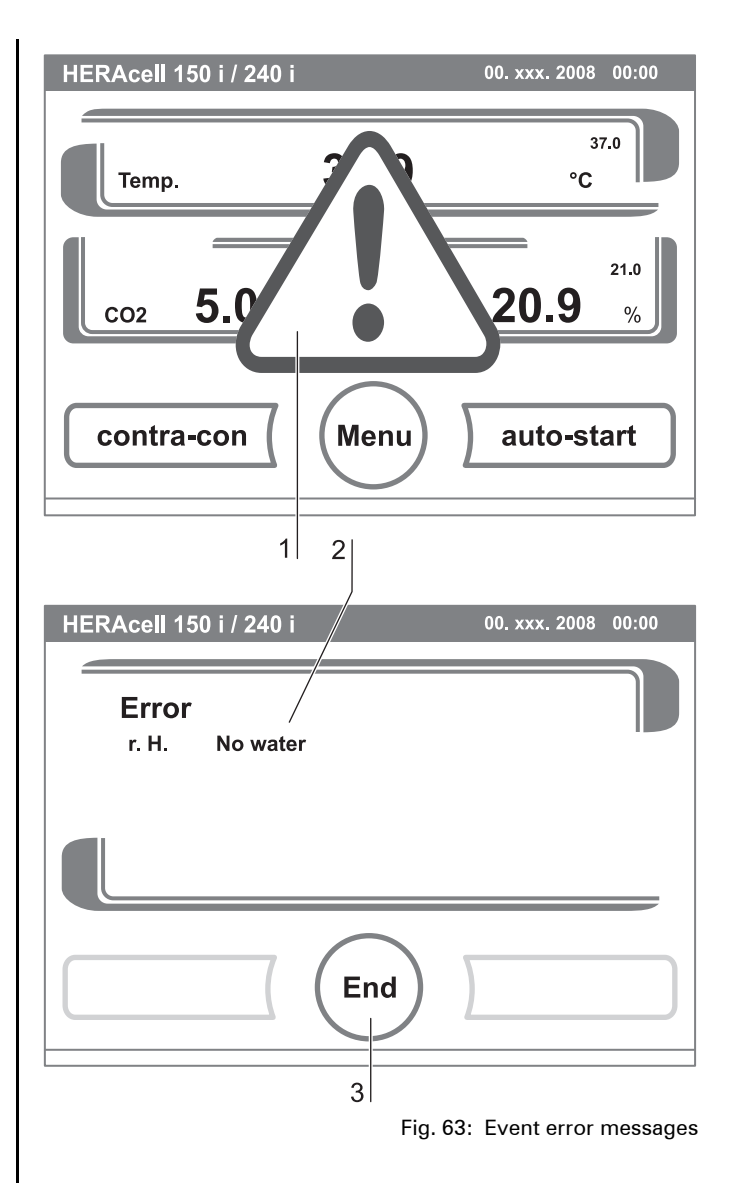

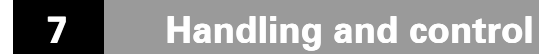

#### **Error message overview:**

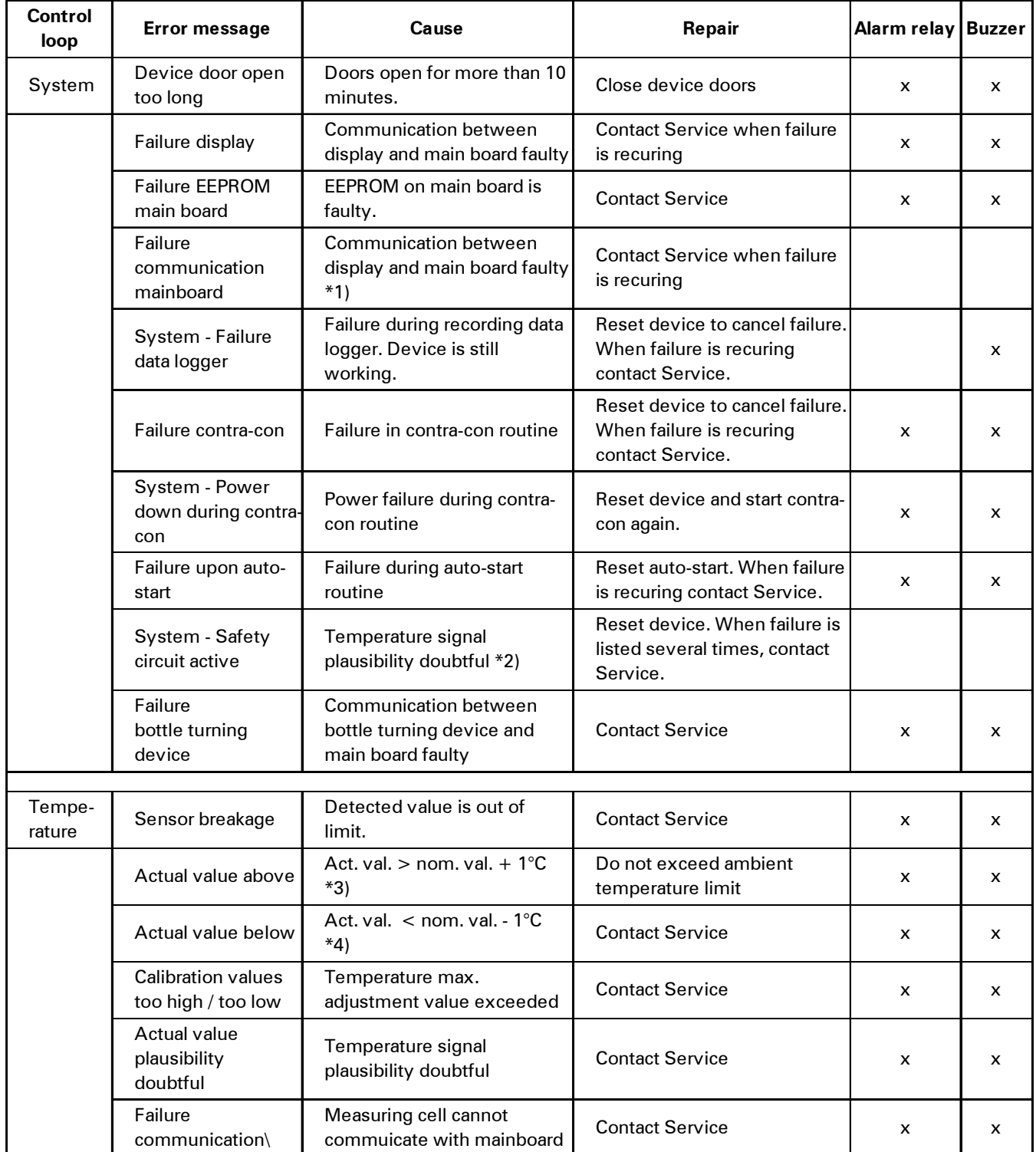

\*1) Error message will be displayed, but not entered in error table.

\*2) Error message will be displayed, but not entered in error table.

\*3) If failure is detected, a special sample protection controlling will be enabled. To indicate the start of this routine, the icon overtemperature is displayed. The routine will will be disabled after a power reset.

 $*$ 4) After changing the set value, error time will be set on 159 min., after door opening on 45 min. (O<sub>2</sub> on 159 min.).

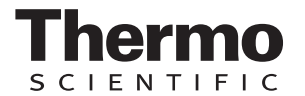

#### **Error message overview:**

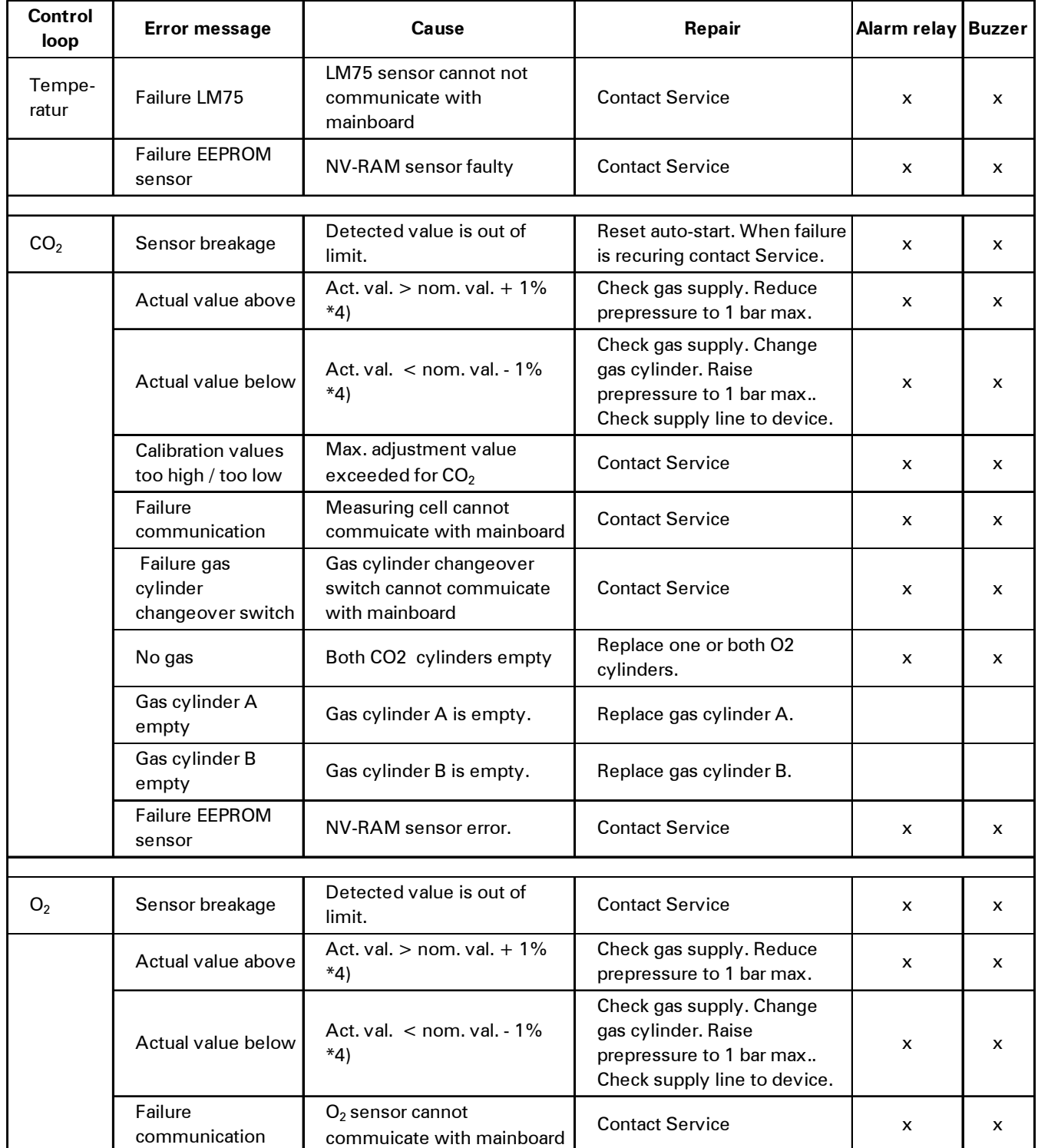

 $*$ 4) After changing the set value, error time will be set on 159 min., after door opening on 45 min. (O<sub>2</sub> on 159 min.).

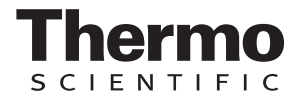

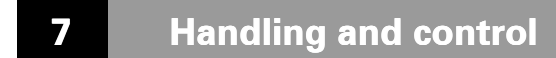

#### **Error message overview:**

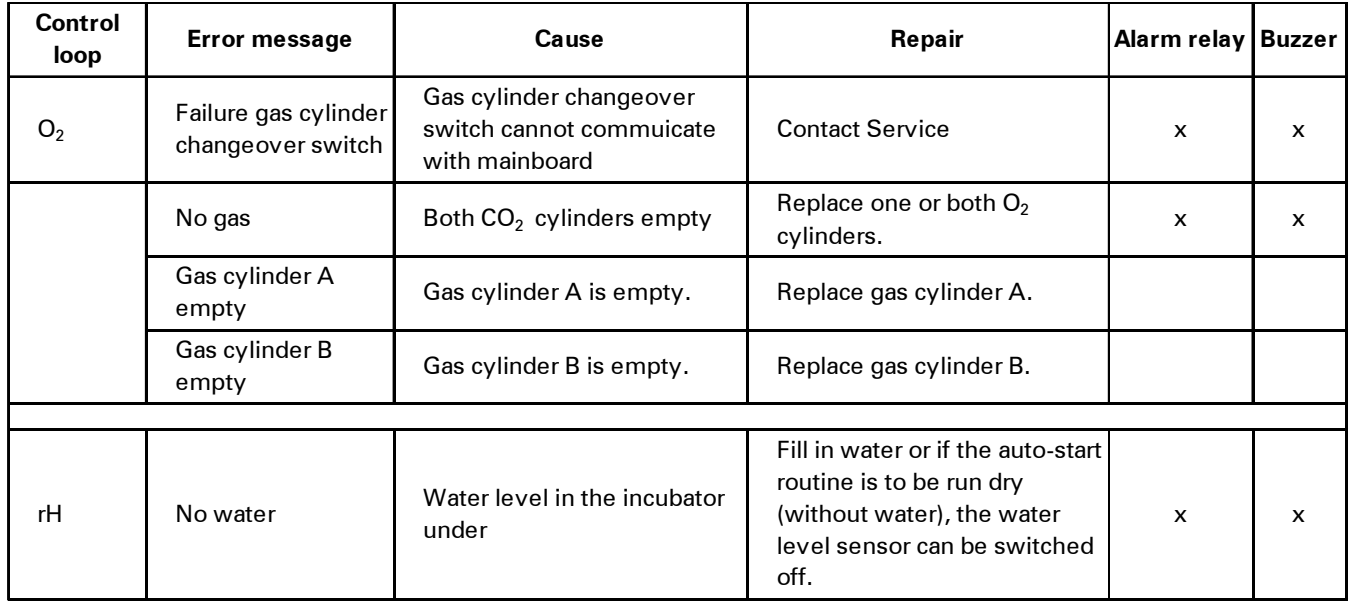

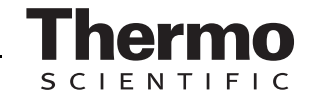

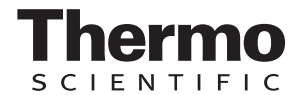

# **8 Shut-down**

# **8.1 Shutting the device down**

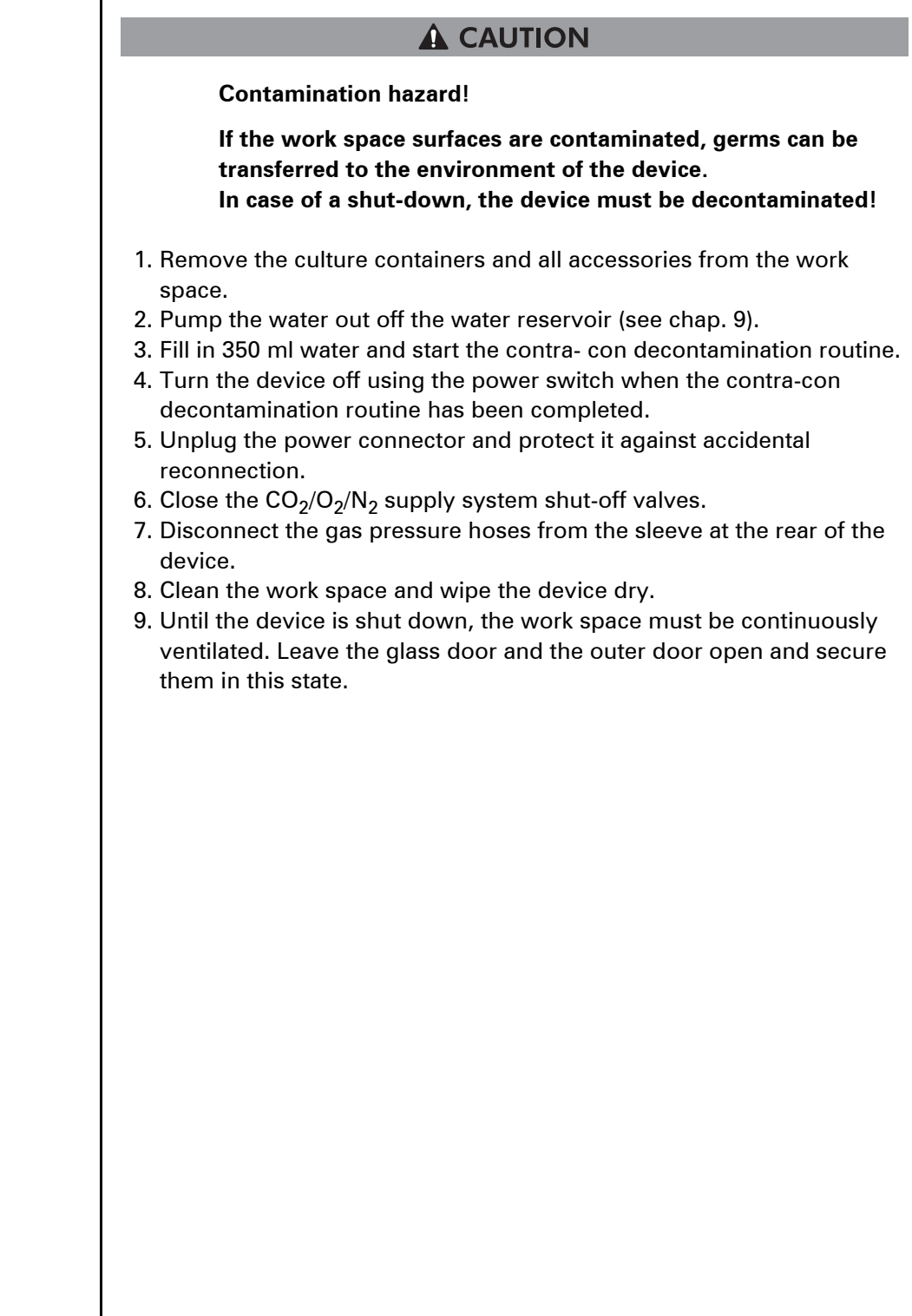

# **9.1 Cleaning**

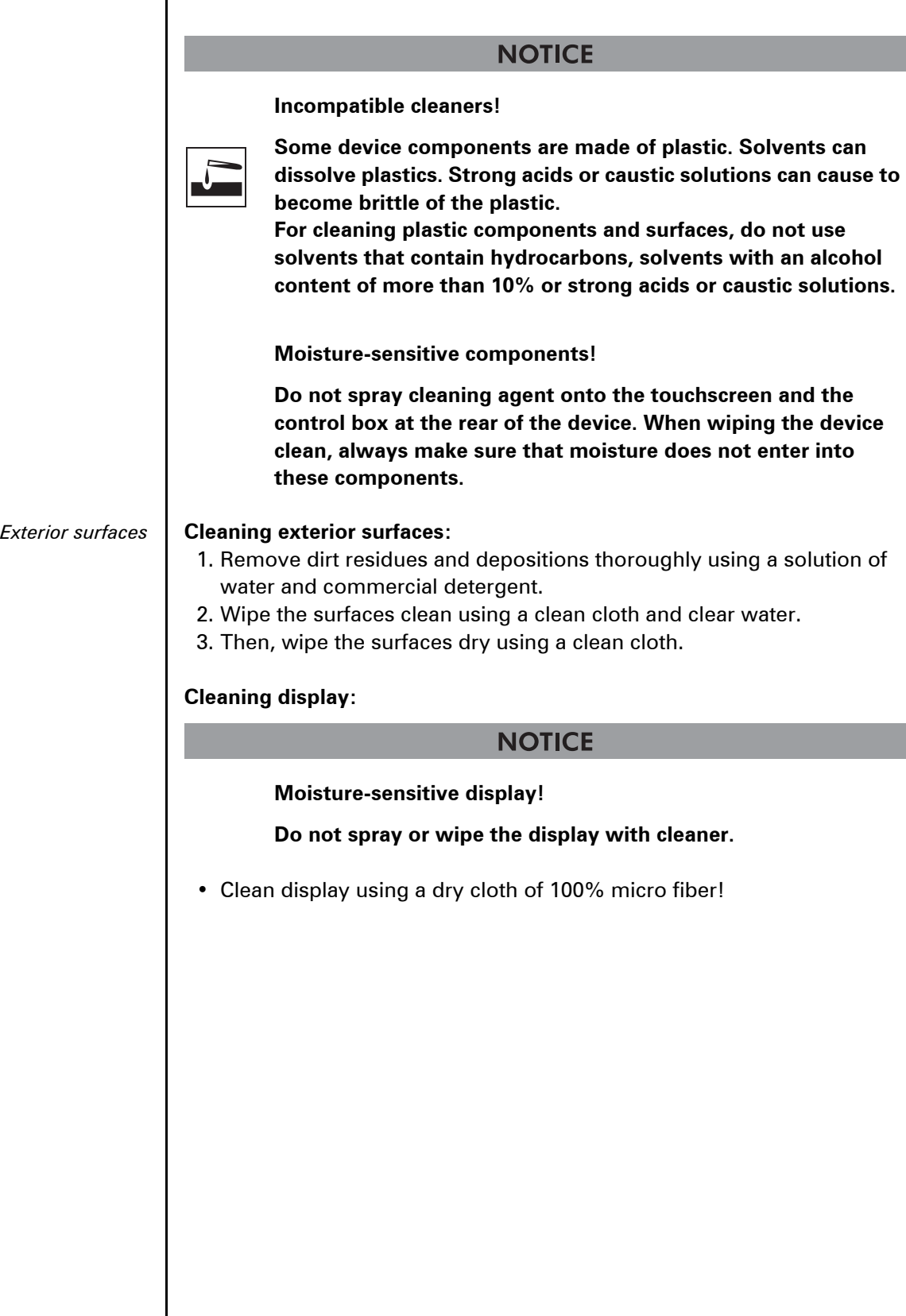

10

**CIENTIFIC** 

 $\overline{\mathsf{S}}$ 

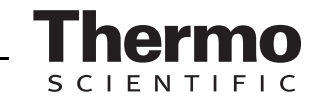

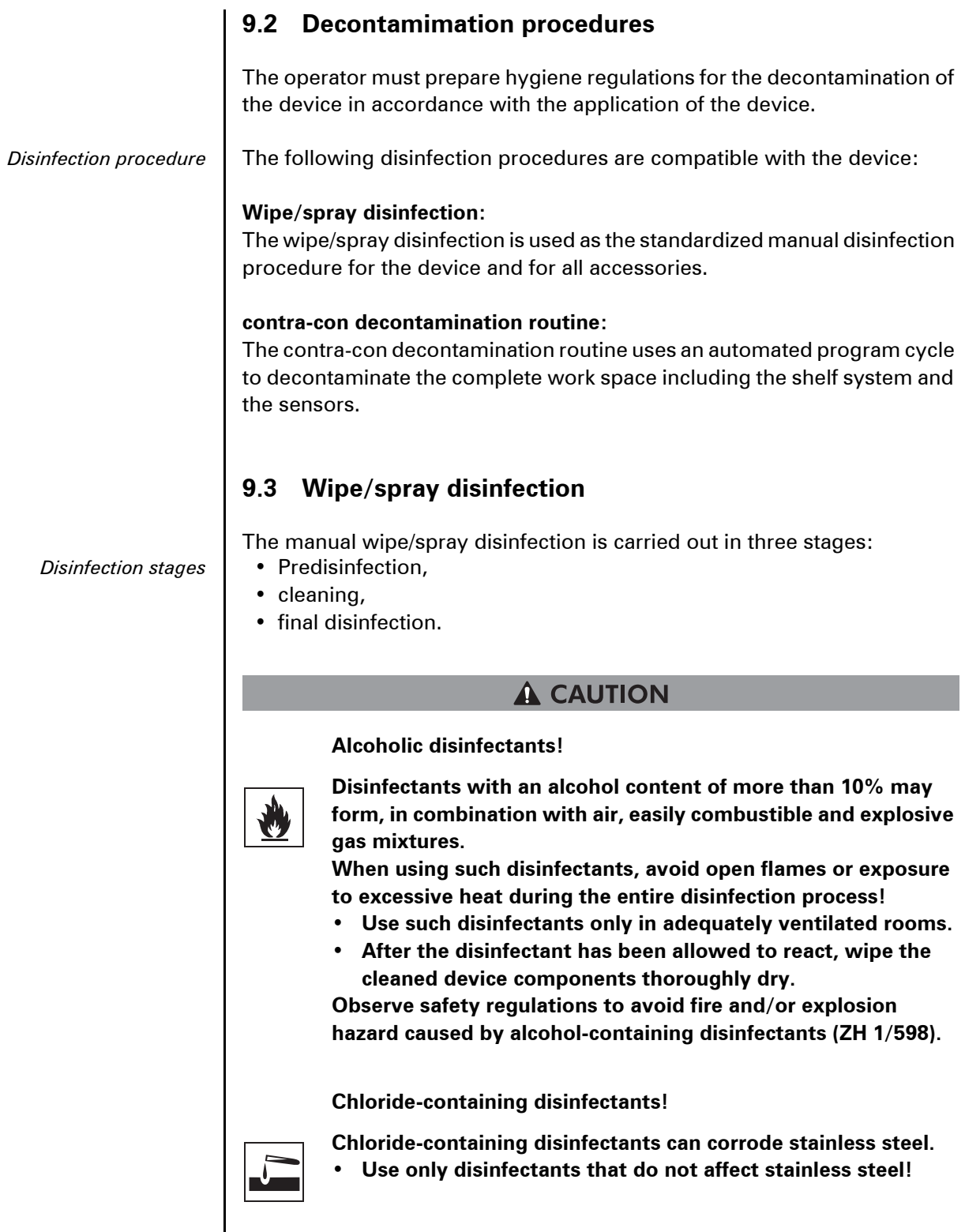

**Preparing the manual wipe/spray disinfection:**

#### **A WARNING**

#### **Electric shock!**

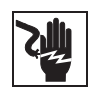

**Contact with current-carrying components may cause a lethal electric shock.**

**Prior to cleaning and disinfection work, disconnect the device from the power supply!**

- **Turn the device off using the power switch.**
- **Unplug the power connector and protect it against accidental reconnection.**
- **Check to see if the device is deenergized.**

#### **Health hazard!**

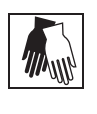

**The surfaces of the work space may be contaminated. Contact with contaminated cleaning liquids may cause infections. Disinfectants may contain harmful substances. When cleaning and disinfecting, always observe the safety** 

- **instructions and hygiene regulations! • Wear safety gloves.**
	- **Wear safety goggles.**
	- **Wear mouth and respiratory system protection gear to protect the mucous membranes.**
	- **Observe the safety instructions of the manufacturer of the disinfectant and of the hygiene experts.**

#### **Predisinfection:**

- *Predisinfection* | 1. Remove all samples from the work space and store them in a safe place.
	- 2. Pump the water off and remove water residues using a cloth.
	- 3. Spray disinfectant onto the surfaces of the work space and of the accessories or wipe the surfaces clean using disinfectant.

#### **NOTICE**

#### **Moisture-sensitive components!**

**Do not spray disinfectant onto the CO**2 **sensor in the measuring cell baseplate or onto the O**2**/N**2 **sensor.**

4. Allow the disinfectant to react as specified by the manufacturer.

#### **Removing accessories and shelf system:**

- 1. Remove gas humidification, bottle turning device and/or shelves, then remove the entire shelf system from the work space. For removal and installation of the shelf system, please refer to
	- Section 5.2.
- 2. If required, remove the blower wheel and its cover from the baseplate

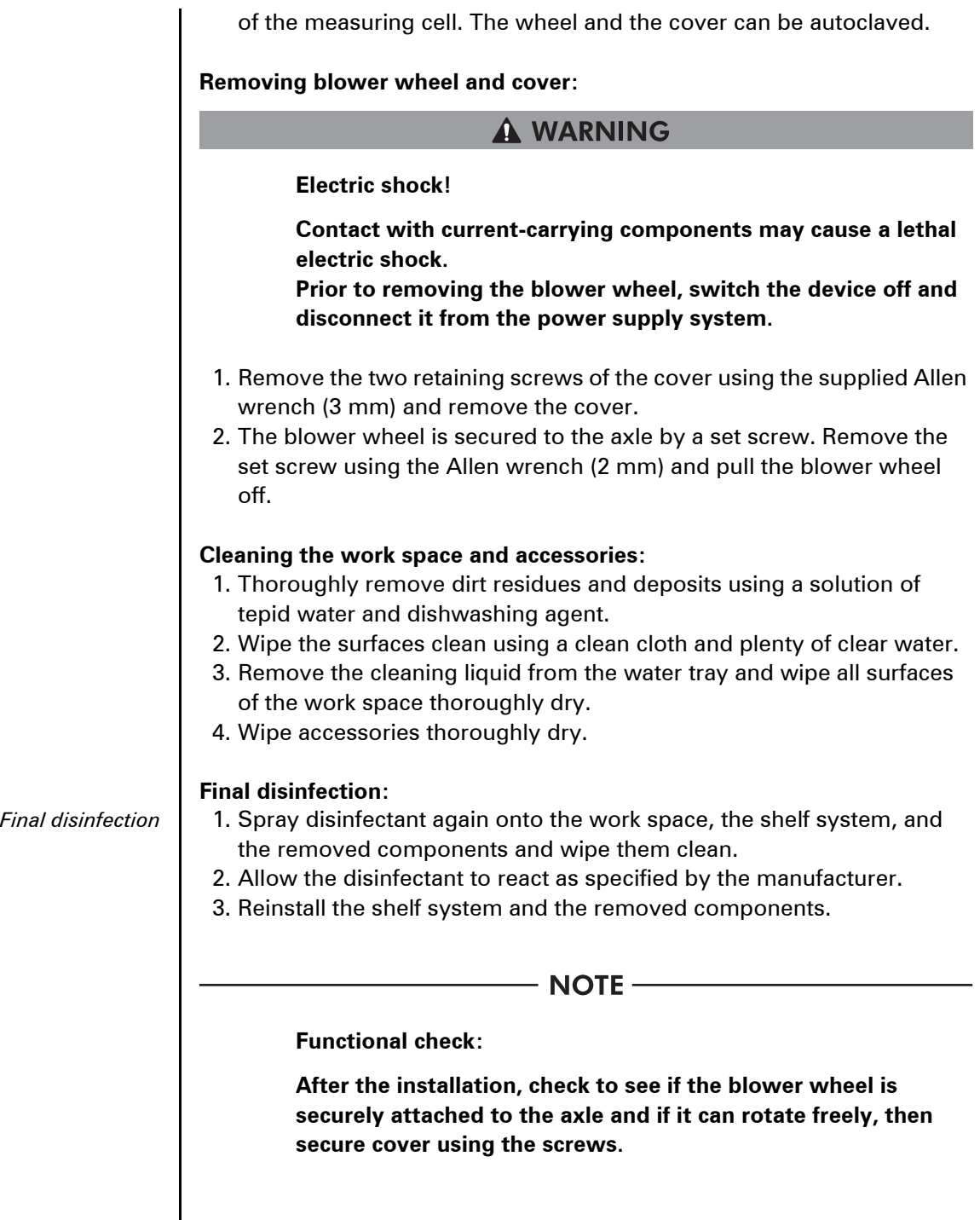

of the measuring cell. The wheel and the cover can be autoclaved.

ENTIFIC

 $\overline{\mathbf{S}}$  $\mathsf{C}$ 

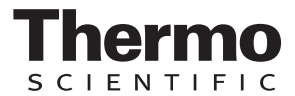

#### **9.4 contra-con decontamination routine**

The entire program run of the decontamination routine takes approximately 25 hours.

*contra-con process* | During this routine, a hot and humid atmosphere at 90 °C with highly decontaminating effect is created in the work space. The effectiveness of the contra-con decontamination routine has been certified by independent institutes. Information on these tests is available from Thermo Scientific upon request.

> After the run has been completed, the device must be started up again using the auto-start routine.

#### $-$  Note  $-$

**Conditions that prevent the start of the contra-con decontamination routine:**

**The contra-con routine cannot be started if one of the following failure conditions exists.**

**Temperature control loop:**

- **Sensor breakage,**
- **actual value above set value (excessive deviation),**
- **actual value below set value (excessive deviation),**
- **set value not plausible,**
- **calibration values too high or too low,**
- **sensor communication failure,**
- **sensor parameter not plausible,**
- **no communication with LM 75.**

Control loop for CO<sub>2</sub> gas supply:

**• No communication with sensor.**

**In this case, the conta-con key is dimmed and its function is not available.**

**Overtemperature protection:**

**If the overtemperature protection was enabled on the device, the contra-con decontamination routine cannot be started before the fault hes been corrected or reset.**

**No gas is supplied during the contra-con decontamination routine on versions with the optional gas monitoring system:**

If the error "no gas" occurs during the contra-con **decontamination routine, the audible alarm is triggered. The alarm can be confirmed by pressing on any position on the display. In this case, the contra-con decontamination routine is not cancelled. The alarm relay remains switched until the gas monitoring system detects a full gas cylinder again.**

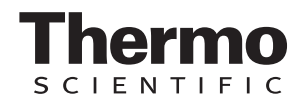

**Optional bottle turning device: Before starting the contra-con decontamination routine, all rollers must be removed from the incubator. The electrical connection sockets must then be sealed with the protecting caps.**

**The rack that supports the rollers may be left in place for the duration of the cycle.**

#### **Procedure of a contra-con decontamination routine:**

- *contra-con procedure* 1. After cleaning, reinstall the shelf system components into the work space.
	- 2. Fill the floorpan with 350 ml processed water.
	- 3. Turn the device on using the power switch.
	- 4. Activate and start the decontamination routine.
	- 5. After the decontamination routine has been completed, remove the remaining water using a sterile cloth.
	- 6. Turn the device off or resume operation.

#### **A CAUTION**

#### **Hot surfaces!**

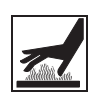

**The handle and the screen of the glass door, the interior panel of the outer door as well as the surfaces of the shelf system and of the work space become extremely hot during the contra-con decontamination routine.**

**During the routine run or immediately after completion of the run, always wear safety gloves when touching these surfaces!**

#### **NOTICE**

**Damage to the samples!**

**During the contra-con decontamination routine, the work space is heated up to 90 °C. Make sure that:**

- **all samples are removed from the work space,**
- **all accessories are removed from the work space.**

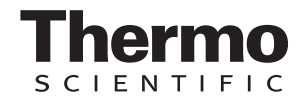

#### **Operating phases of contra-con decontamination**:

The remaining run time of the contra-con decontamination routine describes the time between the start or the current time status to the end of the drying phase. The indicated remaining run times are not measured values but merely used for orientation. The routine is divided into five phases:

- 1. Heating phase,
- 2. decontamination phase,
- 3. condensation,
- 4. cool-down,
- 5. drying.

**Heating phase**: Remaining run time approx. 25 hours. The work space is heated to a temperature of 90° C while an elevated relative humidity is created.

**Decontamination phase:** Remaining run time approx 23 hours.

After the decontamination atmosphere has been created, the decontamination phase of approx. 9 hours is started. The temperature is maintained at 90°C.

**Condensation:** Remaining run time approx. 14 hours. The floor heating is switched off, the temperature is maintained only by the sidewall heating. This function is activated to reduce the created moisture before the cool-down and to collect it at the work space floor.

**Cool-down phase**: Remaining run time approx. 8 hours.

The device cools down until the originally set temperature set value is reached.

#### **Postheating phase**: Remaining run time approx. 1 hour

During the postheating phase, condensate within the device is eliminated as far as possible; remaining condensate accumulates at the bottom of the work space.

#### **End of the decontamination routine**: Remaining run time 0 hours

When the remaining run time has elapsed to 0 hours, the device has reached the originally set working temperature again (e.g. 37 °C). The contra-con decontamination routine must then be stopped by pressing the appropriate key.

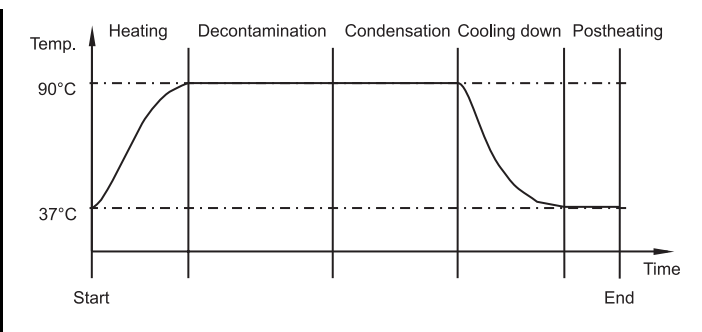

Fig. 64: Decontamination routine phases

.

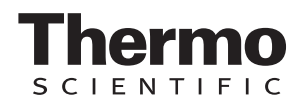

#### **9.4.1 Activating the contra-con routine**

**[Fig. 65:](#page-106-0)** The contra-con decontamination routine is used to decontaminate the complete work space .

- 1. Press the **CONTRA-CON** key [1].
	- ▶ The contra-con-instruction menu [2] is displayed.
- 2. To exit the contra-con-instruction menu and contra-con:
	- Press the **END** key [4].
	- The system returns to the main menu.
	- 3. To activate contra-con:
		- Press the **START** key [3].
		- ▶ The contra-con-instruction menu [2] is displayed.
	- 4. To air the work space, open both device doors when the audible alarm sounds after 30 seconds.
	- 5. Remove all samples from the work space.
	- 6. Pump the water out of the floorpan and wipe off water residues.
	- 7. Fill the floorpan of the work space with 350 ml processed water.
	- 8. Close both device doors.
		- ▶ The run of the contra-con decontamination routine starts.
		- ▶ [Fig. 66:](#page-107-0) While the contra-con decontamination routine is running, the display shows the current status [5] and outputs the following information:
			- Temperature,
			- start time,
			- phase,
			- remaining run time.

#### **9.4.2 Interrupting contra-con**

**[Fig. 65:](#page-106-0)** The contra-con decontamination routine can be interrupted at any time.

- 1. To interrupt contra-con:
	- Press the **STOP** key [6].

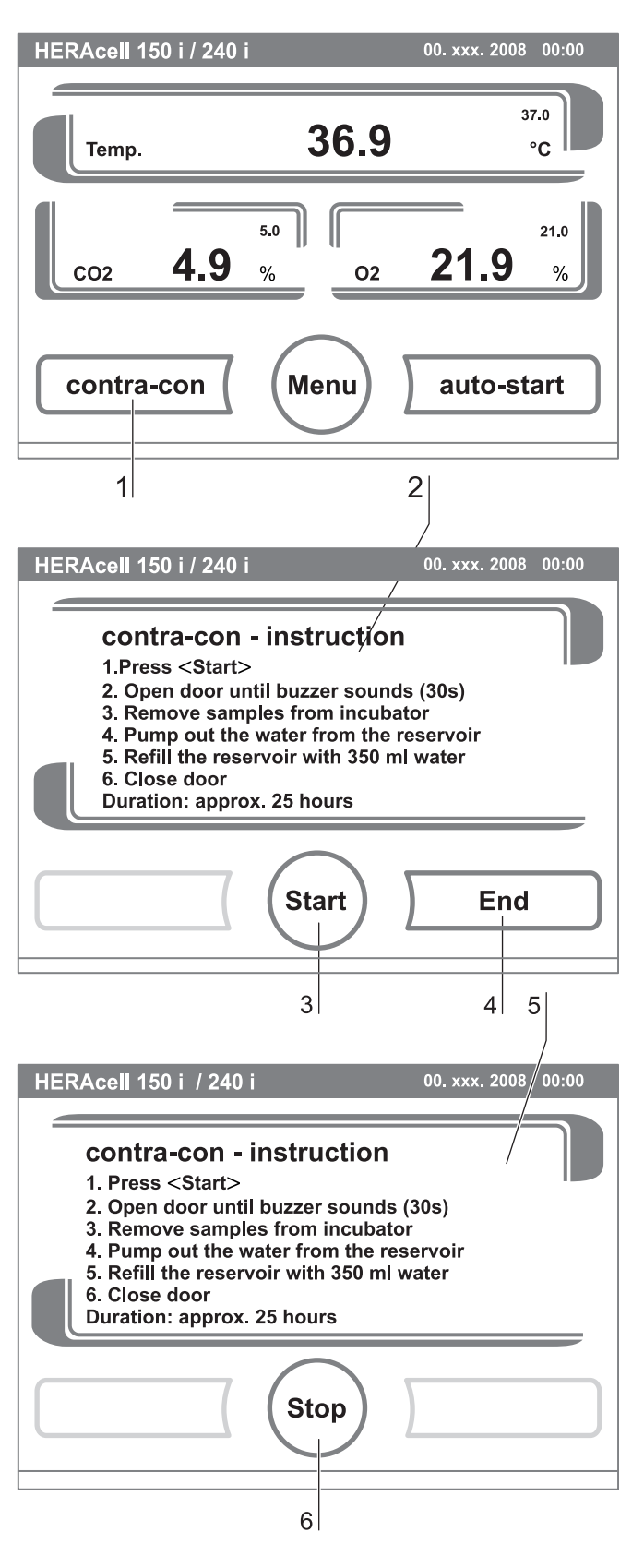

<span id="page-106-0"></span>Fig. 65: Activating contra-con

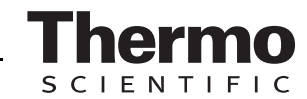

If the **STOP** key is pressed, the routine is interrupted and the contra-con Stop dialog box is opened as a security request. The routine can now be ultimately cancelled or resumed.

- 2. To cancel contra-con:
	- ▶ Press the **END** key [2].
	- ▶ The error message is displayed.
	- $\blacktriangleright$  If the error message is confirmed, the system returns to the main menu.
- 3. To resume contra-con:
	- Press the **BACK** key [1].
	- $\triangleright$  The system returns to the status display, and the decontamination routine is resumed.
- 4. To interrupt contra-con from the status display:
	- Press the **STOP** key [4].
	- ▶ The contra-con Stop dialog box is displayed as a security request (see above). Proceed with work step 2. (see section above).

#### **9.4.3 contra-con interruption due to error**

If an error occurs while the decontamination routine is run, an error message [3] is displayed and the following actions are initiated:

- The decontamination routine automatically changes to the cool-down phase,
- the audible alarm sounds.
- 1. To confirm the audible alarm:
	- $\blacktriangleright$  Press any position on the display.
	- ▶ The audible alarm is switched off. The **END** key is displayed.

If the decontamination routine is not cancelled after this, cool-down to the set temperature occurs.

- <span id="page-107-0"></span>2. To cancel contra-con:
	- Press the **END** key [2].
	- ▶ The error message is displayed.
	- $\blacktriangleright$  If the error message is confirmed, the system returns to the main menu.

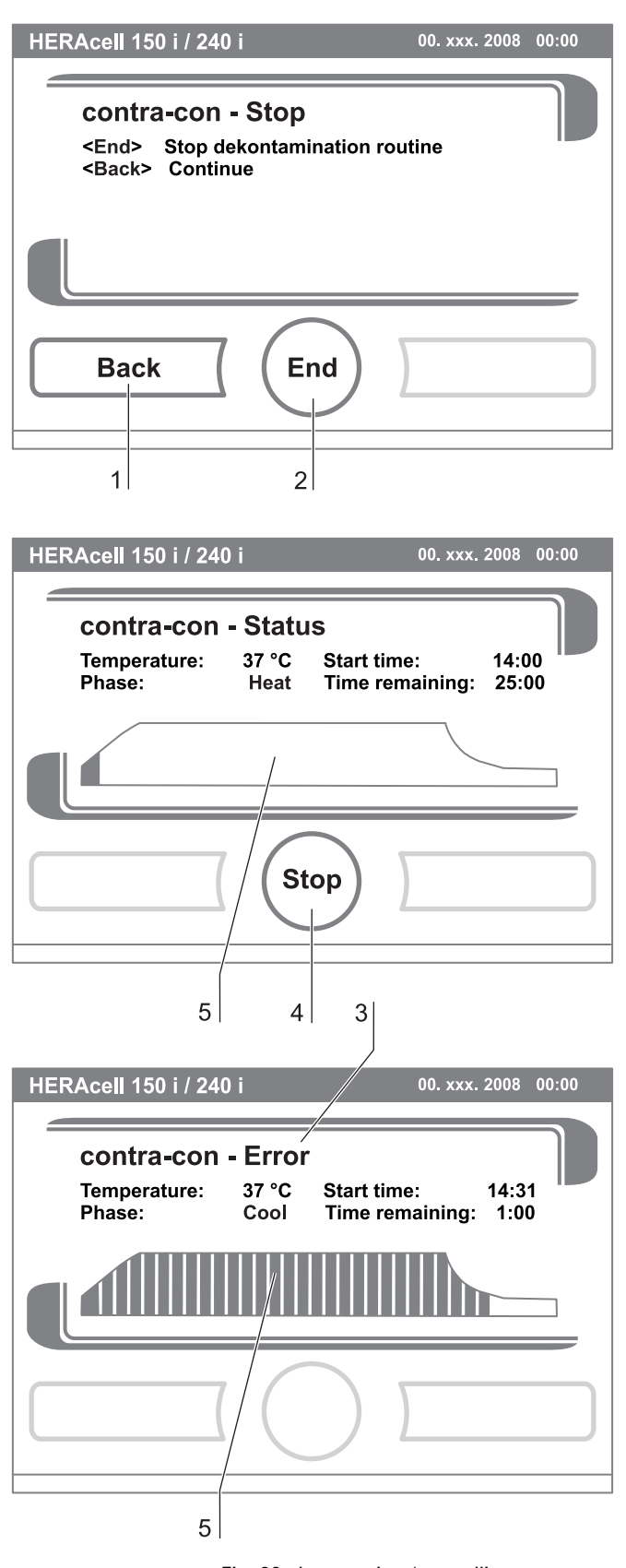
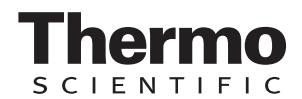

# **9 Cleaning and disinfection**

#### **9.4.4 Completing contra-con**

After the five phases have been completed, the Stop **CONTRA-CON DECONTAMINATION ROUTINE** dialog box [1] is displayed.

The decontamination routine must be stopped manually.

- To stop contra-con:
	- Press the **END** key [2].
	- The system returns to the main menu.

 $-$  NOTE  $-$ 

**Opening door during contra-con decontamination:**

**If the door will be opened and closed again whilst contra-con decontamination is running, the routine returns to a phase which will ensure a continuation without faults.**

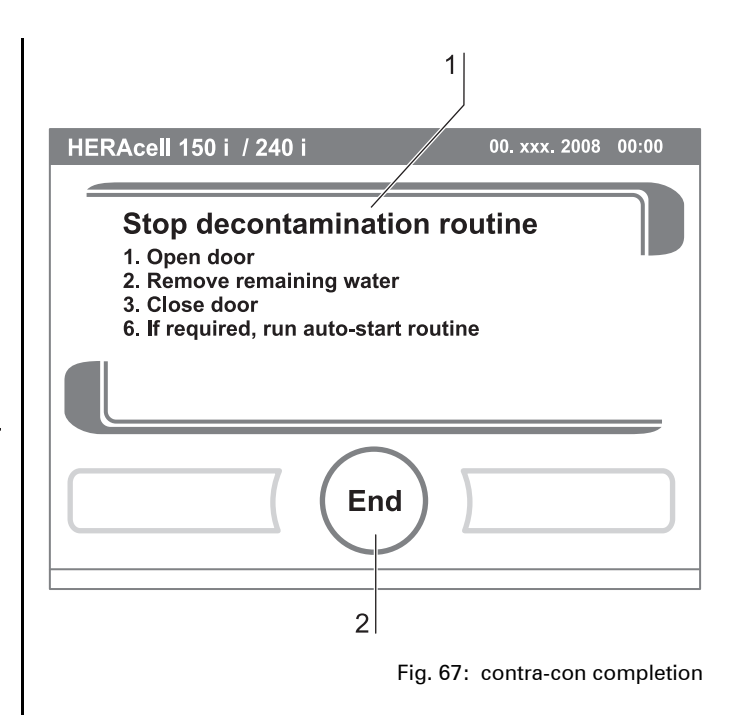

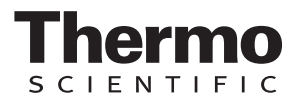

#### **10.1 Inspections and checks**

To ensure the operativeness and the operational safety of the device, the functions and device components listed below must be checked at different intervals.

#### **Daily check:**

- Gas supply of the  $CO<sub>2</sub>$  supply system.
- Gas supply of the  $O_2/N_2$  supply system.

#### **Annual inspection:**

- Tightness of the glass door seal.
- Permeability of the pressure compensation opening with insert.
- Functional check of the operating panel and of the device control.

 $-$  NOTE  $-$ 

• Electrical safety check in accordance with the relevant national regulations (e.g. VBG 4).

**Functional check:**

**If safety devices were removed or disabled for inspections, the device must not be operated before the safety devices have been reinstalled and checked for their correct function.**

#### **10.2 Service intervals**

During running operation, the following service works must be performed:

#### **3-month service:**

- Run auto-start routine and contra-con decontamination routine,
- perform temperature and  $CO<sub>2</sub>/O<sub>2</sub>$  comparison measurement.

#### **Annual service:**

- Replace gas inlet filter.
- Perform Technical Service service inspection.

 $-$  NOTE  $-$ 

**Service contract:**

**Thermo Scientifc offer a device-specific service contact that comprises all test and service works required.**

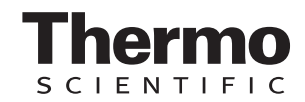

### **10.3 Preparing the temperature calibration**

To determine the exact measured value of the deviceintegral temperature sensor, a temperature comparison measurement has to be performed every three months.

If a major temperature deviation is found during this check, a temperature calibration is required. During this process, the temperature control of the device is set to the value measured during the temperature comparison measurement. Use a calibrated measuring instrument with an accuracy of  $> \pm 0.1$ °C for this test. To minimize temporary temperature fluctuations during the measurement, the measuring instrument is placed into the work space in an isothermal container (e.g. a bowl filled with glycerol). The center of the work space is the reference location for the comparison measurement.

#### **NOTE**

**Isothermal container:**

**Do not use a container filled with water as isothermal container as the evaporation of water will result in a lower temperature reading.**

**Excessive work space temperature:**

**Excessive work space temperature after the calibration can be reduced by leaving the doors open for approx. 30 seconds.**

#### **Comparison measurement procedure:**

- 1. Turn the device on using the power switch.
- 2. Set the temperature set value and allow the device to be heated. This may take up to several hours.
- 3. Place the measuring instrument [3] onto the center area of the work space. Alternatively, a temperature sensor may be positioned in this location. Route the connecting cable either through the measurement opening [2] in the glass door or through the access port [1] in the rear panel of the device.

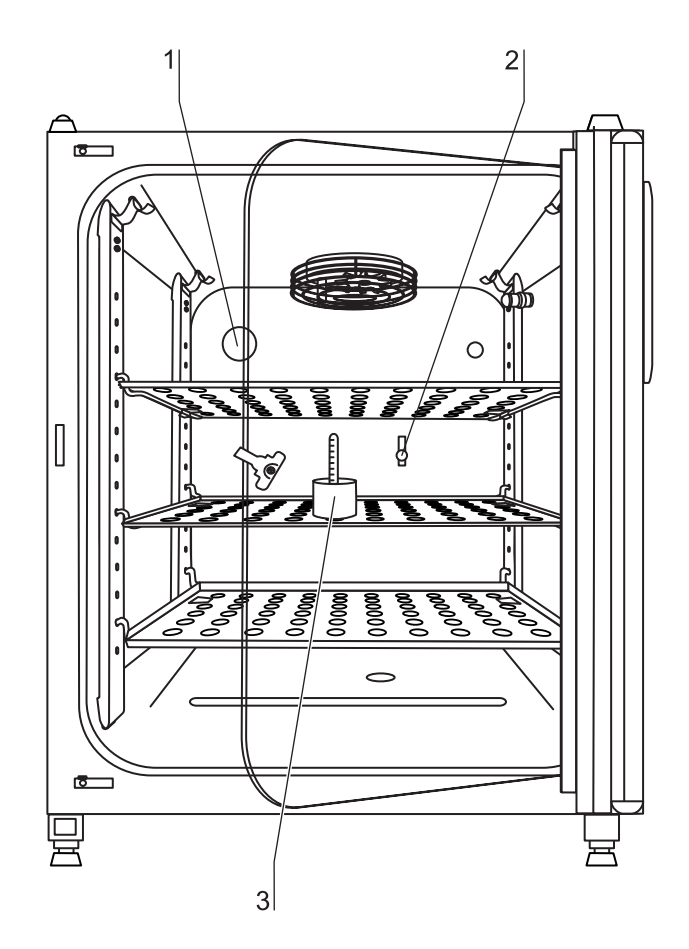

Fig. 68: Preparing the temperature calibration

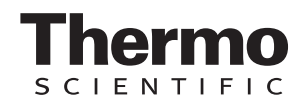

- 4. Close the doors.
- 5. Wait until the temperature value displayed on the measuring instrument has stabilized.
- 6. Calibrate the temperature control as described in *[\(see chap. 10.4' pg. 112\)](#page-111-0)*

## <span id="page-111-0"></span>**10.4 Temperature calibration procedure**

#### **Measurement example:**

• Temperature set value: 37 °C Reference temperature: 36.4 °C

- 1. Press **TEMPERATURE DISPLAY** [1].
	- $\blacktriangleright$  The temperature menu is displayed.
- 2. To exit the temperature menu:
	- Press the **END** key [2].
- 3. To enter the Calibration submenu:
	- **Press the CALIBRATION key [2].**
- 4. Enter the measured value (targeting value): The targeting value can be increased or reduced in increments; if you keep the  $+$  key [4] or the  $$ key [6] depressed, the function switches to a rapid increase/reduction; after approx. 3 seconds, another increase/reduction occurs.

To increase the targeting value:

Press the  $+$  key [6].

To reduce the set value:

- ▶ Press the key [4].
- 5. To accept and store the targeting value:
	- Press the **ENTER** key [5].
	- ▶ The system returns to the main menu. The temperature display shows the current actual value measured in the work space.

#### - NOTE -

#### **Excessive work space temperature:**

**Excessive work space temperature after the calibration can be reduced by leaving the doors open for approx. 30 seconds.**

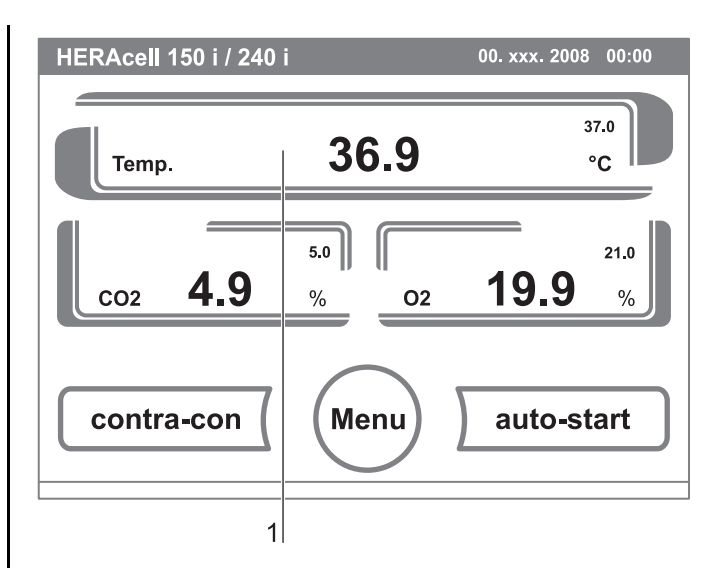

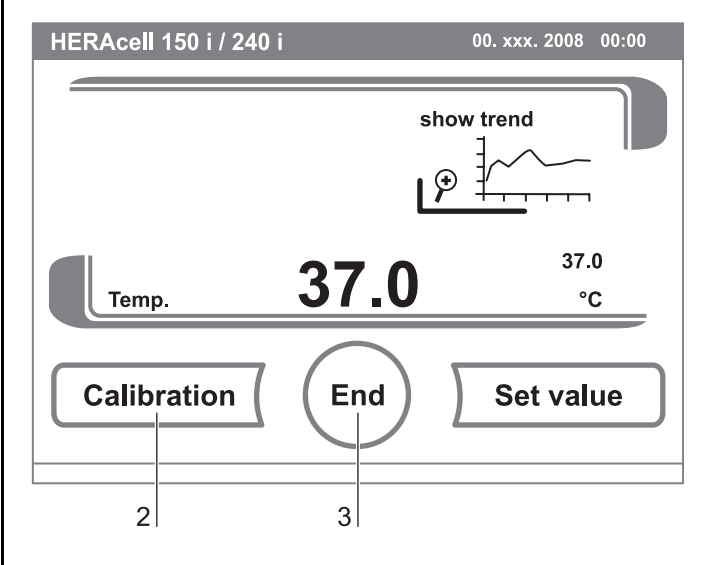

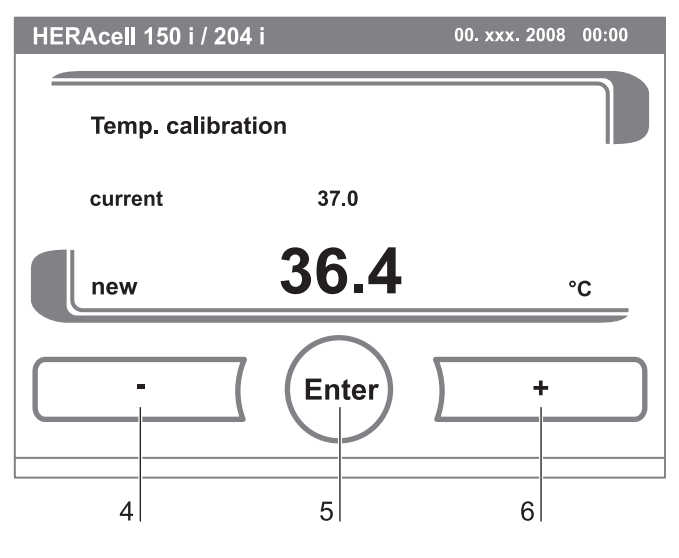

**.** Fig. 69: Temperature calibration procedure

#### **Value reset:**

**If the value isn't changed within the next 30 seconds, the system automatically exits the menu, and the most recently confirmed value is preserved.**

## **10.5 Preparing the CO**2 **calibration**

To determine the exact measured value of the deviceintegral  $CO<sub>2</sub>$  sensor, a  $CO<sub>2</sub>$  comparison measurement has to be performed every three months.

If a major deviation is found during this check, a  $CO<sub>2</sub>$ calibration is required.

During this process, the  $CO<sub>2</sub>$  control of the device is set to the value measured during the comparison measurement.

Use a calibrated measuring instrument with an accuracy of  $\pm$  0,3 % CO<sub>2</sub> for this test.

#### **Suitable instrument:**

• Portable IR readout instrument.

The measuring sample is withdrawn through the sealable measurement opening of the glass door. The comparison measurement must be performed when the device is completely heated up.

#### **Comparison measurement procedure:**

- 1. Turn the device on using the power switch.
- 2. Set the  $CO<sub>2</sub>$  set value and start the device with auto-start.
- 3. Insert the measuring instrument probe through the measurement opening [1] into the work space. Wait until the  $CO<sub>2</sub>$  value displayed by the instrument has stabilized.

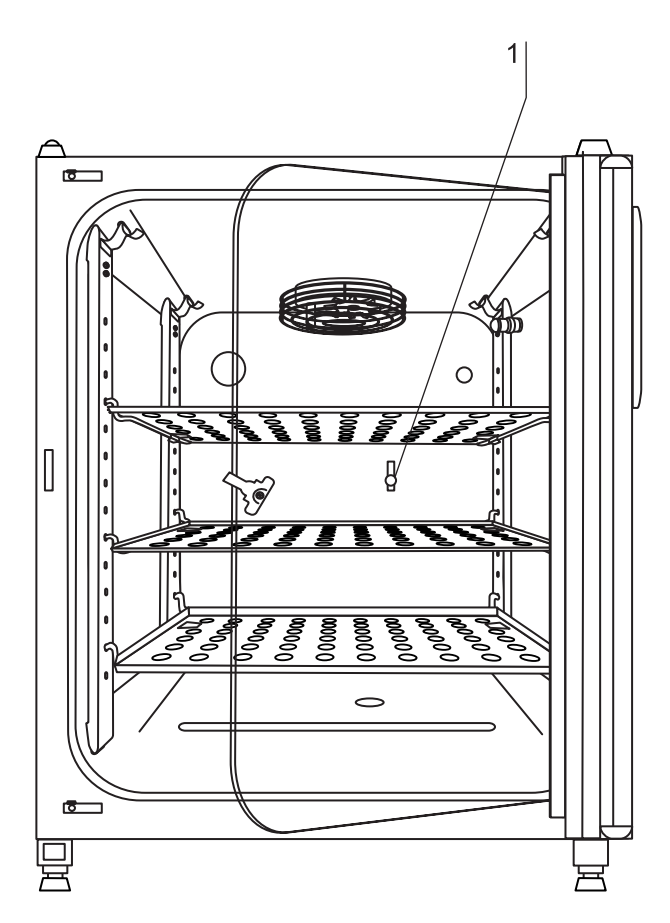

Fig. 70: Preparing  $CO<sub>2</sub>$  calibration

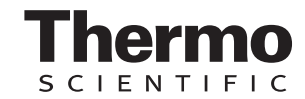

- 4. For devices equipped with the optional gas-tight screen, the measurement opening is located:
	- on HERAcell<sup>®</sup> 150 i [1] in the center gas-tight screen,
	- on HERAcell<sup>®</sup> 240 i [2] in the left center gastight screen.
- 5. Remove the measuring probe, plug the measurement opening and close the doors.
- 6. Calibrate the  $CO<sub>2</sub>$  control.

#### - NOTE -

**IR measuring cell:**

**For devices with infrared (IR) measuring cells, the CO**2 **calibration can only be performed when the CO**2 **concentration has been set to 4.0% or more.**

**Calibration should be performed with the CO**2 **set value designated for the work process (prospective work process value).**

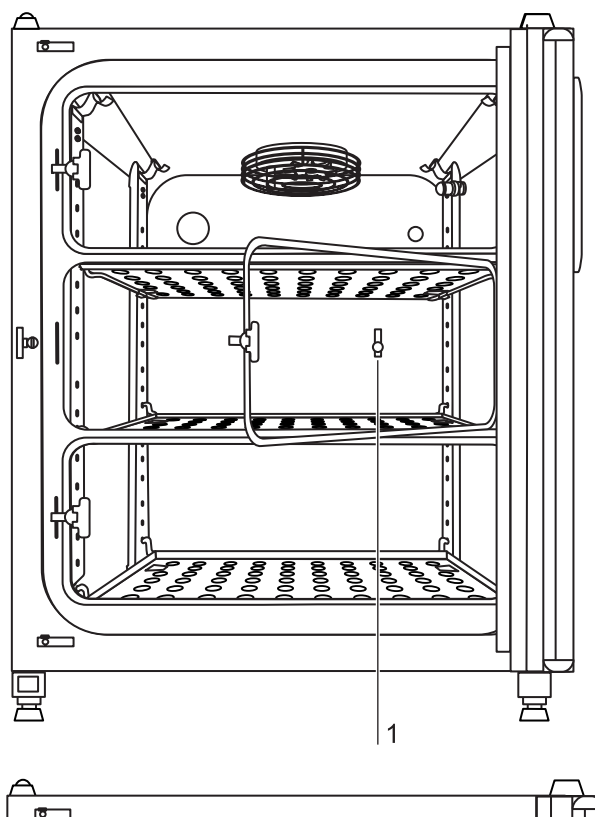

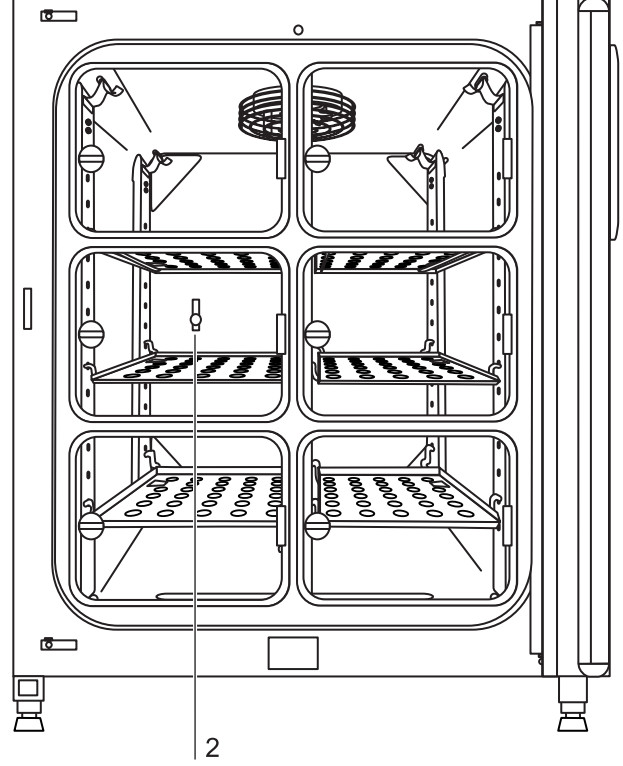

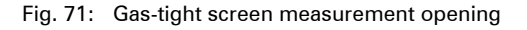

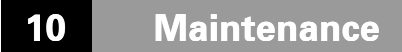

## **10.6 CO<sub>2</sub>** calibration procedure

#### **Measurement example:**

•  $CO<sub>2</sub>$  set value: 5 % Reference temperature: 5,6 %

- 1. Press the CO2 **DISPLAY** key [1].
	- $\triangleright$  The CO<sub>2</sub> menu is displayed.

#### 2. To exit the  $CO<sub>2</sub>$  menu:

- Press the **END** key [3].
- 3. To enter the Calibration submenu:
	- **Press the CALIBRATION** key [2].
- 4. To enter the measured value (targeting value): The targeting value can be increased or reduced in increments; if you keep the  $+$  key [4] or the  $$ key [6] depressed, the function switches to a rapid increase/reduction; after approx. 3 seconds, another increase/reduction occurs.

To increase the targeting value:

Press the  $+$  key [6].

To reduce the set value:

- ▶ Press the key [4].
- 5. To accept and store the targeting value:
	- Press the **ENTER** key [5].
	- ▶ The system returns to the main menu. The temperature display shows the current actual value measured in the  $CO<sub>2</sub>$  display.

#### - NOTE -

**Excessive CO<sub>2</sub> content:** 

**Excessive CO**2 **content after the calibration can be reduced by leaving the device doors open for approx. 30 seconds.**

#### **Value reset:**

**If the value isn't changed within the next 30 seconds, the system automatically exits the menu, and the most recently confirmed value is preserved.**

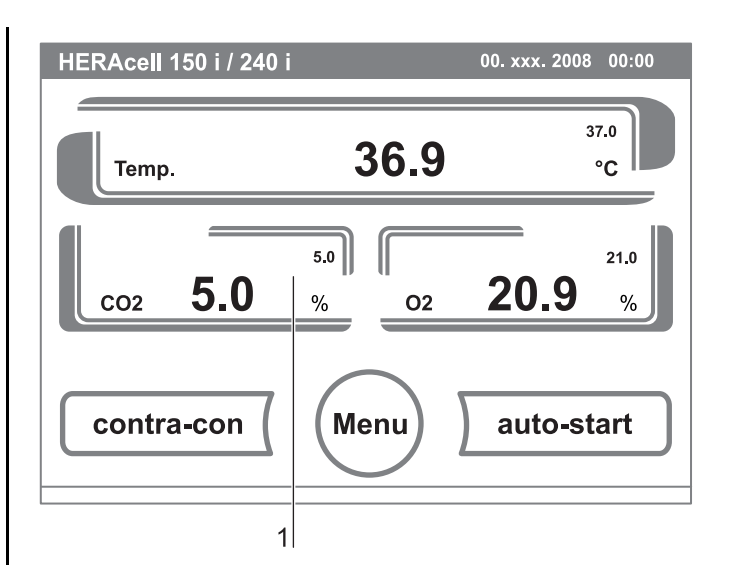

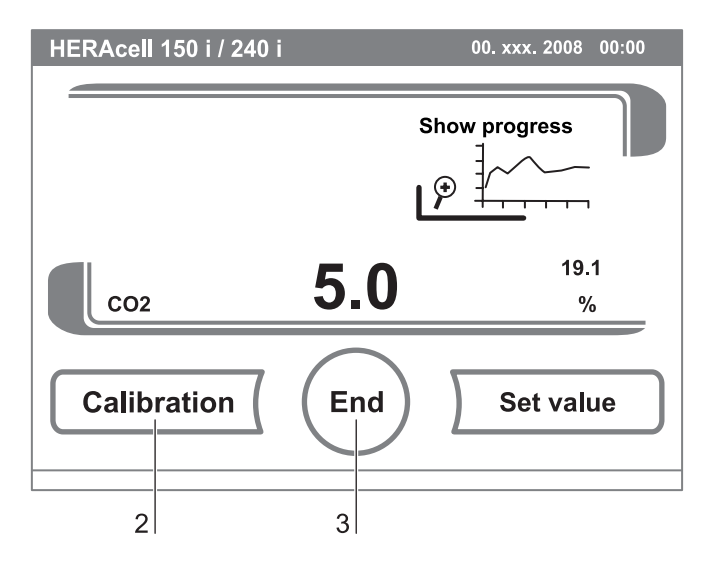

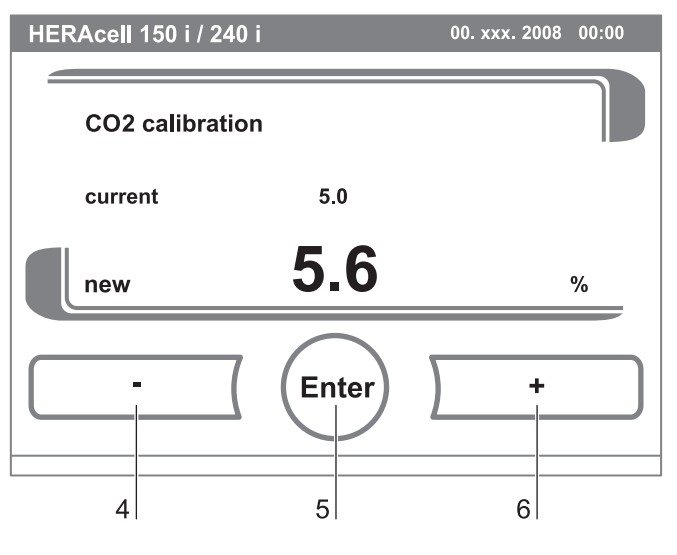

Fig. 72:  $CO<sub>2</sub>$  calibration procedure

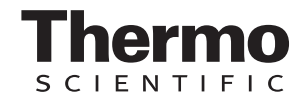

## **10.7 Replacing the gas inlet filter**

[Fig. 73:](#page-115-0) The gas inlet filter (CO<sub>2</sub>-/O<sub>2</sub>-/N<sub>2</sub> supply) has plastic threads and is screwed by hand into the threaded hole at the control box.

#### **Procedure for gas supply gas inlet filter:**

- 1. Make sure that the gas supply is shut off.
- 2. Loosen the hose clamp [4].
- 3. Remove the gas hose [5] from the sterile filter sleeve [2].

#### **Procedure for all** gas inlet filters**:**

- 4. Remove the retainer [1].
- 5. Unscrew the gas inlet filter [2] from the threaded hole [3].
- 6. When installing the new gas inlet filter, make sure that the plastic thread is not canted. Install the filter using caution.
- 7. Install the retainer [1].

#### **Procedure for gas supply** gas inlet filte**r:**

8. Connect the gas hose to the gas inlet filter sleeve and secure it using the hose clamp. Check to see if the gas hose is securely seated on the sleeve.

## **10.8 Replacing the device fuses**

**[Fig. 74:](#page-115-1)** The two identical device fuses [4] are installed in the fuse compartment [1] next to the power plug receptacle of the device:

- Time delay fuses, 6.3 A (5x20 mm)
- 1. The fuse holder is secured to the fuse compartment [1] using two locking tabs [2].
- 2. To remove the fuse holder, squeeze the two locking tabs and pull the holder [3] out of the fuse compartment.
- 3. Remove the faulty fuse from the fuse holder and install the new fuse.
- 4. Slide the fuse holder into the fuse compartment and press the holder on until the locking tabs are fully engaged.

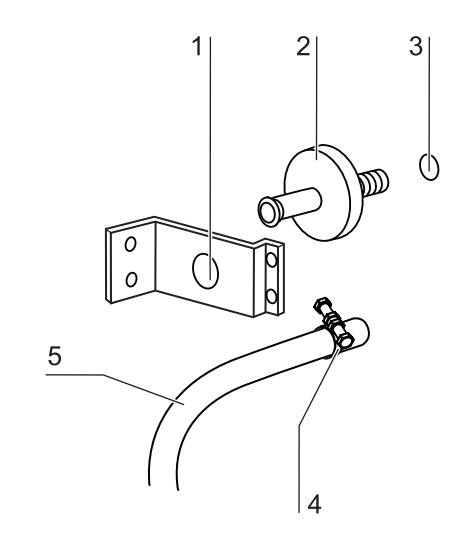

Fig. 73: Gas inlet filter installation

<span id="page-115-0"></span>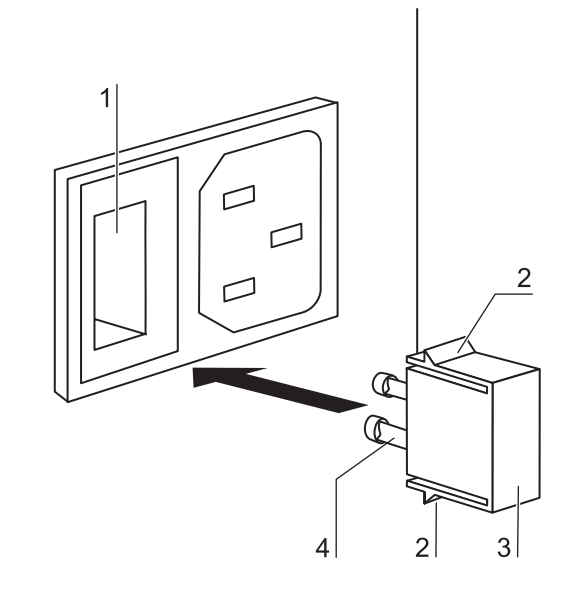

<span id="page-115-1"></span>Fig. 74: Device fuse replacement

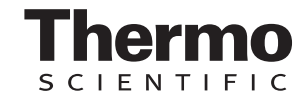

### **10.9 Replacing the door seal**

The door seal (magnetic seal) [3] of the outer door is located in the retaining slot. No tools are required to replace the seal.

- 1. Pull the magnetic seal [3] out of the guide slot [1].
- 2. Position the new seal at a corner [2] and press the seal retaining rail [4] into the slot.
- 3. Make sure that the retaining rail taper is positioned correctly in the slot [1] and that the seal is flush with the door frame.

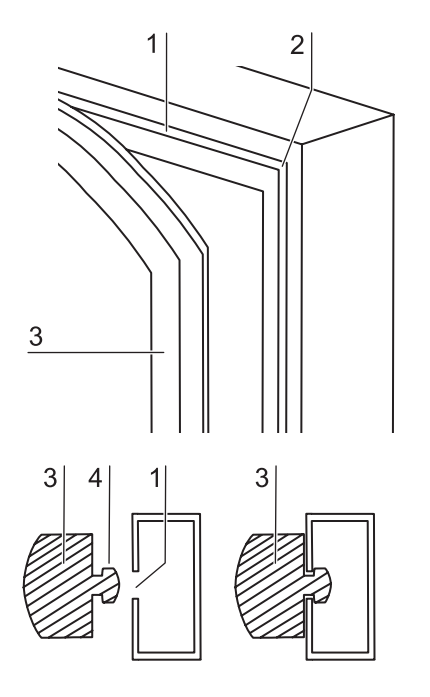

Fig. 75: Magnetic door seal replacement

# **11 Disposal**

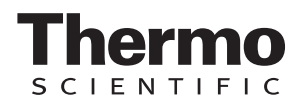

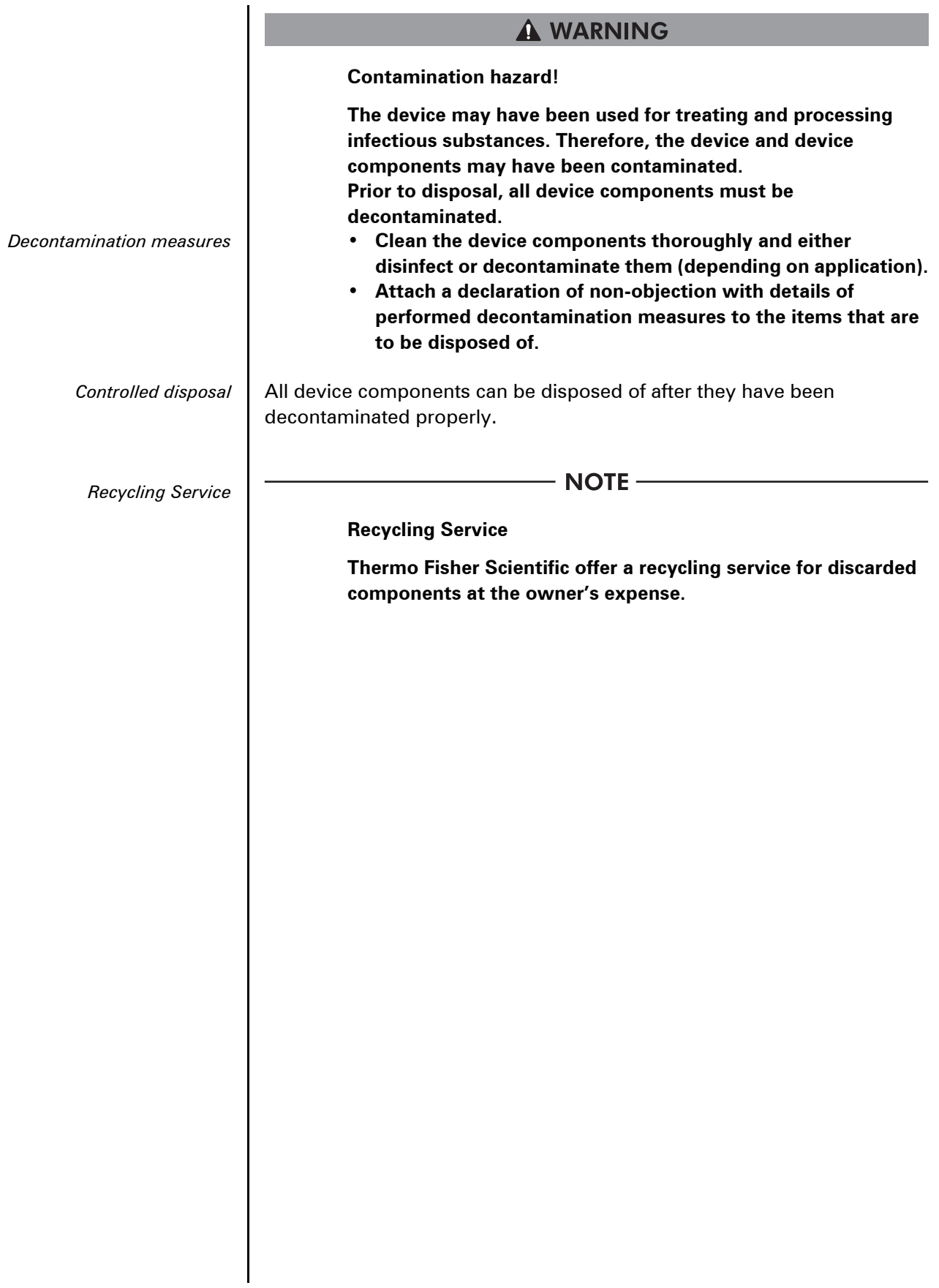

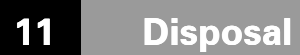

#### **Overview of the materials used:**

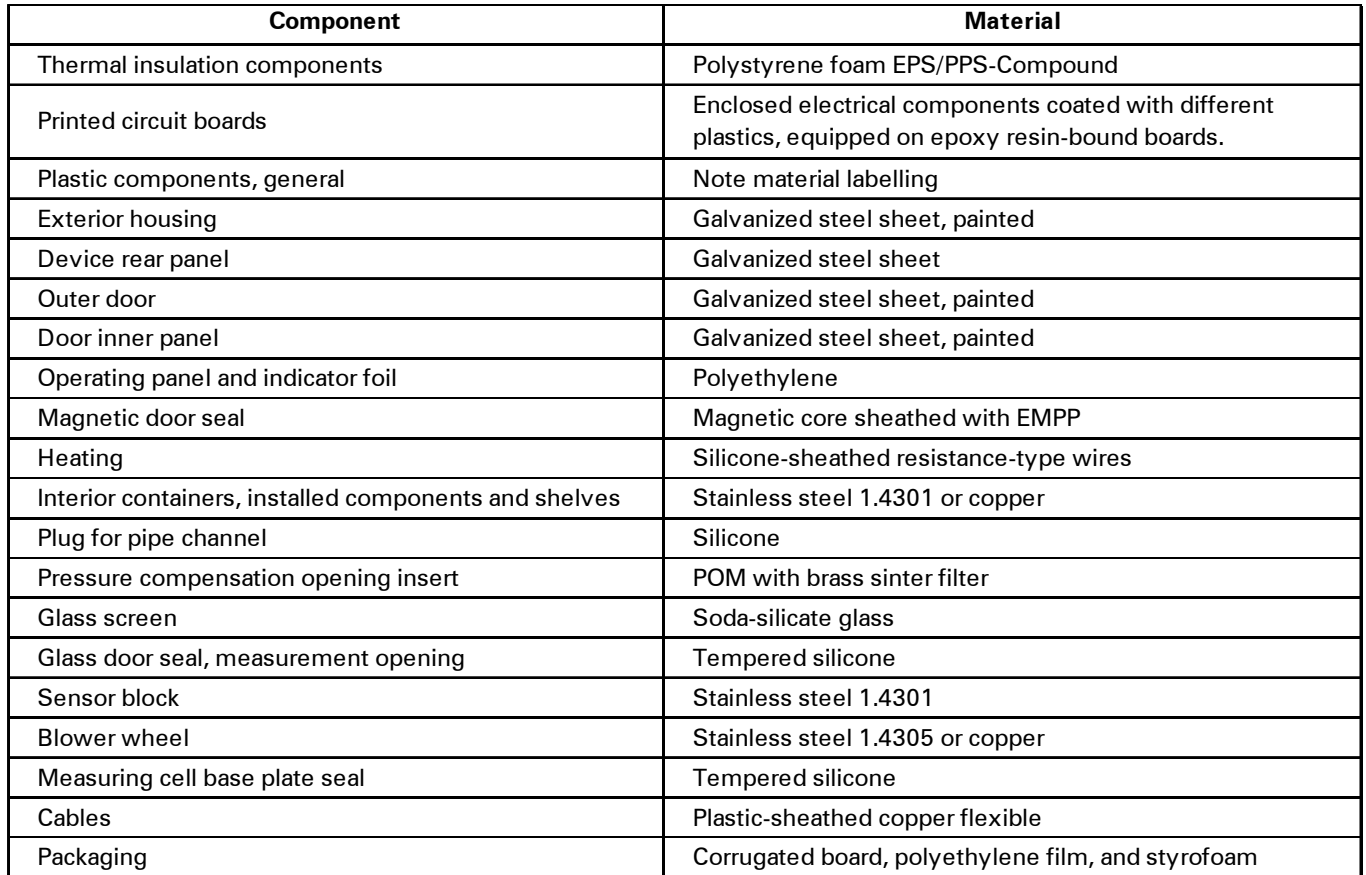

ermo CIENTIFIC

 $\overline{\mathsf{S}}$ 

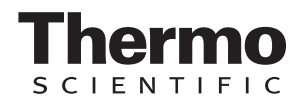

# **12 Technical data**

# **HERAcell**® **150 i**

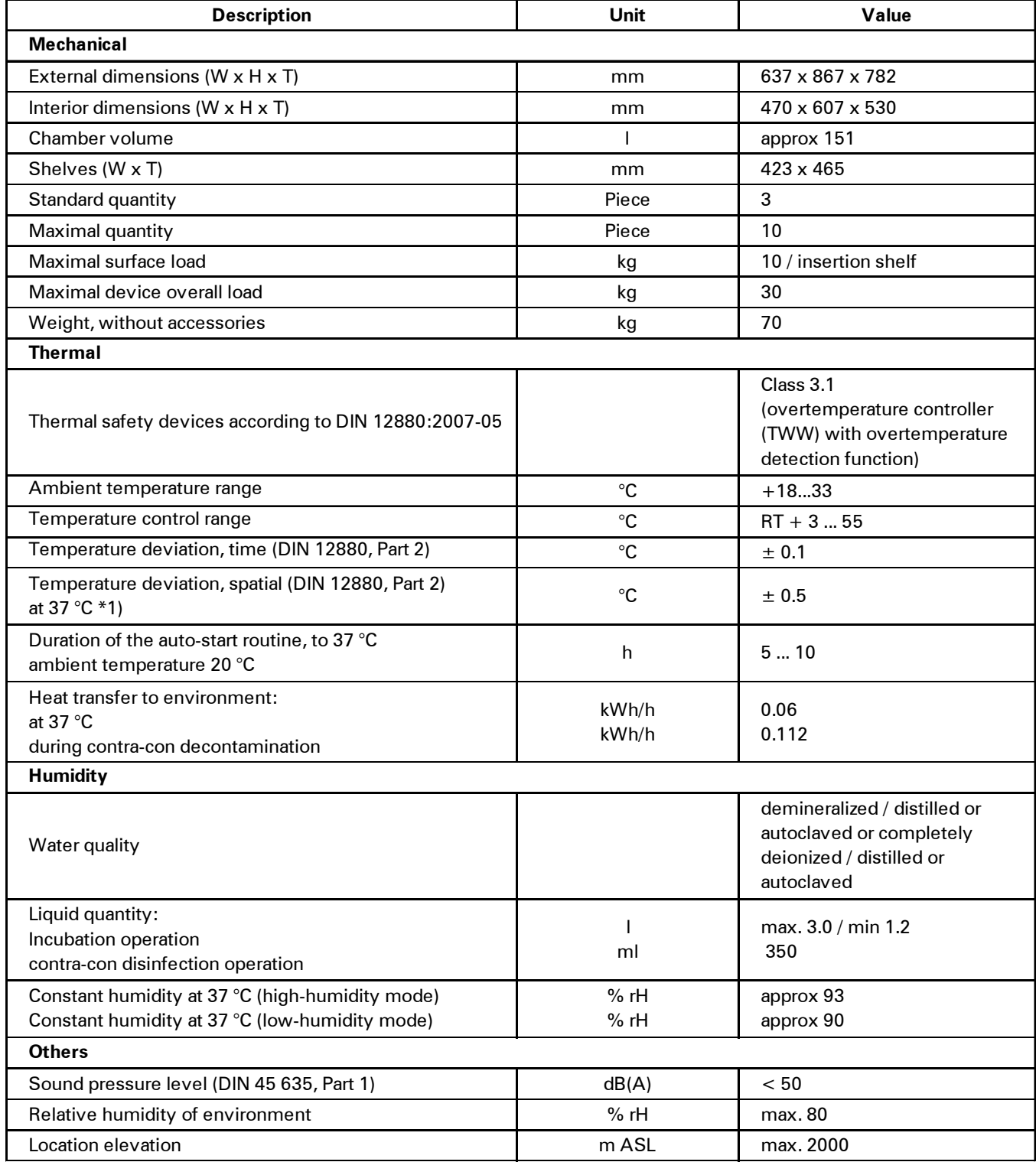

\*1) determined on the basis of DIN 12880 for devices with standard equipment. See detailed information in calbration instructions.

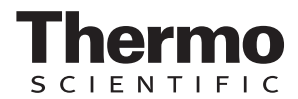

# **12 Technical data**

# **HERAcell**® **150 i**

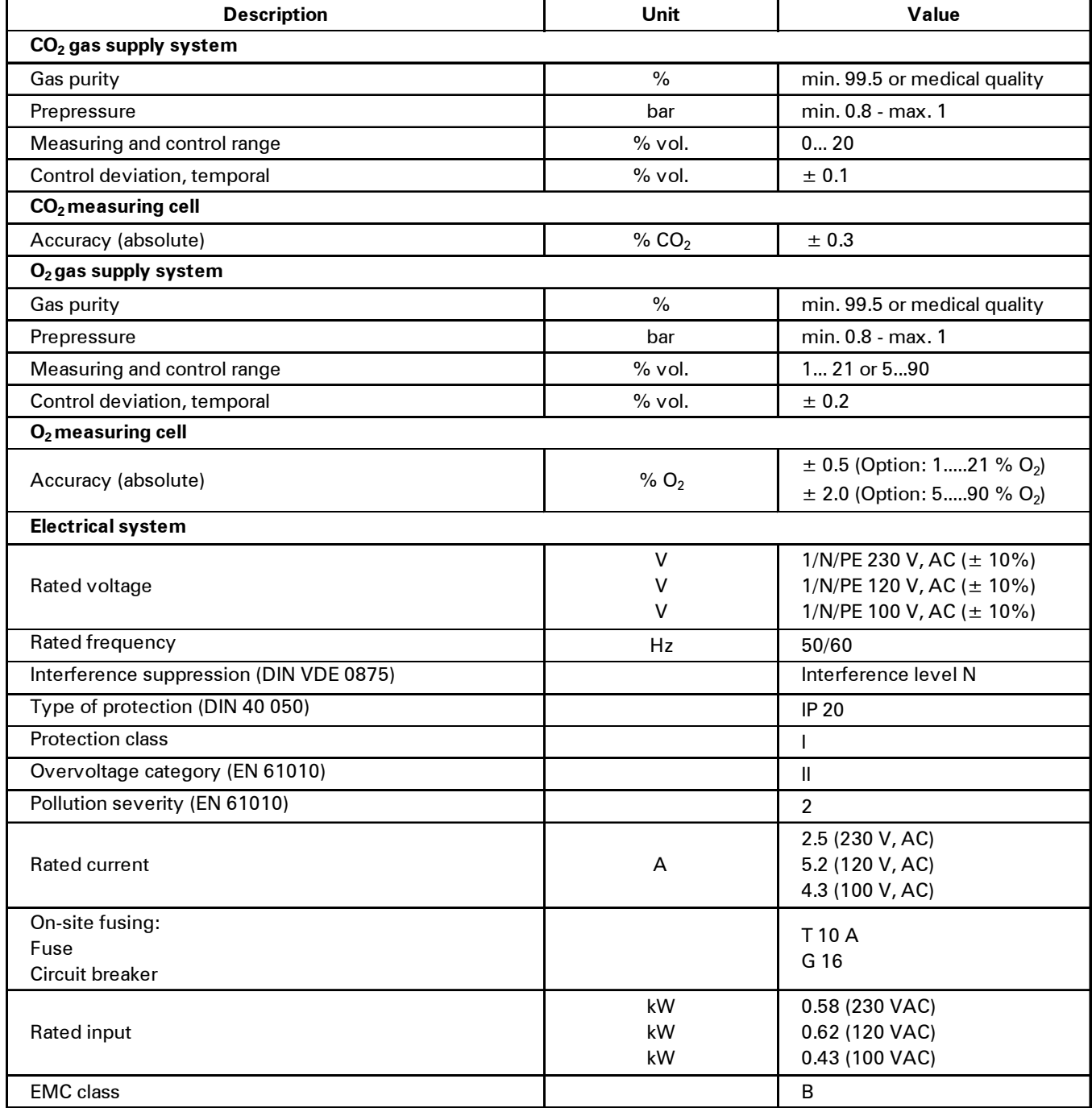

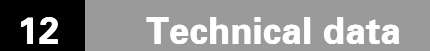

# **HERAcell**® **240 i**

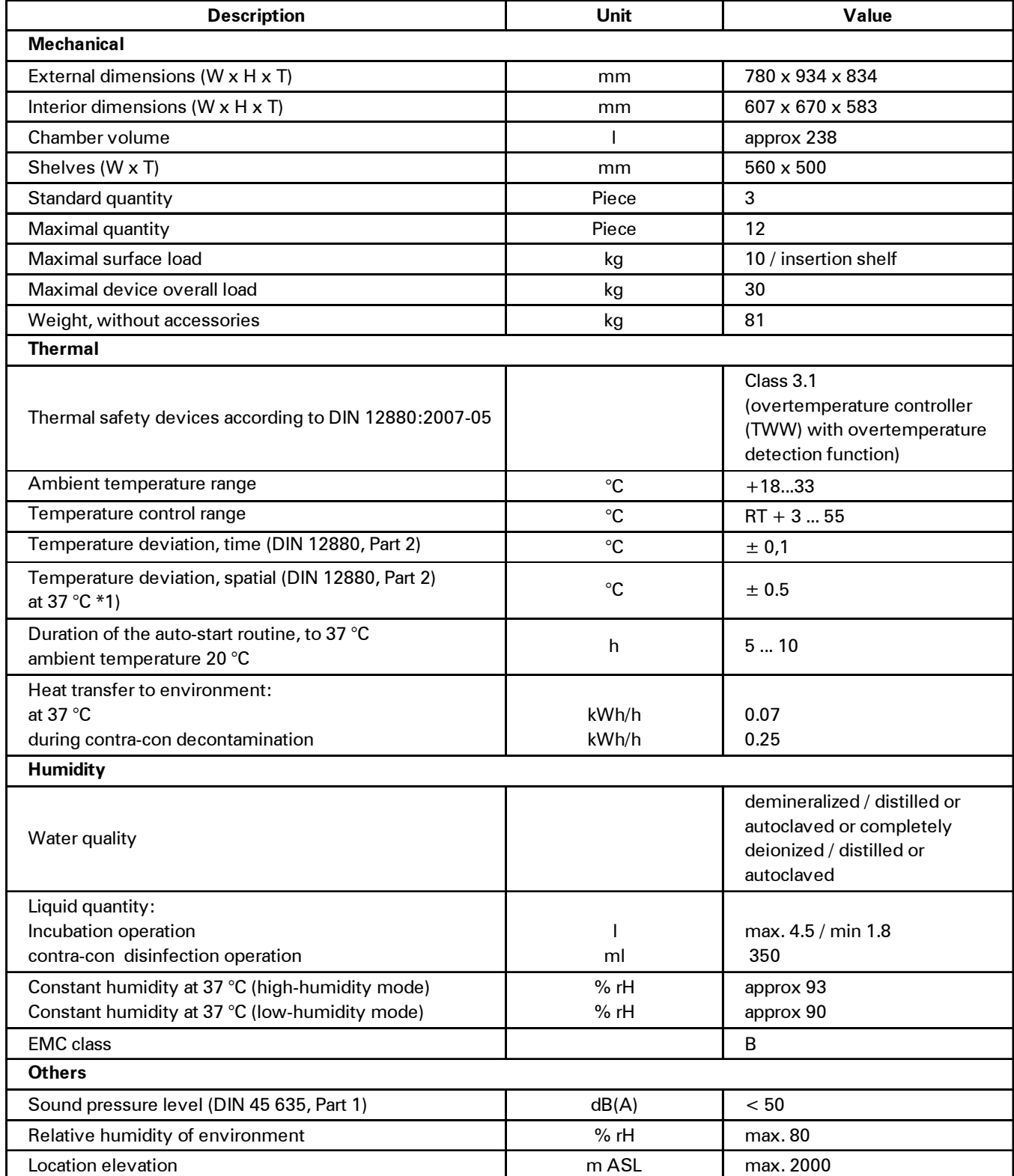

ermo CIENTIFIC

 $\overline{\mathsf{S}}$ 

\*1) determined on the basis of DIN 12880 for devices with standard equipment. See detailed information in calbration instructions.

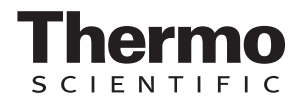

# **12 Technical data**

# **HERAcell**® **240 i**

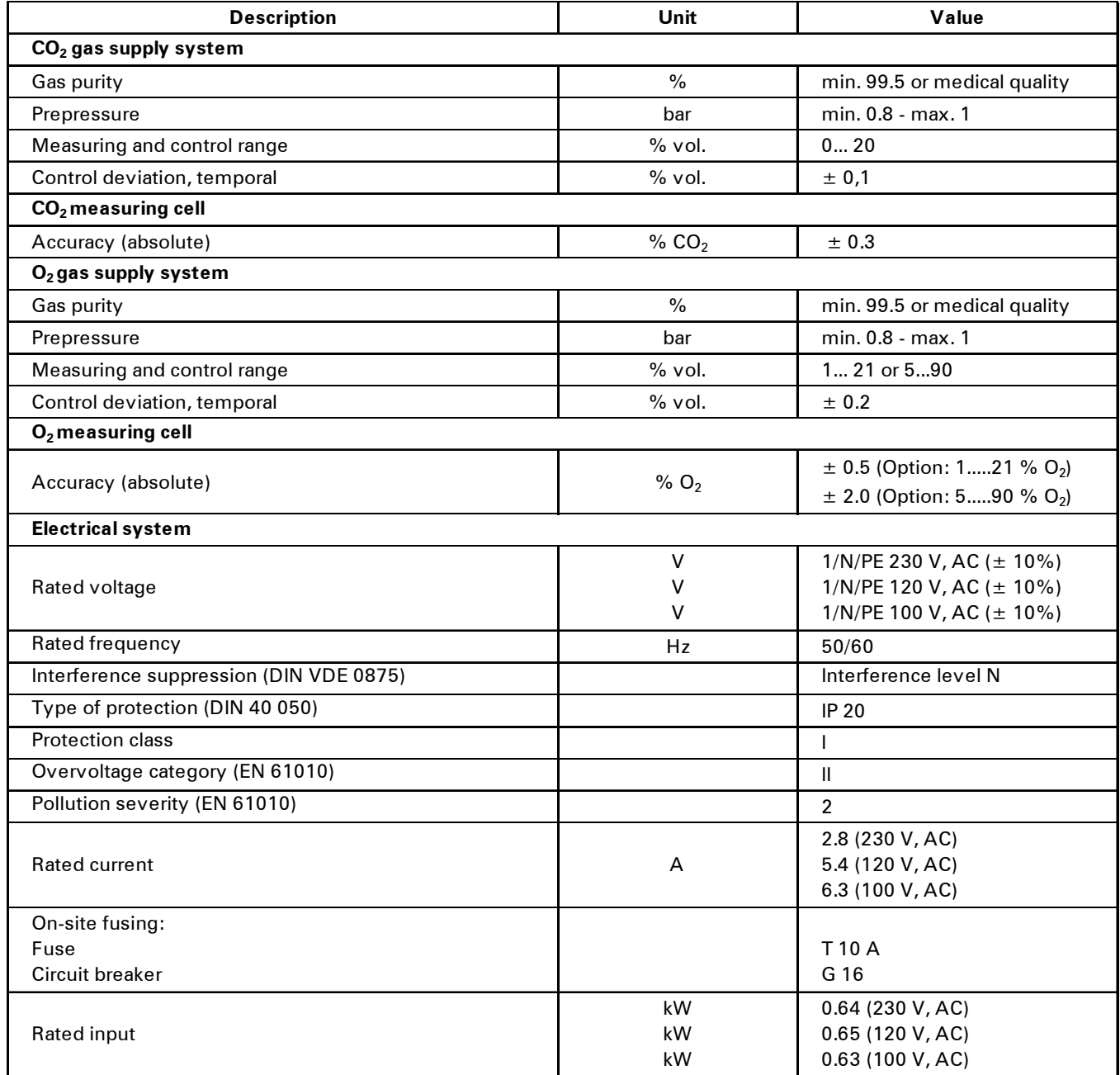

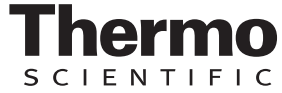

# **13 Device log**

#### Please list carried out works here:

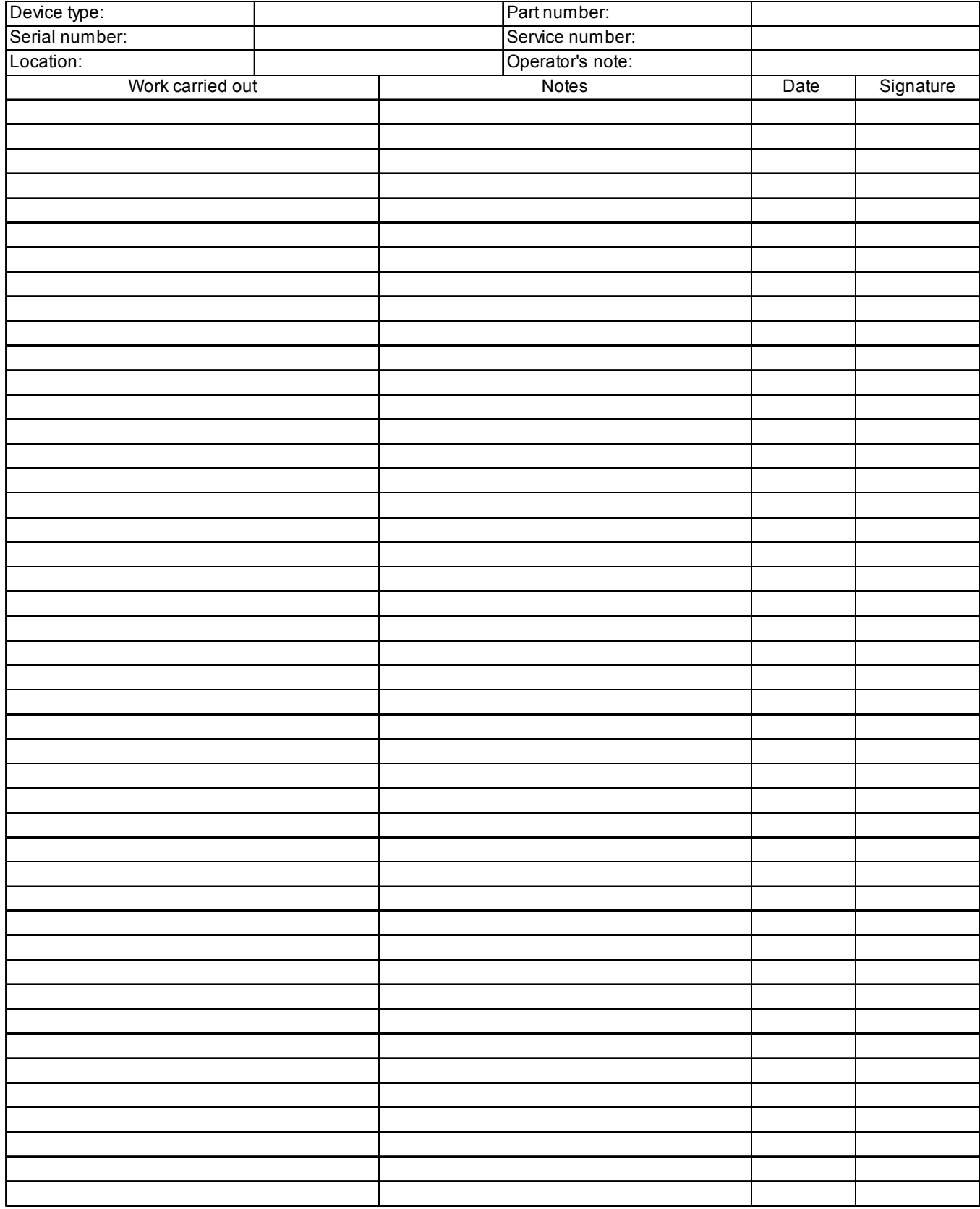

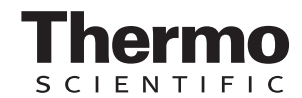

# **14 Certificate of decontamination**

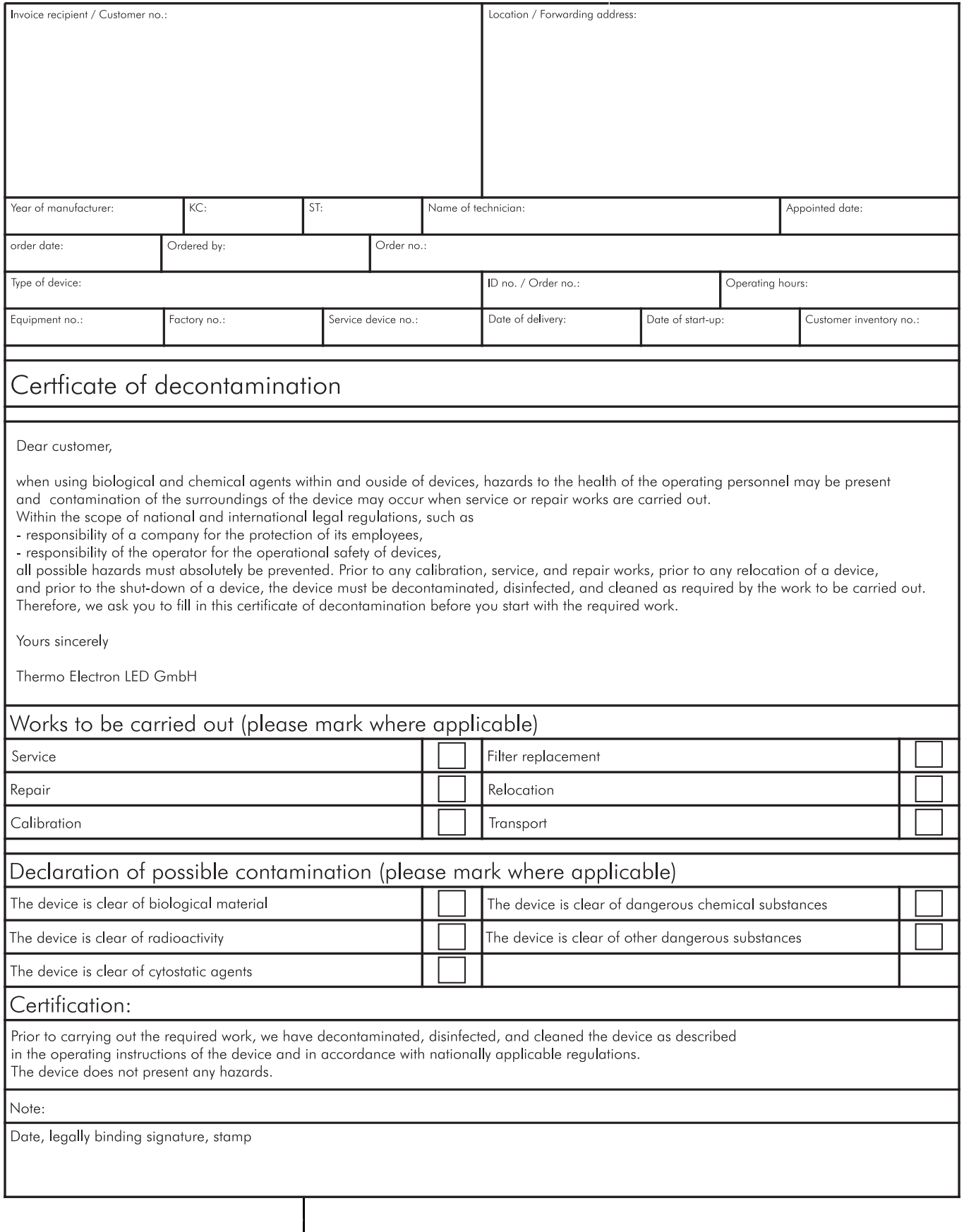

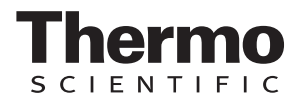

#### **15.1 Interfaces**

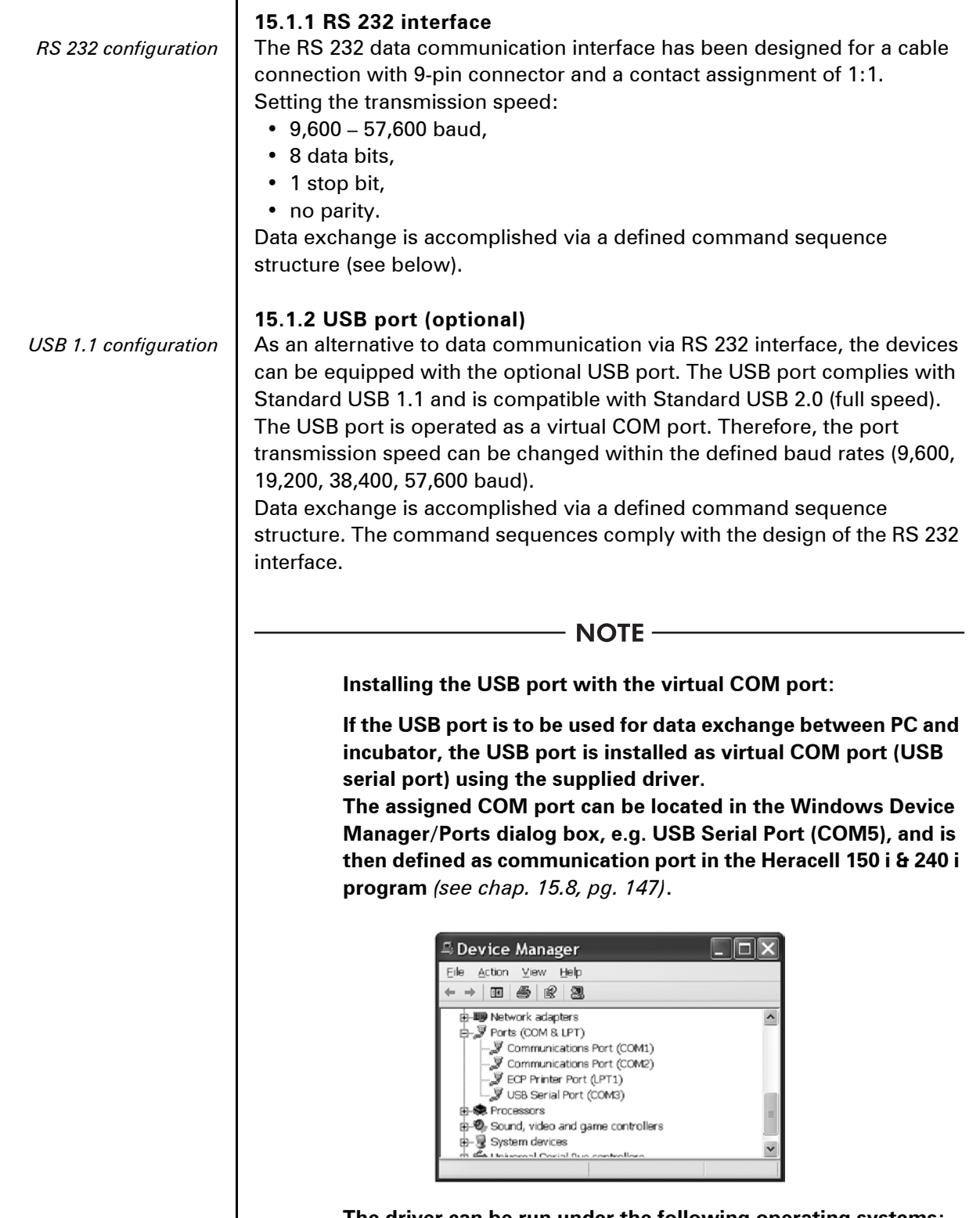

**The driver can be run under the following operating systems: WIN 2000, WIN XP, WIN VISTA.**

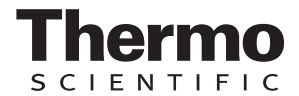

#### **15.1.3 Installing the USB port driver**

Connect the USB cable (optional) to the control box of the HERAcell® 150 i / 240 i and to a PC.

As soon as the Windows Hardware Detector has identified the USB port, the **FIND NEW HARDWARE WIZARD** dialog box opens.

*Windows dialog box* | 1. Select the **INSTALL FROM A LIST OR SPECIFIC LOCATION (ADVANCED)** option.

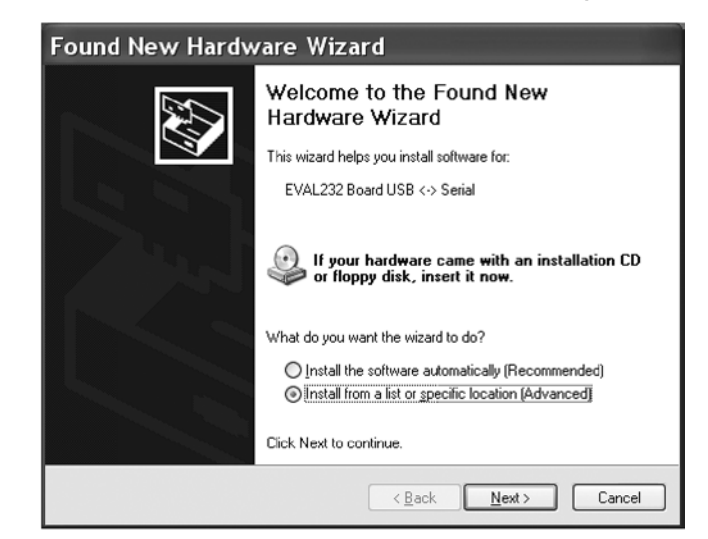

#### 2. Select the data CD as source.

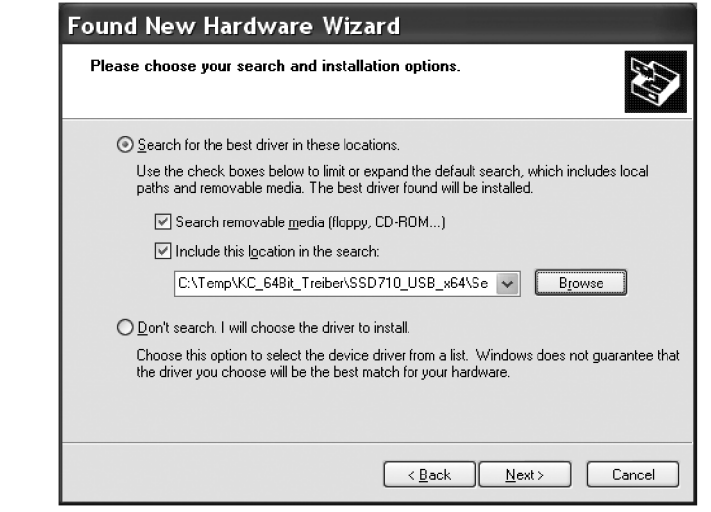

#### 3. On the data CD, select the **DRIVER** sub-directory.

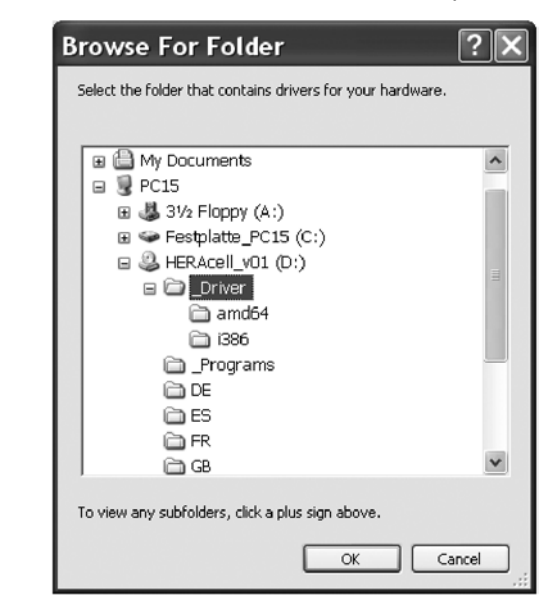

4. The installation routine installs the driver: **EVAL22 Board USB.** After the installation has been completed successfully, the routine is completed with **FINISH**.

The interface transmission speed can be selected within the defined baud rates (9,600, 19,200, 38,400, 57,600 Baud) at the touchscreen of the HERAcell® 150 i / 240 i *[\(see chap. 7.11.1' pg. 77\)](#page-76-0)*.

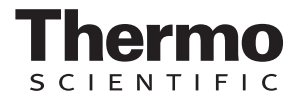

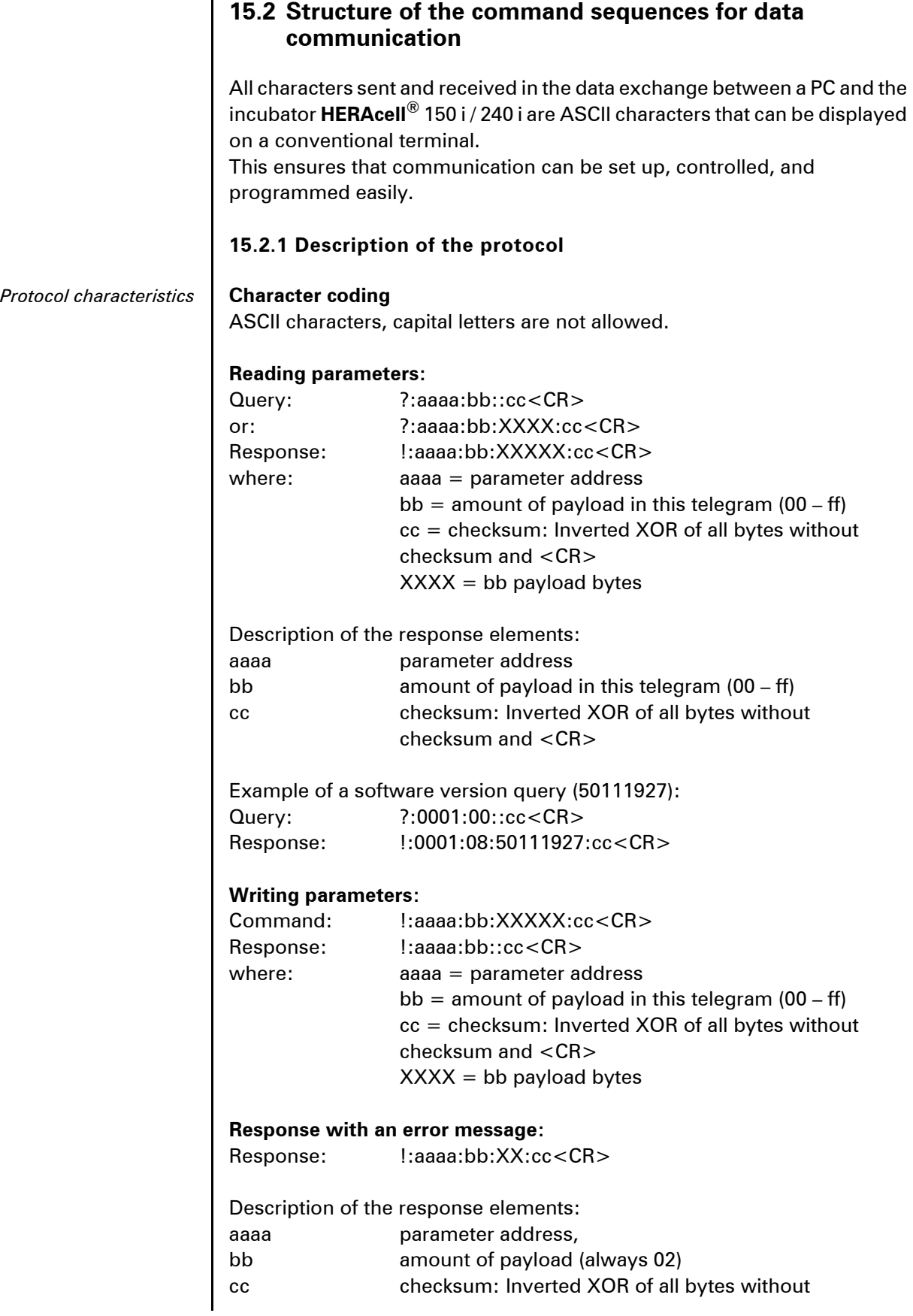

checksum and <CR>  $XX = 2$  bytes error message (see table below)

Example of an unknown command: Query: ?:0005:00::cc<CR> Response !:0005:02:?1:cc<CR>

Significance of the two bytes in the error mesage:

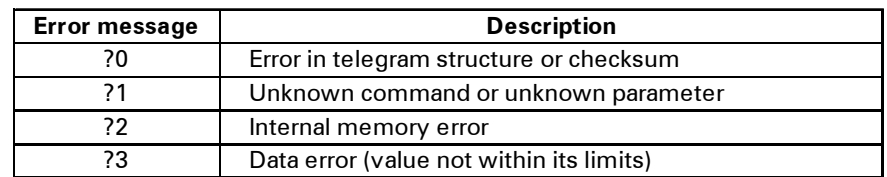

#### **15.3 Overview of general parameters (addresses 0xxx)**

*General parameters* | General parameters are system values such as date, time, and motherboard version number.

#### **15.3.1 Reading general parameters**

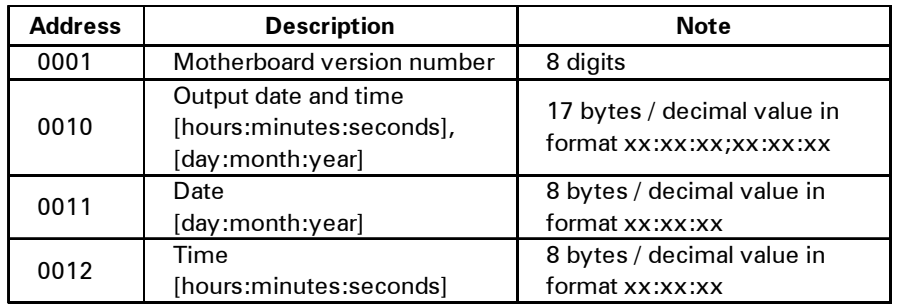

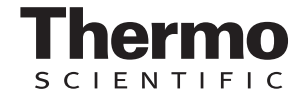

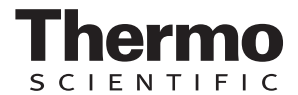

## **15.4 Overview of incubator parameters (addresses 2xxx)**

*Incubator parameters* | Incubator parameters are divided into:

- $\bullet$  the basic parameters of the three control loops temperature,  $CO_2$ , and  $O_{2}$ ,
- the internal function parameters of operating functions and data logging.

#### **15.4.1 Reading basic parameters**

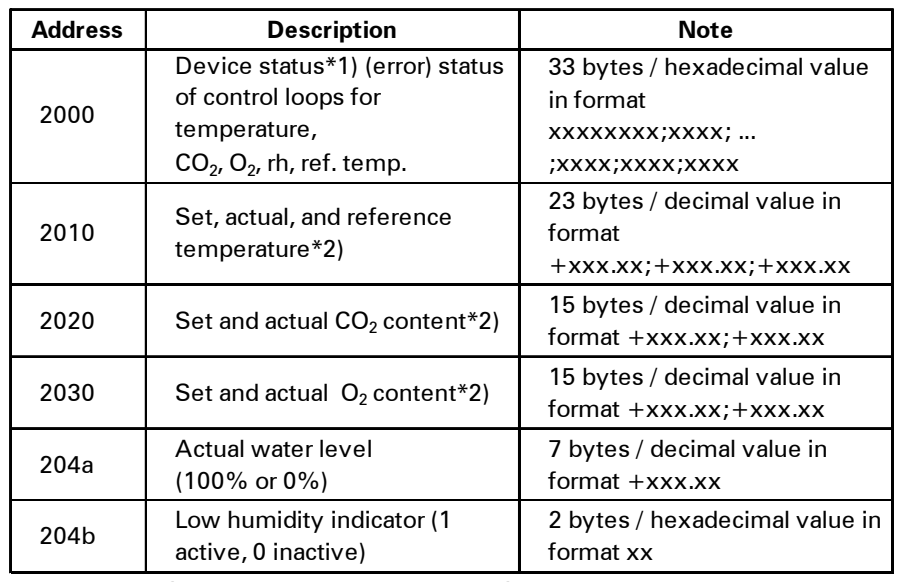

\*1) Example of device status and (error) status of control loops

(details see error message table)

\*2) All values have 2 decimal places

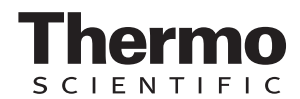

#### *Reading internal functions*

#### **15.4.2 Reading internal function parameters**

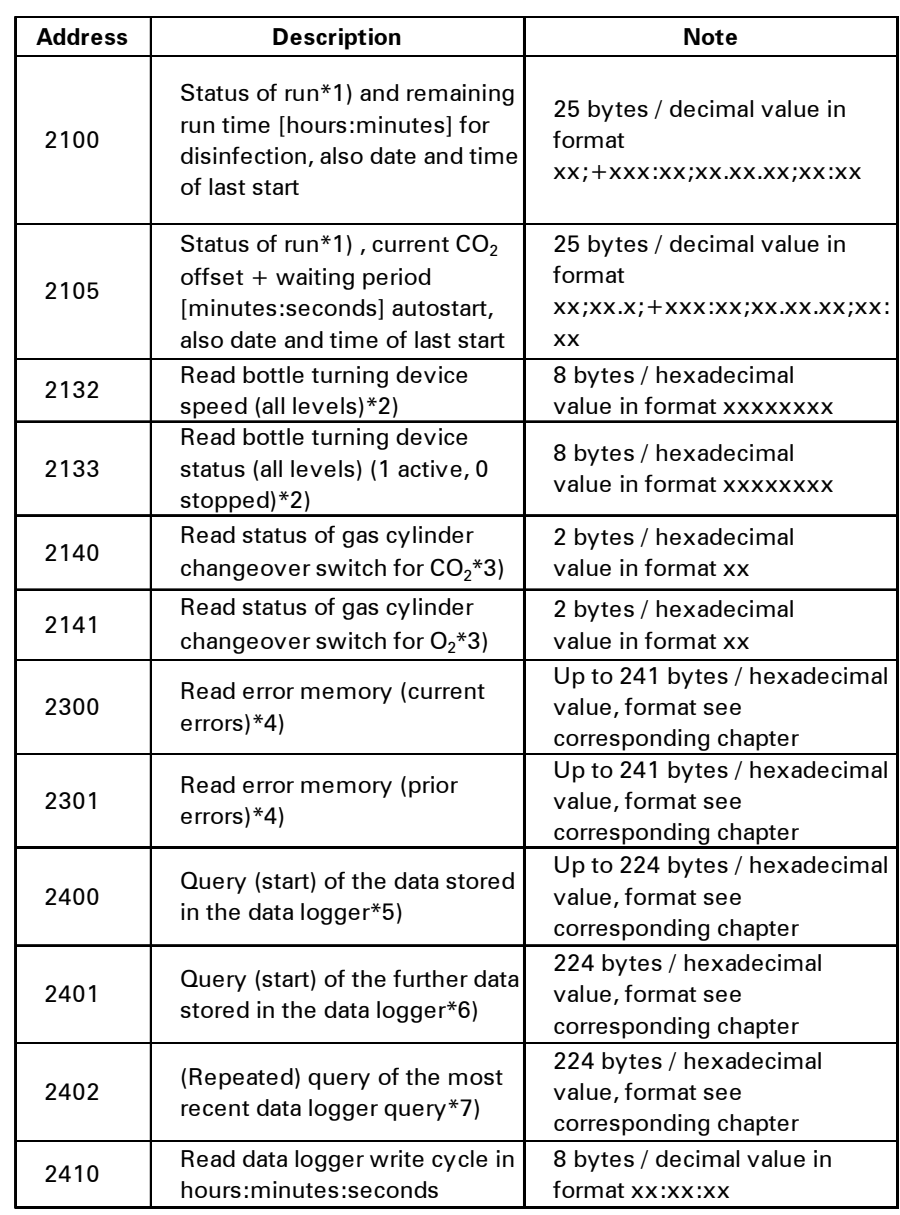

\*1) See table with notes on disinfection and autostart run status

\*2) 2 bytes per level each

- \*3) Bottle A active (0x01), bottle B active (0x02), bottle A pressure OK (0x10), bottle B pressure OK (0x20)
- \*4) For more information on the error memory, see chapter 13.5.
- \*5) Set reading pointer to first entry, read up to 7 entries max.
- \*6) Send the next 7 entries. Set reading pointer automatically to next new entry, read up to 7 entries max.
- \*7) Send entries of last telegram again. Can be used after communication error has occurred.

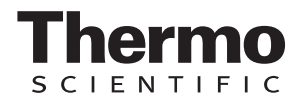

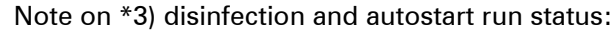

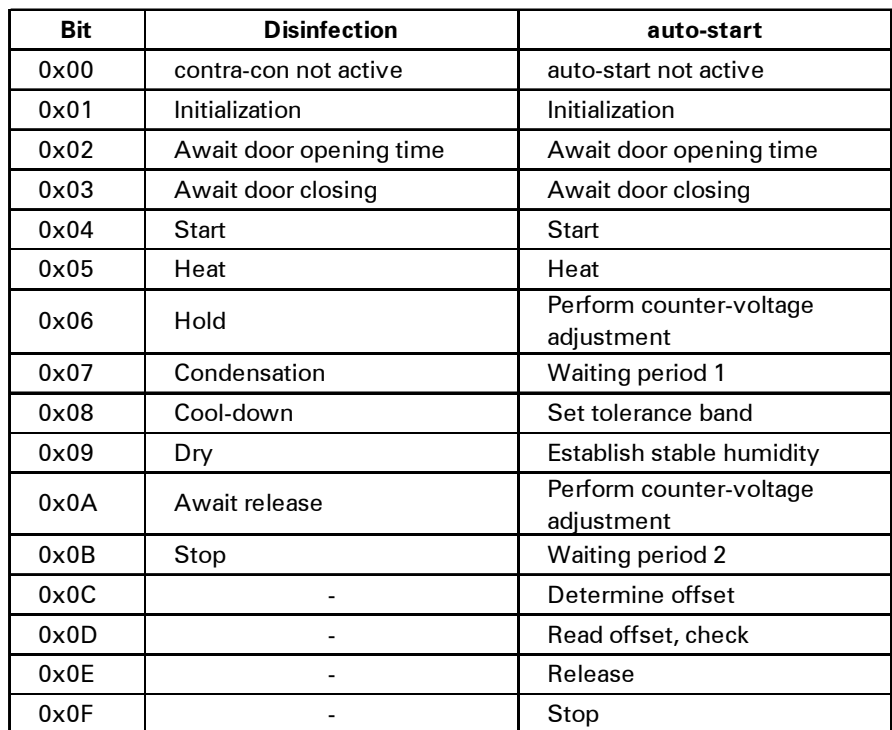

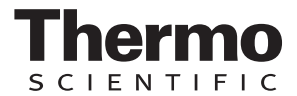

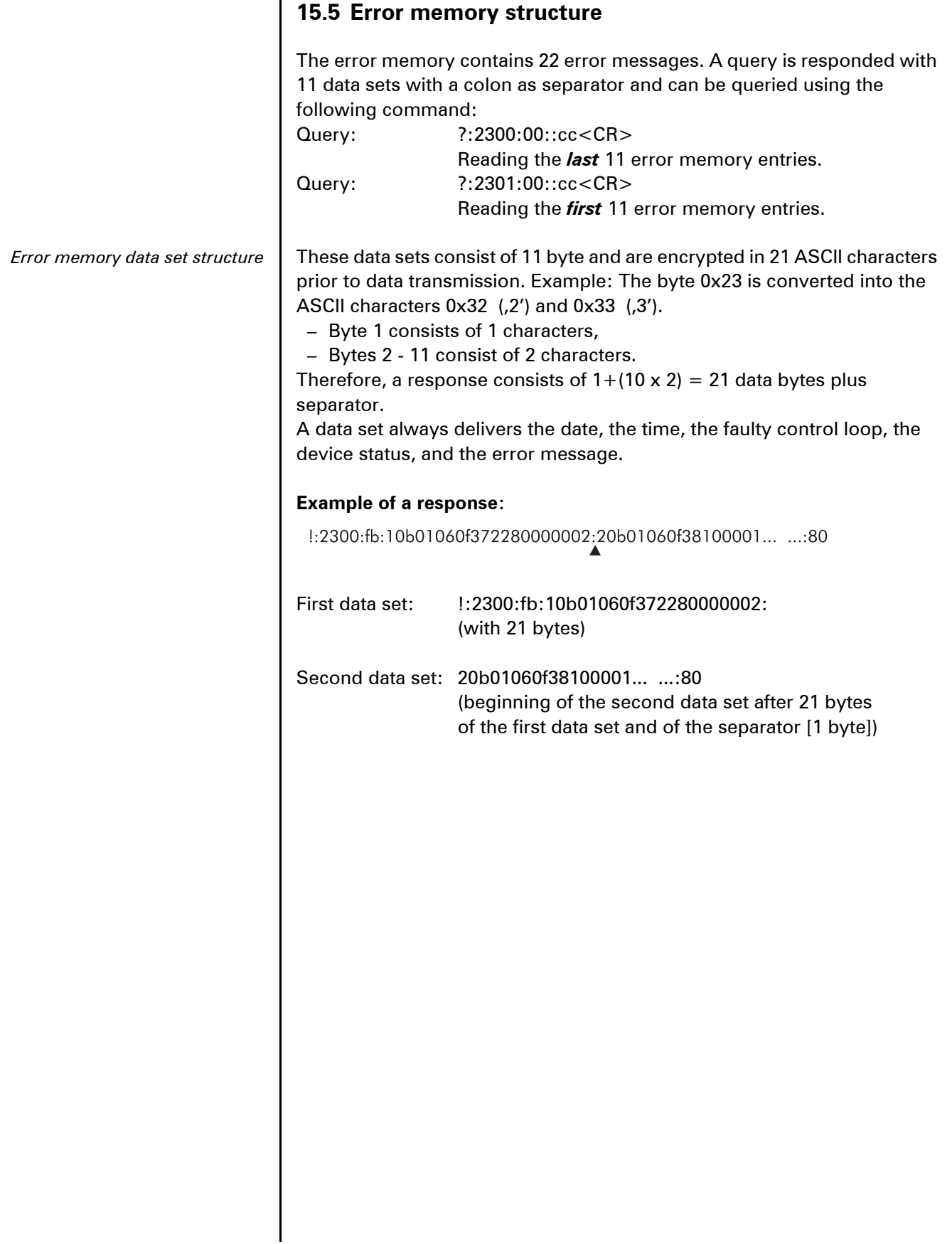

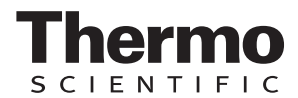

#### **15.5.1 Error memory data set structure scheme:**

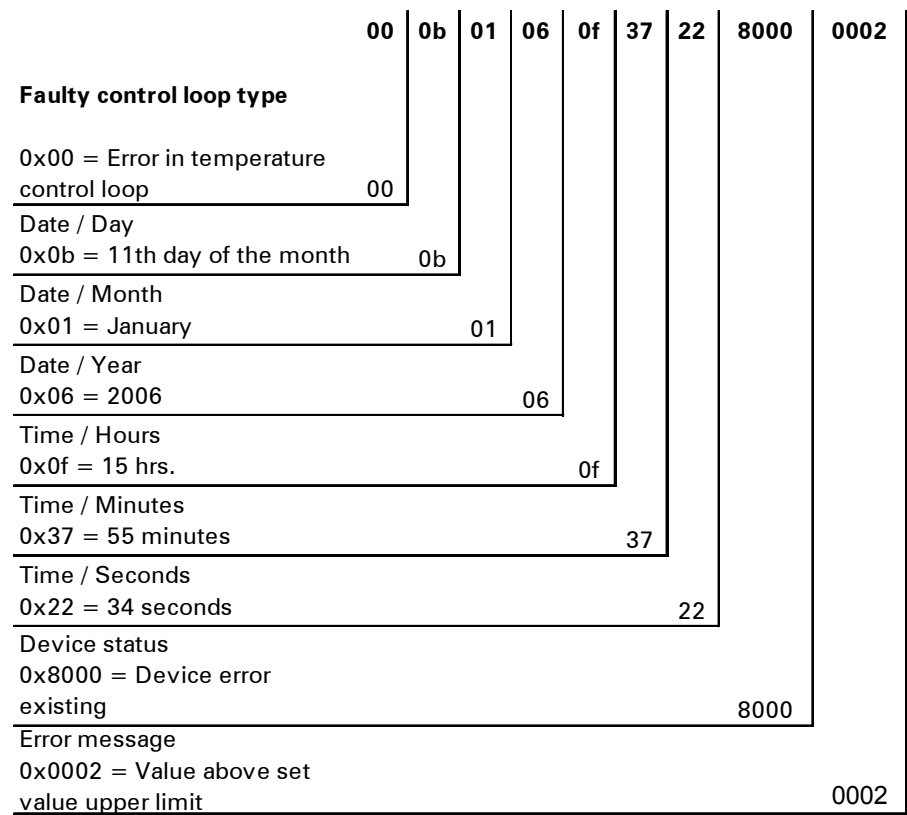

Therefore, the following information is transmitted in this data set:

- Created on 1 January 2006 at 15:55:34 hrs.
- A device error has occurred and the set temperature is too high.

#### **15.5.2 Overview of the possible error messages in hex coding**

*Hex-coded error message*

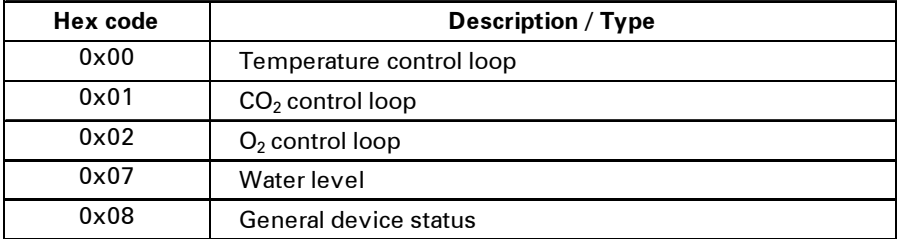

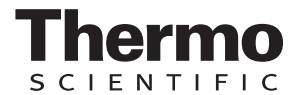

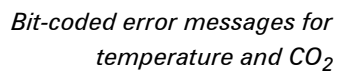

**15.5.3 Overview of the possible error messages in bit coding General device status, control loop for temperature and CO2:**

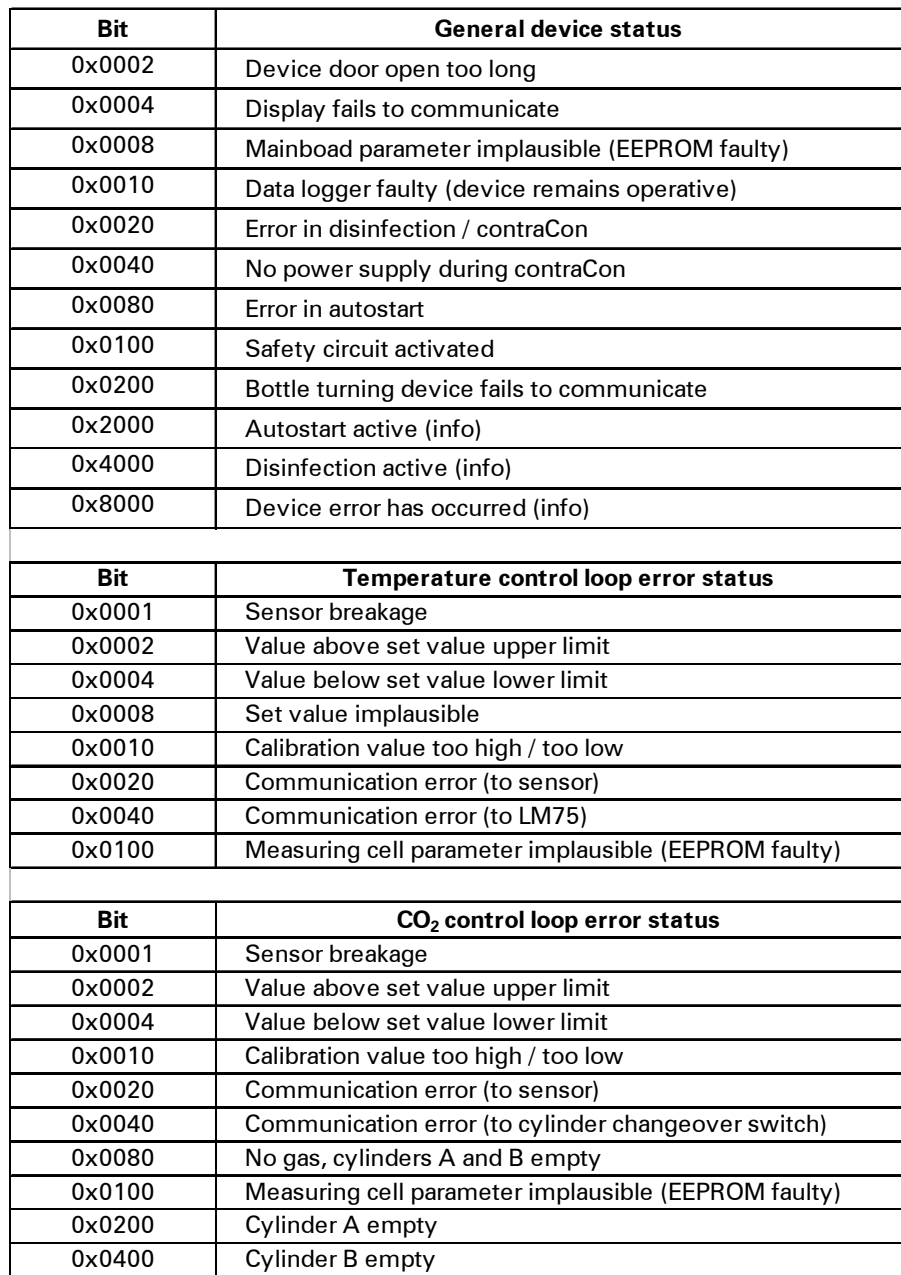

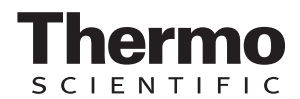

### *Bit-coded error messages for*  $O<sub>2</sub>$  and water level

# **Control loop for O2 and water level:**

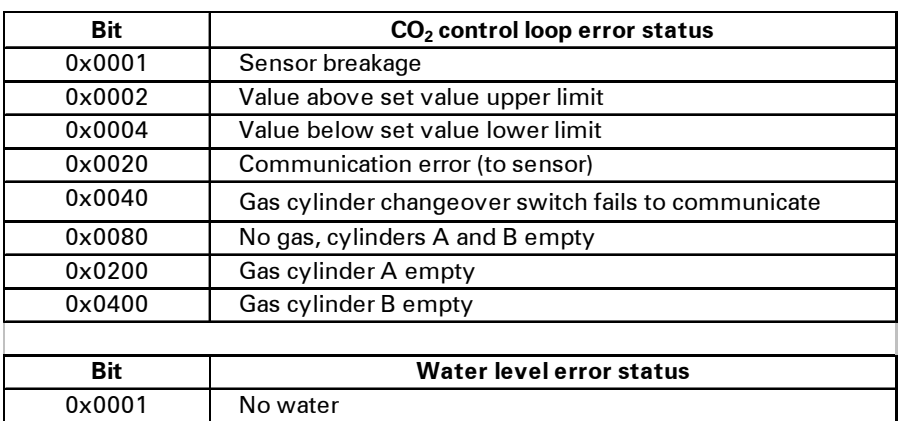

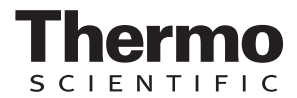

#### **15.6 Data logger structure**

The data logger can store up to 10,000 events. Depending on the setting for the logging cycle (in sections of seconds), e.g. for a value of 60 s (default value), the events of about 5 days can be stored. The data logger stores the following information:

- important user actions, system events, and error messages,
- measured data of the three control loops during incubation operation.

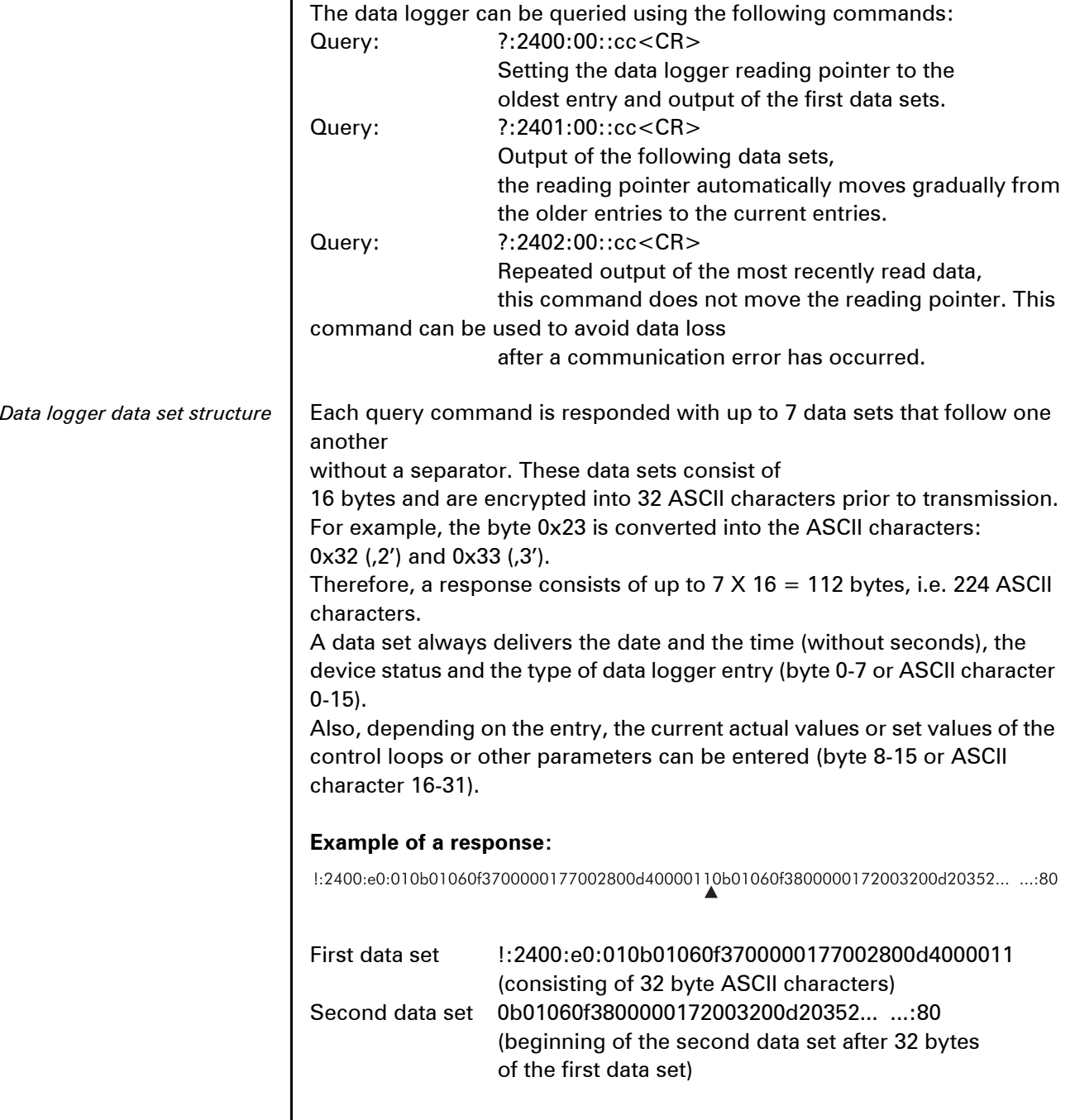

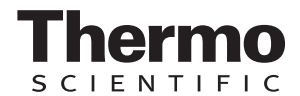

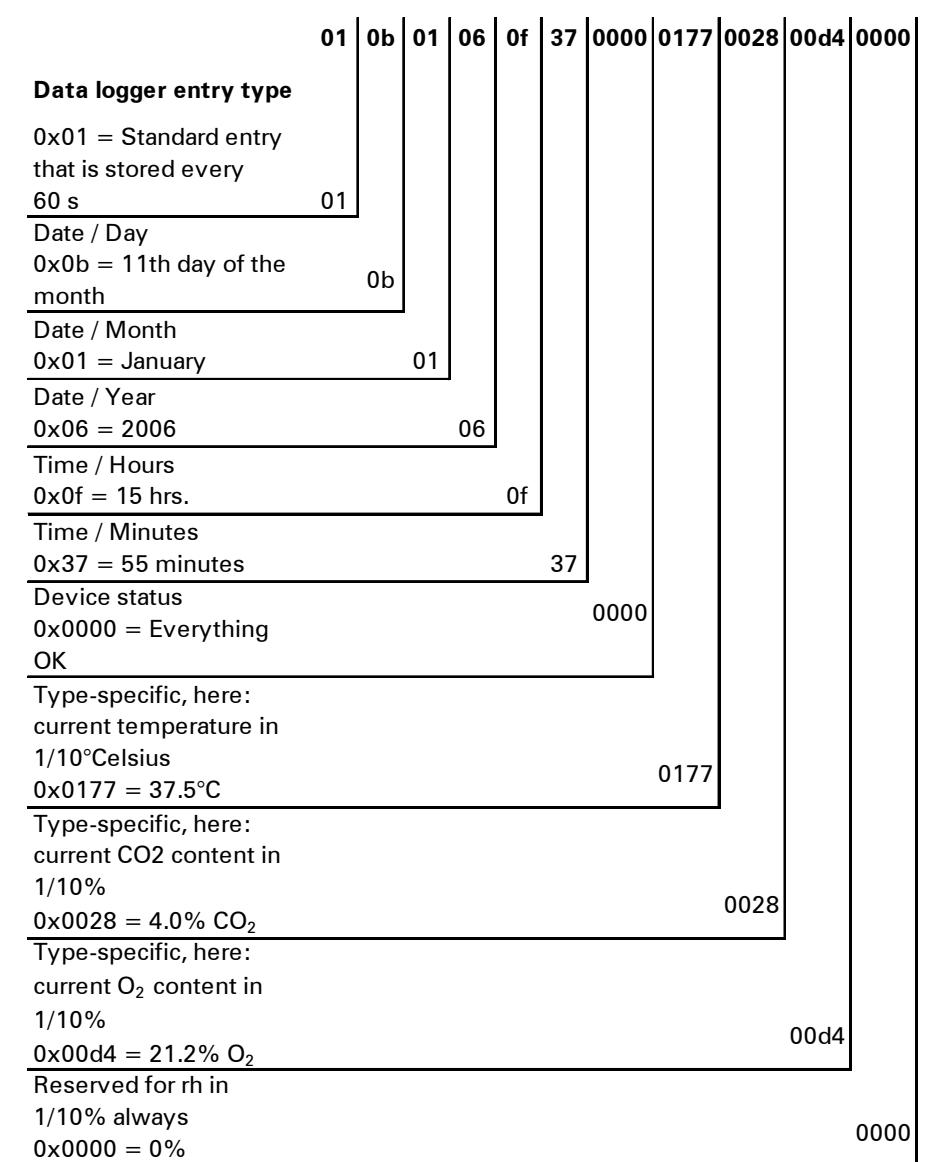

#### **15.6.1 Data logger data set structure scheme:**

Therefore, the following information is transmitted in this data set:

- Created on 1 January 2006 at 15:55 hrs.
- The device status reports no particularities,
- the temperature is 37.5°C,
- gas concentration 4.0%  $CO<sub>2</sub>$ , 21.2%  $O<sub>2</sub>$ .

#### **Example of a code:**

**For an example of a code, please refer to the end of this chapter.**

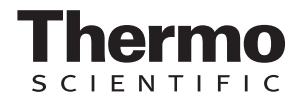

#### **15.6.2 Overview of possible event entries in bit coding** *Bit-coded event entries* **Overview of event entries, Part I:**

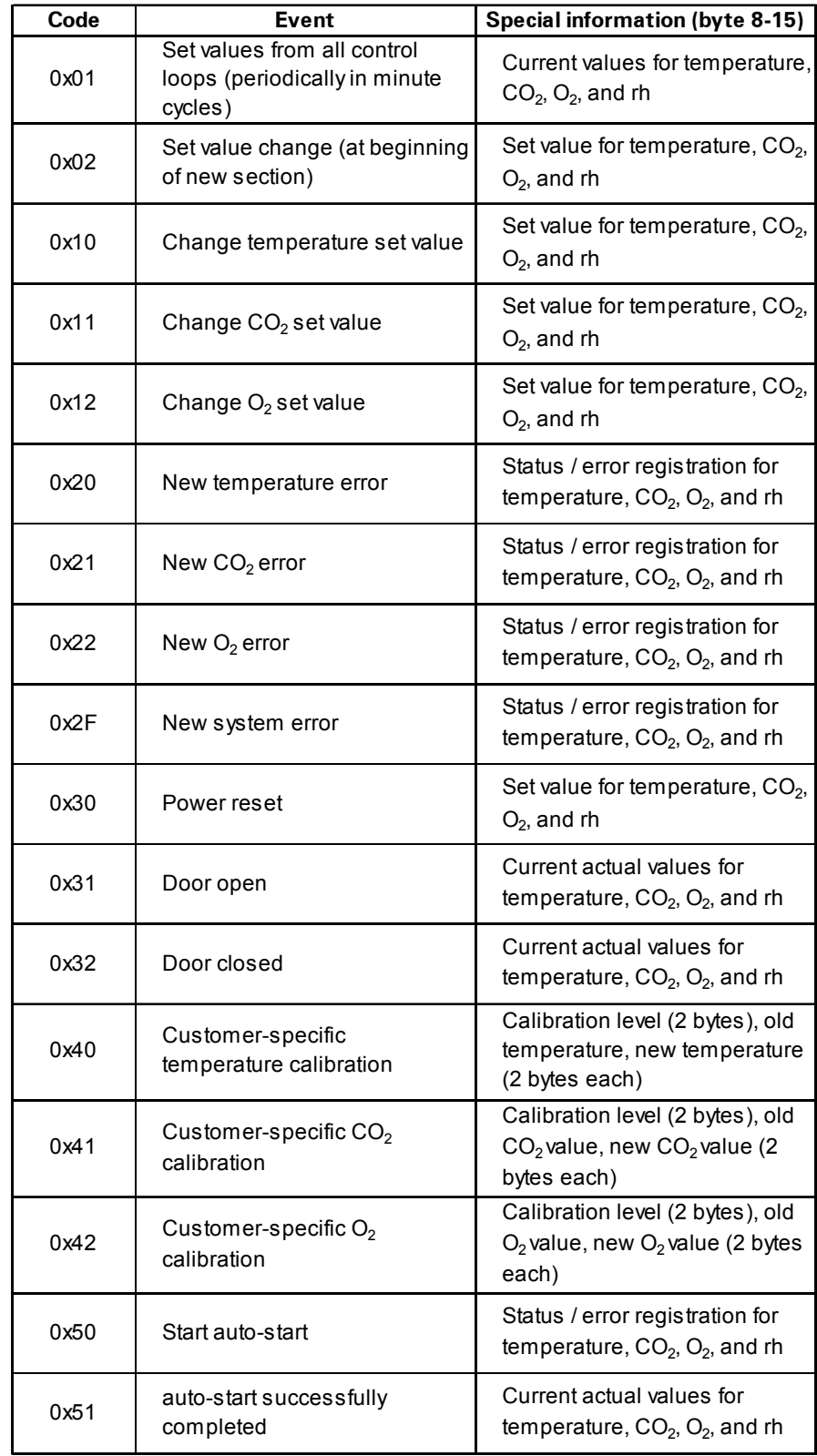

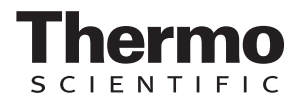

*Bit-coded event entries* **Overview of event entries, Part II:**

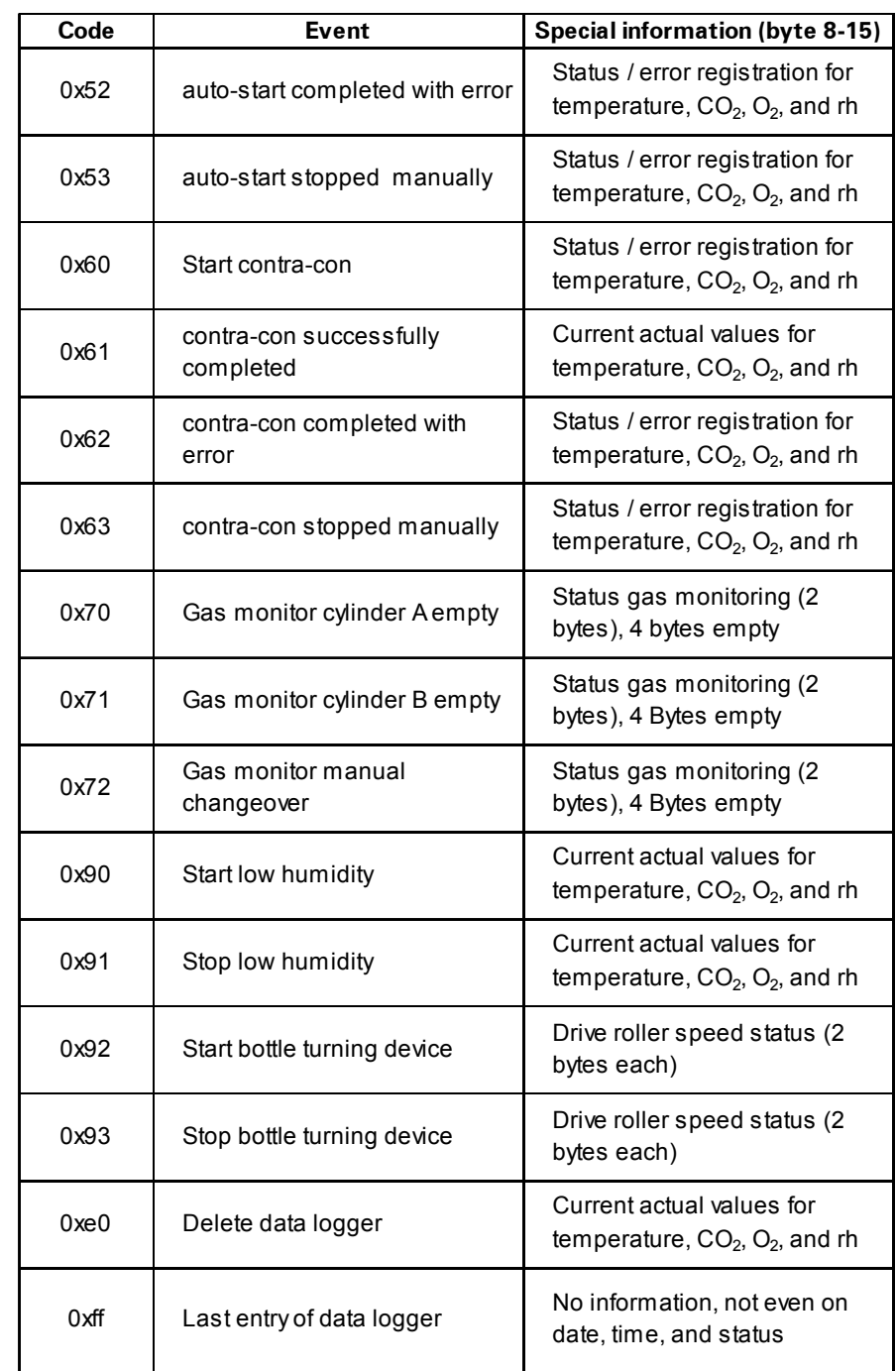

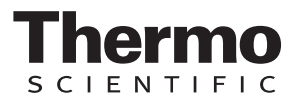

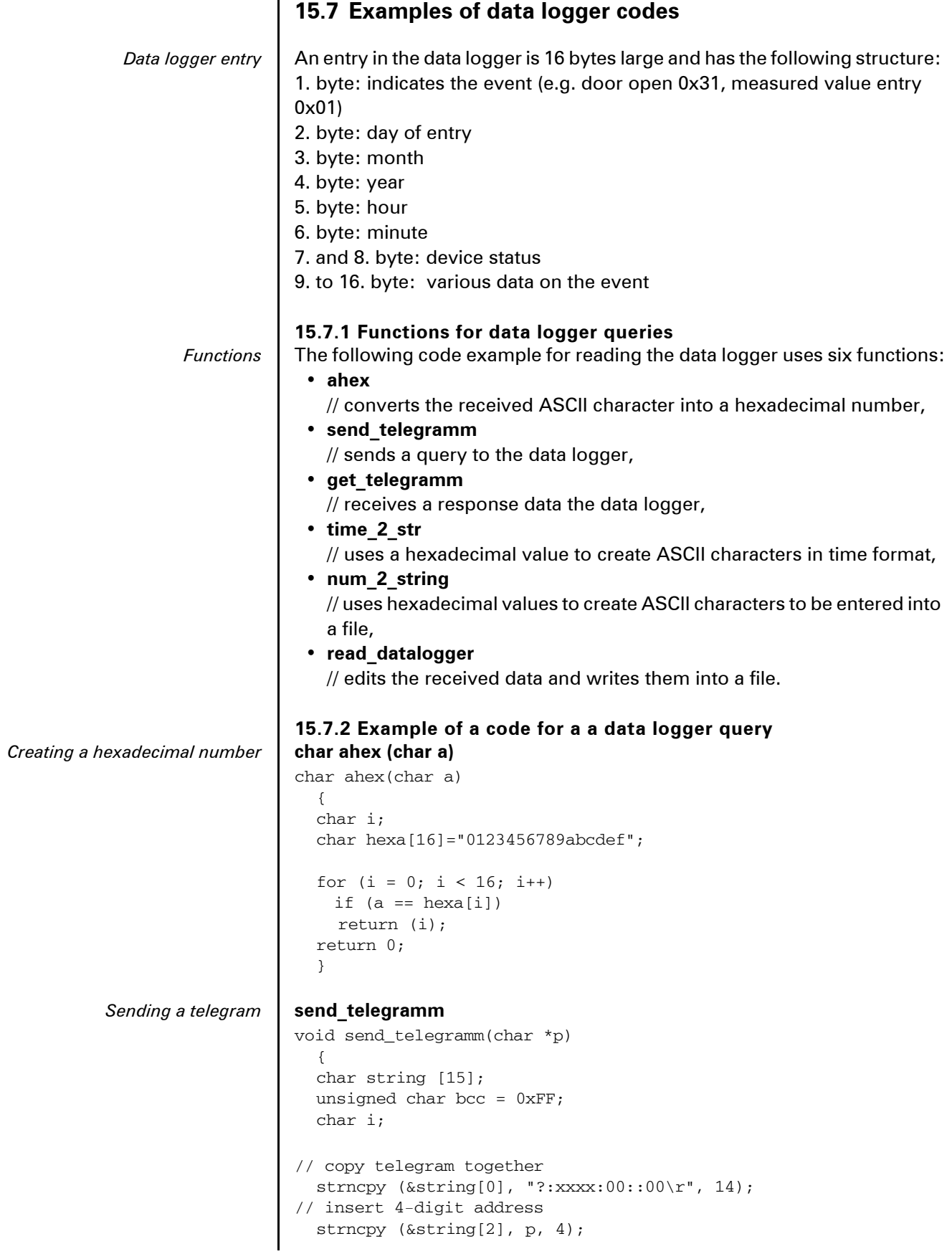

```
// calculate checksum: inverted XOR of all bytes 
                             // without checksum and <CR>
                                  for (i = 0; i < 11; i++)bcc = (bcc^sstring[i]);// copy checksum
                               string[11] = hexa(bcc/16);
                               string[12] = hexa(bcc<sup>2</sup>16);
                             // send telegram
                               ComWrt (COM_NR, string, 14);
                                return;
                                }
Receiving a response telegram get_telegramm
                             int get_telegramm(char *p)
                               {
                               int reading_count = 0;
                             // reading the telegram character by character
                               do 
                                  ComRd(COM_NR, &p[reading_count], 1);
                             // until reception of <CR>
                               while ((p[reading_count++] != '\\r'));
                             // return = number of received characters
                               return (reading count);
                                }
Creating a time format in ASCII time_2_str
                             char time 2 str (int z, char * b)
                               {
                                  char i;
                             // output two numerals
                                  for (i = 1; i >= 0; i--){
                             // calculate value
                                   b[i] = z\frac{810+0x30}{i}// reduce default value
                                    z = z/10;}
                                 return (2);
                                }
 Hexadecimal values in ASCII
                 characters
                             num_2_string
                             char num 2 str (int z, char * b)
                               {
                             // number with one decimal place
                                char a[12]; 
                                char i, l; 
                               int rest = 0;
                               1 = 0;// Negative number?
                                if (z < 0) {
                             // set algebraic sign
                                   b[0] = '-';
                                   1 = 1;// convert value
                                    z = 0xfffffffff-f-f+1;} 
                             // store decimal place
                               rest = z % 10;
```

```
// cut off decimal place
                      z = z / 10;// calculate and copy number before decimal separator
                      for (i = 0; i < 12; i++) {
                   // calculate value
                        a[i] = z\frac{810+0x30}{i}// reduce default value 
                        z = z/10;// Number copied completely?
                        if (z == 0) break;
                      }
                      for (; i \ge 0; i = -1) b[1++] = a[i];
                   // calculate and copy number after decimal separator
                     b[1++] = ', ';// calculate value
                     b[l++] = rest%10+0x30;
                      return (l);
                      }
Writing data in a file read_datalogger
                   int read_datalogger () 
                    {
                   #define SIZE_DATA2 16
                   #define EVENT_STATUS 0x01
                   unsigned char buffer[300], string [300];
                   unsigned char zahlenstring [150],datestring, timestring;
                   unsigned char excelstring [150];
                   unsigned char len, h,i;
                   unsigned int read_count, status;
                   #define EVENT_DATA.END 0xFF
                   char data;
                   int GetTele = 0
                   GetError = 0,// writing the title line in the file
                   WriteFile (FileHandle, "Date;Time;Comment;Temp Act.;CO2 Act.;O2 
                   Act.;rH Act.;Temp Set;CO2 Set;O2 Set;rH Set;\n", 85);
                   // infinite loop
                   while (1)
                     {
                   // set data logger to beginning and read
                     if (!GetTele){
                        send_telegramm ("2400");
                        }
                     else{
                   // read additional data sets
                        send_telegramm ("2401");
                        }
                      len = get_telegramm (buffer);
                   // no telegram received
                      if (!len) {
                        GetError ++;
                   // requery
                        send_telegramm ("2402");
                        len = get_telegramm (buffer);
                   // again, no telegram received
                        if (!len) return 1;
                        }
                   // increase telegram counter
                      GetTele ++;
```
**FNTIFIC**
```
// length of sent payload
  len = (ahex(buffer[7]) * 0x10 + ahex(buffer[8])) / 2;// converting ASCII string into usable numeric string
  for (i = 0; i < (len); i++)zahlenstring [i] = (\text{ahex}(\text{buffer}[10 + (2*i))]) * 0x10 +ahex(buffer[11 + (2 \times i)]);
// calculation of the sent data packages
  data = ((len) / SIZE DATA);// evaluation of all data packages
  for (i = 0; i < data; i++)9{
    len = 0;// write time and date into file
    len += time_2_str (zahlenstring[1+i*SIZE_DATA2], 
    &excelstring[len]);
    excelstring[len ++] = '.';
    len += time_2_str (zahlenstring[2+i*SIZE_DATA2], 
    &excelstring[len]);
    excelstring[len ++] = '.'.len += time_2_str (zahlenstring[3+i*SIZE_DATA2], 
    &excelstring[len]);
    excelstring[len ++] = ';';len += time_2_str (zahlenstring[4+i*SIZE_DATA2], 
    &excelstring[len]);
    excelstring[len ++] = ':';
    len += time_2_str (zahlenstring[5+i*SIZE_DATA2], 
    &excelstring[len]);
    excelstring[len ++] = ':';
    len += time_2_str (0, &excelstring[len]);
    excelstring[len ++] = ';';
    switch (zahlenstring[i*SIZE_DATA2]){
      case EVENT_STATUS:
// check cyclic entries for device errors
    status = zahlenstring[6+i*SIZE_DATA2]*0x100+
    zahlenstring[7+i*SIZE_DATA2];
         if (status & INFO_ERROR){ 
           str_cpy (&excelstring[len], "Error active;", 13); 
           len += 13;
         }
        else{
// query all device errors (see chap. 15.6.2' pg. 140)
           if (status & DOOR_LONG){
              str_cpy (&excelstring[len], "Door open too long;",
             19);
             len += 19;else {
             if (status & DOOR_OPEN){
                str_cpy (&excelstring[len], "Door open;", 10); 
               len += 10;
             }
           }
// query remaining device errors now
/\frac{1}{11} ·
///// and finally query cyclic nominal values entries without device 
// errors
```
**FNTIFIC** 

**FNTIFIC** 

**15 Annex: Data communication**

```
else{
             str_cpy (&excelstring[len], "ok;", 3);
             len += 3;}
        }
// copy nominal values from numerical string to Excel string
      len += num_2_str ((zahlenstring[8+i*SIZE_DATA2]*0x100+
      zahlenstring[9+i*SIZE_DATA2]), &excelstring[len]);
      excelstring[len ++] = ';';
      len += num_2_str ((zahlenstring[10+i*SIZE_DATA2]*0x100+
      zahlenstring[11+i*SIZE_DATA2]), &excelstring[len]);
      excelstring[len ++] = ';';
      len += num_2_str ((zahlenstring[12+i*SIZE_DATA2]*0x100+
      zahlenstring[13+i*SIZE_DATA2]), &excelstring[len]);
      excelstring[len ++] = ';';
      len += num_2_str ((zahlenstring[14+i*SIZE_DATA2]*0x100+
      zahlenstring[15+i*SIZE_DATA2]), &excelstring[len]);
      excelstring[len ++] = ';';// enter set values from here
      len += num_2_str (SollTemp, &excelstring[len]);
      excelstring[len ++] = ';';len += num_2_str (SollCO2, &excelstring[len]);
      excelstring[len ++] = ';';
      len += num_2_str (SollO2, &excelstring[len]);
      excelstring[len ++] = ';';len += num_2_str (SollrH, &excelstring[len]);
      excelstring[len ++] = ';';
      excelstring[len] = '\n';
      len += 1;
      WriteFile (FileHandle, excelstring, len);
      break;
// query the remaining events from here
      case EVENT_FORMAT_DATALOG:
        WriteFile (FileHandle, excelstring, len);
        WriteFile (FileHandle, "Data logger erased;\n",20);
        break;
      case EVENT_POWER_ON:
// update of set values
        SollTemp = zahlenstring[8+i*SIZE_DATA2]*0x100+
        zahlenstring[9+i*SIZE_DATA2];
        SollCO2 = zahlenstring[10+i*SIZE_DATA2]*0x100+zahlenstring[11+i*SIZE_DATA2];
        Sol1O2 = zahlenstring[12+i*SIZE DATA2]*0x100+zahlenstring[13+i*SIZE_DATA2];
        SollrH = zahlenstring[14+i*SIZE DATA2]*0x100+zahlenstring[15+i*SIZE_DATA2];
        WriteFile (FileHandle, excelstring, len);
        WriteFile (FileHandle, "Power on;\n", 10);
        break;
      case..
// query all events here (see chap. 15.6.2' pg. 140)
// cancel 0xFF indicates the end of the data logger
      case 0xFF:
      WriteFile (FileHandle, "End; \n", 5);
    }
  }
return 0;
}
```
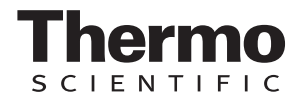

### **15.8 Program Heracell 150 i & 240 i**

*User surface for data communication* The program provides a user surface (only with English menu designation) for handling the data communication between a device and a connected PC.

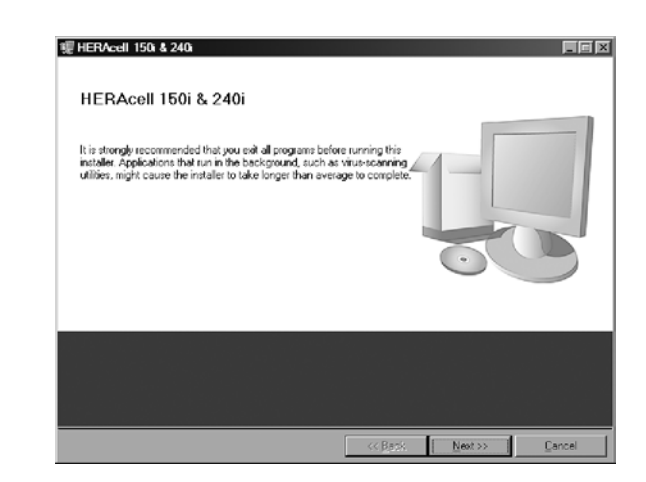

This program is used for:

- Reading and archiving error messages (error logger). The data sets are stored in the meta format \*.CSV.
- reading and archiving event entries (data logger). The data sets are stored in the meta format \*.CSV.
- Creating a service file (servicefile) to be sent to the Technical Service of Thermo Fisher Scientific. The information of the service file is very useful for systematic troubleshooting. The data sets are stored in the proprietary format \*.SRF.

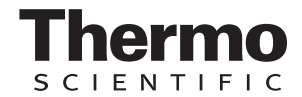

### **15.8.1 Installing the Heracell 150 i & 240 i**

*Installation routine* | 1. Starting the installation routine:

 On the data CD in the subdirectory **PROGRAMS**, double-click on the file **SETUP.EXE** to open this file.

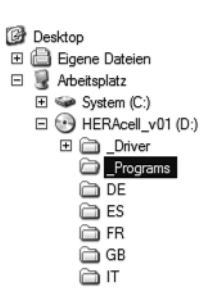

2. Locate the installation directory for the program.

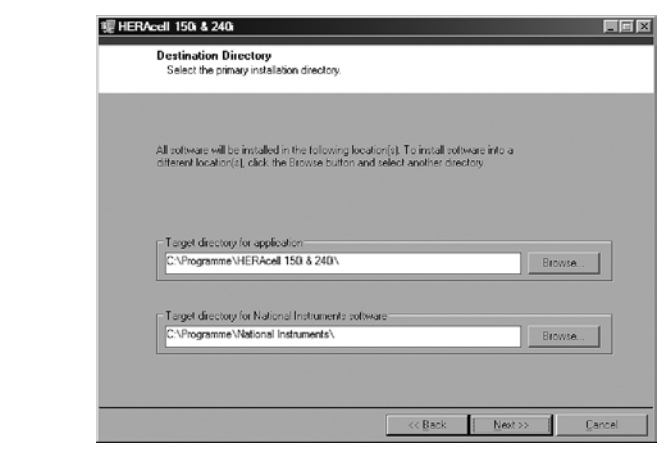

- 3. In the sequence of the given installation steps:
	- confirm the licence agreement,
	- confirm the extent of installation,
	- after the message on the completeness of the installation has been displayed, close the installation surface and restart the computer.

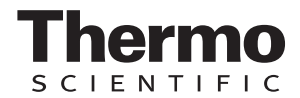

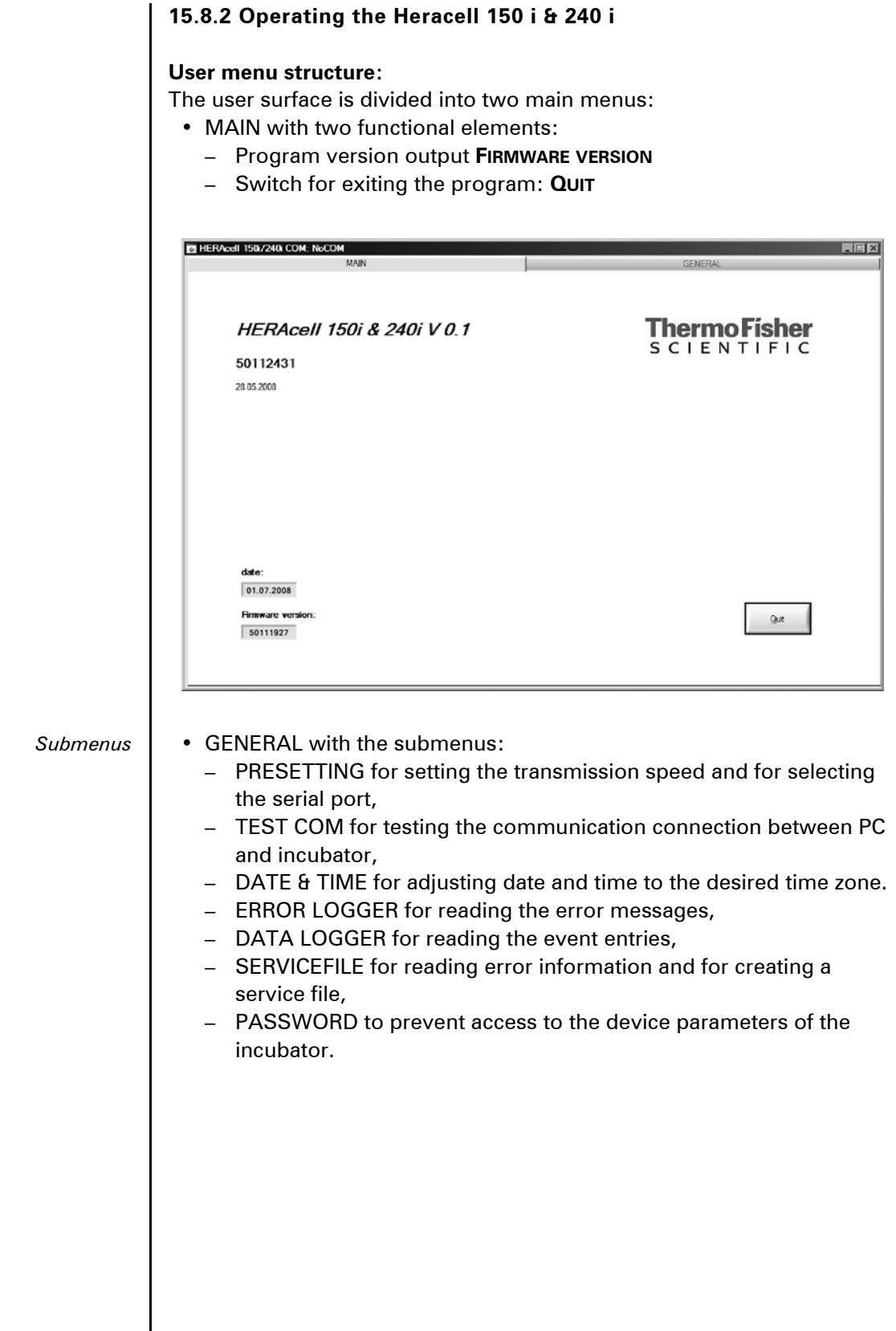

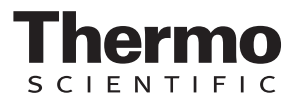

#### **Function of the user menu:** PRESETTING

*Presetting* The submenu PRESETTING is used to set the transmission speed and to select the serial port.

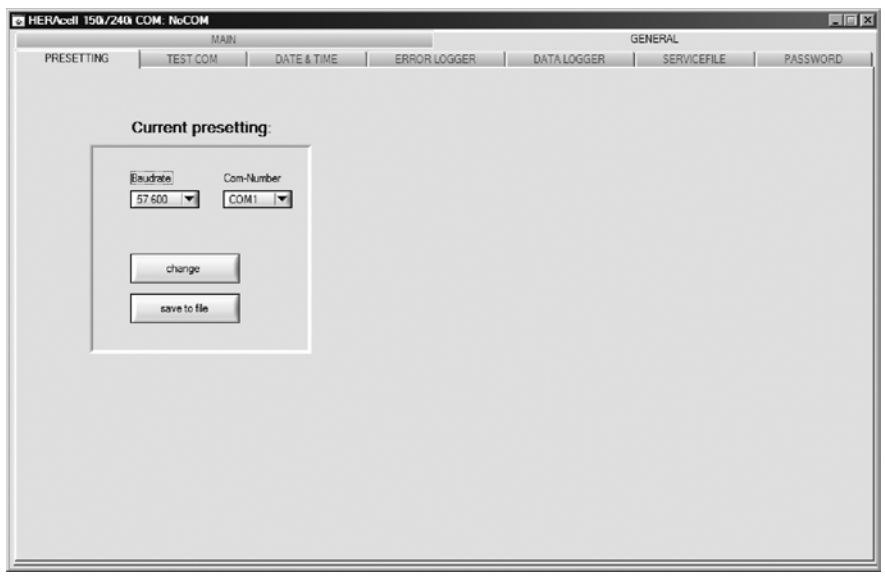

- 1. Select a transmission speed within the range of 9,600 to 115,200 baud.
- 2. Select the serial port of the PC. If the USB driver is installed, the (virtual) COM port assigned to the USB port can be selected *[\(see chap.](#page-125-0)  [15.1.2' pg. 126\)](#page-125-0)*.
- 3. Accept the settings:
- **Press the CHANGE button.**
- 4. Save the settings (in an INI file):
	- ▶ Press the **SAVE TO FILE** button.

 $-$  NOTE  $-$ 

**Transmission speeds:**

**The transmission speed settings in the user menu PRESETTING and of the device must be identical!**

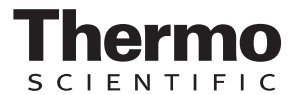

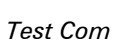

### TEST COM

The submenu TEST COM is used for testing the communication connection with the settungs defined in the submenu PRESETTING.

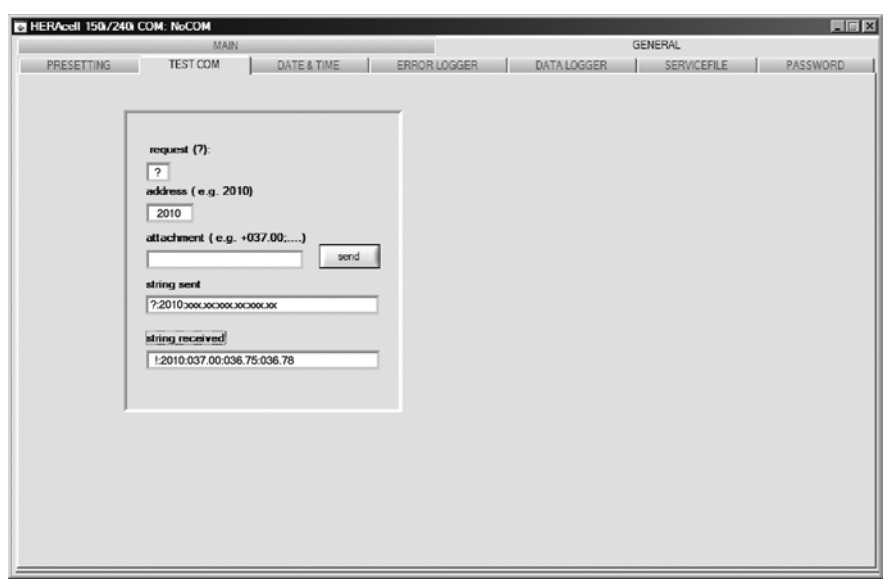

- 1. Example of a query for the currently measurable temperature values of the incubator:
	- ▶ Query: ? (default, not changeable)
	- Address: 2010 (temperature value address: Set value, actual value, reference value)
- 2. Send the query to the incubator:
- 3. Press the **SEND** button.
	- $\blacktriangleright$  If the incubator returns a response string, the communication connection to the incubator has been established.
	- $\blacktriangleright$  If a connection cannot be established, an error dialog is displayed:

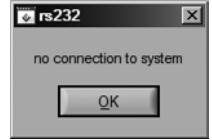

- 4. Exit the error dialog:
	- ▶ Press the OK button.

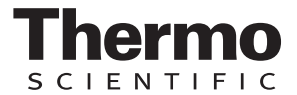

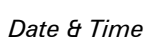

DATE & TIME The submenu DATE & TIME is used for adjusting date and time to the desired time zone.

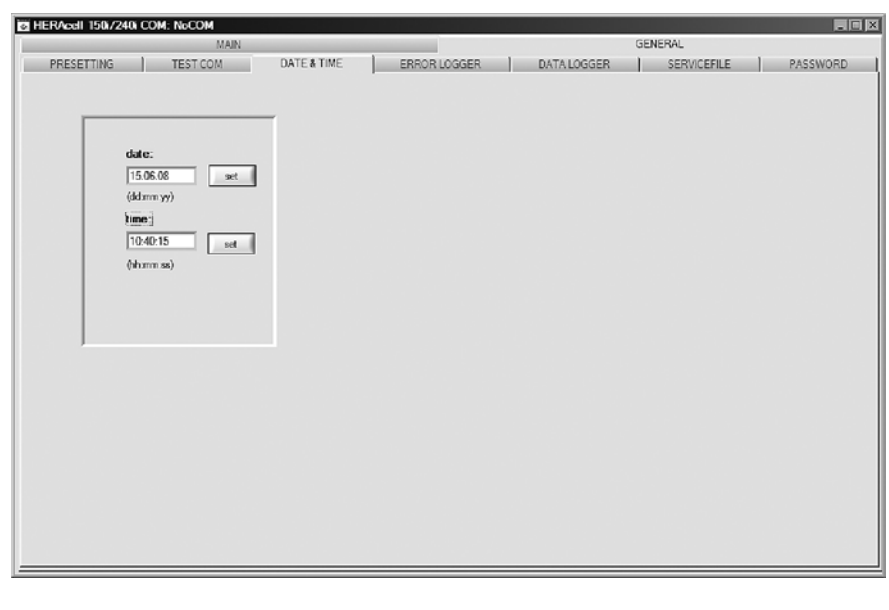

- 1. Data in the two text boxes must be entered in the format DD.MM.YY (day, month, year).
- 2. Accept the input data:
	- ▶ Press the **SET** button.

### ERROR LOGGER

*Error Logger* The submenu ERROR LOGGER is used for reading the error messages into the text box of the user surface.

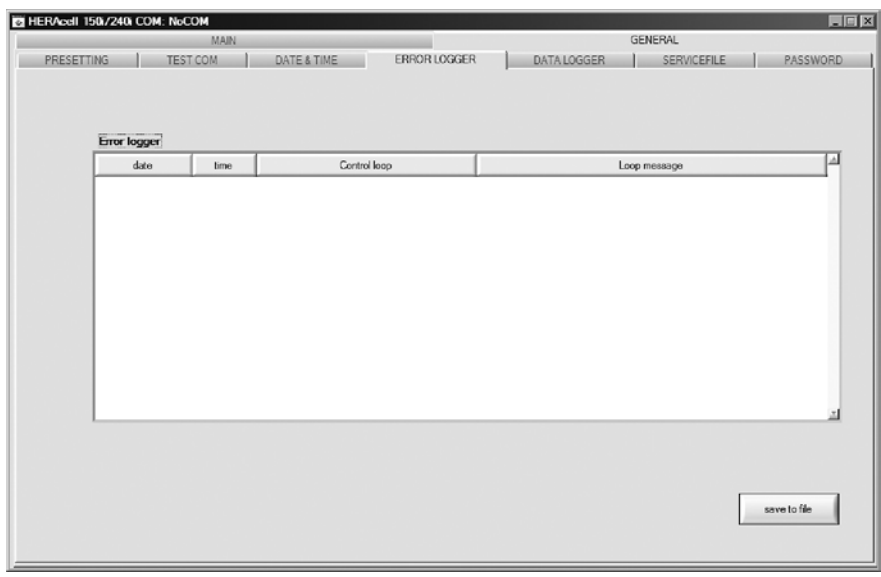

The data sets can be stored in the metaformat \*.CSV.

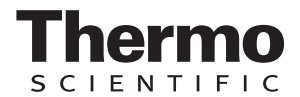

• Saving data sets as files: ▶ Press the **SAVE TO FILE** button.

### DATA LOGGER

*Data Logger* The submenu DATA LOGGER is used for reading the event entries into the text box of the user surface.

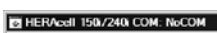

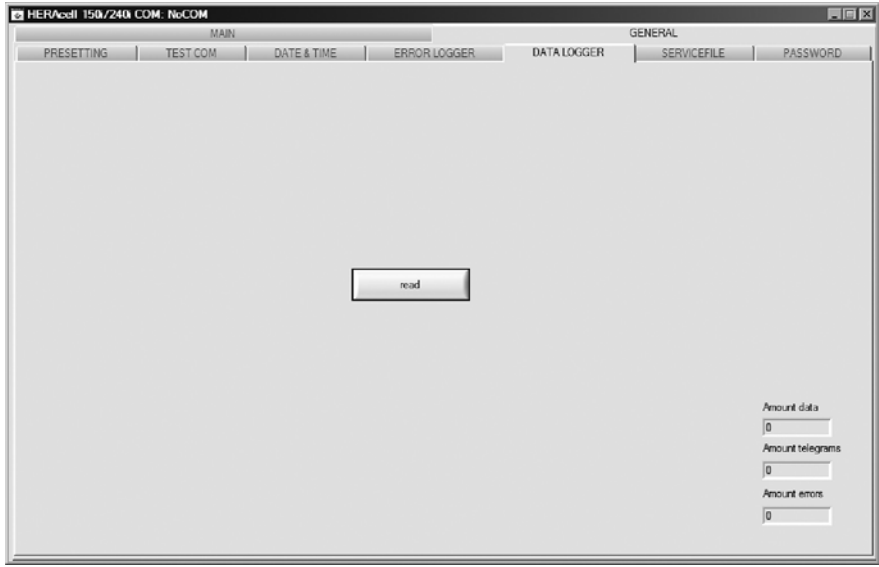

The data sets can be stored in the metaformat \*.CSV.

- 1. Read the data sets:
- ▶ Press the **READ** button.
- 2. The progress of the data transmission is indicated in the three text boxes:
	- **AMOUNT DATA**: Total number of transmitted data sets.
	- **AMOUNT TELEGRAMS**: Therein the number of transmitted event entries.
	- **AMOUNT ERRORS**: Therein the number of transmitted error messages.

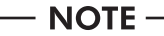

**Duration of the data transmission:**

**As the data logger can contain up to 10,000 data sets, the data transmission to a PC may take some time.**

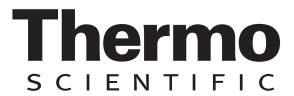

### SERVICEFILE

*Servicefile* The submenu SERVICEFILE is used for reading error informations and for creating a service file from it, saved with the proprietary extension \*srf. The service file is transmitted to the Technical Service of Thermo Fisher Scientific for fault analysis.

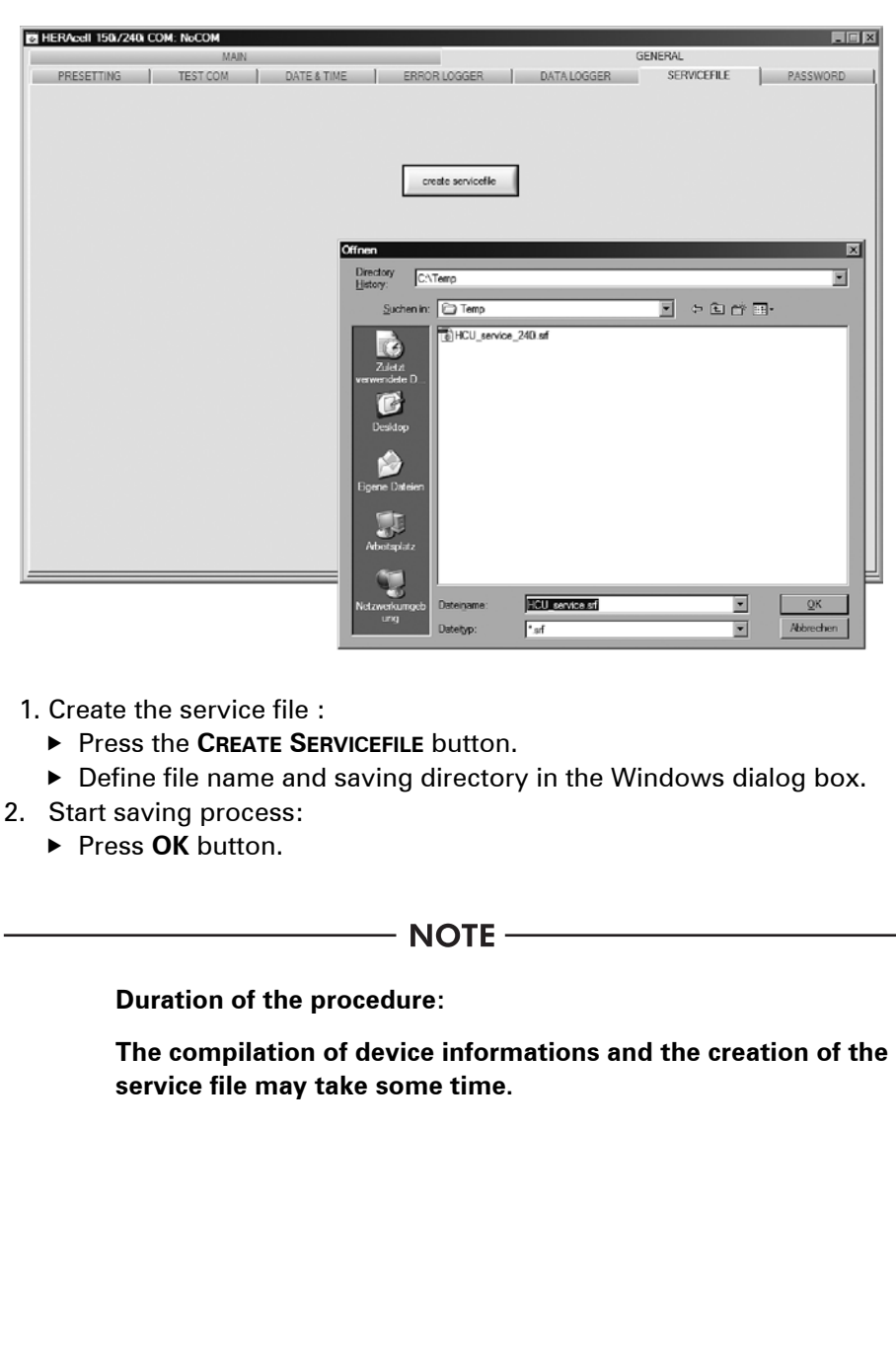

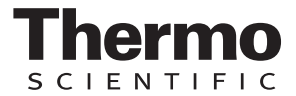

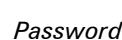

### PASSWORD

*Password* The submenu PASSWORD can only be accessed by the service personnel of Thermo Fisher Scientific.

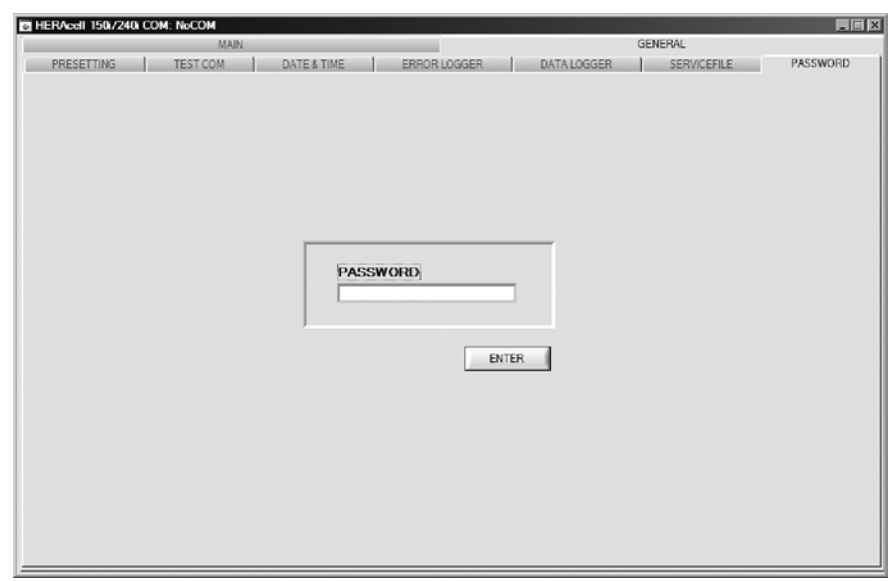

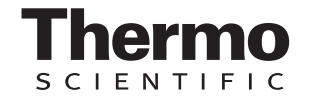

www.Thermo.com